# Windows Server 2

# Pocket Administrator

## **Your On-the-Job Quick Reference**

#### **Nelson Ruest** Danielle Ruest

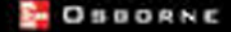

# **Windows**® **Server 2003**

## **Pocket Administrator**

**Nelson Ruest** Danielle Ruest

McGraw-Hill/Osborne

New York Chicago San Francisco Lisbon London Madrid Mexico City Milan New Delhi San Juan Seoul Singapore Sydney Toronto

#### The McGraw Hill Companies

McGraw-Hill/Osborne 2100 Powell Street, 10th Floor Emervyille, California 94608 **U.S.A.** 

To arrange bulk purchase discounts for sales promotions, premiums. or fund-raisers, please contact McGraw-Hill/Osborne at the above address. For information on translations or book distributors outside the U.S.A., please see the International Contact Information page immediately following the index of this book.

#### Windows® Server 2003 Pocket Administrator

Copyright © 2003 by The McGraw-Hill Companies. All rights reserved. Printed in the United States of America. Except as permitted under the Copyright Act of 1976, no part of this publication may be reproduced or distributed in any form or by any means, or stored in a database or retrieval system, without the prior written permission of publisher, with the exception that the program listings may be entered, stored, and executed in a computer system, but they may not be reproduced for publication.

1234567890 DOC DOC 019876543

ISBN 0-07-222977-2

Brandon A Nordin Publisher Vice President & Associate Publisher Scott Rogers **Acquisitions Editor** Francis Kelly **Project Editor** Elizabeth Seymour **Acquisitions Coordinator** Jessica Wilson **Technical Editor** Rod Trent **Copy Editors** Dennis Weaver Proofreader Susan Carlson Greene **Indexer** Valerie Perry **Composition** Carie Abrew Illustrators Kathleen Edwards, Melinda Lytle, Michael Mueller Peter F. Hancik, Lucie Ericksen, Elizabeth Jang Series Desian **Cover Series Design** Jeff Weeks

This book was composed with Corel VENTURA™ Publisher.

Information has been obtained by McGraw-Hill/Osborne from sources believed to be reliable. However, because of the possibility of human or mechanical error by our sources, McGraw-Hill/Osborne, or others, McGraw-Hill/Osborne does not quarantee the accuracy, adequacy, or completeness of any information and is not responsible for any errors or omissions or the results obtained from the use of such information.

We dedicate this book to Marie-Andrée, friend, daughter, partner, and collaborator. Thank you for your valuable help. Every day, you manage to amaze us by going far beyond our expectations.

## **About the Authors**

Danielle Ruest is a workflow architect and consultant focused on people and organizational issues for large IT deployment projects. During her twenty-two year career, she has led change management processes, developed and delivered training, and managed communications programs during process-implementation projects.

Nelson Ruest is an enterprise architect specializing in change management. During his twenty-two year career, he has served as a computer operator, network administrator, and director for IT consulting firms. He is a Microsoft Certified Systems Engineer and Microsoft Certified Trainer. Presently, he is a senior enterprise consultant whose purpose is to assist organizations to master the technologies they depend on.

Danielle Ruest and Nelson Ruest are also the authors of Windows Server 2003: Best Practices for Enterprise Deployment (McGraw-Hill/Osborne, 2003; www.Reso-Net.com/WindowsServer) as well as Preparing for .NET Enterprise Technologies: People. PCs and Processes Interacting in a .NET World (Addison-Wesley, 2001; www.Reso-Net.com/EMF). They are frequent contributors and product reviewers for .NET Magazine (www.thedotnetmag.com) and MCP Magazine (www.mcpmag.com). Nelson Ruest is a regular speaker at Comdex and other conferences in Canada and the U.S.

#### **About Resolutions Enterprises**

**Resolutions Enterprises** is a small Canadian consulting company focused on change management in IT. It provides architectural services to medium-to-large organizations, and specializes in Microsoft technologies. Visit us at www.Reso-Net.com

## **CONTENTS**

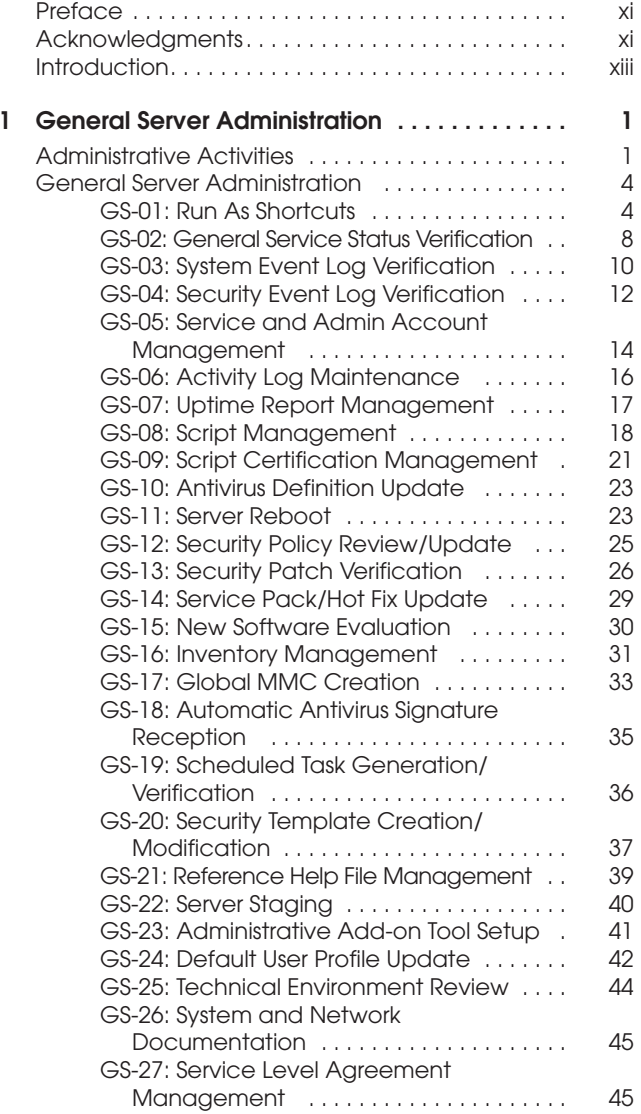

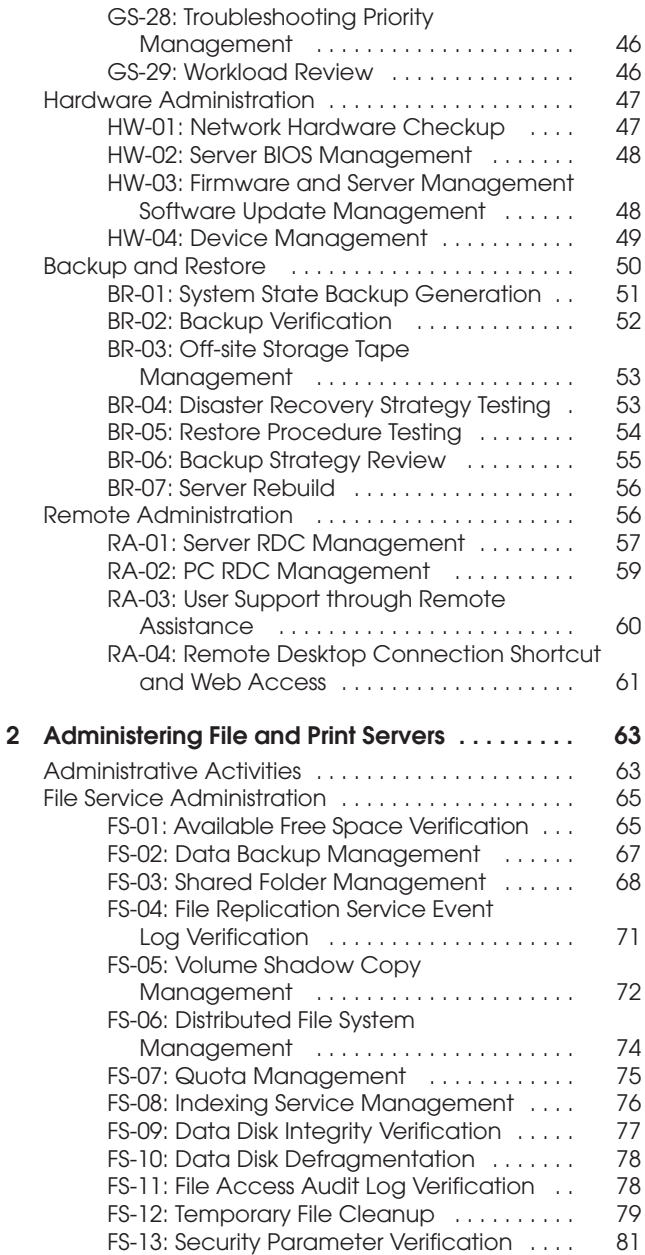

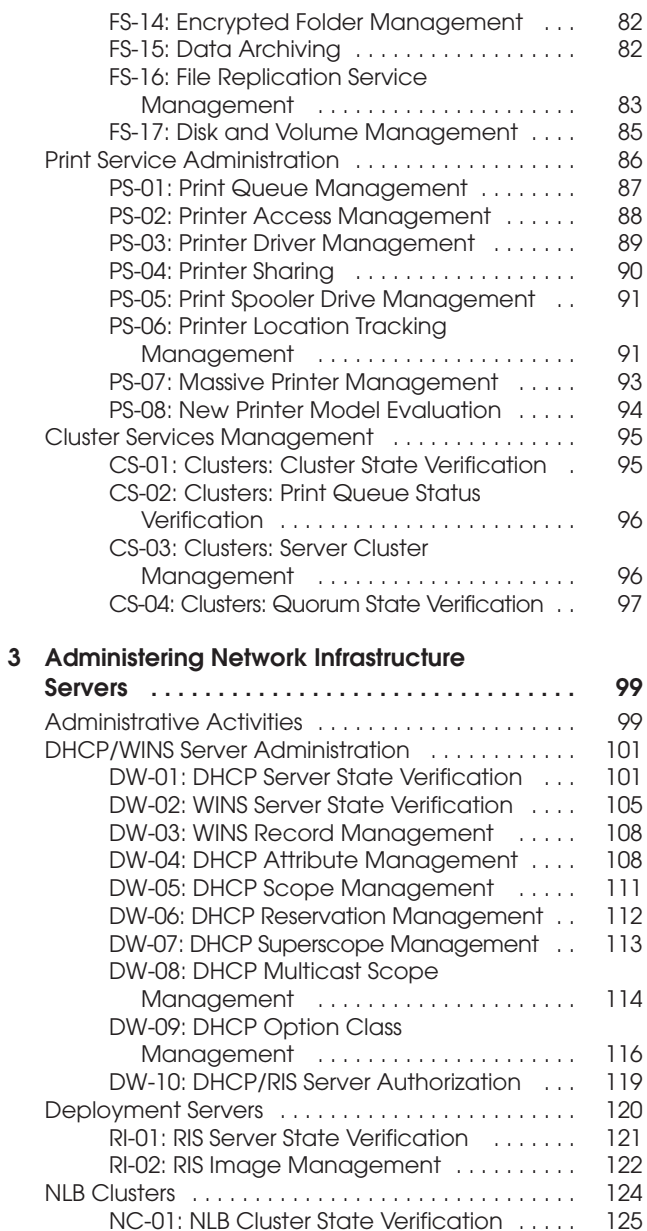

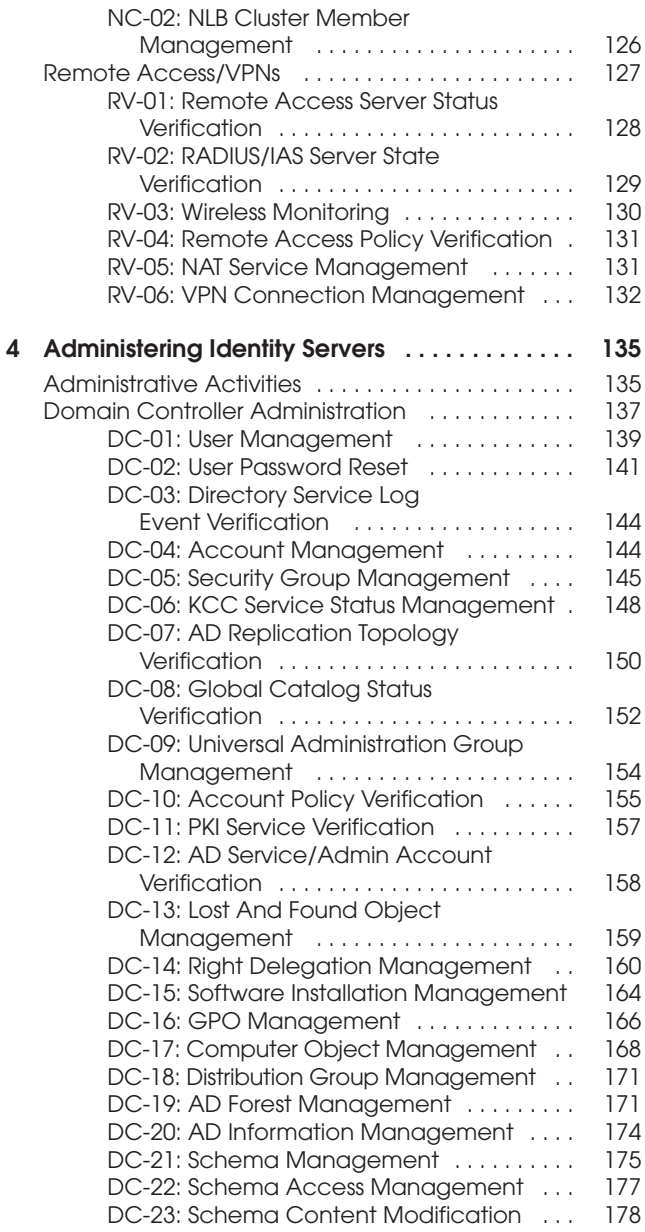

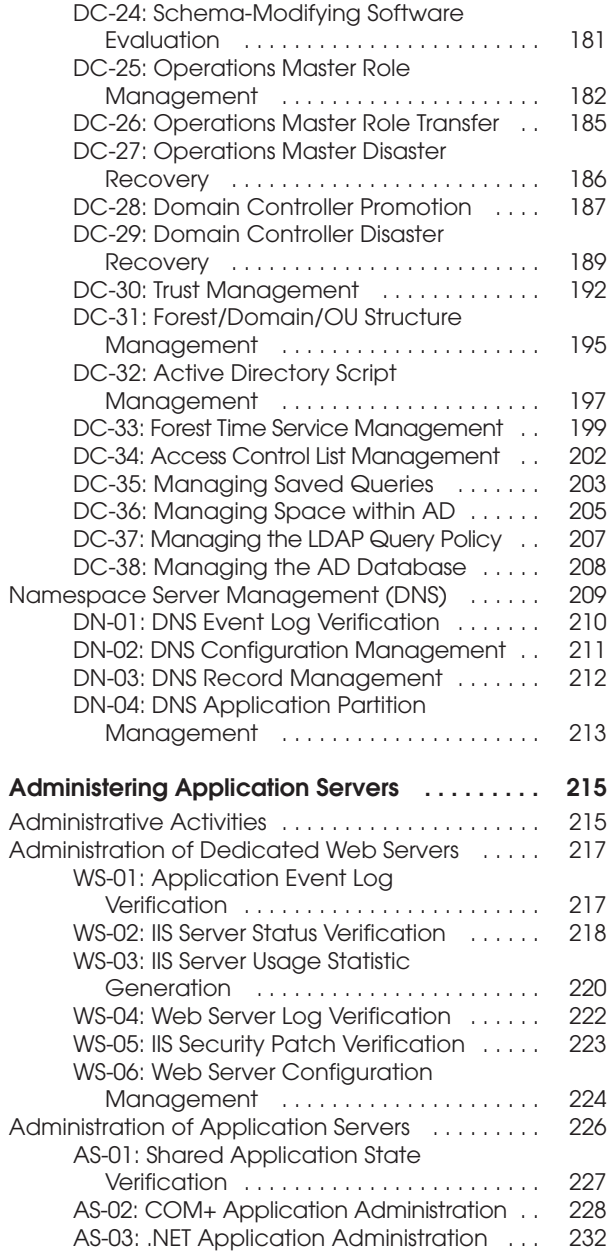

 $\overline{\mathbf{5}}$ 

 $\overline{\mathsf{A}}$ 

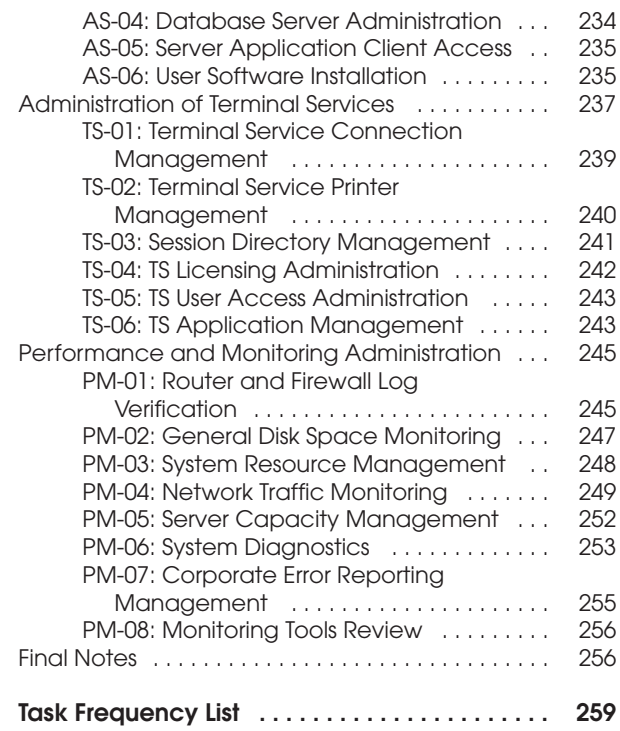

## **PRFFACE**

Twenty years ago, when most computers were mainframes or minicomputers, operators and administrators had scheduled, specific tasks they needed to perform on an ongoing basis. Each time a task was performed, they had to make note of the time and write their initials in a logbook to demonstrate when the task was performed and by whom.

Today, networks are made from loosely coupled collections of servers and workstations that may or may not include mainframes or minicomputers. Network or systems administration has become much more complex and covers many more tasks than in the past but, somehow, we've lost something in the transition. Most administrators don't keep logbooks any more. Most don't have fixed schedules for administrative activities. Many don't perform even the most basic administrative tasks.

The goal of this book is to help system administrators keep their Windows Server 2003 networks up and running, in the best of health. It outlines over 160 administrative tasks and gives the recommended frequency for each task. It is powered by a companion web site (www.Reso-Net.com/ PocketAdmin), the aim of which is provide further information about and additional tools for Windows Server administration. Comments can be sent to a special e-mail address: PocketAdmin@Reso-Net.com. Enjoy!

#### **ACKNOWLEDGMENTS**

We would like to thank everyone who contributed to this book, especially Marie-Andrée Furlong for researching every task. Your contribution was invaluable.

We would also like to thank Rod Trent whose insightful comments helped make the book richer and more complete. Thanks also go to the system administrators of Canadian National Railways in Montreal, Canada, for taking the time to review and discuss with us the final task list we collated. Your perceptiveness was extremely useful and made the book more realistic.

Thanks to VMware Corporation for providing us with the tools to create our virtual lab environment and test out every single procedure outlined here.

Thanks, in advance, to those readers who will take the time to send us their comments and their questions. You will help us make this a better book by feeding the companion web site.

#### **INTRODUCTION**

This Pocket Administrator's quide strives to be different from other guidebooks by going straight to the heart of the matter. We assume that when you reach for this book. it will not be for a long-winded explanation of how something works but because you are in the middle of a task and need answers, fast. Each task outlined here is focused on the task itself and does not usually include extensive background information.

If possible, each task description covers at least three areas:

- The graphical interface
- The command line, if available
- A recommended script, if applicable

The first area explains how you would approach the task to perform it on one or two servers. In fact, the graphical approach is designed primarily for administrators of small networks that contain less than 25 servers. The second area details how you would approach a task when you have to perform it on a series of servers. Unfortunately, even though Windows Server 2003 includes over 60 new command-line tools, this type of tool is not always available for every task. The advantage of this approach is that it is easy to insert command lines into command files in either CMD or BAT format to run them automatically. Another advantage of the command file is that it can be piped into a text file for automatic record keeping, making your task even simpler.

The third method is for extremely large networks where there are hundreds of servers. This book does not include any scripts of its own. It is linked to the Microsoft TechNet Script Center (http://www.microsoft.com/technet/treeview/ default.asp?url=/technet/scriptcenter/default.asp); this center provides the building blocks for hundreds of scripts. Each time one of these scripts is applicable to a given task, it is referenced in the book through a special icon.

As you'll see, there are several tasks in this book that do not have an accompanying script on the site. This is why you should continue to check Microsoft's Web site. The Microsoft Script Center team is constantly adding new script examples. In fact, if you have an idea for a script, you can send them a request by writing to the scripting quys at HYPERLINK "mailto:scripter@microsoft.com" scripter@microsoft.com.

#### **Using Server Roles**

This book is structured in much the same way you structure your network. Chapter 1 begins with general activities—activities that must be performed on every server no matter what their role in the enterprise. In addition, this chapter covers specific one-time tasks that you need to perform to prepare your administrative environment. This should give you all the tools you need to simplify your administration.

The next chapters are loosely based on the server roles vou find in the Manage Your Server interface. Seven cerver roles are outlined here:

- File and Print Servers These servers focus on the provision of storage and structured document services to the network. These functions form the basis of Information Sharing within the network.
- Network Infrastructure Servers These servers provide core networking functions such as IP addressing or name resolution including support for legacy systems. They also provide Routing and Remote Access services.
- Identity Management Servers These servers are the core identity managers for the network. They contain and maintain the entire Corporate Identity Database for all Users and User Access. For Windows Server 2003, these would be servers running Active Directory Services.
- Dedicated Web Servers These servers focus on the provision of Web Services to user communities. This can be with Windows Server 2003, Web Edition, or with another edition running Web services.
- Application Servers These servers provide application services to the user community. Windows Server 2003 examples would be SQL Server, Commerce Server, and so on.
- Terminal Servers These servers provide a central application execution environment to users. Users need only have a minimal infrastructure to access these servers because their entire execution environment resides on the server itself.
- Collaboration Servers These servers provide the infrastructure for collaboration within the enterprise. Their services can include SharePoint Services, Streaming Media Services, and Real Time Communications.

TIP These server roles are drawn from Windows Server 2003: Best Practices for Enterprise Deployments by Ruest and Ruest, from McGraw-Hill Osborne (2003). More information is available at www.Reso-Net.com/ WindowsServer.

Chapter 2 covers the first server role, File and Print, because it is the most common server role. It also includes coverage of Server Clusters because these are also often put in place with file or print services in mind.

Chapter 3 covers Network Infrastructure Servers. This includes the Dynamic Host Configuration Protocol (DHCP) and the Windows Internet Naming Service (WINS). It also includes deployment servers or servers used to deploy operating systems such as Windows XP or Windows Server itself. This includes Remote Installation Services. This chapter covers two more services: Network Load Balancing as well as Remote Access and Virtual Private Networking.

Chapter 4 covers the core of the network or Identity Management. This includes two major services: Domain Controllers and Domain Naming Servers (DNS). These two services are tied together because Active Directory relies so heavily on DNS to operate properly.

Chapter 5 covers the rest of the server roles. These include Dedicated Web Servers, Application Servers, and Terminal Servers. No Collaboration Servers are covered in this chapter since most collaboration features are add-ons to Windows Server 2003. The final portion of this chapter includes Performance and Monitoring administrative activities. Both are essential in every network.

The features covered in this book are limited by the features of Windows Server 2003 itself. Only core features available with the operating system are covered here. Though it is true that system administrators will often have to perform other administrative tasks that will vary depending on the content of their network, these tasks are beyond the scope of this book.

#### The Administrative Task List

The core of this book is the administrative task list. The list proposed here has been drawn from a series of different sources including our own experience as well as our clients' real-life administrative environments. It has been validated through discussion and demonstration with several system administrators. Much discussion and consultation produced the list you'll find in this book.

In addition, the task list has been categorized according to recommended task frequency. Frequencies range from a daily, weekly, and monthly, to an ad hoc basis. The latter is a category that includes everything from bi-yearly. yearly, and pretty much any time because while some tasks must be performed, their timing cannot be predicted.

**TIP** If you do find that the schedule or the task list doesn't fit your needs, send us a note. Let us know what suits you best and we'll publish updated information on the Web site. Write to us at PocketAdmin@Reso-Net.com.

#### **The System Administrator**

As a system administrator, you'll use a variety of tools to perform the activities listed here. Some of the activities will be administrative, some technical, Some will always be manual while others will be automated. Some will use Windows Server 2003's graphical interface and others, the command line.

To perform this job, you'll have to be technician, administrator, manager, communicator, operator, user, negotiator, and sometimes, director. You'll also need a significant understanding of the environment you work in and of the technologies that support it. This is why it is so important for you to gain a sound understanding in Windows Server 2003. You are expected to be already familiar with core Windows Server features before using this book.

## **System Prerequisites**

The prerequisites for the task descriptions in this book are few. You should, however, have standard server builds. In fact, your servers should be designed in two steps. The first should be a general server build. This general build should include every element that is common to all servers no matter what their role. You should also take care to personalize servers and standardize their personalization. Personalization should include elements such as modified folder views to include hidden objects and a status bar, as well as adding commonly-used tools to the Quick Launch Area. Once you're finished personalizing the server, you should update the Default Profile to make sure the view is the same for each administrator that logs onto a server.

Chapter 1 lists how to perform this personalization and how to update the Default User. Make sure you perform this step and capture this personalization in your standard server build.

TIP Task GS-17 in Chapter 1 tells you how to build a comprehensive Microsoft Management Console for system administration. To help save you time, a copy of this console is available from the companion web site at www.Reso-Net.com/PocketAdmin

The second step in your server preparation process should focus on the role the server will play. Once again. you should make sure that each server playing a specific role in your network is built in the same manner at all times. This can only facilitate your work.

## **Organizing Your Task Schedule**

The task frequency should help you organize and define an administrative schedule. You can use the Task Management feature in Microsoft Outlook to help manage your administration schedule, especially for weekly, monthly, and bi-annual tasks. You should include daily tasks in the schedule at first so that you can become familiar with them. It is a good idea to review all the tasks that are listed as "ad hoc" tasks and determine when you want to perform them.

One objective of this book is to help save you time. You might consider doing all daily tasks in the morning, then spending the afternoons of the first days of the week to perform weekly tasks. Reserve one afternoon of each week for monthly tasks; this way, you can spread them out over the course of the month. This should normally leave two afternoons per week for other, or ad hoc, tasks. Start out with this type of schedule and refine it as you go.

**TIP** The Appendix includes a list of all tasks sorted by frequency. It should help you define your administrative schedule.

This book is a pocket book for a reason. It is designed to be used as an everyday backup tool. Use it. Carry it around with you. Make notes in the margins. Fill it with page markers and post-it notes. That's what it's designed for.

## **Chapter 1**

## **General Server** Administration

Though most servers will play a particular role within your organization, it is clear that some administrative tasks need to be performed on all servers no matter what their role is. These are the general server administration tasks. They include everything from making sure the server is up and running to verifying that it continues to be configured according to organizational standards. Many of the tasks are technical and several can be automated. but some are also purely administrative and do not require technology to be completed.

#### **Administrative Activities**

The general administration of Windows servers is divided into four administrative categories. These include general server, hardware, backup and restore, and remote administration. Table 1-1 outlines the administrative activities that you must perform on an ongoing basis to ensure proper operation of the services you deliver to your user community. It also identifies the frequency of each task.

You may or may not agree with the frequency of the activities outlined in Table 1-1. You may not even need to perform all of these activities because you don't use some of the services mentioned here. This is why you should personalize this book. Use a highlight marker to mark the procedure number for each of the procedures you actually will use. That way, it will be simpler and faster for you to locate the procedures you use the most.

You may also use different schedules than those listed in Table 1-1. The frequency of a task depends on a lot of characteristics such as system reliability, daily system

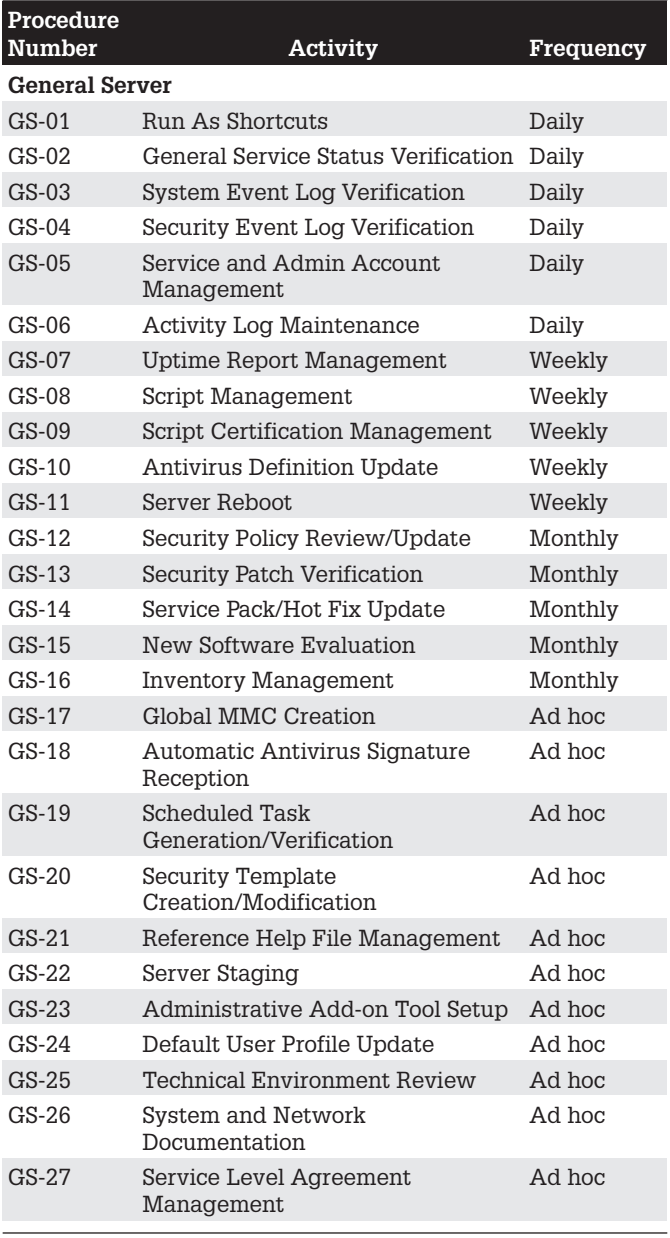

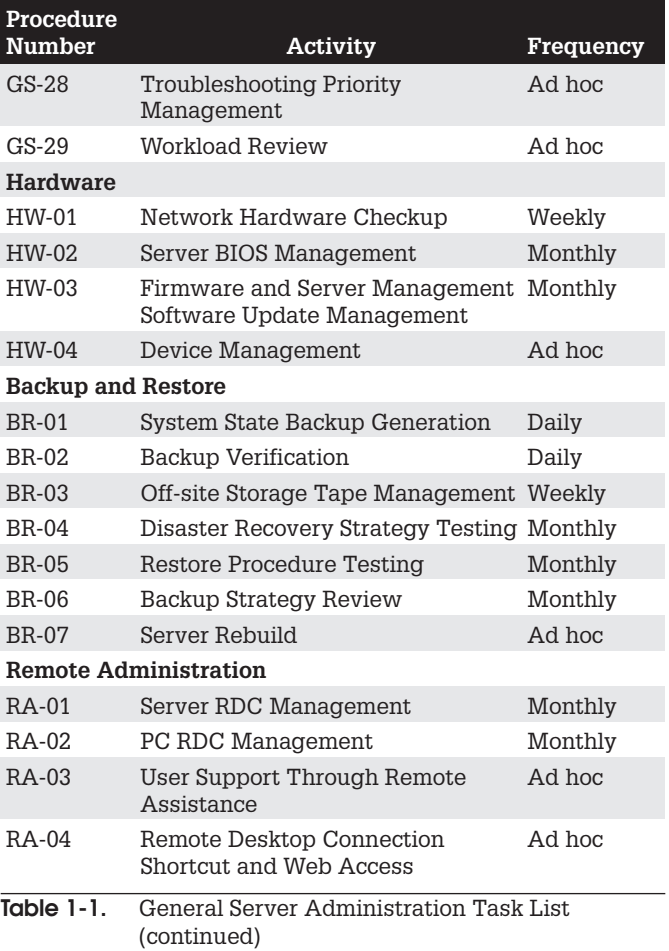

throughput, disk size, disk speed, processor power and so on. If the schedule outlined here doesn't fit with yours, change it.

TIP If you do find that the schedule doesn't fit your needs, send us a note. Let us know what suits you best and we'll publish updated frequency sheets on the companion web site (www.Reso-Net.com/PocketAdmin/). Write to us at PocketAdmin@Reso-Net.com

1

#### **General Server Administration**

By their very nature, servers are designed to support multitudes of users in the performance of their daily work. It doesn't matter if the number of users in the organization is 4 or 4,000, a system administrator's job will always be to make sure that the systems work, that they are secure and that they offer sufficient capabilities to continue providing a productive operation now and in the future.

Several of the activities required to accomplish this goal apply to all servers. Many are related to the simple continued operation of the machine itself or the way you interact with them

## **GS-01: Run As Shortcuts**

#### **Activity Frequency:** Daily

Working with servers often requires you to have administrative access rights to them. The access granted to Windows Server 2003 administrators is powerful indeed because it allows for complete control of a machine at the local level, a domain at the domain level, or a forest at the enterprise level. These rights must be used with care and consideration, especially because anything executing within an administrative context will automatically have all rights on a machine.

#### **SECURITY SCAN**

Because of the risk they pose to vour enterprise, administrative

accounts should both be renamed from the default and should have strong complex passwords, usually of more than 15 characters. Ultimately, they should be linked to smart cards for additional security.

A virus or a worm, for example, executing within an administrative context can cause a lot more damage than within a user context. This is the reason why Run As shortcuts are so important. Because they support the execution of a command or application within a different security context, they let you use administrative access

more sparingly, working normally with a user-level account, but performing administrative activities with just the right amount of access and no more—and protecting corporate assets all the while.

**TIP** Any tool can be accessed through Run As. In Windows Server 2003, just right-click on the tool and select Run As; give the appropriate credentials and click OK to launch the tool. If the Run As command does not appear in the context menu, hold down the SHIFT key as you right-click.

This activity is identified as a daily activity because if you design them properly, you will be using these shortcuts on a daily basis as you perform administrative activities on every server in your organization. Create as many shortcuts as you need. The advantage of Run As Shortcuts is that you choose the administrative account for it to execute under each time you launch the tool. This way you can grant each shortcut only the access it needs. And because they don't automatically run in a new context (you can't embed the account and password), they don't present a security risk in and of themselves.

#### **SECURITY SCAN**

Using shortcuts in graphical mode is the safest way to use the Run As command.

The following tools are useful to have as Run As Shortcuts:

- The Global Microsoft Management Console you will be creating in Procedure GS-17
- Windows Explorer
- The Command prompt
- The Backup Console
- Specialized tools such as the Active Directory consoles or the Group Policy Management Console

Shortcuts are more easily created on the desktop. Once created, they can be moved to the Quick Launch Area

toolbar for easier access. Then you can delete them from the desktop. To create a Run As shortcut:

- 1. Move to the desktop. The quickest way is to click the Desktop icon in the Quick Launch Area.
- **2.** Right-click anywhere on the desktop and select New | Shortcut
- 3. Either click the **Browse** button to locate the command or console you want to run or type the command directly. The advantage of typing in the command is that it lets you use environment variables to locate the command or console. For example, you can use %SystemRoot% for Explorer, the Command Prompt, or the Backup Console. Click **Next** when done.
- 4. Click Finish to create the shortcut.

**TIP** Alternatively, it may be easier to simply make copies of shortcuts that can be found in the All Programs menu.

- 5. Once the shortcut is created, right-click on it to select Properties.
- 6. On the General tab, click the Advanced button.
- 7. In the Advanced dialog box, select Run with different credentials. Click OK to close the dialog box.
- 8. Click OK to close the Properties dialog box.

The shortcut is ready. Now you can move it to the Quick Launch Area. When you use the shortcut, it automatically displays the Run As dialog box. You can then choose to run it with your current credentials or select The following **user** and enter administrative credentials (see Figure 1-1).

Alternatively, you can create Run As shortcuts through the command line. Simply put it in a text file with the . cmd extension and point the shortcut to this file. The command line gives you the opportunity to refine the use of the Run As command through switches that alter its default behavior. In addition, the command line lets you create a single. cmd file that includes start commands for all of the tools you use to perform regular administrative

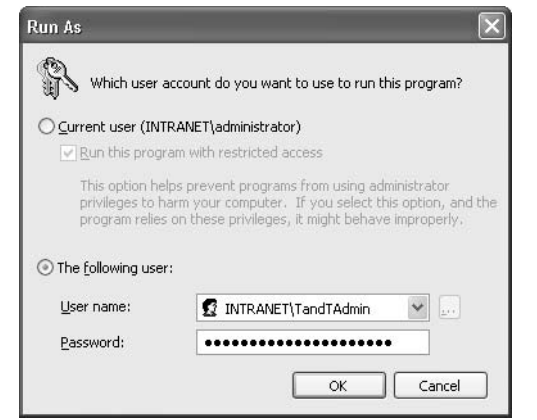

**Figure 1-1.** Using Run As to launch a program

tasks. This command file can in turn be made into a shortcut that you can locate in the Quick Launch Area.

Another advantage to this approach is the /savecred switch. This switch serves two functions: the first is to store credentials for a command, and the second is to use stored credentials. Therefore, if you use the following command structure in a command file, you can automatically start all the tools you need with the appropriate credentials assigned to each:

```
runas /user:username@domainname /savecred commandname
```
where username@domainname is the user principal name for the administrative account you want to use and commandname is the path and name of the command you want to start. The commands used to start the tools mentioned earlier should be:

```
runas /user:username@domainname /savecred "mmc
C:\Toolkit\globalmmc.msc"
runas /user:username@domainname /savecred
%SystemRoot%\explore.exe
runas /user:username@domainname /savecred
%SvstemRoot%\svstem32\cmd.exe
runas /user:username@domainname /savecred
%SystemRoot%\system32\ntbackup.exe
```
1

You can use the same command structure for the other tools you deem necessary to your job and that require administrative credentials. Store the command file in the  $C:\$ Toolkit folder to make it available to all of the administrative credentials that you will be using. This folder is required because, by default, the My Documents folder is set to allow interaction from your own account and requires security modifications to allow other credentials to access its contents. More on this folder is discussed in **Procedure GS-17**.

#### <u> HERE III DI HERE III DI HERE III DI HERE I</u> **SECURITY SCAN**

Make sure you use **Procedure** FS-13 to assign appropriate security parameters to the C: \Toolkit folder, especially

if you create a command file that includes runas commands with stored credentials. Allowing anyone access to this folder is a high security risk. You should consider restricting access to the  $C: \forall$  Toolkit folder to only administrative level accounts and then create a Run As Shortcut to your Toolkit Command File. This way, no one will be able to inadvertently run this file through improper access to your workstation.

Two more command switches are useful in the runas command. The /smartcard switch supports the use of smart cards for authentication. This should be used by security-conscious organizations. Smart cards are so easy to use in Windows Server 2003 that it is highly recommended that you assign them to administrative accounts. The /netonly switch limits the access rights to the network only and does not allow the new security context to interact with the local machine. Use both settings appropriately when working with Run As Shortcuts.

#### **GS-02: General Service Status** Verification

Activity Frequency: Daily

The very purpose of a server is to deliver services. It is deemed as functioning properly when all the services it is supposed to be delivering are up and running and in a fully functional state. This is why it is so important for you to properly document not only the specific role of each server in your network infrastructure, but also the actual services it has installed and the general state of each of these services

**TIP** A detailed Server Data Sheet can be found at the companion web site: www.Reso-Net.com/PocketAdmin. Use this sheet as the basis of your server documentation and identify installed services.

To verify the status of services on the servers you work with:

- 1. Launch the Computer Management console (Quick Launch Area | Computer Management).
- 2. Connect to the appropriate server (Action 1 Connect to another computer) and either type in the server name  $(\iota \setminus \text{servername})$  or use the **Browse** button to locate it. Click OK when done.
- 3. Move to the Services window (Services and Applications | Services).
- 4. Sort the services according to status by clicking **Status** in the top of the Services window.
- 5. Verify against your records that all services are in the appropriate running and startup state. If some services use credentials other than Local System account, use **Procedure GS-05** to make sure these credentials are entered properly. Record and investigate any service that is not in its intended state. Verify all servers.

Alternatively, you can use the Remote Server Information command located in the Resource Kit, run it against each server you need to manage, and pipe the results into a text file:

```
srvinfo \\computername >filename.txt
```
where *computername* references the name of the server you want to investigate. If left blank, it lists information

about the local server. Use filename.txt to identify the name and path of the file you want to send the information into. Once again, you can put a series of these commands in a command file and use **Procedure GS-19** to automatically generate the output files every day. This helps you quickly identify the state of all services in your network.

Finally, all services can be controlled through the sc or the net commands. For the latter, type net at the command prompt to view the list of supported commands. Type net help commandname at the command prompt to get detailed information on each command. The only drawback of this command is that it cannot be run remotely. You have to open either local or remote sessions on the server you need to manage to use these commands.

The sc command, on the other hand, can run on any server you have access to. Its command structure is as follows:

```
sc \\servername command servicename
```
where  $\iota$  servername is the name of the server you want to access, command is the name of the sc command you want, and *servicename* is the service you want to affect. Type sc /? for more information.

**SCRIPT CENTER** The Microsoft TechNet Script Center includes a series of Windows Scripting Host (WSH) sample scripts that help you perform service administration tasks. These scripts can be found at http://www.microsoft.com/technet/treeview/ default.asp?url=/technet/scriptcenter/services/ default.asp?frame=true

## **GS-03: System Event Log Verification**

#### Activity Frequency: Daily

Another useful diagnostic tool is the System Event Log. It details information about general server health and operation. Each significant event is recorded and an event description is entered. Events can be in one of three states:

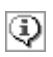

Information: An event has occurred and it is significant enough to be recorded. These events usually record normal operation of the server.

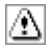

Warning: A noncritical error has occurred and warrants a record in the Event Log. Watch these event types carefully because they can quickly become errors.

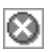

Error: A critical error has occurred and should be investigated and repaired. All of these events must lead to investigation and repair. Windows Server 2003 will often list detailed information about avenues of investigation.

To verify the System Event Log on the servers you work with:

- 1. Launch the Computer Management console (Quick Launch Area | Computer Management).
- 2. Connect to the appropriate server (Action 1) Connect to another computer) and either type in the server name  $(\iota \setminus \text{servername})$  or use the **Browse** button to locate it. Click OK when done.
- 3. Move to the System Event Log (System Tools 1) Event Viewer | System).
- 4. Identify any errors or warnings. Take appropriate action if either appears.

Make note of any corrective action you need to take. Use **Procedure GS-06** to log the different events you investigate each day.

You can also reset the size of each Event Log. To do so, right-click on the log name in the left pane of the MMC and select Properties. Set Maximum Log Size and Maximum Log Size Events appropriately for your needs.

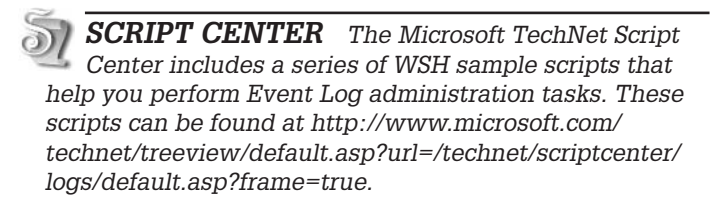

### **GS-04: Security Event Log Verification**

#### Activity Frequency: **Daily**

If your organization has decided to enable access auditing, it will be important for you to verify the Security Event Log on a daily basis to ensure that there are no untoward events occurring in your network.

Auditing is enabled through Group Policy. The Audit Policy is located in the security settings of Group Policy. Enabling the Audit Policy can have significant impact in your network. Audited objects and events slow down the system, so it is important to audit only those events or objects you deem critical in your network.

#### **SECURITY SCAN**

By default, all audit events are turned on in Windows Server

2003; therefore, you only need to further refine and add to the objects you want to verify. In addition, the Security Event Log is defined at 132MB and overwrites as needed once the log is full.

To define or review the Audit Policy:

- 1. Use Procedure DC-16 to edit the appropriate Group Policy Object (GPO). This is usually a GPO that applies to all objects in the domain.
- 2. In the Group Policy Editor, select Computer Configuration | Windows Settings | Security Settings | Audit Policy.
- 3. Double-click on the event you want to audit and modify the policy. You can audit either the success or the failure of an event or both.
- 4. Document each setting you change.

**TIP** A Group Policy Documentation Spreadsheet is available on the companion web site at www.Reso-Net.com/ PocketAdmin.

To audit object access, such as a container in AD or a file on a server, you must then turn on auditing for that object and identify who you want to audit. To do so:

- 1. Locate the object you want to audit. Try to audit containers such as folders or organizational units rather than individual objects.
- 2. Right-click on it to select **Properties**. Move to the Security tab.
- 3. Click the Advanced button. In AD, you must enable Advanced Features from the View menu of the AD consoles to do this.
- 4. Identify which groups you want to audit. It is usually easier to select all-encompassing groups such as Authenticated Users than to use more specific groups. It all depends on who and what you are auditing.
- **5.** From now on, access events will be monitored in the Security Event Log.

Document all the changes you make. To view audit results:

- 1. Launch the **Computer Management** console (**Quick**) Launch Area | Computer Management).
- 2. Connect to the appropriate server (Action 1) Connect to another computer) and either type in the server name  $(\iota \setminus \sigma)$  or use the **Browse** button to locate it. Click OK when done.
- 3. Move to the Security Event Log (System Tools | Event Viewer | Security).
- 4. Identify any success or failures. Take appropriate action if you identify inappropriate actions.

Make note of any corrective action you need to take. Use **Procedure GS-06** to log the different events you investigate each day.

You can also reset the size of the Security Event Log. Follow the last part of Procedure GS-03 to do so.

TIP If you set the log file to lock (Do not overwrite events) once it reaches maximum log size and you fear it hasn't been backed up, you will automatically shut down the server until the log file is cleared.

#### **GS-05: Service and Admin Account Management**

Activity Frequency: Daily

Administrative accounts are high-priced commodities in every network. Gone are the days when they had to be handed out generally to almost anyone who complained loud enough. In today's Windows Server 2003 network, you can and should define just the right amount of access rights for each and everyone who interacts with your system. Therefore, you should have very few administrative accounts at the domain or forest level and have many more specialty administrative accounts that focus on granting just the right amount of access to do a specific job. These accounts and the accesses they grant should be managed or at least reviewed on a daily basis.

Several procedures support the assignation of appropriate rights and permissions to administrative accounts. Some are assigned through the integration of built-in security groups such as Server or Backup Operators, while others are assigned through the association with User Rights Assignment policies to the accounts, or rather the groups that contain these accounts. Three tools support the assignation of appropriate rights:

- Active Directory Users and Computers to create the accounts and assign them to either built-in or custom administrative groups
- Group Policy Management Console to locate and edit the appropriate GPO
- Group Policy Editor to actually assign the user rights

In addition, you might use the Computer Management console to assign local rights to domain groups and accounts.

To modify user rights, use Procedure DC-16 to edit the appropriate GPO, usually one that will affect all of the objects you want to modify. Locate the User Rights **Assignment setting (Computer Policy | Security** Settings | Local Policies | User Rights Assignment) and assign appropriate settings to administrative accounts. Remember, it is always easier to assign rights to a group than to individual objects, thus it is a good idea to regroup administrative accounts into administrative groups. Use **Procedure DC-16** again to ensure proper use of these accounts

In addition, in today's enterprise network, you must also manage service accounts—accounts that are granted enough administrative privilege to support the operation of specific services in your network. For example, you might use service accounts to run antivirus engines or scheduled tasks (see **Procedure GS-19**). The advantage of using a service account to operate a given service or automated task is that you can also use the Security Event Log to review the proper operation of the service. A success event is written in this log each time the service uses its privileged access or logs on.

Service accounts in particular must have specific settings and properties:

- Account must have a complex name
- Account must have a complex password at least 15 characters long
- Password never expires
- User cannot change password
- Act as part of the operating system right
- Log on as a service

**SECURITY SCAN** 

The last two settings should be applied with alacrity, especially

Act as part of the operating system, because they grant extremely high access levels to the service.

The last two settings must be set in a GPO under the User Rights Assignment settings. Remember to regroup service accounts into service groups as well.

Service accounts present the additional operational overhead of requiring regular password changes. This cannot be limited to simply changing the password in Active Directory Users and Computers because when service accounts are assigned to services, you must give them the account's password for the service to work properly. This means you also need to modify the password in the service Properties dialog box. Use Procedure GS-02 to do so.

**SCRIPT CENTER** The Microsoft TechNet Script Center includes a WSH sample script that lets you change service account passwords. This script can be found at http://www.microsoft.com/technet/treeview/ default.asp?url=/technet/scriptcenter/services/ scrsvc01.asp?frame=true. It also lets vou change administrative user account passwords. A series of scripts affecting user accounts can be found at http:// www.microsoft.com/technet/treeview/default.asp?url=/ technet/scriptcenter/user/default.asp?frame=true.

## **GS-06: Activity Log Maintenance**

#### Activity Frequency: Daily

Part of your job is also to record both what you do and what you need to do to maintain or repair the network on an ongoing basis. This is the reason why you should keep a Daily Activity Log. Ideally, this log will be electronic and transportable so that you can make annotations whenever vou need to. It can be stored in either a Tablet PC or a Pocket PC that you carry with you at all times. The Tablet PC is more useful because it supports a fully working version of Windows and allows you to run both Windows Server 2003 help files (see **Procedure GS-21**) or run virtual machines to simulate problematic situations. In addition. Microsoft OneNote is ideally suited to logging daily activities

If both devices are unattainable, you should at least use a paper logbook that you carry at all times. You can maintain this log as best suits you, but it is sometimes better to

note activities as you perform them than to wait for a specific time of day.

**TIP** A sample Daily Activity Log can be found on the companion web site at www.Reso-net.com/PocketAdmin.

#### GS-07: Uptime Report Management

Activity Frequency: Weekly

Once a week, you'll need to produce an uptime report for all servers. This helps you track the status of various servers and identify which configurations are best in your environment. There are several tools you can use to produce these reports.

The last line in the report generated by the srvinfo command used in **Procedure GS-02** identifies how long a server has been in operation. A second command. systeminfo, gives you information on the server you are examining as well as how long it has been running. A third tool, uptime, is designed specifically to report on server uptime. This tool is available as a download only. Search for uptime at www.microsoft.com/download.

Using the last tool and a little ingenuity, you can produce your uptime reports automatically:

- 1. Download and install uptime.exe into the  $C \setminus$  Toolkit folder
- 2. Create a command file that contains the following code line, one for each server in your network:

```
uptime \\servername
```
- 3. Save the command file when done.
- 4. Use Procedure GS-19 to assign the command file to a weekly schedule task.
- 5. In the scheduled task, use the following command to assign output to a text file:

commandfile.cmd >filename.txt
The uptime command will thus create the report for you every week. All you have to do is locate the output file and review the results.

**SCRIPT CENTER** The Microsoft TechNet Script Center includes two scripts related to system uptime management. The first is Determining System Uptime and the second is Monitoring System Uptime. Both can be found at http://www.microsoft.com/technet/ treeview/default.asp?url=/technet/scriptcenter/monitor/ default.asp?frame=true.

# **GS-08: Script Management**

**Activity Frequency:** Weekly

Scripts running in the Windows Script Host are an essential part of Windows network administration. As you know and begin to realize, scripting in Windows is a world of its own. The scripting language has evolved to the point where a script is a sophisticated program that can be run in either graphic (intended for users) or character mode (administrative scripts). Running a script in either mode is controlled by the command you use to activate it:

```
wscript scriptname
cscript scriptname
```
where wscript runs it in graphical mode and cscript runs it in character mode.

With the coming of script viruses such as ILOVEYOU.vbs. you should make sure the scripts you run are secure. The best way to do so is to sign your scripts with a digital certificate. First you'll need to obtain the certificate. This can be done from a third-party certificate authority, or it can be done by yourself if you decide to use your own certificate server (a server function available in Windows Server 2003). Use **Procedure DC-11** to do so.

**SCRIPT CENTER** Signing a script with a certificate is a programmatic activity. Sample signature addition and management scripts are available at the Microsoft TechNet Script Center at http:// www.microsoft.com/technet/treeview/default.asp?url=/ technet/scriptcenter/monitor/default.asp?frame=true.

#### **SECURITY SCAN**

You can also encode scripts to protect them. You can find the Microsoft Script Encoder at http://msdn.microsoft.com/

scripting/vbscript/download/x86/sce10en.exe. Every script you create and sign should be fully

documented. This documentation should include all pertinent information on the script and should be reviewed and kept up-to-date on a weekly basis.

TIP A sample Script Management Log can be found on the companion web site.

**SCRIPT CENTER** You can use a script to document the contents of another script. Sample code is available at the Microsoft TechNet Script Center at http://www.microsoft.com/technet/treeview/ default.asp?url=/technet/scriptcenter/other/ ScrOth03.asp?frame=true.

Writing scripts can be challenging when you aren't familiar with either the Windows Management Instrumentation (WMI) or the Active Directory Services Interface (ADSI). This is why it is a great idea to use the Microsoft Scriptomatic utility to generate scripts for you. Scriptomatic is available from the Microsoft Download Center. Just search for Scriptomatic at www.microsoft.com/ downloads. In addition, a good scripting primer is available at http://msdn.microsoft.com/library/en-us/dnclinic/ html/scripting06112002.asp.

Installing Scriptomatic is simply a matter of unzipping the file from the downloaded compressed archive. You should store the scriptomatic.hta file in the C:\ToolKit folder. You can also use a Run As shortcut (see **Procedure GS-01**) to execute Scriptomatic and place it in the Quick Launch Area.

To write a script with Scriptomatic:

- 1. Launch scriptomatic.hta or your Run As shortcut.
- 2. In Scriptomatic, select the WMI class you want to work with. Each class is named Win32\_. You only need to pay attention to the last part of the class name. For example, to write a script that lets you view the status of every service, select the Win32 Service class. Scriptomatic automatically generates the proper script (see Figure 1-2).
- 3. Click Run. Scriptomatic will launch a command console to run the script.
- 4. Click Save to save the script to a file (VBS extention).

You can use these scripts to perform administrative tasks and capture the output. To do so, use the following command:

cscript scriptname.vbs >filename.txt

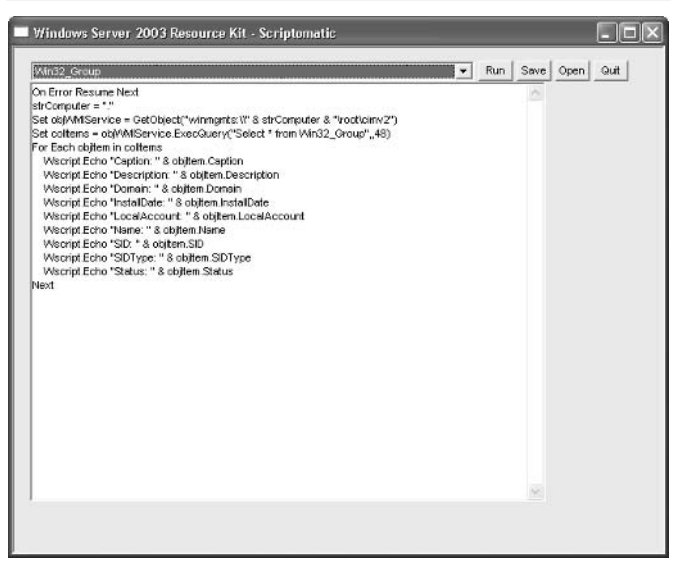

Figure 1-2. To generate a script listing local groups on a computer, select the Win32 Group class in Scriptomatic.

where scriptname.vbs is the name of the script you want to run and filename.txt is the name of the output file you want to create. You can use **Procedure GS-19** to place this command in a scheduled task and run it on a regular basis.

You can use Scriptomatic to help you generate your logon script. You may need to combine portions of a WMI script with portions of an ADSI script to generate a complete logon script. Use Procedure DC-31 to do so.

In addition to a logon script, you may also want to display a pre-logon message to your users. This helps make sure users are forewarned of the legal consequences of the misuse of IT equipment and information. Once again, this is done through a GPO. Use **Procedure DC-16** to edit the appropriate GPO and modify the following settings to display a logon message:

- User Configuration | Windows Settings | Security Settings | Local Policies | Security Options | Interactive Logon: Message title for users attempting to log on
- User Configuration | Windows Settings | Security Settings | Local Policies | Security Options | **Interactive Logon:** Message text for users attempting to log on

### **GS-09: Script Certification Management**

Activity Frequency: Weekly

The best way to make sure only signed scripts can run in your network is to use Software Restriction Policies (SRP). SRP provide script and program verification in one of four ways:

- Hash rules
- Certificate rules
- Path rules
- Internet zone rules

The two safest and simplest to use are hash and/or certificate rules. Both can be applied to scripts and programs such as corporate installation packages (usually in the Windows Installer or .msi format). Here's how to apply or verify certificate-based SRP rules:

- 1. Use **Procedure DC-16** to edit the appropriate GPO. It should apply to all targeted systems.
- 2. Right-click on Software Restriction Policies (Computer Configuration | Windows Settings | Security Settings | Software Restriction Policies) and select New Software Restriction Policies from the context menu. This generates the SRP environment.
- 3. Make sure that Software Restriction Policies are expanded in the left pane, then right-click on Additional Rules and select New Certificate Rule.
- 4. In the New Certificate Rule dialog box, click **Browse** to locate the certificate you use to sign both installation packages and scripts, select Unrestricted as the security level, and type a description. Click OK when done.
- 5. Move to Software Restriction Policies and select Designated File Types from the right pane. You will note that both .wsh and .msi are already listed as restricted extensions. Click OK to close the dialog box.
- 6. Select Trusted Publishers in the same location. Make sure **End users** are able to accept certificates and that both **Publisher** and **Timestamp** are checked Click OK when done
- 7. Select Enforcement to review that . d11 files are not verified and that this setting applies to All users.

**SECURITY SCAN** 

You may decide to remove local administrators from being affected by this rule, but do so very carefully.

8. Document all your changes.

# **GS-10: Antivirus Definition Update**

#### Activity Frequency: Weekly

**SECURITY SCAN** 

Virus protection is a key element of an integrated defense system.

Thus, it is essential to make sure it is working properly on an ongoing basis.

This is the first placeholder task. It is here because you need to perform this task on servers no matter what, but it isn't a core Windows Server 2003 task.

Three tasks are required on a weekly basis for virus protection management:

- Check virus management logs to make sure no viruses have been found in the last day.
- Check your Virus Management console to determine that your virus signatures are up-to-date. Reconfigure the update schedule if it is not appropriate or if threats increase.
- Perform random virus scans on file shares, applications, and system drives to make sure they are not infected.

Use the Virus Management console to set the appropriate settings. In some virus engines, most of these tasks can be automated and consoles can alert you if new viruses are found

TIP Make sure the antivirus engine you use is compatible with Windows Server 2003. In fact, it would ideally be certified for this platform.

# GS-11: Server Reboot

#### Activity Frequency: Weekly

Since the delivery of Windows NT by Microsoft, especially NT version 4 in 1996, most systems administrators have found it wise to regularly reboot servers running this operating system to clear out random access memory and to generally refresh the system. Since then, Microsoft has

invested significant effort to limit and even completely avoid this procedure.

TIP It is strongly recommended that you begin by examining how Windows Server 2003 operates within your network before you continue to use this practice. You will find that WS03 servers no longer require reqular reboots. In fact, you will be surprised at the level of service you can achieve with this operating system. This will be in evidence in the uptime reports you produce in Procedure GS-07

If you do feel you need to perform this activity on a regular basis, you can use the shutdown command from the command line to remotely shut down and reboot servers. The following command shuts down and reboots a remote server:

shutdown  $-r - f - m \ Nservername$ 

where  $-r$  requests a reboot,  $-f$  forces running applications to close and  $-m$  specifies the machine you want to shut down. As with all character mode commands, you can create a command file that includes a command for each server you want to shut down. If you put the shutdown commands in a command file, you should also use the  $-c$ switch to add a message to the command:

shutdown -r -f -m \\servername -c "Weekly Reboot Time"

Use **Procedure GS-19** to assign the command file to a schedule task.

TIP The shutdown command automatically bypasses the Shutdown Event Tracker-a dialog box you must normally complete when shutting down a server running Windows Server 2003. Therefore, be sure to keep a shutdown log to document your automated shutdowns.

The Shutdown Event Tracker is a tool Windows Server 2003 uses to log shutdown and reboot information. It stores its information in the %SystemRoot%\System32\ LogFiles\Shutdown folder. It can be controlled through two GPO settings:

- Computer Configuration | Administrative Templates | System | Display Shutdown Event **Tracker**
- Computer Configuration | Administrative Templates | System | Activate Shutdown Event **Tracker System State Data feature**

Use Procedure DC-16 to modify the appropriate GPO. This GPO should affect all servers.

**SCRIPT CENTER** The Microsoft Technet Script Center includes a sample script for restarting a computer at http://www.microsoft.com/technet/treeview/ default.asp?url=/technet/scriptcenter/compmgmt/ ScrCM38.asp?frame=true.

## **GS-12: Security Policy Review/Update**

**Activity Frequency:** Monthly

The security policy is the one tool that is at the core of your security program. It determines everything, including how you respond to security breaches and how you protect yourself from them. It serves to identify which common security standards you wish to implement within your organization. These involve both technical and nontechnical policies and procedures. An example of a technical policy would be the security parameters you will set at the staging of each computer in your organization. A nontechnical policy would deal with the habits users should develop to select complex passwords and protect them. Finally, you will need to identify the parameters for each policy you define.

**TIP** A sample list of the items found in a security policy can be found on the companion web site at www.Reso-Net.com/PocketAdmin.

Your monthly verification of the security policy should include a review of all of its items and answer questions such as:

• How effective is your user communications program? Should you enhance it?

- How effective are your security strategies? Should they be reinforced?
- Is your administrative staff following all security principles?
- Are there potential breaches that have not been identified?
- Is new technology secure? What is its impact on your qlobal security strategy?

Document and communicate all changes you make during this review.

# **GS-13: Security Patch Verification**

#### **Activity Frequency:** Monthly

Security patches are a fact of life in any enterprise computing environment. But if your operating systems are designed properly and your servers run only the services required to support their role, you can most likely limit your available security patch verification to a monthly review.

Windows and Microsoft offer several tools and techniques to perform this activity. Microsoft offers email notification for security bulletins. You can register for this and other Microsoft newsletters at register.microsoft.com/regsys/ pic.asp. You will require a Microsoft Passport to do so. If you don't have one, follow the instructions on the site to get one. If you don't want to use a Passport, use the link http://register.microsoft.com/subscription/ subscribeme.asp?ID=135 to sign up. There is also a hot fix and security bulletin that provides useful information. It can be found at hot fix and security bulletin search: http://www.microsoft.com/technet/security/current.asp.

Microsoft isn't the only organization to send out security bulletins. An excellent source for this type of information is the SANS Institute. You can subscribe to SANS newsletters at www.sans.org/newsletters. Another useful source on heterogeneous technologies is the CERT Coordination Center (Cert/CC), which can be found at http:// www.cert.org/.

In addition, Windows Server 2003 includes automated updates. This means it can predownload hot fixes and updates and tell you when they are ready for installation. This feature can be modified to tell all machines in your network to obtain patch information from a central intranet server. Once again, these are GPO settings. They are located in Computer Configuration | Administrative Templates | Windows Components | Windows Update and include:

- Configure Automatic Updates: In a corporate environment, you should use setting 4 to download and install updates according to a fixed monthly schedule.
- Specify intranet Microsoft update service location: Name the server from which updates will be downloaded: use the server's full DNS name.
- No auto-restart for scheduled Automatic Updates installations: Use this setting to stop servers from restarting after update installation. Servers can be restarted on a more regular basis with **Procedure**  $GS-11$

Use Procedure DC-16 to edit the appropriate GPO. This GPO should apply to servers only. Another GPO should be set similarly for workstations, but preferably using a different intranet source server. These settings should be used in conjunction with Microsoft Software Update **Services** (SUS). Use the SUS server to validate the security fixes and updates you require in your corporate environment. Document all your changes.

**TIP** To download and install SUS, search for Microsoft Software Update Services at www.microsoft.com/download.

You can also use the Microsoft Baseline Security Analyzer (MBSA) to analyze the hot fix and service pack status of your systems. MBSA is available at the Microsoft Download web site. Search for MBSA at www.microsoft.com/ downloads.

**TIP** You need MBSA version 1.1.1 or greater to scan servers running Windows Server 2003.

Since the MBSA setup file is a Windows Installer file, you can install it interactively or you can use **Procedure DC-15** to install it to several target systems. MBSA can be used to scan a single system or to scan a complete network. It will even scan network segments based on IP address ranges.

To scan a system:

- 1. Launch MBSA (Start Menu | All Programs | **Microsoft Baseline Security Analyzer).**
- 2. Select Scan a computer.
- 3. Use either the computer name or its IP address and select the options you want to use in the scan. Click Start scan.

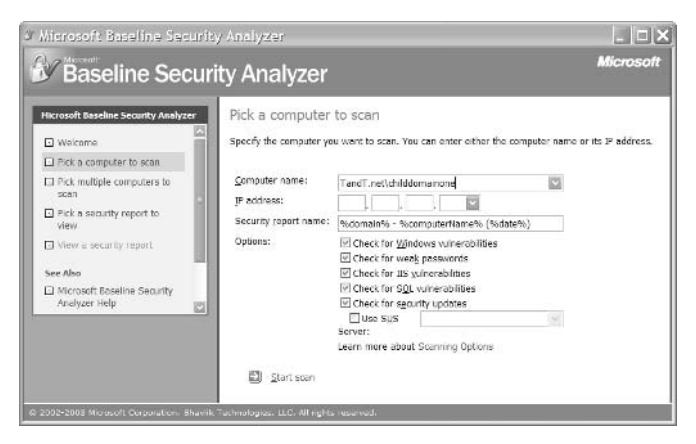

4. View the report in the MBSA details pane when the scan is complete. The report is automatically saved with the domain name, computer name and date in the \%UserProfile\Security Scans folder directly under Documents and Settings.

<u> Literatur de la componentación de la compo</u> **SECURITY SCAN** 

Store these reports very carefully because they detail sensitive information about your systems.

# GS-14: Service Pack/Hot Fix Update

#### **Activity Frequency: Monthly**

Once an update has been approved in the SUS server, it will install automatically on all targeted systems if you have set your GPOs appropriately (see **Procedure GS-13**). The best way to run SUS is to have two environments, the production environment and a test lab. Have a few test machines (PCs and servers) linked to the test lab server.

TIP Software Update Services only verifies and updates either critical or security patches. If you want to make sure your systems also include hardware, driver and other types of updates, you will need to use the Windows Update web site at http://v4.windowsupdate.microsoft.com/ fr/default.asp.

Use the test lab to approve updates:

- 1. Launch the SUS Console on the test server by going to http://servername/SUSAdmin where servername is the DNS name of your SUS test server.
- 2. Click Approve Updates to review available updates. Sort the updates based on **Status**. Check the ones that apply to your environment.
- 3. Click the Approve button to apply each of the updates you checked. Wait until they are applied on vour test machines, and reboot them if required.
- 4. Verify the proper operation of the test systems after application. If there is a problem, remove the updates one by one until the problem is corrected to identify the faulty update. Retry the remaining updates. Note the updates to approve.
- 5. Move to your **Production SUS Server** and approve updates for distribution to your production systems.

Hot fixes and updates install automatically through SUS. but this is not the case for service packs. These tend to require more extensive deployment preparation for

installation. Their preparation involves much more thorough testing than hot fixes because service packs affect so many areas of a server. Once a service pack is assessed and approved, use **Procedure DC-15** to deploy it (unless you use a more robust deployment tool such as SMS).

SCRIPT CENTER The Microsoft TechNet Script Center includes several scripts related to hot fix and service pack administration (Enumerate Installed Hot Fixes and Identify the Latest Installed Service Pack) at http://www.microsoft.com/technet/treeview/ default.asp?url=/technet/scriptcenter/compmqmt/ default.asp?frame=true.

# **GS-15: New Software Evaluation**

Activity Frequency: Monthly

Once a month, you should also take the time to review new administration software. The objective of this task is to see if you can reduce your workload by integrating a new operational product. A good example of a highly productive operational tool is Microsoft Operations Management Server (MOM). MOM is highly effective because it monitors system events on servers and automatically corrects potentially damaging behavior as well as notifying you of the correction.

On the other hand, if your shop is of a size that does not warrant as sophisticated a tool as MOM, you might prefer to search for another tool with similar capabilities. Many of the automated administrative tasks you perform can be done through scripts, as you have already seen in a number of the tasks described previously. They can also be done with low-cost or public domain tools. Two good sources of tool information are www.MyITForum.com and www.TechRepublic.com.

Make sure you do not acquire tools that are significantly different in usage from one another. This will limit the number of tools or interfaces you and your fellow administrators will need to learn. Document any new addition to your network.

**SCRIPT CENTER** Alternatively, you can use a script from the Microsoft TechNet Script Center to monitor specific events in the Event Log and generate alerts when they occur. This script can be found at http:// www.microsoft.com/technet/treeview/default.asp?url=/ technet/scriptcenter/monitor/ScrMon21.asp?frame=true.

# **GS-16: Inventory Management**

#### Activity Frequency: **Monthly**

One of the tasks you should perform on at least a monthly basis is inventory management. This includes both hardware and software inventories. You may or may not have an inventory management tool such as Systems Management Server in your network. If you do, great; your task is done. If you don't, you'll need to use other tools.

Microsoft offers the Microsoft Inventory Analysis (MSIA) tool. It does not manage the inventory for all software, but, at least, it manages all Microsoft software. To download the MSIA, search for it at www.microsoft.com/downloads.

MSIA is a wizard-based tool that lets you perform three  $t$ acke $\cdot$ 

- Scan a local computer for Microsoft products.
- Prepare a command-line input file that includes all of the scan settings you want to use.
- Run a scan using a previously prepared command-line input file.

In addition, it lets you scan local systems, remote systems or an entire network all at once. Installation is based on the Windows Installer service. You can install it interactively or use **Procedure DC-15** to install it on target computers.

To create a command-line input file:

- 1. Launch MSIA (Start Menu | All Programs | Microsoft Software Inventory Analyzer). Click Next.
- 2. Select Scan using Custom settings and Create **Custom settings.** Click **Browse** to select the output

folder and name the output file. It will have a .cli extension for command-line input. Click Save to create the file. Click **Next** to continue.

3. Select the scope of the scan: Local Computer. Network or Report Consolidation. Click Next.

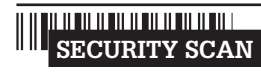

If you select Network, you will need to provide proper credentials to run the scan on all systems.

- 4. In the Download Database Files dialog box, click **Download.** MSIA will go to the MS Web site and download the latest data files for MS products. You will be prompted to accept a Microsoft certificate for the installation of the database. Click Yes. Click OK when the download is complete. Click Next.
- **5.** Select the products you want to scan for and click Add. (You can use CTRL-click to select more than one product.) Check Save these products as the default and then click Next.

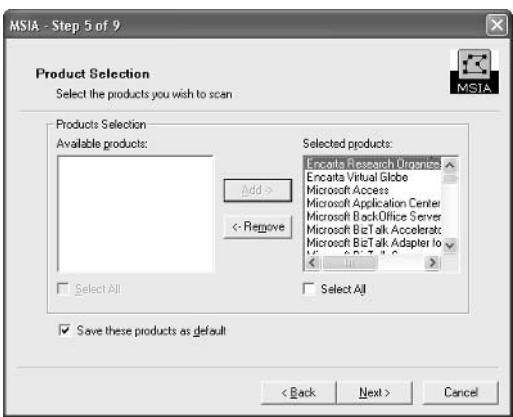

- 6. Select the report format(s). Click **Browse** to select the report folder and name the report file. Click Save to create the file. Click **Next** to continue.
- 7. You can choose to consolidate summary reports. These are useful for management. Click Next.
- 8. You can select to send the summary report by email to someone (or you can send it later). If you need to send it to a group, create a distribution group and enter its email address here. Do not check Save settings as default because you are creating a command-line input file.
- 9. Click Finish to close the command-line input file.

To run an MSIA scan:

- 1. Launch MSIA (Start Menu | All Programs | Microsoft Software Inventory Analyzer). Click Next.
- 2. Select Scan using Custom settings and Load existing Custom settings. If the file displayed is not the file you want to use, click **Browse** to select the folder and file you require. Click Open to load the file. Click Next to continue.
- **3.** MSIA scans the systems based on the file settings.
- 4. Check View Reports Now and click Finish.

This is a great tool for verifying the inventory of Microsoft software.

**SCRIPT CENTER** The Microsoft TechNet Script Center includes two useful scripts for inventory management: Enumerate Installed Software at http:// www.microsoft.com/technet/treeview/default.asp?url=/ technet/scriptcenter/compmgmt/scrcm16.asp?frame=true and Inventory Computer Hardware at http:// www.microsoft.com/technet/treeview/default.asp?url=/ technet/scriptcenter/compmamt/ScrCM30.asp?frame=true.

# **GS-17: Global MMC Creation**

Activity Frequency: Ad hoc

Administration and management is performed through the Microsoft Management Console in Windows Server 2003. The most useful of these is the Computer Management console found in Administrative Tools. You can also

right-click on the My Computer icon to select Manage from the context menu

But while this is a good general-purpose console, it is not an all-encompassing tool. Thus, one of the ad hoc administrative activities you need to perform is the creation of a Global Management Console that will include all the snap-ins you require in a single MMC. In addition to all the features of the Computer Management console, this console should include the following snap-ins:

- .NET Framework 1.1 Configuration
- The three Active Directory snap-ins
- Authorization Manager
- Certification Authority (you must specify the server to manage)
- Component Services
- Distributed File System
- Group Policy Management (requires GPMC installation)
- Performance Logs and Alerts
- Remote Desktops
- Resultant Set of Policy
- Security Configuration and Analysis
- Security Templates
- Wireless Monitor

To create this console:

1. Use Start | Run to execute the following command:

mmc /a %SystemRoot%\system32\compmgmt.msc

- 2. This launches the Computer Management console in editing mode. Begin by using File | Save As to save the console as **Global MMC.msc** under the  $C \setminus \text{Toolkit folder}$
- 3. Then use File | Add/Remove Snap-in to open the dialog box, make sure you choose Computer

Management under Snap-ins added to, and click the **Add** button

- 4. Double-click each of the snap-ins listed earlier. Click **Close** when done.
- 5. Click OK to return to the console.
- 6. Click File | Options, name the console Global MMC Console, make sure it is set to User mode - full access and uncheck Do not save changes to this console. Click OK when done.
- 7. Use File | Save to save your changes.

There are several uses to this console as you will see, but it is basically the most common tool you will use to manage your network of servers.

Create a shortcut to this console using **Procedure GS-01** and store it on the Quick Launch Area toolbar.

#### <u> Literatur de la provincia de la provincia de la provincia de la provincia de la provincia de la provincia de</u> **SECURITY SCAN**

Secure this template thoroughly because it is powerful, indeed.

#### **GS-18: Automatic Antivirus Signature Reception**

Activity Frequency: Ad hoc

This is another placeholder activity. It is essential in any antivirus strategy. It deals with the configuration of your antivirus signature update agent to recover signature updates and deliver them to all PCs and servers in your network.

This is a one-time task that cannot go unmentioned in a list of server administrative tasks

It should be supplemented with regular spot checks on various systems to ensure the proper functioning of your antivirus signature update server.

## **GS-19: Scheduled Task Generation/Verification**

#### **Activity Frequency:** Ad hoc

The Task Scheduler is one of the tools administrators cannot live without because it serves to automate recurring tasks in a network. Windows Server 2003's Task Scheduler is located under Control Panel in the Windows Explorer. It can also be found as the first shared element of each server's My Network Places.

Adding a share task means using the Add Scheduled Task Wizard:

- 1. Double-click on Add Scheduled Task (Windows Explorer | My Computer | Control Panel | Scheduled Tasks). Click Next.
- 2. Select the task from the list or click **Browse** to locate it on disk. Tasks can be applications, but they can also be either scripts or command files. Click Next.
- 3. Name the task and select its frequency. Click Next.
- 4. Select the Time, when to perform it, and a Start date. Click Next.
- 5. Type in the appropriate credentials and password. Click Next.
- 6. Check Open advanced properties for this task when I click Finish and click Finish.
- 7. In the task's Property sheet, refine the task's schedule. Use the **Schedule** tab to apply multiple schedules to the task if necessary. Use the Settings tab to make sure the task is configured to your corporate standards. Click OK when done.

You can also use the schtasks command on each server to verify the status of scheduled tasks. Use the following command:

```
schtasks /query /s computername
```
where computername is either the DNS name or IP address of a server. Use schtasks /? for more information. Once again, you can use the steps outlined at the end of **Procedure GS-07** to generate an automatic report on all servers

**SCRIPT CENTER** The Microsoft TechNet Script Center includes four different scripts for the management of scheduled tasks at http:// www.microsoft.com/technet/treeview/default.asp?url=/ technet/scriptcenter/schedule/default.asp?frame=true.

### **GS-20: Security Template Creation/Modification**

Activity Frequency: Ad hoc

Security templates are used to assign security properties to servers. Since they are assigned as Local Policies, they should contain only basic security settings such as file, registry, and service security. Create your security templates from existing templates. Microsoft provides a series of decent templates with the Windows Server 2003 Security Guide (search for it at www.microsoft.com/ download) that you can use as starters.

#### <u> A LINI A LINI A LINI A LINI A LINI A LINI A L</u> **SECURITY SCAN**

Along with GPOs, security templates and security

configuration are one of the key ways you can ensure vour servers remain secure.

To create your own security templates:

- 1. Launch the Global MMC Console created in **Procedure GS-17.** Move to Security Templates. Templates are located in the %SystemRoot%\ security\templates directory.
- 2. To create a new template from an existing template. right-click on it to select **Save As** and rename it. Once it has been renamed, you can add your own settings.
- 3. Move to your new template and modify its settings. Begin by right-clicking on the template name and selecting Set Description to modify the description. Type in the appropriate information and click OK.
- 4. Expand the template to view its components and modify them as needed. Make sure you right-click on the template name and select Save before you exit the console.

Templates are used for a variety of purposes. They can be used to assign security settings to servers or they can be used to analyze actual settings against those stored in the template. Both can be performed in either graphical or character modes. To analyze or reset a server in graphical mode:

- 1. Launch the Global MMC Console created in Procedure GS-17
- 2. Right-click on Security Configuration and Analysis and select Open database.
- 3. In the Open database dialog box, either locate the appropriate database or type in a new database name, and then click OK. The default path setting is My Documents\Security\Databases.
- 4. Select the appropriate template from the available list and click OK.
- 5. To analyze your system, right-click on Security Configuration and Analysis and select Analyze Computer now.
- 6. Since every analysis or configuration operation requires a log file, a dialog box appears to ask you the location of the log file. The default path setting is My Documents\Security\Logs and the default name is the same as the database. Either type in the name of a new log file, use the **Browse** button to locate an existing file, or click **OK** to accept the default name. The analysis will begin.
- 7. Once the analysis is complete, you can see the difference in settings between the template and

the computer. Simply move to a setting you wish to view and select it. Differences (if any) will be displayed in the right pane.

- 8. You can modify database settings to conform to the values you want to apply by moving to the appropriate value and double-clicking on it. Select Define this policy in the database, modify the setting, and click OK. Repeat for each setting you need to modify.
- 9. Use the right-mouse button to display the Security **Configuration and Analysis context menu and** select **Save** to save the modifications you make to the database.
- 10. To configure a computer with the settings in the database, select **Configure Computer now** from the same context menu. Once again, you will need to specify the location and name of the log file before the configuration can begin.

Alternatively, you can use the secedit command to perform these tasks at the command line. Use the following command to configure a system:

secedit /configure /db filename.sdb /log filename.log /areas REGKEYS FILESTORE SERVICES / quiet

Use the following command to analyze a system:

secedit /analyze /db filename.sdb /log filename.log / quiet

The latter can be set in a scheduled task using **Procedure** GS-19. Use secedit /? for more information.

### GS-21: Reference Help File Management

**Activity Frequency:** Ad hoc

Another ad hoc activity is the installation of server help files on your own system. Installing server help files locally can be very useful since it gives you easy access to a wealth of server information. This is done through the Windows XP/Server 2003 Help and Support Center (H&SC) and requires the Windows Server 2003 installation CD:

- 1. Launch the Help and Support Center on your system and click the **Options** button at the top.
- 2. Click Install and Share Windows Help in the left window pane. Click Install Help content from a CD or disk image.
- **3.** Type in the drive letter for your CD reader and click Find.
- 4. Select the help you want to install and click Install.
- 5. Once installed, you can click Switch from one operating system's Help content to another, select the operating system you want, and click Switch.

You can now browse through Windows Server 2003's help files. You can install each edition's help and switch from one to another using the H&SC Options.

# **GS-22: Server Staging**

Activity Frequency: Ad hoc

The size of the shop you are running and the number of servers within it will determine the frequency of this task. But some shops stage servers on a weekly basis if only to rebuild aging servers and redesign their service structure.

Server staging involves a lot of different activities. Windows Server 2003 also supports different server staging methods:

- Manual or Interactive Staging This method should be at least based on a thorough checklist.
- Unattend Response File This method is based on a rigorous and complete response file.
- Disk Imaging with SysPrep This method requires third-party disk image tools.
- Remote Installation Services This method builds a server from a model captured and stored on the RIS server.
- Automated Deployment Services This method combines RIS and disk imaging to provide the fastest and most accurate server construction process.

You should use ADS if at all possible—it is fast, can be used to create new machines as well as reconstruct them, and is easy to deploy.

**TIP** Information on the various installation methods and the preparation and management of reference servers can be found in Chapter 2 of Windows Server 2003: Best Practices for Enterprise Management, by Ruest and Ruest (McGraw-Hill/Osborne, 2003).

**SCRIPT CENTER** If you need to stage a vast number of servers at once, you can use a script from the Microsoft TechNet Script Center to automatically prestage the computer accounts required for each server at http://www.microsoft.com/technet/treeview/ default.asp?url=/technet/scriptcenter/compmqmt/ ScrCM81.asp?frame=true.

**TIP** It is a good idea to perform **Procedure HW-04** after a new server installation. This lets you identify any problematic devices.

## **GS-23: Administrative Add-on Tool Setup**

Activity Frequency: Ad hoc

There are several tools required to manage a Windows Server 2003 environment. These range from the basic Administrative Tool Pack to the Windows Server 2003 Support Tools and also include the Windows Server 2003 Resource Kit tools. Both the Administrative Tool Pack and the Support Tools can be found on the Windows Server installation CD (the first is in the C:\i386 folder and the

second is in C:\Support\Tools). But all three can be downloaded from the Microsoft Download Web site. Just search for the tool kit name at www.microsoft.com/ downloads.

Installation of each tool kit is based on the Windows Installer service. Once downloaded, you can install them interactively or use Procedure DC-15 to install them on target computers. You should install each set of tools on all servers and each administration machine

#### **SECURITY SCAN**

Several tools in the Resource Kit grant high levels of privilege to

users. Make sure you secure all tools properly through the use of Run As shortcuts (see Procedure GS-01).

# **GS-24: Default User Profile Update**

Activity Frequency: Ad hoc

There is nothing better than logging onto a system where everything is on hand for quick and easy management and administration. One of the best ways to do this is to customize an environment and copy this custom environment to the Default User profile. This way every new administrator that logs onto a server will have exactly the same tools on hand to manage the system.

Customization activities should include:

- Loading the Quick Launch Area with all of the shortcuts you use the most. This should include the Run As shortcuts you created in **Procedure GS-01**.
- Configure appropriate settings for the Windows Explorer (view all files, include the Status Bar, list items in detailed view).
- Install Administration, Support, and Resource Kit tools (see Procedure GS-23).
- It may even include the creation of a dummy administrator account with only Guest privileges for security purposes.
- It should definitely include the customization of desktop settings.

Once this is done, you can update the Default User profile so that it will always generate the same settings each time a new user profile is created.

The customization of desktop and other settings requires local administrative privileges.

**TIP** You will need to create a second Administrator account to perform this activity. Use **Procedure GS-05** to do so. Windows Server 2003 does not allow you to copy an open user profile to another because many of the open features are volatile. To update your default user, you must use a second administrative account.

To update the Default User profile:

- 1. Log out of Administrator (Start Menu | Log Off).
- 2. Log into your second administrative account. Windows Server creates a new profile based on old settings.
- 3. Open Windows Explorer (Start Menu | All Programs | Accessories | Windows Explorer) and set Folder Options... to view hidden files (Tools | Folder Options | View tab). Click OK.
- 4. Then, move to the left pane and right-click on My Computer.
- 5. Choose User Profile Settings under the Advanced tab.

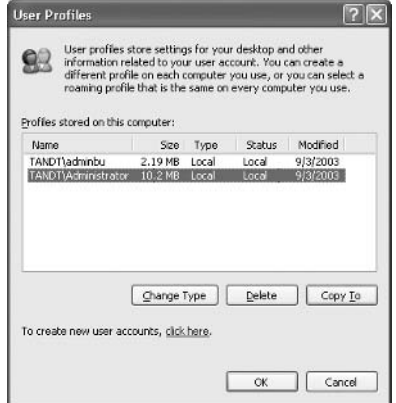

- 6. Select the Administrator profile and click Copy to.
- 7. Browse to the Documents and Settings folder to find the Default User profile. Click OK.
- 8. Click OK to replace existing files.
- 9. Close all dialog boxes and **log out** of the second administrative account.
- 10. Log into Administrator.
- 11. Launch Explorer and return to the User Profile dialog box.
- 12. Delete the second administrative account's profile (it was created only to update Default User).
- 13. Close all dialog boxes and **log out** of the Administrator account.
- 14. Log into the second administrative account to test the **Default User**. Note that you now have a copy of the customized Administrator profile.
- 15. Return to the administrator profile.

TIP You'll have to be careful with this operation when dealing with servers running Terminal Services because the Default User will be used to create user, not administrator, profiles. Obviously, user profiles will require different settings than administrative ones.

### **GS-25: Technical Environment Review**

#### Activity Frequency: Ad hoc

Once in a while, you should also take the time to review your entire technical environment and see if it requires any changes. This task is usually undertaken twice a year or during budget reviews. Use your activity logs and your troubleshooting reports to identify areas of improvement for your network and the services it delivers. You might also institute a user suggestion area. The best way to do this is to create a suggestion email alias and distribute it to users

Document each proposed change in a business case to get funding and approval for the change. Carefully document each change you actually implement.

### GS-26: System and Network **Documentation**

Activity Frequency: Ad hoc

You should also take the time to review your system and network documentation on an ad hoc basis. Is it up-to-date? Does it accurately describe your actual environment? This is not a task many of us relish as system administrators. but it is necessary nonetheless. Use appropriate tools such as Microsoft Office and Visio to perform your documentation

In addition. Microsoft provides a series of tools that automatically document certain network aspects. These are the Microsoft Product Support's Customer Configuration Capture Tools and can be found by searching for their name at www.microsoft.com/download. Five tools are available to document Alliance (a special support program), Directory Services, Networking, Clustering, SUS, and Base Setup (includes File and Print Services and Performance).

Make sure your documentation is updated on a regular basis.

### GS-27: Service Level Agreement **Management**

#### Activity Frequency: Ad hoc

Another ad hoc activity is the review of your service level agreements (SLAs). This should be done at least twice a year. SLAs refer to the agreements you enter into with your user community for the delivery of service. Services should be categorized according to priority, and different recovery times should be assigned to each priority. For example, a noncritical service can be restored in four

hours or less while a critical service should be restored within one hour

Once again, your troubleshooting reports will be highly useful during this review. User input is also highly valuable during this review because needs may change as users learn to better understand the capabilities of your systems.

### GS-28: Troubleshooting Priority **Management**

**Activity Frequency:** Ad hoc

Like **Procedure GS-27**, troubleshooting priority management should be reviewed twice a year. This review addresses how you should prioritize your activities when several different system problems occur. It is based on past performance and actual troubleshooting experience. It relies heavily on the SLAs you enter into with your user community.

Make sure you use an approach that is based on the least amount of effort for the greatest amount of benefit. For example, if a domain controller (DC) is down at the same time as a disk fails on the RAID 5 array of a file server, replace the disk first, then begin working at rebuilding the DC. This will be the most efficient way you can use your time. Use common sense to assign priorities.

# **GS-29: Workload Review**

#### Activity Frequency: Ad hoc

The final review you must perform on a biannual basis is the review of your workload. This Pocket Administration Guide helps you structure your days and weeks as an administrator. It also helps you automate a vast number of tasks through the use of automation and scripts.

You will still need to review your workload to make sure you have enough cycles to fulfill all tasks you should perform. If some tasks are not addressed at the frequency proposed in this guide, you may require additional help. If so, carefully prepare a business case for your proposition and present it to your management. When such suggestions are well prepared and properly justified, they are rarely mwob barrit

### **Hardware Administration**

All of the tasks included in hardware administration are placeholder tasks because even though it is vital that you perform them on a regular basis, it is difficult to document exactly how you must perform these tasks when there are so many different models and approaches to hardware management in the market.

Therefore, you will need to modify each task listed here to add your own customized activities.

#### **HW-01: Network Hardware Checkup**

#### Activity Frequency: Weekly

Your network is usually made up of a series of switches, hubs, routers, firewalls, and so on. Their continued good health will ensure the continued proper operation of Windows Server 2003. It is therefore useful that you take a regular walk through the computer room to review that network hardware is running properly. This includes the following activities:

- Looking over each of your network devices to make sure the proper indicator lights are turned on.
- Reviewing machine logs and configuration settings to make sure that a configuration is stable and to see if intrusions are occurring.
- Verifying cables and connections to make sure they are in good condition.

This task should be customized to include the tools supported by your environment.

# **HW-02: Server BIOS Management**

#### Activity Frequency: **Monthly**

Like operating systems. BIOS versions continually change as manufacturers add capabilities and functionalities. Fortunately, most server manufacturers adhere to Desktop Management Task Force (www.dmtf.org) recommendations so that you no longer need to be sitting in front of a server to perform a BIOS upgrade. The tool you will use varies with the platform you are working with, but all major server manufacturers provide DMTF remote management tools. Intel even used to offer a generic DMTF remote management tool. LANDesk, that works with most Intel-based hardware. LANDesk is now available from LANDesk Software (www.landesksoftware.com). Whichever tool you use, you will often need to keep up-to-date BIOS and other hardware manufacturer software in order to fully qualify for ongoing support.

Once a month, you should review the availability of new BIOS editions for your hardware and check to see if you require the new BIOS in your environment. If so, download the new BIOS and use your DMTF tools to perform the upgrade on all targeted servers.

**SCRIPT CENTER** You can use a script from the Microsoft TechNet Script Center to retrieve system BIOS information. The script is available at http:// www.microsoft.com/technet/treeview/default.asp?url=/ technet/scriptcenter/compmgmt/ScrCM39.asp?frame=true.

#### **HW-03: Firmware and Server Management Software Update Management**

#### Activity Frequency: **Monthly**

In addition to BIOS software, hardware manufacturers provide both firmware and server management software. These tools support everything from telling you the status of the components inside your server cabinets to running specific hardware components. In most cases, these tools include a large number of different components. Therefore, they tend to be upgraded on a regular basis. Once again, you'll need to keep these up-to-date if you want continued support from your manufacturer.

Once a month, you should review the availability of new firmware and server management software editions for vour hardware, and check to see if you require these new components in your environment. If so, download them and use your DMTF or server management software tools to perform the upgrade on all targeted servers.

#### **HW-04: Device Management**

Activity Frequency: Ad hoc

The way Windows Server 2003 interacts with hardware is through device drivers. The interface to these device drivers is the Device Manager, a component of the Computer Management MMC and now also a component of the Global MMC Console you created in **Procedure GS-17**.

Sometimes, drivers need to be updated or modified. In some instances, some devices may not work at all, especially if you use nonbrand-name servers (from clone manufacturers). Therefore it is at least worthwhile to verify that there are no device errors in the Device Manager.

To verify the status of device drivers:

- 1. Launch the Global MMC Console (Quick Launch Area | Global MMC).
- 2. Connect to the appropriate server (Action 1 Connect to another computer) and either type in the server name  $(\lambda)$  servername) or use the **Browse** button to locate it. Click OK when done.
- 3. Select the Device Manager (Computer Management | System Tools | Device Manager).
- 4. View the status of your devices in the details pane. All devices should have closed trees. Any

problematic device will display an open tree and a yellow question mark.

5. Right-click on the problematic device to view its **Properties.** You can also use the context menu to select Update Driver. Identify the device's manufacturer and search for a new or updated driver. If no driver is available, deactivate the device.

#### <u> 11 AN AN AN DAOINE AN DAOINE AN DAOIN A BHEA</u> **SECURITY SCAN**

Device drivers should be certified for Windows Server 2003 otherwise

you cannot quarantee their stability. By default, Windows Server will warn you if you are installing a device that is not certified.

# **Backup and Restore**

Even though servers are designed to include redundancy systems for server and data protection, no organization could operate without a disaster recovery strategy that includes both a strong and regular backup strategy and a sound recovery system. The procedures outlined here are based on NTBackup.exe, the default backup tool included in Windows Server 2003. This edition of NTBackup is much more complete than previous editions, with the addition of both the Volume Shadow Copy service and the Automated Systems Recovery option. The first lets the system take a snapshot of all data before taking the backup, resolving many issues with the backup of open files. The second lets you rebuild a server without having to reinstall its software.

But if your enterprise is serious about its data, you will most likely have a more comprehensive backup engine. The best of these is QiNetix from Commyault Systems Inc. (www.commvault.com). This is the only backup tool that fully supports Active Directory, letting you restore objects and attributes directly within the directory without having to perform an authoritative restore—an operation that is rather complex. In addition, if you have massive

volumes of data, QiNetix will save you considerable time—especially for full backups because it builds a full backup image from past incremental backups, using a unique single-instance store technology. This means that you never run out of time to do your backup because it isn't actually drawn from the systems themselves, but rather from previous backup images.

### **BR-01: System State Backup Generation**

#### **Activity Frequency:** Daily

System state backups are critical on each server because these are the tools that protect the operating system itself. There are nine potential elements to a system state backup. Some are always backed up and others depend on the type of server you are backing up. They are identified as follows:

- The system registry
- The COM+ Class registry database
- Boot and system files
- Windows file protection system files
- Active Directory database (on domain controllers)
- SYSVOL Directory (on domain controllers)
- Certificate Services database (on certificate servers)
- Cluster service configuration information (on server clusters)
- IIS Metadirectory (on Web application servers)

System state data is always backed up as a whole and cannot be segregated. This is a daily task that should be automated. To schedule a system state backup:

- 1. Use the Global MMC Console to open a Remote Desktop Connection (see Procedure RA-01) to the server you want to verify. Launch NTBackup (Quick Launch Area | Backup). Make sure it launches in Advanced mode
- 2. Move to the Scheduled Jobs tab and click Add Job.
- 3. This launches the Backup Wizard to let you define the parameters of the Job. Click Next.
- 4. Select Only backup the System State data and click Next.
- 5. Identify the backup location. This should be on removable media. Click Next.
- 6. Check Verify data after backup and Use Hardware compression, if available and click Next. Do not disable volume shadow copy.
- 7. Select to Append the data or Replace backups and click Next.
- 8. Name the job and click Set Schedule to identify a Weekly schedule (Monday to Friday). Click OK when done. Identify the account to run the backup under and click OK. Click Next. Click Finish to close the wizard.

Repeat the procedure to create data backups on the same schedule and add full backups on weekends.

### **BR-02: Backup Verification**

Activity Frequency: Daily

Even though backups are a lot easier to do and more reliable with WS03, you should still take the time to make sure they have been properly performed. To do so, you need to view the backup log on each file server. To check backup logs:

- 1. Use the Global MMC Console to open a Remote Desktop Connection to the server you want to verify.
- 2. Launch the Backup tool in Advanced View (Quick Launch Area | Backup).
- **3.** Use **Tool** | **Report** to view reports.
- 4. Select the appropriate report from the Backup Reports dialog box and click on View.
- 5. Search for the word **Error** in the report log.

If you find errors, determine if it is a critical file and use the Windows Explorer to see why the file wasn't backed up or if it needs to be recovered. Make note of the results of your investigation in your Daily Activity Log (Procedure  $GS-06$ ).

#### **BR-03: Off-site Storage Tape Management**

Activity Frequency: Weekly

One of the key elements of a disaster recovery strategy is the protection of your backup tapes. After all, if your data center burns down and all your backup tapes burn with it. it will be rather hard for you to reconstruct your systems. Therefore, you should make sure that you store your weekly backup tapes in at a different site. This site should be protected from disasters. This can be anything from a safety deposit box in a bank to a specialized data protection service.

This means that once a week you should take your full weekend backup and send it off site to a protected vault and recover older backups to reuse the tapes. You should also consider keeping a full monthly backup off site as well as at least one yearly backup (this can be the monthly backup for the last month in your fiscal year).

### **BR-04: Disaster Recovery Strategy Testina**

**Activity Frequency: Monthly** 

A disaster recovery strategy is only as good as its proven ability to recover and reconstruct your systems. Therefore, you should take the time to validate your disaster recovery strategy on a monthly basis. This means making sure that everything that makes up the disaster recovery strategy is in place and ready to support your system reconstruction at any time. This includes having spare parts, spare servers, spare network components, off-site storage of backup tapes, a sound backup tape rotation system, regular tape
drive cleaning processes, documented procedures for system reconstruction (especially AD reconstruction), and so on. This review should be based on a checklist that you use to validate each of the elements that support system recovery. Document any changes you bring to this strategy after you complete the review.

You should also run an automated system recovery (ASR) backup job on each of your servers. The ASR backup is run manually because it creates a recovery diskette. It should be run once a month to make sure the ASR diskette is up-to-date. It should also be run whenever you make significant changes to any server. ASR captures system state, installed services, all information about the disks installed in the system, and how to restore the server. To run an ASR backup:

- 1. Use the Global MMC Console to open a Remote Desktop Connection to the server you want to verify. Launch NTBackup (Quick Launch Area 1 **Backup**). Make sure it launches in **Advanced** mode.
- 2. In the Backup Welcome screen, click Automated **System Recovery.** This launches the ASR Wizard. Click Next.
- 3. Select the type and the name of the backup, then click Next.
- 4. Click Finish to begin the ASR backup. Make sure you have a diskette on hand to create the ASR boot disk.

Store your ASR disks in a safe place.

TIP The ASR backup is not a complete system backup. It is only used to rebuild the operating system. Make sure you complete the system protection process with a complete data backup.

### **BR-05: Restore Procedure Testing**

Activity Frequency: Monthly

Backups are only as good as their ability to restore information to a system. Therefore, once a month you should perform a restore test from a random copy of your backup media to make sure it actually works. Too many organizations have been caught empty-handed when they tried to restore critical files from backup tapes that were never tested only to find out that they didn't work. To test the restore procedure:

- 1. Select a backup media at random and insert it into a server drive.
- 2. Use the Global MMC Console to open a Remote **Desktop Connection** to the server you want to verify. Launch NTBackup (Quick Launch Area | Backup). Make sure it launches in Advanced mode.
- 3. In the Backup Welcome screen, click Restore Wizard. This launches the Restore Wizard, Click Next.
- 4. Select the backup to restore from or click **Browse** to locate it.
- 5. Expand the backup listing to identify a random file to restore. Click Next.
- 6. Click the Advanced button to restore the file to a new, test location.
- 7. Click Finish to begin the restore.

Verify the integrity of the files you restore. Destroy the files when done.

### **BR-06: Backup Strategy Review**

#### Activity Frequency: Monthly

Once a month you should also take the time to review your backup strategy. Has the volume of backups changed? Is there new information to include into your backups? Is your backup schedule appropriate? These and other questions should help you form a checklist that you can use to review your backup strategy.

Document any changes you make.

### **BR-07: Server Rebuild**

#### **Activity Frequency:** Ad hoc

Once in a while, you should also take the time to test your server rebuild process. This means taking a test server, crashing it by destroying a RAID array, and performing a complete rebuild using your automated systems recovery backup and diskette. This test should be performed at least twice a year.

To rebuild a server using ASR:

- 1. Use your Windows Server 2003 installation CD to launch System Setup. Press F2 when prompted and insert the ASR floppy. Make sure your backup media is also available and online.
- **2.** ASR Restore will restore the disk signatures, install a minimal version of Windows, and restore all system files.
- 3. Once the ASR restore is complete, restore data files from data backups.
- 4. Verify the server completely, making sure it is fully functional

Document any changes you make to your ASR recovery procedure.

# **Remote Administration**

Windows 2000 introduced the concept of remote server administration through Terminal Services in Administration Mode. This allows you to make up to two remote connections to a server without additional Terminal Services client licenses. In Windows Server 2003, this feature has been renamed to match the same feature in Windows XP. It is now called Remote Desktop Connections (RDC).

RDC is a boon to server administrators because it gives you complete access to a server's desktop without having to access the server physically.

### <u> HERE III DE DE BENEDIK DE BENEDIK B</u> **SECURITY SCAN**

RDC is secure because it limits access to server rooms

Administrators can work from their own desks to administer and configure servers remotely.

### RA-01: Server RDC Management

**Activity Frequency: Monthly** 

Once a month, you should review your remote server management practices. This review should serve to answer such questions as: Are our remote connections secure? How many administrators have remote access to servers? Do we change our administrative passwords frequently enough? Are the consoles that give remote access to servers sufficiently protected?

TIP Remember that Remote Desktop Connections are only required if you need to modify settings on a server. Try to make a habit of working with the Global MMC Console instead.

Remote Desktop Connections can only occur if the Remote Desktop setting has been enabled on the server. To enable this setting:

- 1. Launch the System Properties dialog box (Start Menu | Control Panel | System).
- 2. Move to the Remote tab and check Allow users to connect remotely to this computer.
- 3. You do not need to do anything else if your administrators are all members of the local Administrators group because they automatically have access to the server. Alternatively, you can add remote server operators to the Remote Desktop Users built-in group (Active Directory Users and **Computers | Built-in)**. This will give them access

to the local desktop in a remote session. If they are not members of either group, you must enumerate the users one by one. Click on Select Remote Users to do so.

4. Click OK in each dialog box when done.

You can also set this option remotely through Group Policy. Use **Procedure DC-16** to edit the appropriate GPO. This should be a GPO that applies to servers only. Enable the setting Allow users to connect remotely using **Terminal Services (Computer Configuration |** Administrative Template | Terminal Services). This GPO setting provides the same functionality as the checkbox in System Properties.

Now that your servers will allow remote connections, you need to create an actual connection to each server. Use the Global MMC Console created in **Procedure GS-17**.

- 1. Move to Remote Desktops (Computer Management | Remote Desktops).
- 2. Right-click on Remote Desktops and select Add new connection.
- 3. Type in the DNS name of the server, name the connection, make sure **Connect to console** is checked, and type in the credentials (User Name. Password, and Domain). Check Save password to create an auto-logon connection. Click OK when done. Repeat for each server.

```
<u> A TENERIA DE AL TENERIA DE LA TENERIA DE L</u>
SECURITY SCAN
```
Be sure you have secured your Global MMC Console through a

Run As Shortcut (Procedure GS-01) if you choose to create an auto-logon connection because this can be a major security risk.

From now on, when you need to connect to a server, all you have to do is click its connection name once. Rightclick on the connection name to select **Disconnect** when vou're done.

**TIP** RDC in Administration Mode allows two connections at once. The best practice is to identify immediately upon connection whether someone else is working on the server at the same time. The best way to do this is to open a Command Console and type query user. If another administrator is logged on, contact this administrator to make sure you will not both be performing conflicting activities on the same server.

# **RA-02: PC RDC Management**

#### Activity Frequency: **Monthly**

PC RDC management is the same as for servers and uses exactly the same approach (see **Procedure RA-01**). But since you tend to have many more desktops than servers, it is a good idea to create a single PC management console. To do so:

- 1. Use Procedure GS-17 to create an new console, but this time run the mmc command as follows:  $mmc /a$
- 2. This opens an empty Microsoft Management Console. Add the Remote Desktop snap-in to the console root.
- 3. Save the console as PC Management in the  $C:$  Toolkit folder. Make sure it is a console that can be modified during use. Close the console.
- 4. Launch it again by clicking on the console name. Add a new connection to each PC you manage.
- 5. Save the console (File | Save).

Make sure all PCs are managed by a GPO that enables Remote Desktop Connections. Secure this console through a Run As Shortcut (Procedure GS-01).

**TIP** PCs only allow a single logon at a time. If you log on remotely to a PC while a user is already logged on, the user will be logged off automatically. If you need to provide assistance to a user, use Procedure RA-03 instead.

### RA-03: User Support through **Remote Assistance**

#### **Activity Frequency:** Ad hoc

If you need to provide remote support to a user, especially while the user is still logged on, you cannot use a Remote Desktop Connection because it automatically logs off the user. Use Remote Assistance instead.

Remote Assistance works in one of two ways. It can let users request assistance from the Help Desk or it can let Help Desk operators offer assistance to users. Users must explicitly accept assistance before either can proceed. Remote Assistance is controlled through two GPO settings: Solicited Remote Assistance and Offer Remote **Assistance (Computer Configuration | Administrative Templates | System | Remote Assistance**). Each includes the ability to identify **Helpers** in your organization. Solicited RA lets you also set both the times during which users can request assistance and the request mechanism (mailto) or Simple MAPI). In addition, each lets you determine the type of assistance to offer, identifying whether support personnel can interact with the desktop or simply watch. Interaction provides the fullest support but can represent a security risk.

### <u> HERE III DE LE BILLET DE LA BILLETTE DE LA BILLETTE DE LA BILLETTE DE LA BILLETTE DE LA BILLETTE DE LA BILLET</u> **SECURITY SCAN**

Remember that before a Helper can assist a user or interact with

their desktop, users must first accept the offer for remote assistance. Be sure to warn users never to leave their desktops unattended while someone else is interacting with it.

Both require a list of helpers. Helpers are user groups that are typed in the format *domainname* \*groupname*.

TIP These GPO settings do not let you select group names from AD; you must type them in manually. Be sure to verify the information you typed in before applying these GPO settings to your PCs.

Once these settings are applied to all PCs, you can offer help in the following manner:

- 1. Launch Help and Support Center (Quick Launch Area | Help and Support).
- 2. Click Tools (Support Tasks | Tools).
- 3. Expand Help and Support Tools in the left pane and click Offer Remote Assistance.
- 4. Type the DNS name of the PC you want to connect to and click Connect.
- 5. Wait for the user to accept the connection before beginning your support.

This task is set as an ad hoc task because, hopefully, you will not need to perform it on a regular basis.

### **RA-04: Remote Desktop Connection Shortcut and Web Access**

Activity Frequency: Ad hoc

Since you have created a Global MMC Console (see **Procedure GS-17)** that includes the Remote Connection snap-in, you should have very little need for RDC Shortcuts. The console provides much simpler connectivity than individual shortcuts would. But you might find that you need to connect to a server remotely when you are away from your desk. The best way to do this is to publish the Remote Desktop Connection Web page and use it to remotely connect to servers from any desktop.

### <u> HILLIEN ILDI LEHEN ILDI LEHEN ILDI LE</u> **SECURITY SCAN**

Make sure you never forget to close Remote Desktop Connections to

servers once you're done connecting from a computer not your own.

The Remote Desktop Web Client (RDWC) is not installed by default. You need to perform this operation on a server hosting Internet Information Server (IIS). If not, you will need to install IIS on a server. Use the following procedure to install it. The Windows Server 2003 installation CD is required for this operation.

- 1. Launch Add or Remove Programs (Start Menu | **Control Panel**) and select **Add/Remove Windows** Components.
- 2. Move to Web Application Server and click Details.
- 3. Move to Internet Information Server and click Details.
- 4. Move to World Wide Web Service and click Details.
- 5. Select Remote Desktop Web Connection and click OK. Click OK three times to return to the Web Components dialog box. Click Next.
- 6. Once the client is installed, you can move to the %SystemRoot%\Web\TSWeb folder and open Default.htm to view the default RDWC page.
- 7. This page can be edited to meet your corporate standards and placed on your intranet to give administrators remote access to servers through a web interface.

**TIP** You must modify the default Internet Explorer security settings on the server; otherwise, users will not be able to properly view this page. Use **Tools** | Internet Options | Security in Internet Explorer to set the Local **Intranet** zone to **Default Level**. This should allow users to automatically download the Terminal Services ActiveX control located on this page.

Once done, you can use this page to access all your servers from any PC.

# **Chapter 2**

# **Administering File and Print Servers**

File and print servers are sometimes the very reason organizations implement networks. For this reason, they are also often the very first servers to be put in place in a networked system. This is why they are the first specific server role examined in this book.

### **Administrative Activities**

The administration of file and print servers is divided into three categories. These include File Services, Print Services and Cluster Services. Table 2-1 outlines the administrative activities that you must perform on an ongoing basis to ensure proper operation of the services you deliver to your user community. It also identifies the frequency of each task.

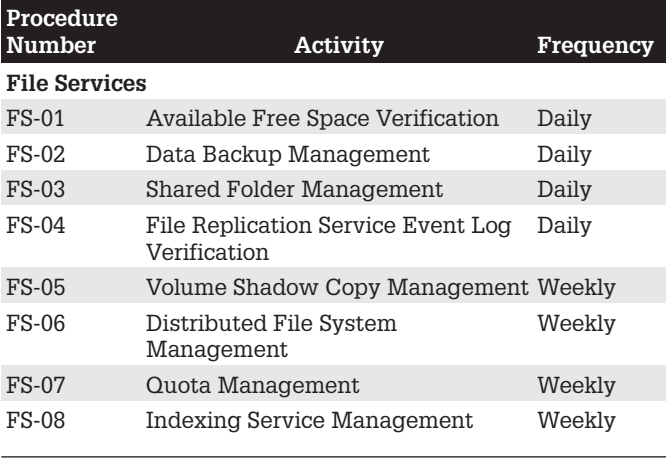

**Table 2-1.** File and Print Service Administration Task List

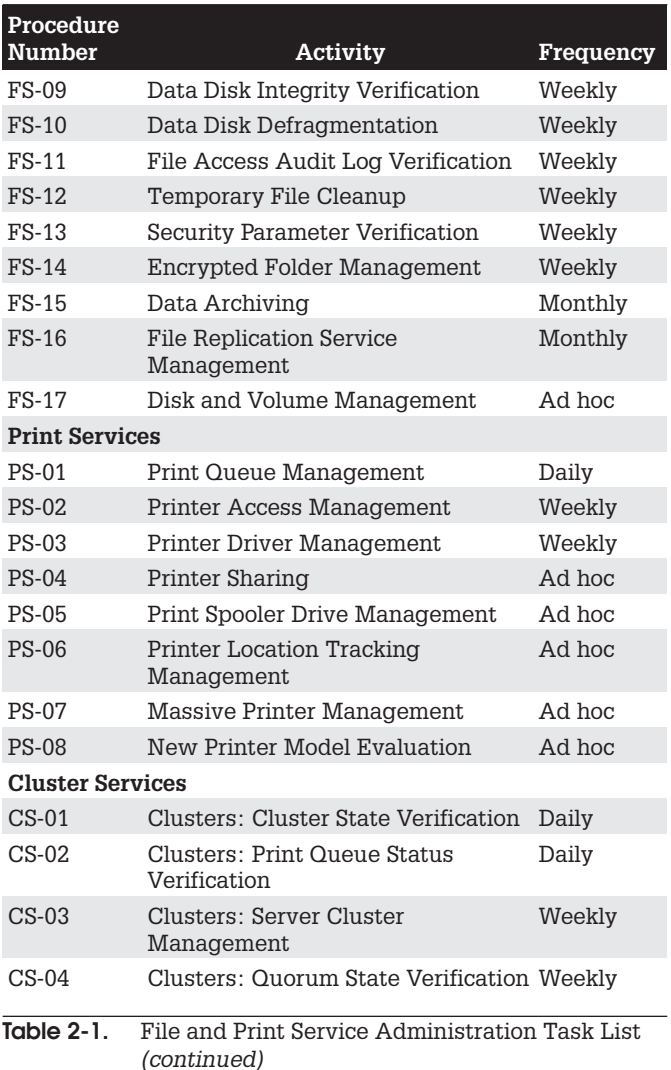

You may not need to perform all of these activities because you don't use some of the services mentioned here. You may also use a different schedule. Remember to personalize the task list to adapt it to your environment.

### **File Service Administration**

With Windows Server 2003, file service administration involves everything from formatting a new disk to integrating with the Active Directory to creating complex shared folder structures with the Distributed File Service. But, it is mainly focused on disks and the services Windows Server 2003 can support when dealing with storage.

Four main tools can be used to manage file servers:

- Windows Explorer because it gives access to both disks and shared folders.
- The File Server Management console because it is a single-purpose console that focuses on disks and shares
- The net share command because it is a commandline tool that can be used to script sharing operations.
- The diskpart command because it is designed to manage disks, volumes, and partitions.

**SCRIPT CENTER** The Microsoft TechNet Script Center includes a series of Windows Scripting Host (WSH) sample scripts that help you perform file and folder as well as disk and file system administration tasks. These scripts can be found at http://www.microsoft.com/ technet/treeview/default.asp?url=/technet/scriptcenter/ filefolder/default.asp?frame=true and at http:// www.microsoft.com/technet/treeview/default.asp?url=/ technet/scriptcenter/dfs/default.asp?frame=true. Because of this, script references will not be repeated in each fileor disk-related activity unless there is one specific script that addresses the task.

### **FS-01: Available Free Space Verification**

#### Activity Frequency: Daily

Checking for free space on a server requires a view of the actual disk drives located on the server. There are several

ways to do this, but the easiest is to simply open a Remote Desktop Connection (RDC) to the server whose drives you want to verify. If you haven't already done so. use Procedure RA-01 to create an RDC link to each of the servers you want to verify or go to the Remote Desktop Web Connection page created in **Procedure RA-04**, and then proceed as follows:

- 1. Use the Global MMC Console to launch a Remote **Desktop** session to the server you want to verify and log in with your administrative credentials.
- 2. Use the Windows Explorer shortcut located in the Quick Launch Area to expand My Computer.
- 3. Click on the server's **data disks** and view available space by checking the status bar at the bottom of the Explorer window.
- 4. Note the available space for each data disk in your Available Free Space Log.
- 5. Close the **Explorer** when done.

Of course, if you have 500 servers, this procedure can become tedious. So you might prefer to use a more automated method. To do so, you can create a performance monitoring console that automatically tracks free disk space on all servers. This console will need access rights to performance counters on each server you monitor, so it is best to use the Run As Shortcut created in Procedure GS-01 to launch the Performance Monitoring Console (Start Menu | Administrative Tools | Performance), and then proceed as follows:

- 1. Use the plus symbol  $(+)$  in the toolbar to add a counter.
- 2. In the Select counters from computer field, type in the name of the server you want to view.
- 3. Select LogicalDisk as the performance object and % Free Space as the counter.
- 4. Make sure you select the data disk drive(s) and click Add, and then Close.

5. When all the servers and disks are added, use File | Save As to place the console under your My Documents folder and name it Free Disk Space.msc. Use this console to view free space on all file servers from now on.

Finally, you can use a simple command-line tool to verify free disk space. It works on any system and can send its output to a text file. Use the following structure:

freedisk /S systemname /D drivename

where systemname is the DNS name of the remote server and *drivename* is either the drive or volume name you want to verify.

You can also use the diruse command from the Windows Server Support Tools to verify the amount of disk space used in each folder. To identify the space used on the C: drive, type:

diruse /m /\*  $c:\$  >filename.txt

This will include only top level folders, provide information in megabytes and pipe the information to a text file named filename.txt. In addition, you can use either local or remote folders (must be in UNC format).

SCRIPT CENTER The Microsoft TechNet Script Center includes a script that helps you identify the free space on a disk. This script can be found at http:// www.microsoft.com/technet/treeview/default.asp?url=/ technet/scriptcenter/dfs/ScrDFS10.asp?frame=true.

# **FS-02: Data Backup Management**

#### Activity Frequency: Daily

Windows Server 2003 offers a lot more functionality in this area, especially with the Volume Shadow Copy service, But. even though data backups are a lot easier to do with WS03. you should still take the time to make sure they have been performed properly. To do so, you need to view the backup log on each file server.

Use **Procedure BR-02** to review your data backup logs. If you find errors, determine if it is a critical file (data backup errors are on files in data drives only) and use the Windows Explorer to see why the file wasn't backed up.

### **FS-03: Shared Folder Management**

Activity Frequency: Daily

Shared Folder Management refers to two main activities: the creation of new folders and the creation of new file shares. This may or may not be a daily activity for you; it all depends on your environment and the number of users you support. If you set it up right, this activity should be very straightforward.

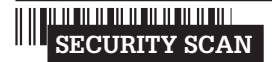

You will need to set security permissions on these folders.

Remember that NTFS permissions are final permissions. This means you should concentrate on these permissions first. This process is illustrated in Figure 2-1.

To create new folders:

- 1. Use the Global MMC Console to open a Remote Desktop Connection to the appropriate server.
- 2. Launch the Windows Explorer (Quick Launch Area | Windows Explorer) and select the D: drive (all data should be on D: drive).
- 3. Locate the folder level where you want to create the new folder in the left pane. Right-click in the right pane of the Explorer, select **New, Folder** and type in the name of the folder. Choose a name that can double as folder and share name. Press ENTER when done. Repeat for each folder you require.
- 4. Apply appropriate NTFS security settings for each folder. To do so, right-click on each folder name and select **Properties**. Move to the **Security** tab. Add the appropriate groups and assign appropriate security settings to each group.

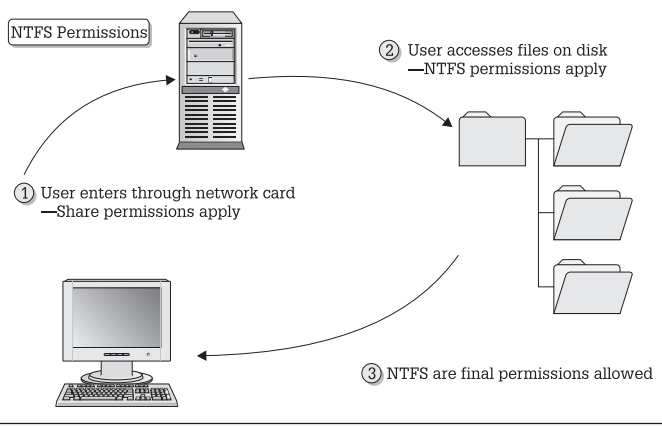

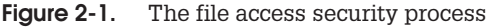

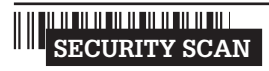

You should modify security settings on root folders because

these settings are inherited whenever you create subfolders. This way, you will only need to fine-tune subfolder settings from then on.

You can share folders in three ways: the Windows Explorer, the File Server Management console or the net share command. To share folders with the Explorer (since you just used it to create a folder):

- 1. Locate the folder you want —to share, right-click on it and select Sharing.
- 2. Identify the name for the share—if possible, the name of the folder—and type in a **description**.
- 3. Now set share permissions. If you set NTFS permissions properly, you can set share permissions to Authenticated Users: Change. Do so by clicking Add, locating Authenticated Users and checking the Change setting. Remove Everyone from the share security settings. Close the dialog box.

### <u> HELL OL OL OL OL OL OL OL OL OL OL OL OL</u> **SECURITY SCAN**

Remember that, by default, all shares are set to Everyone: Read.

It is important to verify security settings every time you create a new shared folder.

- 4. Next, set Offline Settings. By default all shares are set to allow users to determine if they want offline copies. Use the **Offline Settings** button to select the appropriate setting for this share.
- 5. Click OK when done. Repeat for each new share.

You're almost done. Now, the only thing left is to make the shares available to users. This is done through Active Directory.

To publish a share in Active Directory:

- 1. Open a Remote Desktop Connection on a **domain** controller and open the Active Directory Users and Computers console.
- 2. Locate the organizational unit you want to use to publish shared folders or create a **new organizational** unit and name it appropriately.
- 3. Now, move to the right pane and right-click to select New. Shared Folder from the context menu.
- 4. Type in the name of the share and the path to the shared folder (using Universal Naming Convention format or \\servername\sharename). Click OK when done. Repeat for each share you need to publish.

Once the shares are created, you will need to add a description and keywords to each. Folder descriptions are useful since they will help users identify the purpose of the shared folder. Keywords are also useful because users can search for shared folders by keyword instead of share name.

- 1. To enter both, view the **Properties** of each shared folder in AD.
- 2. Add complete descriptions to each share and identify its Manager.
- 3. To add keywords, click the Keywords button. Type the keyword and click Add. Click OK when done.
- 4. Close the dialog box when done. Repeat for each share you publish in AD.

TIP Do not publish hidden shares (using the Share\$) name format) because they will no longer be hidden. Any share that is published in AD will be visible to users.

Your shares are now ready for access by users.

### **FS-04: File Replication Service Event Log Verification**

Activity Frequency: Daily

The File Replication Service (FRS) is at the core of both the Distributed File System and Active Directory operations. Its proper operation must be verified daily. The best way to do this is to use the Global MMC Console you created in **Procedure GS-17** and follow much the same steps as outlined in **Procedure GS-03**.

- 1. Launch the Global MMC Console (Quick Launch Area | Global MMC Console).
- **2.** Connect to the appropriate server (**Action** 1 Connect to another computer) and either type in the server name (\\servername) or use the **Browse** button to locate it. Click OK when done.
- 3. Move to the FRS Event Log (System Tools | Event Viewer | File Replication Service).
- 4. Identify any errors or warnings. Take appropriate action if either appears.

Make note of any corrective action you need to take. Use **Procedure GS-06** to log the different events you investigate each day.

# **FS-05: Volume Shadow Copy Management**

#### **Activity Frequency:** Weekly

The Volume Shadow Copy service (VSC) is a very useful tool for system administrators because it provides users with the ability to restore their own files. It also provides the ability to create backups from copies or snapshots of production data letting you back up data without affecting production environments.

Shadow copies are a feature of disk drives. To verify the status of VSC:

- 1. Use the Global MMC Console to open a Remote Desktop Connection to the appropriate server and then open the Windows Explorer (Quick Launch Area | Windows Explorer).
- **2.** Navigate to the data drive (drive D:) and right-click on it to select **Properties**.
- 3. Move to the Shadow Copies tab and click Settings.
- 4. In the Settings dialog box, click **Details**. This will display a dialog box outlining the volume shadow copies are located on, the amount of available space on the volume, and the amount of space used by VSC. Verify that enough space is available for the shadow copies and click OK to close the dialog box.

**TIP** Shadow copies should be located on a dedicated volume. This makes sure the VSC service does not interfere with production service levels.

- 5. Verify the Maximum size allocated to the VSC service and modify it if required.
- 6. You should also check the VSC schedule. Click Schedule, verify that everything is as it should be and click OK when done. The default schedule is usually appropriate for most environments.

7. Close the **Properties** dialog box when done, by clicking OK.

You should make sure that VSC Restores work properly. To verify VSC restores:

- 1. On your own computer, launch the Windows Explorer (Quick Launch Area | Windows Explorer).
- 2. Locate a shared folder you have access to and select a test file within this folder. Right-click on it to view its Properties.
- 3. Move to the Previous Versions tab and select the version of the file you want to restore and click Restore. It will give you a warning about overwriting newer versions. Click OK to proceed.
- 4. Close the Properties dialog box when done.

The file should be located in the folder you selected. While VSC does not replace backups, it offers user self-service for short-term file recoveries.

TIP To be able to access previous versions of files, you must have deployed the Previous Versions Client to Windows XP PCs. The Previous Versions client is a Windows Installer file named TWCLI32.MSI. It is located in the %SystemRoot%\System32\Clients folder. Locate the appropriate version (32 or 64-bit) and deploy it to all users of Windows XP machines. In fact, it should be part of the basic build of all client systems.

You can also use the vssadmin command-line tool to manage Volume Shadow Copies. For example, to list the shadow copies currently on a volume, type:

vssadmin list shadows

You can also pipe this command to a text file to capture the information more rapidly. The vssadmin command is very useful. It lists shadow copies, lists volumes eligible for shadow copies, creates and deletes shadow copies and more. For more information, simply type vssadmin at the command prompt.

# **FS-06: Distributed File System Management**

#### Activity Frequency: Weekly

The Distributed File System (DFS) is one of Windows Server 2003's most powerful file services. It provides fully redundant file share access in either stand-alone or domainbased mode. Figure 2-2 illustrates the DFS creation process in either mode.

Use the DFS console to ensure the proper operation of this service

- 1. Launch the DFS console (Start Menu | Administrative Tools | Distributed File System).
- **2.** If the DFS root you want to manage is not visible. use the Action menu to connect to your DFS roots (Action | Show Root), locate the root you want to manage, select it and click OK.
- 3. To make sure the DFS share is operating properly. right-click on the DFS share name and select Check status from the context menu.
- 4. All root targets should show a status of online. If not, verify why the targets are not online and repair them (the server may be down).

**TIP** DFS depends heavily on the Remote Procedure Call service. Make sure this service is up and running. Also. domain-based DFS roots must have synchronized clocks (to support replication and location of the root targets). Make sure all systems are synchronized with the PDC Emulator (this is normally the default in an Active Directory domain).

The DFS console can also be used to modify the DFS configuration, add new targets, add new links, configure replication and so on.

Stand-alone DFS roots tend to be applied more often in server clusters. If you use server clusters and stand-alone

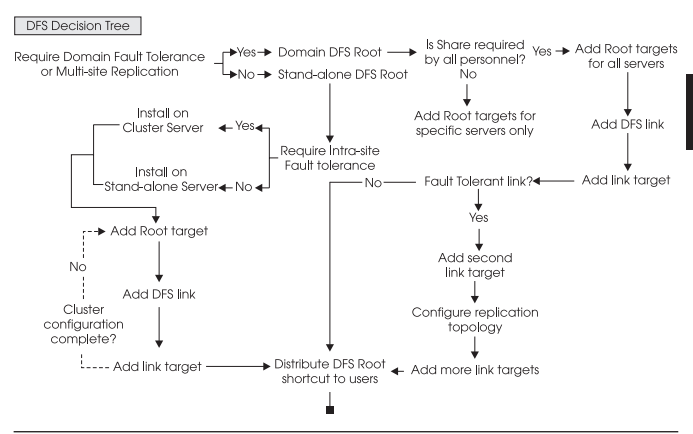

Figure 2-2. The DFS creation process

DFS roots, you will have the opportunity to reuse this procedure.

**SCRIPT CENTER** The Microsoft TechNet Script Center includes several scripts that help you identify work with DFS. These scripts can be found at http:// www.microsoft.com/technet/treeview/default.asp?url=/ technet/scriptcenter/dfs/default.asp?frame=true.

### **FS-07: Quota Management**

Activity Frequency: Weekly

The Windows Server 2003 Quota Service is also a feature of disk drives. To verify quota status:

- 1. Use the Global MMC Console to open a Remote Desktop Connection to the appropriate server and then open the Windows Explorer (Quick Launch Area | Windows Explorer).
- 2. Navigate to the data drive (drive D:) and right-click on it to select Properties.
- 3. Move to the Quota tab and click Quota Entries.
- 4. View all quota entries and verify how your users are making use of shared disk space.
- 5. You can view a user's individual settings by right-clicking on the user and selecting **Properties**. Close the Quota Entries window when done.

You can also import quota settings from another volume. If you need to do so (replacing a volume, moving data to a new volume), make sure you export the settings (**Quota** 1 **Export**) from the source volume before you import them (Quota | Import) into the destination volume.

**SCRIPT CENTER** The Microsoft TechNet Script Center includes several scripts that help you identify work with quotas. These scripts can be found at http:// www.microsoft.com/technet/treeview/default.asp?url=/ technet/scriptcenter/dfs/default.asp?frame=true.

# **FS-08: Indexing Service Management**

**Activity Frequency:** Weekly

The WS03 Indexing Service will index documents in the following formats:

Text, HTML, Office 95 and later, Internet Mail and News, and any other document for which a filter is available

For example, Adobe Corporation provides an indexing filter for documents in the PDF format. This filter can be found at http://download.adobe.com/pub/adobe/ acrobat/win/all/ifilter50.exe.

In addition each drive must be marked for indexing and the Indexing Service must be turned on. Drive marking is performed in the **Properties** dialog box for the drive under the General tab. This setting is turned on by default on all drives. Since data is located only on specific drives, you should uncheck it for system drives.

To verify that the Indexing Service is turned on, use the Global MMC Console (Procedure GS-17) to view the

service status (Services and Applications | Services). Make sure it is set to automatic startup.

To verify that the Indexing Service is working properly, search for a document you know is on the drive (Start Menu | Search).

```
FS-09: Data Disk Integrity Verification
```
Activity Frequency: Weekly

Because data is stored on drives and drives tend to be the major point of failure on any given system, it is important to verify that the volumes you use are regularly scanned for integrity.

To scan a disk for integrity, use the following command:

chkdsk volume: /f

where volume: is the name of the drive or volume you want checked. This command can be set as a **Scheduled** Task (see Procedure GS-19).

You can also perform this command through the graphical interface. Use **Windows Explorer** to locate the disk drive you want to verify, right-click on it, select **Properties**. move to the Tools tab and click Check Now

TIP This command can only be run in real-time on nonsystem volumes. Since CheckDisk needs exclusive access to a volume during verification, it can only run at server startup on system volumes.

**SCRIPT CENTER** The Microsoft TechNet Script Center includes two scripts that help you work with disk verifications. The first lets you run Chkdsk on a volume and the second tells you the status of Chkdks on a volume. These scripts can be found at http:// www.microsoft.com/technet/treeview/default.asp?url=/ technet/scriptcenter/dfs/ScrDFS34.asp?frame=true and http://www.microsoft.com/technet/treeview/ default.asp?url=/technet/scriptcenter/dfs/ scrdfs36.asp?frame=true.

# **FS-10: Data Disk Defragmentation**

#### Activity Frequency: Weekly

It is also important to defragment drives on a regular basis to improve performance and data access speeds.

To defragment a disk, use the following command:

defrag volume /v >filename.txt

where volume is the name of the drive or volume you want to defragment. Using the /v switch enables the verbose mode which can be piped into the file of your choice. This command can also be set as a **Scheduled** Task (see Procedure GS-19).

You can also perform this command through the graphical interface. Use **Windows Explorer** to locate the disk drive you want to verify, right-click on it, select Properties, move to the Tools tab and click Defragment Now.

### FS-11: File Access Audit Log Verification

Activity Frequency: Weekly

One of the foremost responsibilities **SECURITY SCAN** of a file system administrator is to make sure people access only those files they are allowed to. Therefore it is essential to enable file access auditing on data drives, especially if the data is either sensitive, confidential or secret

File access auditing is enabled through Group Policy and must be specifically applied to the objects you want to audit. Use the following procedure:

- 1. Use the Global MMC Console to view the Group Policy Management Console (Start Menu | Global MMC Console).
- 2. Move to the Group Policy Object container (GPMC | Forest | Domains | Domainname | Group Policy **Objects**) and locate the GPO you want to modify. This policy may apply at the domain level or could

be focused on an organizational unit that stores all of the file servers. Right-click on the policy and select Edit.

- 3. Turn on the object access audit policy (Computer Configuration | Windows Settings | Security Settings | Local Policy | Audit Policy).
- 4. Next you must identify the folders you want to audit (Computer Configuration | Windows Settings | Security Settings | File System). To do so, you must use the **Add file** command, locate the folder you want to audit, click the **Advanced** button, move to the Audit tab, click Add, locate the group you want to audit (Everyone), and identify the events you want to audit for this group.

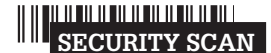

This is one of the rare

opportunities where the Everyone

group applies, because in fact you do not want to audit only Authenticated Users, but everyone who has access to the system.

- 5. Close all dialog boxes and the Group Policy Editor when done.
- 6. Use the Global MMC Console to view the results of the audit under System Tools | Event Viewer | Security.

**TIP** Auditing object access creates a lot of entries. Be careful what you choose to audit and make sure your Security Event Log is set to an appropriate file size (System Tools | Event Viewer | Security | Properties).

### **FS-12: Temporary File Cleanup**

**Activity Frequency:** Weekly

Applications need to create temporary files to ensure that users do not lose their data as they work. These temporary files are normally removed when the application closes. Unfortunately, not all applications are so well behaved.

Thus, you must verify data disks for temporary or corrupt files to delete them on a regular basis.

You can do this interactively using the Disk Cleanup utility. Use the following procedure to do so:

### 1. Launch Disk Cleanup (Start Menu | All Programs | Accessories | System Tools | Disk Cleanup).

- 2. Select the disk you want to clean up and click OK. (No disk selection is offered when the system has only one drive.) Disk Cleanup scans the computer for files that can be deleted.
- 3. Select the files to clean up or compress and click OK.
- 4. Click Yes to confirm the operation.

You can also do this by creating a global script that regularly scans drives and removes all temporary or corrupt files. This script should be run at times when few users are. logged on even though it will operate properly when users have active temporary files on the volume because active files are locked and cannot be deleted.

The script should delete the following file types:

- $\bullet$  \*.tmp
- $\bullet \quad \sim^*$

Use the following commands in your script:

```
del volume:*.tmp /s /q >filename.txt
del volume:-*.* /s /q /a:h >filename.txt
```
where volume: is the name of the data drive. The  $/s$  and  $\alpha$  switches respectively mean including files located in subdirectories and don't ask for confirmation and the  $/a$ : h switch ensures that you delete only temporary files because they are normally hidden from users (some users may use the tilde  $(\sim)$  in their filenames). Finally, piping the information into a file (filename.txt) gives you a complete listing of all deleted files.

### **FS-13: Security Parameter Verification**

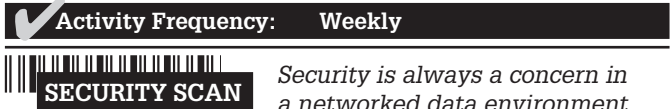

Therefore, it is necessary to verify that security settings are appropriate on data and system drives.

The best way to verify security settings is to use the Security Configuration Manager in analysis mode. It compares an existing security implementation to a baseline security template and outlines the differences. This means that you must keep track of all the changes you make to security settings on data drives and you must update your baseline security template on a regular basis.

To analyze a computer and compare it to a given security policy in graphical mode, use **Procedure GS-20**. If you need to perform this verification on several systems, you should do so via a command line. The command to use is:

secedit /analyze /db filename.sdb /log filename.log

In addition, the /verbose switch can be used to create a log file that is highly detailed. If no log file is specified, secedit will automatically log all information to the scesry.log file in the %windir%\security\logs folder. To configure a computer instead of analyzing it, replace the /analyze switch with /configure.

TIP This command must be run locally. If you create scripts to run this command, make sure you design them to run locally on each file server.

### **SECURITY SCAN**

You can also verify and modify file and folder security settings with

the cacls and xcacls commands. These commands are very useful for adding and removing security descriptors to and from files and folders without modifying existing security parameters. Use the /? switch with both commands for more information.

# **FS-14: Encrypted Folder Management**

#### Activity Frequency: Weekly

<u>ו נוס זו זוס זו זוס זו זוס זו זוס זו זוס זו זו</u> **SECURITY SCAN** 

File encryption is used to protect confidential information. Shared folder encryption is new to WS03.

To encrypt data in shared folders, the file servers must be trusted for delegation within Active Directory. This is a property of the server's computer account within the directory (Server Name | Properties | Delegation | Trust this computer for delegation to any service (Kerberos only)).

In addition, folders can only contain one of two values: compression or encryption. If a folder is not available for encryption, it is because its compression value is set.

Finally, encryption settings are applied through a folder's properties (Properties | General tab | Advanced) and encrypted files and folders are displayed in green in the Windows Explorer.

# **FS-15: Data Archiving**

**Activity Frequency:** Monthly

Windows Server 2003 does not really include any special tool for archiving data, though it does include support for archival technology such as remote offline storage. You can use NT Backup to perform a backup of selected data for archival purposes, then remove the data from the network to create additional free space, but this is not necessarily an easy task. To archive data based on creation/modification date in Windows Server 2003. you must launch Windows Backup (Start Menu | All **Programs | Accessories | Backup)**, move to the Backup tab, expand your data disk in the selection window, view each of the folders in the drive and sort files by date (click on the Modified title in the right pane) and select all of

the oldest files, then run the backup. You'll also need to print the backup report to identify which files to delete.

It is much simpler to create special archive-shared folders and ask users to place data that can be archived into these special shares. Then, on a regular basis, back them up and delete the folder's contents.

### **FS-16: File Replication Service Management**

Activity Frequency: **Monthly** 

**Procedure FS-04** identifies that you must reqularly check the FRS Event Log to make sure there are no replication errors. You also have to make sure the FRS replication rules are set properly and meet your network configuration's capabilities for replication, though this is done less often.

The items to verify are the following:

- Replication topology and schedule
- Files excluded from replication and replication priority

FRS is managed from the DFS console (Start Menu ) Administrative Tools | Distributed File System).

- 1. If you don't see your DFS roots, use the **Action** menu to connect to them (Action | Show Root), and then locate the root you want to manage, select it and click OK.
- 2. Expand the DFS share name in the left pane to display the DFS links. Right-click on a link and select Show replication information.
- 3. Review the replication status for each DFS link.

FRS uses four different replication topologies: ring, hub and spoke, full mesh, and custom. You can change the replication mode by right-clicking on the DFS share name and selecting Configure replication.

**TIP** FRS supports automatic replication on domainbased DFS roots. To do so, it requires a staging folder where it stores temporary files. You should also verify that the disk hosting this folder (FRS-Staging) has enough space to support the automatic replication process. You can use Procedure FS-01 to do so.

In addition, you can use SONAR, a Resource Kit tool that is designed to monitor both FRS Replica Set members and their status. SONAR runs as a command-line tool. It must first be installed on a system:

1. Locate **SONAR, exe** on the Resource Kit CD (or search for SONAR at www.microsoft.com/download) and use the following command:

sonar /i

- **2.** Once SONAR is installed, all you need to do is start it: sonar /s
- 3. This opens a dialog box that lets you select the Domain, and the Replica Set, and the Refresh Rate, and identify if you want to view only Hub data or all data.

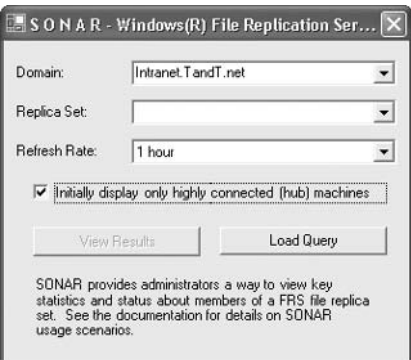

- 4. To view the results, click View Results.
- 5. To stop SONAR, use File | Exit. Save your changes if you have made any.

Alternatively, you can store all the parameters in a file and launch SONAR with the configuration stored in this file. Type sonar /? for more information.

**SCRIPT CENTER** The Microsoft TechNet Script Center includes a script that helps you monitor FRS replication. This script can be found at http:// www.microsoft.com/technet/treeview/default.asp?url=/ technet/scriptcenter/monitor/ScrMon22.asp?frame=true.

### FS-17: Disk and Volume Management

#### **Activity Frequency:** Ad Hoc

Managing file servers also means managing disks, volumes and partitions. The best way to do this is to use the diskpart command-line tool. This tool includes its own command interpreter. To launch this command interpreter, open a command prompt and type diskpart, then press ENTER. The command interpreter starts and lists a new diskpart prompt.

Before you can use this command interpreter, you must list, then select either a disk, volume or partition to give it focus. The object that has focus will display an asterisk. Use the following command structure within the diskpart command interpreter:

```
list disk (or volume, or partition)
select disk number (or volume label or
partition number)
```
where number or label are the disk, volume or partition number or, in the case of a volume, its label (such as C, D, E. and so on).

Once an object has focus, you can use the diskpart command environment to perform a multitude of management activities on disk objects such as activation, deactivation, extension, creation, deletion, repair, and more.

You can also script diskpart activities by creating a simple text-based script file and using the following command:

diskpart /s scriptname.txt >logfile.txt

By adding *logfile.txt* to the command, you can redirect the script's output to a logfile you can view at a later date.

Diskpart is especially useful if you use WS03's built-in RAID functions.

### **Print Service Administration**

With Windows Server 2003, print service administration involves everything from installing appropriate printer drivers to managing large clusters of print servers supporting massive user communities. In fact, Microsoft has tested a two-server cluster configuration supporting over 3,000 print queues.

WS03 works with Version 3 print drivers—drivers that are designed to integrate more properly with the operating system to provide better fault tolerance. One of the great advantages of these print drivers is that when the printer driver fails, it does not require a server restart but only a print spooler restart. In fact, WS03 can automatically restart the print spooler on a failure making the failure transparent to the majority of the users connected to the printer. The only user who will notice the failure is the one whose job caused the print spooler to fail.

This is because Windows 2000 and 2003 drivers are usermode drivers as opposed to kernel-mode. Kernel-mode drivers are Version 2 drivers and were used in Windows NT. But a faulty kernel-mode driver can crash the entire kernel—or rather, the entire server. To provide better reliability, Windows 2000 and 2003 drivers were moved to user-mode. In Windows Server 2003, a default Group Policy blocks the use of Version 2 drivers.

TIP Each printer in WS03 includes a special Troubleshooting topic under the Help menu. This provides you with a series of wizards that help debug printing problems.

In addition, a default Group Policy blocks remote printer management on new print servers. This policy must be

activated before you can manage print servers from the comfort of your desk. You must make sure the Group Policy affecting print servers has the following setting:

Allow Print Spooler to Accept Client Connections = enabled (Computer Configuration | Administrative Templates | Printers)

This will allow you to manage the print server remotely even if no printers are shared on it yet. This policy is automatically activated when you share a printer on a server.

### **SECURITY SCAN**

management through a browser, but this requires the installation of Internet Information Server on the print server. In most cases, you should choose not to install IIS on your print servers because IIS can make print server management more complex and WS03 supports several other remote print server management methods.

WS03 supports printer

**SCRIPT CENTER** The Microsoft TechNet Script Center includes a series of scripts that help you manage printing in Windows. These scripts can be found at http://www.microsoft.com/technet/treeview/ default.asp?url=/technet/scriptcenter/printing/ default.asp?frame=true. Because of this, script references will not be repeated in each print-related activity unless there is one specific script that addresses the task.

# PS-01: Print Queue Management

### **Activity Frequency:** Daily

Because printing is a function everyone uses on a daily basis, you should perform a proactive print queue verification on a daily basis. To verify printer status:

- 1. Launch the Windows Explorer (Quick Launch Area | Windows Explorer).
- 2. Navigate to My Network Places, locate the print server you need to verify and click Printers and Faxes.
- 3. Click on each printer to view its status. Repair its status if required.
- 4. In this case, you may have to delete or pause jobs, and then restart the print queue. All of these commands are under the File menu.

You can also use the command line to manage print queues:

net print \\servername\sharedprintername

where  $\iota$  \ servername \ shared printername is the UNC name for the printer. Typing this command lists the details of the print queue. You can also use three switches— /delete, /hold, and /release-to control print jobs. You must provide the job number to do so. For example:

net print \\servername\sharedprintername 10 /delete

### **PS-02: Printer Access Management**

Activity Frequency: Weekly

Printer access is controlled **SECURITY SCAN** through access rights. As always,

assigning appropriate and controlled rights is an important aspect of a system administrator's job.

There are three basic rights that can be assigned to shared printers (Printer | Properties | Security tab):

- $\bullet$  Print.
- Manage Printers

• Manage Documents

These rights control who can do what on a printer. By default, everyone can use a printer once it is shared, but this can be changed. If, for example, you have a brand new color printer that will be reserved for managers only. you need to change its default security settings, removing Everyone and assigning a Managers group the Print right. Anyone with Print rights can manage their own documents on the printer.

By default, Print Operators, Server Operators and Administrators have complete control over shared printers. This means they can manage documents and stop and start printer queues. You must be a member of one of these groups to perform print management activities.

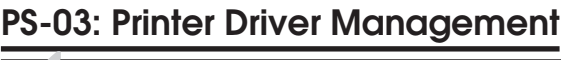

**Activity Frequency:** Weekly

As mentioned earlier, WS03 uses Version 3 printer drivers. These may not be available for every one of your printers. If this is the case, you will need to monitor printers more closely because Version 2 drivers can halt a server when they fail.

This is the reason why you should regularly monitor the printer manufacturer's web site for new, updated printer drivers for Windows Server 2003. Then, as soon as a Version 3 printer driver is available, modify the shared printer to improve reliability. Make sure the printer driver includes Windows Server 2003 certification. This will quarantee the printer driver's compatibility with WS03.

WS03 includes a default policy that bars Version 2 drivers from being installed (Disallow installation of printers using kernel-mode drivers under Computer Configuration | Administrative Templates | Printers). If you need to use kernel-mode drivers because you are using older printers, you must disable this policy setting.

**TIP** If you deactivate this setting, make it one of your primary objectives to enable it again as soon as possible to improve print server reliability.

Finally, user-mode printer drivers allow users to set their own printer preferences, but these preferences are derived from the printer properties you set. Make sure you set appropriate properties. For example, if the printer is capable of double-sided printing, set it to print doublesided by default.
### **PS-04: Printer Sharing**

#### Activity Frequency: Ad hoc

Printer sharing is the main focus of print server management. Whenever you share printers in Windows Server 2003, you initiate a process that will eventually publish the printer in Active Directory. Users will be able to search the directory for printers based on name. properties, and printer type. Make sure you enter as much detail as possible when preparing a printer for shared use.

To share a printer:

- 1. Right-click on the printer you want to share and select Sharing.
- 2. Click Share this printer, assign a standard Share name to the printer and make sure that the List in the directory box is checked.
- 3. If you need to support client systems other than Windows 2000, XP, or 2003, then click Additional Drivers
- 4. In the Additional Drivers dialog box, check the other Windows systems you need to support, then click OK. WS03 will ask you to provide the location of the additional drivers. Identify this location and click **OK.** Click **OK** once again to close the Additional Drivers dialog box.
- 5. Move to the **Advanced** tab and set spooling properties. Select Start printing after last page is spooled and Print spooled documents first. Other settings can remain at the default setting.
- 6. Move to the **Configuration** tab and ensure the device is properly configured. Then move to **Device** Settings and apply default printer settings such as duplex printing, stapling, and paper type in each paper tray.
- 7. If you need to modify the security settings on the printer share, use **Procedure PS-01**. Click **OK** to close the printer **Properties** dialog box when done.

### PS-05: Print Spooler Drive Management

#### Activity Frequency Ad hoc

Large print servers need to spool a lot of print jobs. This means a lot of disk activity. The best way to provide fast and reliable printing is to dedicate a disk drive (or partition) to print spooling. This means that you need to prepare a special drive and assign the spooling to this drive:

- 1. In Windows Explorer, open Printers and Faxes. Select Server Properties from the File menu (or use the right mouse button anywhere in the right pane to select Server Properties from the context menu).
- 2. Move to the Advanced tab and type in the location for printer spooling. For example, this could be E:\Spool\Printers if E: was your dedicated spooling drive Click OK when done

Use **Procedure FS-01** on a regular basis to make sure there is enough free space on the print spooler drive.

### **PS-06: Printer Location Tracking Management**

**Activity Frequency:** Ad hoc

Windows Server 2003 supports Printer Location Tracking. This component is based on the Active Directory site topology designed for your network. One of the key elements of the site topology is the subnet. Each subnet includes a name and a description. It can also include location information Location information is stored in hierarchical form in the subnet properties under the Location tab. Each level is separated by a slash. You can use up to 256 levels in a location name, though the entire location name cannot be more than 260 characters long. Each part of the name can include up to 32 characters. For example, a printer located in the northeast corner of the first floor of the headquarters building could be identified as HO/First Floor/Northeast Corner

To enable Printer Location Tracking in your domain, you need the following elements:

- Subnets and subnet locations entered into Active Directory Sites and Services
- A printer location naming convention
- Location Tracking GPO enabled
- Location settings for all printers
- Location settings for all PCs and servers

To turn Printer Location Tracking on, you must enable the Pre-populate printer search location text setting under Computer Configuration | Administrative Templates | **Printers**. This setting enables the Browse button in the Location tab for printer and computer properties within the directory. It also enables this button in the Search Printers tool. Apply this setting in a Group Policy that covers every machine in your network.

Printer location settings are set through the **General** tab of the **Property** dialog box. You can either type or click **Browse** to enter the location. Be as specific as you can.

**TIP** You have to perform the same operation on all computer objects in the directory. Open the Property dialog box and use the **Location** tab to either type or click **Browse** to enter the location.

Now, whenever users use the Search tool to locate a printer, printer location will automatically be entered in the location field enabling your user community to find printers near them without having to know your locationnaming strategy.

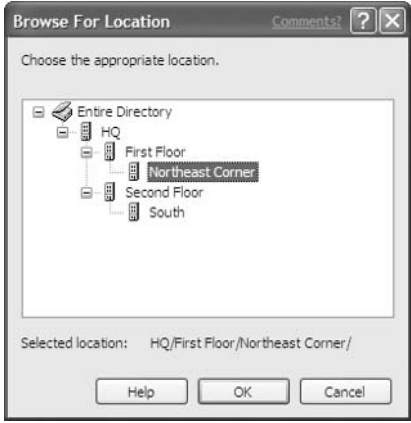

### **PS-07: Massive Printer Management**

Activity Frequency: Ad hoc

WS03 offers a series of Windows Scripting Host scripts to perform local and remote print server management. These include:

- Prncnfg.vbs manages printer configurations.
- Prndrvr.vbs manages printer drivers.
- Prnjobs.vbs manages print jobs.
- Prnmngr.vbs manages printers or printer connections.
- Prnport.vbs manages TCP/IP printer ports.
- Prngctl.vbs manages print queues.

Each of these commands uses the following command structure:

cscript printcommand.vbs

where *printcommand* is the name of the script you want to use. Used without switches these commands automatically display help information. These commands are great tools for remote printer management and administration or for scripting operations that affect multiple printers at once.

TIP You can also perform massive printer modifications with the Microsoft Print Migrator. Search for Print Migrator at http://www.microsoft.com/download for more information

# PS-08: New Printer Model Evaluation

#### Activity Frequency: Ad hoc

Once in a while, you will also need to evaluate new printers. To enforce reliability and simplify your administration overhead, you should make sure all new printers meet the following criteria:

- Printer includes Version 3 digitally signed driver
- Printer driver has "Designed for Windows Server 2003" certification
- Printer is listed on the Microsoft Hardware Compatibility List (HCL) web site (http://www.microsoft.com/hcl/) or includes a certified driver
- Printer includes direct network connectivity
- Printer includes special features

 $TIP$  You may also decide that you do not need to acquire PostScript printers (except in special cases such as for desktop publishing or graphics teams) because the Windows Unidriver rivals PostScript capabilities at lower cost

### **Cluster Services Management**

One of Windows Server 2003's main strengths is its capability to support server clusters. WS03 can support server clusters including between two and eight nodes. but it depends on the WS03 edition you use: the Enterprise Edition supports between two and four node clusters and the Datacenter Edition supports between two and eight node clusters. Neither the Web or Standard Editions support server clustering (though they do support Network Load Balancing clusters).

Cluster verification is very important because the very nature of clusters is to provide high availability. This is only possible if it is operating properly. If one node of a two-node cluster is not functioning properly, you no longer have a redundant solution.

There are two cluster administration tools:

- The Cluster Administration console (Start Menu ) Administrative Tools | Cluster Administration)
- The cluster command-line tool

The latter, the cluster command, provides all of the functionality required for cluster administration and can also be scripted. Typing cluster /? at the command line provides comprehensive help on this tool.

### **CS-01: Clusters: Cluster State** Verification

#### Activity Frequency: **Daily**

Cluster services depend upon heartbeat detection to make sure each of the nodes is up and running. If the heartbeat of a node is not detected by the cluster service, it will automatically failover resources to other nodes.

Thus the first thing you should do when verifying the state of your clusters is make sure that each of the nodes is operating properly. Use the following command to  $y'$  so.

ping nodename or nodeipaddress

where nodename is the node's DNS name or nodeipaddress is the physical IP address for the node.

If the nodes do not respond, there may be a problem. Verify the node status with a Remote Desktop Connection. You can easily script this procedure and pipe the entire process into a text file (using the  $>$ filename. txt switch) and simply review the results in your text file.

### **CS-02: Clusters: Print Queue Status Verification**

**Activity Frequency:** Daily

Server clusters are also very useful as Print Servers because they provide automatic failover on printer failure. But to do so, all printers must use drivers that are updated to meet Windows Server 2003's requirements. Use **Procedure PS-03** to make sure you are using proper print drivers on the server cluster

Cluster print queues operate the same way as normal print queues except that they provide failover capabilities. To verify the status of the cluster print queues, use Procedure PS-01.

### **CS-03: Clusters: Server Cluster Management**

#### **Activity Frequency:** Weekly

As mentioned earlier, cluster management is normally performed with either the **Cluster Administrator** console (Start Menu | Administrative Tools | Cluster **Administrator**) or the cluster command-line tool. Basically, you must verify that all of the cluster's nodes are operating properly and continue to be configured properly. You use these tools to add or remove nodes,

add quorum sets (shared disk storage), and configure maiority node set (independent disk storage) replication.

The Cluster Administrator console is the easiest tool to use to add or remove cluster nodes because it includes a comprehensive series of wizards to perform most of the complex clustering tasks. To perform server cluster management:

- Launch the Cluster Administrator console. If you haven't already done so, use the Open Connection to **Cluster** dialog box to connect to a server cluster.
- Click on the **Cluster name** and view its status.
- Click on each **Cluster node** and view its status.
- If you have a new application to add to this cluster, right-click on the **Cluster name** and select **Configure** Application.
- This starts the **New Virtual Server** wizard, Provide it with appropriate answers and select the appropriate application type.

Applications can include file shares, print spoolers, DHCP, WINS, Distributed Transaction Coordinator, Message Queuing, Volume Shadow Copies, generic applications, and so on. Each specific application type will change the wizard's behavior and you will be asked appropriate questions for the application type.

You should also verify the System Event Log for events that are generated by the cluster service. These events are from the ClusSvc source. Use Procedure GS-03 to check the System log in the Event Viewer. You can sort events by type simply by clicking on the **Category** column head.

### CS-04: Clusters: Quorum State **Verification**

**Activity Frequency:** Weekly

A quorum is a collection of disks that are shared between cluster members. In WS03, quorums can be of two types: single disk units that are shared between all cluster

members or a majority node set. The latter, the majority node set, includes independent disk units for each member of a cluster and can be separated on a geographic basis. The majority node set removes the single point of failure from a server cluster but must rely on replication to operate properly.

The cluster service maintains a Quorum Log and it is through this log that it manages guorum operations. This log file is called **quolog, log** and is located under the **\MSCS** folder of the quorum (%Systemroot%\ Cluster\quorumquid\MSCS).

TIP The Quorum Log is not a regular text file. Do not attempt to modify it.

Use **Procedure CS-03** to view the quorum's state. Locate the quorum resource under **Clustername** | Nodename | Active Resources, right-click on the quorum name and select **Properties**. This will display the quorum's status under the General tab. You can also use the context menu to test failures (Initiate Failure) or to take the quorum resource offline (Take Offline).

TIP Be careful with these operations. Make sure there are no users on the resource before either failure simulations or quorum resource dismounts.

You can also use the cluster / quorum command to view available quorums. As usual, you can pipe this command to a text file using the >filename.txt switch and you can use this command in a script to automate the procedure.

TIP Remember to look in Windows Server 2003's Help and Support Center to find out more information. It includes a special troubleshooting section that is really useful. Just select Troubleshooting Strategies from the H&SC home page.

# **Chapter 3**

# **Administering Network Infrastructure Servers**

A second server role that is critical to the operation of the network is the network infrastructure server. This server includes several different activities, all designed to make sure the underlying network services are functioning properly.

### **Administrative Activities**

The administration of network infrastructure servers is divided into four categories. These include the Dynamic Host Configuration Protocol (DHCP) and/or the Windows Internet Naming Service (WINS) servers, deployment servers such as Remote Installation Services or Automated Deployment Services, network load balancing servers, and servers controlling either remote access or virtual private network connections. Table 3-1 outlines the administrative activities that you must perform on an ongoing basis to ensure proper operation of the networking services you deliver to your user community. It also identifies the frequency of each task.

Note that this table does not include the Domain Naming Service (DNS). Though this service has traditionally been linked to network infrastructures in the past, today it is married to the Active Directory (AD) because it forms the basis of AD's hierarchical structure. As such, it will be covered in Chapter 4.

You may not need to perform all of these activities, because you don't use some of the services mentioned here. For example, large networks rarely rely on Windows Server for remote access. If so, simply ignore the task.

 $\overline{3}$ 

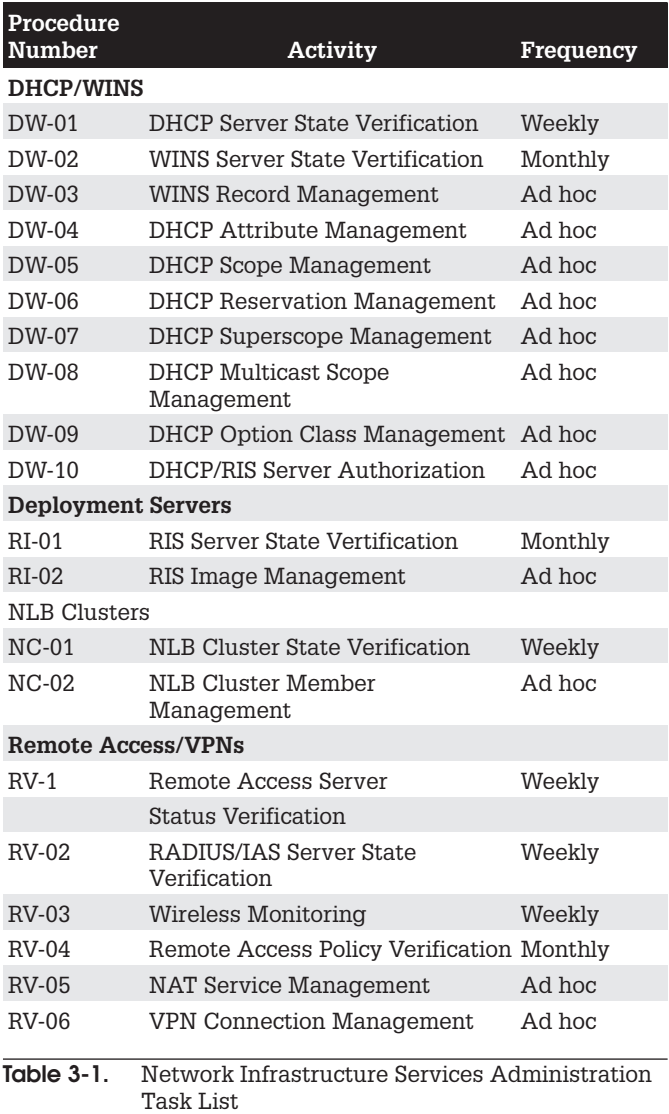

You may also use a different schedule. Remember to personalize the task list to adapt it to your environment.

### **DHCP/WINS Server Administration**

Both the Dynamic Host Configuration Protocol (DHCP) and the Windows Internet Naming Service (WINS) are services that have become quite reliable in Windows networks. This is even more so with Windows Server 2003. This is one reason why most of the tasks in this category are performed on an ad hoc basis. In regard to WINS, another reason is the fact that Windows networks are relying less and less on this service. Most networks today only include this service for legacy purposes. You will find that you will rely less and less on this service as your network applications evolve. Nevertheless, each verification task in this list is still performed on at least a monthly basis.

The tools most commonly used to manage both DHCP and WINS are:

- The Global MMC you created in Procedure GS-17. because it contains access to both services.
- The netsh command-line tool that manages both DHCP and WINS services. This is a shell command: that means, it creates a shell environment when used and commands are entered into this shell once the focus has been set.
- The nbtstat command is also useful with WINS. It supports record management from the command line.

### **DW-01: DHCP Server State Verification**

Activity Frequency: Weekly

DHCP servers are designed to provide a service that forms the very basis of a TCP/IP network: addressing. Each time a new client boots, it contacts the DHCP server to receive all of the information that will allow it to function on the network. Therefore, the proper operation of your DHCP servers is critical.

Once a week, you should verify the proper operation of your DHCP servers. In most networks, there will be at

least two DHCP servers to provide redundancy for the service. These servers will use the same scopes, but each scope should be divided into 80/20 portions-80 percent being hosted on one server and 20 percent on the other. This allows each DHCP server to provide backup for any given scope. Of course, if you have 50 PCs or fewer, you'll only have a single DHCP server.

To verify the status of your DHCP servers, you need to perform three tasks:

- Check server statistics
- Reconcile scopes
- Check DHCP logs

The first lets you identify how long your server has been running and how well it performs. The second is designed to avoid any errors in IP address leases. DHCP stores both detailed and summary information about a lease. Reconciling scopes allows DHCP to review both sets of information to see if there are any inconsistencies. If inconsistencies are found, they are repaired during this process. The third operation lets you see how your DHCP server behaves on a daily basis (all logs are stored in single-day format).

### **SECURITY SCAN**

You have to be a member of the local DHCP Administrators group

or the local Administrators group in order to operate and configure the DHCP server.

To check server statistics:

- 1. Launch the Global MMC Console (Quick Launch Area | Global MMC Console).
- **2.** Connect to the appropriate server (**Action** 1 Connect to another computer) and either type in the server name  $(\lambda)$  servername) or use the **Browse** button to locate it. Click OK when done.
- 3. Move to the DHCP service (Services and Applications | DHCP).
- 4. Make sure you click the DHCP service and that its information is displayed in the right pane, then right-click on DHCP to select Display Statistics from the context menu.
- **5.** This will display current statistics for the server. including uptime, discovers, offers, requests, and more. Make note of these values in your weekly DHCP log. Click Close when done.

To reconcile scopes:

- 1. Once again, right-click on DHCP and select Reconcile All Scopes.
- 2. Click Verify to begin the reconciliation.
- **3.** Click **OK** when DHCP indicates that all scopes are consistent.
- 4. Click Cancel to close the Reconcile All Scopes window.

All DHCP events are stored within the System Event Log. but DHCP also writes its own logs. These are stored under %SystemRoot%\System32\DHCP. These logs are enabled by default (see Figure 3-1).

To view DHCP logs:

- 1. Use the Global MMC Console to open a Remote Desktop Connection to the DHCP server (Computer Management | Remote Desktops | connectionname).
- 2. When the connection is open, launch Windows Explorer (Quick Launch Area | Explorer).
- 3. Move to the %SystemRoot%\System32\DHCP folder.
- 4. Double-click on any of the last week's logs to view them. Log files are named DHCPSrvLog-day.log where day is the three character abbreviation for the day of the week. Each of the seven log files are written over every week.

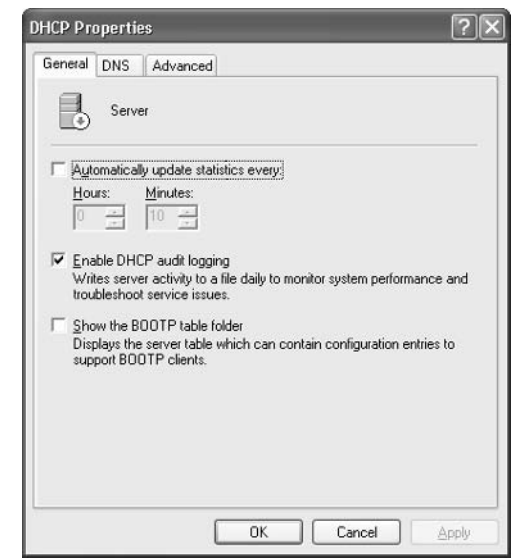

Figure 3-1. DHCP audit logging is enabled by default. This setting can be found in the DHCP server's properties.

**TIP** The amount of space available on the server for logging purposes will determine the amount of information DHCP will store in these log files. Make sure sufficient space is available. By default, the minimum log size is 20MB and the maximum is 70MB

The DHCP server also stores logging information in the System Event Log, but the information stored in its own log files is much more complete.

You can also use command-line tools to view information about the server. This means using the netsh command within the DHCP scope. To view server information interactively, use the following commands:

netsh dhcp server servername show all

where servername is the DNS name of the server you want to connect to. Basically, the first command opens the netsh console, the second sets the DHCP scope, the third sets focus on a specific server, and the last requests information about the server. To exit the netsh console, type:

quit

TIP To view information about netsh dhcp commands, type /? at the netsh dhcp> command prompt.

To automatically collect information about a DHCP server, type:

```
netsh dhcp server servername show all >filename.txt
```
where servername is the DNS name of the DHCP server and filename.txt is the name of the output file you want the information stored in. You can put a series of these commands in a command file and use **Procedure GS-19** to automatically generate the output files every week. This helps you quickly identify the state of all DHCP servers in your network.

TIP Note the structure of the netsh command. It works interactively if you press ENTER after you type each portion of a command, or it works in batch mode if you type an entire command string at once.

### **DW-02: WINS Server State Verification**

### Activity Frequency: Monthly

Even though WINS servers are only used to support legacy applications, they are still required in most large networks. Once a month, you should verify the proper operation of your WINS servers. In most networks, there will be at least two WINS servers to provide redundancy for the service. These servers should be replication partners using persistent connections.

To verify the status of your WINS servers, you need to perform three tasks:

- Check server statistics.
- Scavenge the database to remove stale records.
- Check WINS logs for errors.

You may also check database consistency and check for version ID consistency. The latter deals with how WINS manages replication. Each record is given a version ID. The records with the highest version ID are replicated to the server's partners.

### **SECURITY SCAN**

You have to be a member of the local WINS Users group or the

local Administrators group in order to operate and configure the WINS server.

To check server statistics:

- 1. Launch the Global MMC Console (Quick Launch Area | Global MMC Console).
- 2. Connect to the appropriate server (Action ) Connect to another computer) and either type in the server name  $(\lambda)$  servername) or use the **Browse** button to locate it. Click OK when done.
- 3. Move to the WINS service (Services and Applications | WINS).
- 4. Make sure you click the WINS service and that its information is displayed in the right pane, then right-click on WINS to select Display Server Statistics from the context menu
- 5. This will display current statistics for the server. including uptime, discovers, offers, requests, and more. Make note of these values in your monthly WINS log. Click Close when done.

You can use the same context menu to select Scavenge Database, Check Database Consistency, and Check Version ID Consistency.

You can also use command-line tools to view information about the server. This means using the netsh command within the WINS scope. To automatically collect information about a WINS server, type:

```
netsh wins server servername show statistics
>filename.txt
```
where servername is the DNS name of the WINS server and filename.txt is the name of the output file you want the information stored in. You can put a series of these commands in a command file and use **Procedure GS-19** to automatically generate the output files. You can also include the init scavenge command in these files to automatically initiate scavenging on your servers.

TIP You can also collect information interactively by typing each command alone. To view information about netsh WINS commands, type /? at the netsh wins> command prompt.

WINS servers in Windows Server 2003 support dynamic database compaction. This means that each time the server database has been updated and the server is idle. it will try to recover lost space within its database. Unfortunately, this does not recover all lost space. Therefore, you should manually compact the database at least once a month to recover all lost space. To do so, you must take the WINS server offline.

Use the following series of commands to stop the service, compact the database, and restart the service:

```
sc \\servername stop wins
timeout /t 300
netsh wins server servername init compact
sc \\servername start wins
```
Here, the timeout command is required to make sure the WINS service has been stopped before the compaction begins. You can insert these commands in a command file and use Procedure GS-19 to automatically perform this operation on a monthly basis.

# **DW-03: WINS Record Management**

#### Activity Frequency: Ad hoc

Once in a while, the WINS record of a given machine does not appear in the database. This may be so for a variety of reasons: the client cannot find the WINS server, the server is busy when a record arrives and cannot include it in its database, the server did not replicate a record, and so on.

This is where the nbt stat command becomes useful. It can be used to refresh NetBIOS information on individual computers. The simplest command for this is:

```
nbtstat -RR
```
This command releases information held in the WINS server and refreshes NetBIOS information locally. It must be performed on the machine whose record is to be updated.

For more information on this command, type nbtstat at the command prompt.

# **DW-04: DHCP Attribute Management**

#### Activity Frequency: Ad hoc

Along with IP addresses, DHCP servers provide IP address attributes to their clients. These attributes are either global (that is, they are provided to all clients) or local (that is, they are provided to only those clients within a given address scope). These attributes may change from time to time, so you will need to modify existing attributes or add new attributes.

In the DHCP console, these attributes are called scope options. Global scope options should include at least the following:

- 003 Router: The address of a router
- 006 DNS Servers: The address of at least two DNS servers.
- 015 DNS Domain Name: The domain name for the scope.
- 044 WINS/NRNS Servers: The address of at least two WINS servers.
- 046 WINS/NBT Node Type: This should be set to H-node. H-node resolution is best even in wide area networks because it greatly reduces the amount of broadcasting on each network.

TIP DNS servers are set globally here to ensure all clients always have a valid DNS address; however, in Windows Server 2003, with the coming of Active Directory, the DNS service is married to the Domain Controller service, placing a DNS server wherever there is a DC. Thus, you need to override these global values by local scope values, because local scope options should now include the local DNS server since DNS is now integrated to Active Directory. In addition, each client must find the closest DNS server, which is usually one that is local to its network (especially in regional offices).

To configure scope options:

- 1. Launch the Global MMC Console (Quick Launch) Area | Global MMC Console).
- 2. Connect to the appropriate server (Action 1 Connect to another computer) and either type in the server name  $(\iota \setminus \text{servername})$  or use the **Browse** button to locate it. Click OK when done.
- 3. Move to the DHCP service (Services and Applications | DHCP).

4. To modify global options, right-click on Server Options and choose Configure Options from the context menu.

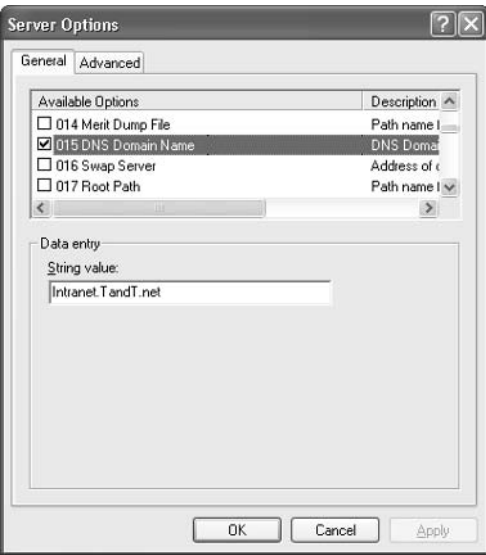

**5.** Configure or modify the options you require (or as outlined earlier). Click OK when done.

This will set the global options for all scopes on this server.

To configure local scope options, expand the scope by clicking on it and use the same procedure, but this time with Scope Options.

To modify either global or local scope options through the command line, use the following command:

netsh dhcp server servername add optiondef parameters

where servername is the DNS name of the DHCP server and parameters includes the details of the modification you want to make. Use add optiondef /? for the details of the parameters setting.

### **DW-05: DHCP Scope Management**

#### Activity Frequency: Ad hoc

Once in a while, you will also need to add, remove, or modify DHCP scopes. If you use the 80/20 rule for scope redundancy (creating a scope on two servers and enabling 80 percent of the scope on one and 20 percent on the other), you will need to create each scope and exclude the appropriate range on each server. Once all scopes are created, you must join them into a superscope. Superscopes are scope groupings that allow the DHCP server to service more than one subnet. They are required whenever multinetting is used. Use the superscope to include all of the scopes in a set of server ranges. The content of superscopes should be the same on each of the servers you manage. Use Procedure DW-07 for superscope management.

TIP It is also very important to fully document your DHCP information. An excellent DHCP address worksheet is available from the TechRepublic web site at http:// www.techrepublic.com/download\_item.jhtml?id=r002200 20409van01.htm&src=search. You must be a member to access this worksheet.

To configure a DHCP scope:

- 1. Launch the Global MMC Console (Quick Launch Area | Global MMC Console).
- 2. Connect to the appropriate server (Action 1 Connect to another computer) and either type in the server name  $(\iota \setminus \text{servername})$  or use the **Browse** button to locate it. Click OK when done.
- 3. Right-click on the DHCP item and select New Scope from the context menu. DHCP will launch the New Scope Wizard. This wizard allows you to input all of the values for the scope: starting address, end address, exclusions, and even scope-specific options.
- 4. You can choose to **Activate** the scope or not at the end. It is best to skip activation at this stage. This

lets you review all of your settings before the scope begins to service requests.

5. Remember to exclude 80 or 20 percent of the scope, depending on where you want the main portion of the scope to be hosted.

To modify scopes, right-click on the scope and select Properties. To delete a scope, deactivate it first and then delete it through the context menu.

To create or delete a scope through the command line, use the following commands:

netsh dhcp server servername add scope parameters netsh dhcp server servername delete scope parameters

where servername is the DNS name of the DHCP server and parameters includes the details of the modification you want to make. Use add scope / ? or delete scope / ? for the details of the parameters setting.

### **DW-06: DHCP Reservation Management**

Activity Frequency: Ad hoc

Address reservations are used to ensure that specific machines always receive the same address but still profit from dynamic addressing. Examples of where you would use address reservations are servers, domain controllers, and client machines that run applications that may have hard-coded IP addresses.

To make sure each machine always receives the same address, you should configure your address reservations on each DHCP server that can respond to requests from machines requiring a reservation. This ensures that these clients don't receive a dynamic address by mistake.

TIP You will need the MAC address for each of the network cards for which you want to reserve an IP address. MAC addresses can be displayed by typing ipconfig /all at the command prompt of the system for which the reservation is required.

To configure an address reservation:

- 1. Launch the Global MMC Console (Quick Launch Area | Global MMC Console).
- 2. Connect to the appropriate server (Action 1 Connect to another computer) and either type in the server name (\\servername) or use the **Browse** button to locate it. Click OK when done.
- **3.** Select the appropriate scope to create reservations within it. Click **Reservations** in the left pane, then right-click on Reservations.
- 4. Choose New Reservation from the context menu.
- 5. Fill in the reservation details. Close the dialog box by clicking Add. Repeat as necessary.

TIP If you use DHCP to assign static addresses to servers, you should make sure that the Alternate Configuration for Internet Protocol (TCP/IP) Properties for each network card are set to the same values as the reservation. Use Control Panel | Network Connection to view the IP Properties for each network card.

### **DW-07: DHCP Superscope Management**

Activity Frequency: Ad hoc

Superscopes are groupings of scopes that support the assignment of multiple scopes managing different subnets from the same server. Superscopes regroup all of these scopes into a single management group. One advantage of using superscopes is that you can activate the entire superscope and all its scopes in one fell swoop.

**TIP** Superscopes cannot be created until at least one scope has been created on a DHCP server.

To create a superscope:

1. Launch the Global MMC Console (Quick Launch Area | Global MMC Console).

- 2. Connect to the appropriate server (Action 1 Connect to another computer) and either type in the server name  $(\lambda)$  servername) or use the **Browse** button to locate it. Click OK when done.
- 3. Once at least one scope has been created, right-click on DHCP and select New Superscope. This will launch the New Superscope Wizard. Click Next to proceed.
- 4. Name the Superscope, then select the scopes that will be part of this superscope. Close the dialog box when done.

Once a superscope is created, new scopes can be added to it in one of two ways: the scope can be created within the superscope by right-clicking on the **Superscope Name** and selecting **New Scope**, or the scope can be created outside the superscope and added to the superscope once created. This is done by right-clicking on the **scope** and selecting Add to Superscope.

Scopes all need activation before they can begin to service clients. You can activate multiple scopes at once by activating a superscope. Review each scope's settings to make sure they are appropriate, then activate the superscope. To do so, right-click on the superscope name and select **Activate** from the context menu.

TIP Scope activation can also act as a failsafe mechanism because you can create spare scopes on each server before they are actually required and activate them only when they are required.

### **DW-08: DHCP Multicast Scope Management**

#### Activity Frequency: Ad hoc

Multicasting is different from unicasting in that a single address is used by multiple clients. The advantage of a multicast is that a single broadcast can be received by multiple clients at once, significantly reducing network traffic. Multicasting can be used when sending large files to several clients and in order to reduce overall network

traffic. Examples of multicast use are videoconferencing, large software deployments, and audio streaming.

The Windows Server 2003 DHCP server can also support the allocation of multicast scopes. When it does so, it operates using the Multicast Address Dynamic Client Allocation Protocol (MADCAP). Multicast address ranges are concentrated on Class D IP addresses. These range from 224,0,0,0 to 239,255,255,255. Addresses in this class can only be used for multicasting.

When using multicast scopes internally, you tend to work with administrative multicast scopes. The range most recommended for this scope begins with 239.192.0.0 and uses a subnet mask of 255.252.0.0 (14 bits in length). This range is known as the IPv4 Organization Local Scope and is intended for use by organizations setting multicast scopes privately for internal use. Using this address, you can create up to 262,144 group addresses.

To create a multicast scope:

- 1. Launch the Global MMC Console (Quick Launch Area | Global MMC Console).
- 2. Connect to the appropriate server (Action 1 Connect to another computer) and either type in the server name  $(\lambda)$  servername) or use the **Browse** button to locate it. Click OK when done
- 3. Right-click on the DHCP item and select New **Multicast Scope** from the context menu. DHCP will launch the New Multicast Scope Wizard. This wizard allows you to input all of the values for the scope: scope name, description, starting address. end address, and exclusions.
- 4. You can also **Activate** the scope through the wizard. However, do so only if you are sure all your settings are correct.
- 5. Click Finish when done.

You can also create multicast scopes through the command line. Use the following command:

netsh dhcp server servername add mscope parameters

where servername is the DNS name of the DHCP server and parameters includes the details of the modification you want to make. Use add mscope /? for the details of the parameters setting.

### **DW-09: DHCP Option Class Management**

#### Activity Frequency: Ad hoc

Windows Server 2003 supports the use of classes within DHCP. Two classes are supported: user and vendor classes. Each can be used to identify specific machines and provide these with particular settings. One example of a useful user class is a special user class for mobile clients. By identifying mobile clients, you can differentiate them from desktop clients and set their lease duration to a shorter time period than those of the PC workstations in your network. Thus, when a mobile user goes from one site to another, addresses are released when they leave the site.

User classes are quite useful when you want to designate special DHCP assignments to specific classes of machines in your network. Vendor classes are usually used when you can quarantee that users all have machines originating from the same vendor. Both classes make it possible to address client subsets through DHCP. Both must be used together to function properly.

To define user classes:

- 1. Launch the Global MMC Console (Quick Launch Area | Global MMC Console).
- 2. Connect to the appropriate server (Action 1 Connect to another computer) and either type in the server name  $(\lambda)$  servername) or use the **Browse** button to locate it. Click OK when done.
- 3. Right-click on DHCP and select Define User Classes.
- 4. Click Add in the User Class dialog box.
- 5. In the New Class dialog box, type the class Display Name and Description, and then place your cursor

directly below the word ASCII. Type in the Class Name. You will note that the **New Class** dialog box inputs the binary values for each ASCII character as you type them. Do not modify these values! Also, class names are case sensitive. You'll need to make note of how you spelled the class name. Click OK when done.

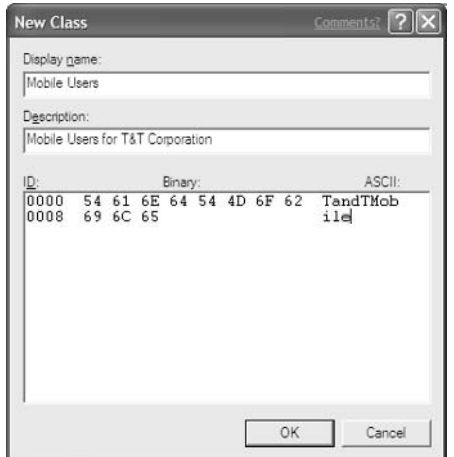

- 6. Repeat the process for each class you need to add. When all classes have been added, click Close to return to the Global MMC console.
- 7. Next, right-click on the Server Options item and select Configure Options. Move to the Advanced tab and select Microsoft Windows 2000 Options as the vendor class and **Mobile Users** as the user class.
- 8. Set the value for number 02, Microsoft Release DHCP Lease on Shutdown Operating System by clicking on the check box.
- 9. Next change the vendor class to **DHCP Standard** Options to set option 51, Lease. The value is in the 0xseconds, where seconds is the number of seconds for lease duration. For example, 0x86400 means 24 hours.

10. Finally, you will need to set this user class on all mobile systems. To do so, you need to use the ipconfig command on each computer. This setting can be performed at PC staging. The command structure is as follows:

```
ipconfig /setclassid adapter_name
class_id
```
For example, if your class ID is "TandTMobile," the command would be

```
ipconfig /setclassid Local Area Connection
TandTMobile
```
TIP Class IDs are case sensitive. You must type in the exact class ID wording for it to work properly.

User-defined class options can be assigned to either server or scope options, depending on whether they apply to systems in all scopes or only to systems in specific scopes.

**TIP** User-defined classes are also useful for the assignation of domain names to systems that are located in the same physical locations but use multiple domains. For example, if you have users in the same physical location that use different domains, such as an intranet and a development domain, you can use a user-defined class to make sure that systems register DNS values in the proper DNS domain controller. Use the user-defined class only for the smallest number of systems. This will make it easier to stage and manage the systems.

To add a class through the command line, use the following commands:

netsh dhcp server servername add class parameters

where servername is the DNS name of the DHCP server and parameters includes the details of the modification you want to make. Use add class /? for the details of the parameters setting.

### **DW-10: DHCP/RIS Server Authorization**

#### **Activity Frequency:** Ad hoc

In a Windows Server 2003 network using Active Directory. servers that will affect multiple systems must be authorized. This includes DHCP services as well as Remote Installation Services (RIS). This feature is designed to make sure that roque machines cannot send out false addresses to clients. It is also quite useful because you can configure your server, review all settings, and correct potential errors before putting the server into service.

### <u> HILBILIDI HILBILIDI HILBILIDI HIL</u> **SECURITY SCAN**

Server authorization can only be done by users with the proper

credentials. You must be a Domain Administrator to activate a server.

To authorize a server:

- 1. Launch the Global MMC Console (Quick Launch Area | Global MMC Console).
- 2. Connect to the appropriate server (Action ) Connect to another computer) and either type in the server name  $(\iota \setminus \sigma)$  or use the **Browse** button to locate it. Click OK when done
- 3. Depending on the service you are authorizing, right-click on DHCP and select Manage authorized servers from the context menu
- 4. Click Authorize, type the name of the server to authorize, and click OK.
- 5. Click Close when done.

Your server is now ready to service clients.

TIP It may be necessary to use the DHCP console to perform this task (Manage Your Server | Manage this **DHCP server**) because sometimes the **Manage authorized** servers command does not appear in the Global MMC or Computer Management Console.

### **Deployment Servers**

Windows Server 2003 includes several deployment technologies. The most useful of these are Remote Installation Services (RIS) and Automated Deployment Services (ADS). RIS can be used for both servers and workstations. ADS can only be used for servers. Both of these technologies are more powerful than other deployment services because they support both the initial staging and the reconstruction of a machine. Both are also activated through the use of a Preboot Execution Environment (PXE) network card. This means that you can start a new machine that does not include an operating system—press F12 during the boot sequence, boot from the network interface card, and select the operating system to install from the menu choices that are presented to you.

The major difference between RIS and ADS lies with the image that is downloaded to the machine. RIS uses a modified version of an unattended installation to deploy the OS to a machine. It saves time because it does not need to send all installation files to the machine it is staging—it only sends those files that will actually be used during setup. ADS uses a combination of disk imaging and remote installation to stage servers. Because it uses a disk image, it is faster and less complicated to use than RIS.

Another difference is in the way both services supply machines with IP addresses. Since RIS uses the boot sequence of a network card to contact the machine to be staged, it must supply this machine with an IP address, in much the way DHCP does. Because of this, RIS must also be authorized in Active Directory to function.

This is not the case for ADS since it relies on an existing DHCP server to supply addresses to machines as they boot from the network card.

Both servers are mostly managed through the graphical interface (since you normally have only few of these types of servers in any network).

**TIP** ADS is an add-on to Windows Server 2003 and should be released before the end of 2003. For more information on ADS, go to http://www.microsoft.com/ technet/treeview/default.asp?url=/technet/prodtechnol/ windowsserver2003/evaluate/technologies/deploy/ VCON67.asp.

### **RI-01: RIS Server State Verification**

**Activity Frequency: Monthly** 

A RIS server includes a series of complex technologies working together. For this reason, it is important to verify its state on a regular basis. This task is set to a monthly frequency, which should be appropriate for most networks, but if your RIS servers are supporting large client bases that must be staged or reconstructed on a regular basis, you may want to increase the frequency of this task to weekly.

To verify a RIS server:

- 1. Launch the Global MMC Console (Quick Launch Area | Global MMC Console).
- 2. Move to Active Directory Users and Computers.
- 3. Locate the RIS server you want to verify (Forest 1 Domain | Organizational Unit | RIS Server) and right-click on it to select **Properties**.

4. Move to the **Remote Installation** tab and click Verify Server.

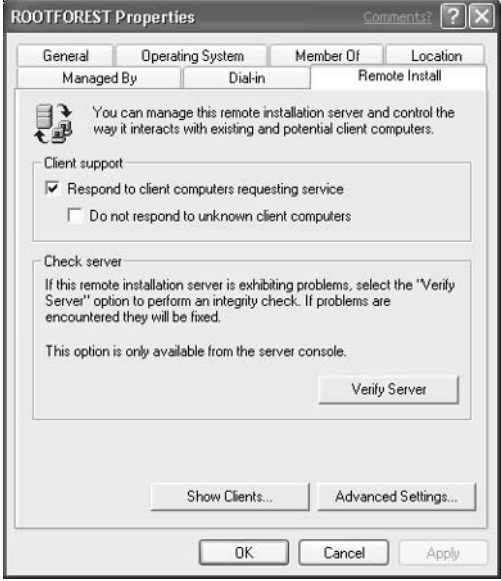

5. This launches the Verify Server Wizard. Follow the prompts and click Finish when done.

This operation can also be used to restore a RIS server to a working state.

# RI-02: RIS Image Management

#### Activity Frequency: Ad hoc

Every now and then, you will need to either modify or update RIS installation images. Modification comes when new components are added to completed images such as service packs, hot fixes, and other program updates.

RIS supports two types of images: generic and custom. A generic image is based on the content of the Windows Server Installation CD. It is created simply by using RIS to copy the installation files to the server. A custom image is generated from a preinstalled or reference server that has been customized to meet your requirements. During image capture. RIS depersonalizes this installation and copies it to the server. Custom RIS image captures are nondestructive; that is, the server can still be used after the image has been captured.

You need to use the Remote Installation Preparation Wizard (RIPrep.exe) to create a custom image:

- 1. Install and customize the Reference Server. This should include any additional software as well as the customization of elements such as the default user profile, desktop personalization, and tool settings.
- 2. Use Windows Explorer (Quick Launch Area | Windows Explorer) to navigate to the RIS server's shared distribution folder
- 3. Locate the Admin\I386 folder and open it. This folder contains all of the client preparation tools.
- 4. Locate and launch RIPrep.exe. This launches the Remote Installation Preparation Wizard, This wizard helps you make the required choices for the preparation of your image. Click Next.
- 5. Name the image, click Next, and select a shared folder to store it in Click Next.
- 6. Add a Friendly description and Help text (information to help identify what is in the image). Click Next
- 7. Next, RIPrep will stop all extraneous services. This makes it easier to copy service state information. Only bare networking services are required to connect to the RIS server and copy the disk image. Click Next.
- 8. Review the settings summary and click Next.
- **9.** Click **Next** to begin the imaging process. The wizard will
	- Verify the Windows version.
	- Analyze disk partitions.
- Copy partition information to the server.
- Copy system files to the server.
- Copy and update Registry information.
- Shut down the system.
- 10. Your image is now ready. When you restart the system, it will reset the information (such as the Security Identifier) modified by the RIPrep process.

You will also need to edit and customize the Unattended setup file used for installation. This file is located within the I386 folder of your image on the RIS server. It ends in .SIF for "setup information file." The default RIS Unattended answer file is named RISTNDRD.SIF, Now you're ready to deploy the image you have created.

### **NLB Clusters**

The Network Load Balancing (NLB) service provides high availability and scalability for IP services (both TCP and UDP) and applications by combining up to 32 servers into a single cluster. Clients access the NLB cluster by accessing a single IP address for the entire group. NLB services automatically redirect the client to a working server. NLB services are installed by default on Windows Server 2003. NLB clusters are very useful for load balancing terminal services, streaming media, Web applications, and virtual private network servers.

Two tools are used to manage NLB clusters:

- The NLB Manager is a graphical interface that provides access to all of the NLB management commands. NLB Manager is the preferred management tool.
- nlb. exe is a command-line tool that is designed to manage NLB clusters. Remote control must be enabled on the cluster for nlb. exe to work.

### <u> HERE HERE HERE HERE HERE HERE HERE H</u> **SECURITY SCAN**

It is highly recommended that you avoid activating remote control on

NLB clusters and avoid using the n1b. exe command-line tool, because it exposes the cluster to potential damage from people with malicious intent. Use NLB Manager instead.

You can also start the NLB Manager from the command line using nlbmgr.exe.

# NC-01: NLB Cluster State Verification

### Activity Frequency: Weekly

NLB clusters are composed of several servers responding to like requests. One of the best ways to identify the status of the NLB cluster is to enable logging and to verify the logging file on a regular basis.

To enable logging:

- 1. Launch the NLB Manager (Start | Administrative Tools | NLB Manager).
- 2. Select Log Settings from the Options menu.
- 3. In the Log Settings dialog box, check Enable Logging and type in the name of the log file. Locate the file in  $C:\$ Toolkit and name it NLBLog.txt.
- 4. Click OK to close the dialog box.

From now on, all NLB activity will be logged in the NLBLog file. This file is quite useful even though all activity is displayed in the bottom pane of the NLB Manager window. because the NLB Manager only displays information about the current session while the log file provides information about all sessions

To review the status of the NLB cluster, locate the NLBLog file and double-click on it. Review the information stored in the file. Review this file on a weekly basis.
# NC-02: NLB Cluster Member **Management**

Activity Frequency: Ad hoc

Once in a while, you will need to enable and disable NLB cluster members for maintenance and other purposes. Use the NLB Manager to do so:

- 1. Use the Global MMC to connect to a member of the NLB cluster (Remote Desktop | Connection Name).
- 2. Launch the NLB Manager (Start | Administrative Tools | NLB Manager).
- 3. Select Connect to Existing from the Cluster menu.
- 4. In the **Connect** dialog box, type in the name of a host, press **Connect**, then select the cluster name and click Finish.

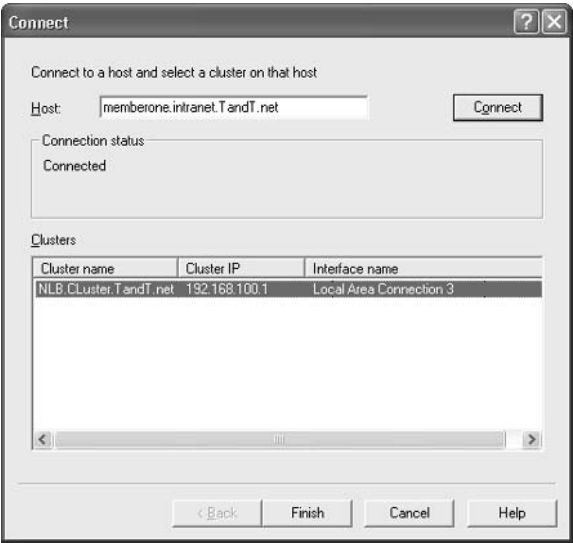

- 5. To add a host to the cluster, right-click on the cluster name and select Add Host to Cluster. Follow the instructions in the wizard to complete the operation.
- 6. To stop a host for maintenance purposes, right-click on the host name and select Control Host | Stop. Use the same procedure with **Control Host** | Start to restart the host once maintenance has been performed on the host.
- 7. Close the NLB Manager when done.

Managing your NLB hosts should be relatively straightforward.

### **Remote Access/VPNs**

The Routing and Remote Access Service (RRAS) in Windows Server 2003 has changed significantly since Windows NT. It now supports several functions:

- Remote access management and authorization
- Virtual private network (VPN) connections
- Wireless access management
- Routing within networks
- Connection sharing or Network Address Translation (NAT)

While few organizations of any size use all of the features of the RRAS service, many use both the Remote Access Service (RAS) and VPN connections, especially if they use wireless networks.

Several tools are available for managing these services. Once again, the Global MMC Console created in Procedure GS-17 will be useful for management through the graphical interface. For those who prefer to use the command line, the netsh command will provide most of the functionality they require.

### RV-01: Remote Access Server Status **Verification**

#### **Activity Frequency:** Weekly

The first administrative activity linked to RAS is the verification of the status of your remote access servers. This should be done on a weekly basis.

To verify the status of a RAS server:

- 1. Launch the Global MMC Console (Quick Launch Area | Global MMC Console).
- 2. Connect to the appropriate server (Action 1 Connect to another computer) and either type in the server name  $(\lambda)$  servername) or use the **Browse** button to locate it. Click OK when done.
- 3. Move to Routing and Remote Access (Computer Management | Services and Applications | Routing and Remote Access) and click it once.
- 4. Click Server Status. The status of the server, including the number of connections it currently manages, will be displayed in the right window pane.
- 5. Make note of the server status in your weekly report.

You should also review the RAS server activity log. This log is stored in the %SystemRoot%\System32\LogFiles folder by default. To review the log:

- 1. Use the Global MMC to connect to the RAS server you want to verify (Remote Desktop | Connection Name).
- 2. Launch Windows Explorer (Quick Launch Area | Windows Explorer) and move to the %SvstemRoot%\Svstem32\LoaFiles folder.
- 3. Locate the current week's log file and double-click on it. The log file name is **INyymmww.log**.
- 4. Make note of any anomalies in the file.

**TIP** Before you can view RAS log files, you must configure them. Configuration is performed under Remote Access Logging (General MMC | Services and Applications | Routing and Remote Access | Remote Access Logging). Double-click on **Local File** to set logging parameters. Select each of the items you want to log on the Settings tab and set the log file format as well as the new file frequency on the Log File tab. Make sure the new file frequency is set to Weekly.

### **RV-02: RADIUS/IAS Server State** Verification

#### Activity Frequency: Weekly

With Windows Server 2003, RAS authentication can be performed through the Internet Authentication Service (IAS). This service simplifies authentication for RAS users. The most important administrative activity linked to IAS is the verification of the status of your authentication servers. This should be done on a weekly basis.

To verify the status of an IAS server:

- 1. Launch the Global MMC Console (Quick Launch) Area | Global MMC Console).
- 2. Connect to the appropriate server (Action 1 Connect to another computer) and either type in the server name  $(\lambda)$  servername) or use the **Browse** button to locate it. Click OK when done.
- 3. Move to Internet Authentication Service (Computer Management | Services and Applications | Internet Authentication Service) and click it once.
- 4. Click RADIUS Clients. This will display current connection requests.
- 5. Make note of any anomalies in your weekly report.

You should also review the IAS server activity log. This log is stored in the %SystemRoot%\System32\LoaFiles folder by default and uses the same settings as the RAS logs created in Procedure RV-01.

# **RV-03: Wireless Monitoring**

Activity Frequency: Weekly

Wireless network administration is focused on two facets: client connections and access point status. Both can be found in the Wireless Monitor snap-in. This snap-in was included in the General MMC Console created in Procedure GS-17

To monitor wireless activity:

- 1. Launch the Global MMC Console (Quick Launch Area | Global MMC Console).
- 2. Connect to the appropriate server (Action 1) **Connect to another computer**) and either type in the server name  $(\lambda)$  servername) or use the **Browse** button to locate it. Click **OK** when done.
- 3. Move to Wireless Monitor (Computer Management | Wireless Monitor) and click it once.
- 4. To view the status of the access points in your network, click Access Point Information.
- 5. To view the status of wireless clients in your network, click Wireless Client Information.

You can also log all wireless client activity. To do so, you must turn on wireless client logging by right-clicking on Wireless Client Information (Wireless Monitor | servername | Wireless Client Information) and selecting **Enable Logging.** Log files are stored under the %SystemRoot%\System32\LogFiles folder.

### **RV-04: Remote Access Policy Verification**

#### **Activity Frequency: Monthly**

Unlike Windows NT, Windows Server 2003 manages remote access through policies. These policies are an ordered set of rules that define whether access is granted or denied. Each policy consists of a set of conditions, a profile set to which the conditions are applied, and a set of remote access permissions. Policies are applied in the order they are listed.

The best way to manage remote access policies is by integrating RAS to the RADIUS service through IAS. This allows you to centrally manage all RAS policies. Another advantage is that all access policies can be managed in one single location. This includes policies for virtual private network connections, wireless connections, and remote access.

Because RAS policies are managed through IAS, the best way to verify the status of your policies is to use **Procedure** RV-02. Policy settings are located under Computer Management | Services and Applications | Internet **Authentication Service | Remote Access Policies** 

### **RV-05: NAT Service Management**

### Activity Frequency: Ad hoc

The Windows Server Routing and Remote Access Service also includes the ability to support Network Address Translation (NAT). In fact, the Windows Server NAT service also includes a rudimentary firewall. The NAT service is quite useful in regional or branch office scenarios where multiple systems are routed through a single external connection. NAT also supports virtual private networking. making it a useful tool for interconnecting remote offices.

To manage the NAT service:

- 1. Launch the Global MMC Console (Quick Launch Area | Global MMC Console).
- 2. Connect to the appropriate server (Action 1 Connect to another computer) and either type in the server name (\\servername) or use the **Browse** button to locate it. Click OK when done.
- 3. Move to NAT/Basic Firewall (Computer Management | Services and Applications | Routing and Remote Access Service | IP Routing | NAT/Basic Firewall) and click it once.
- 4. To review the status of this service, right-click on it and select Show DHCP Allocator Information, then right-click on it again and select **Show DNS Proxy** Information. Both windows display the information currently allocated by the NAT service.
- 5. Close both windows when done.

**TIP** If your network is using Active Directory, as it should, you will not use the NAT service to allocate DNS information, but only to allocate DHCP addresses. DNS information is closely tied to the Active Directory service and must be implemented separately from the NAT service.

### **RV-06: VPN Connection Management**

#### Activity Frequency: Ad hoc

Finally, virtual private network connections are also managed through Routing and Remote Access. These include external connections from clients accessing the internal network as well as VPN tunnels between servers such as in the connection of branch offices to larger sites.

VPN connections running on Windows Server 2003 can use either the Point to Point Tunneling Protocol (PPTP) or the Laver 2 Tunneling Protocol (L2TP). You should aim to use the latter wherever possible. It works in conjunction with the IPSec protocol to provide more secure connections than PPTP.

To create a new VPN interface:

- 1. Launch the Global MMC Console (Quick Launch Area | Global MMC Console).
- 2. Connect to the appropriate server (Action 1) Connect to another computer) and either type in the server name  $(\iota \setminus \text{servername})$  or use the **Browse** button to locate it. Click OK when done.
- 3. Move to Network Interfaces (Computer Management | Services and Applications | Routing and Remote Access | Network Interfaces) and click it once.
- 4. Right-click Network Interfaces and select New **Demand-Dial Interface** from the context menu. This launches the Demand-Dial Interface Wizard. Click Next.
- 5. Name the interface and click Next.
- 6. Select Connect using virtual private network and click Next.
- 7. Select Automatic selection or, if you are certain you want to use L2TP, select L2TP and click Next.
- 8. Enter the name of the destination address in host name format and click Next.
- 9. Select Route IP packets on this interface and Add a user account so a remote router can dial in and click Next
- 10. Add the static route for this interface. Use the Add button to add each part of the route, then click Next.
- 11. Type in the password for the dial-in connection, click Next, then type the credentials for the dial-out connection and click Next.
- 12. Click Finish to create the interface.

From now on, right-click on the interface and select Properties to review its settings.

This page intentionally left blank

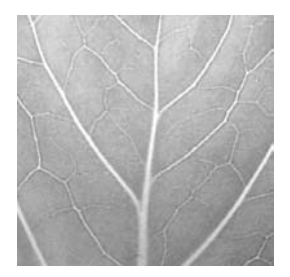

# **Chapter 4**

# **Administering Identity Servers**

Active Directory is the very core of the Windows Server network. It manages user identity and computer accounts; controls groups; supports object structuring and organization through forests, domains, and organizational units; and, through the power of Group Policy, it controls the behavior of the objects it contains.

# **Administrative Activities**

The administration of identity servers is divided into two categories. These include the management of domain controllers and all the objects they contain as well as the administration of the Domain Naming System (DNS) servers. DNS servers are included here because this service is at the very basis of Active Directory. Without a fully functional DNS service, Active Directory would be completely unreachable since all of its own services are based on the DNS hierarchical structure and DNS records. In fact, to ensure proper AD operation, each domain controller should also host the DNS service. This is the reason why the DNS service is not located in Chapter 3 in this book.

Table 4-1 outlines the administrative activities that you must perform on an ongoing basis to ensure proper operation of the services you deliver to your user community. It also identifies the frequency of each task.

You may not need to perform all of these activities. because you may not use some of the services mentioned here. You may also use a different schedule. Remember to personalize the task list to adapt it to your environment.

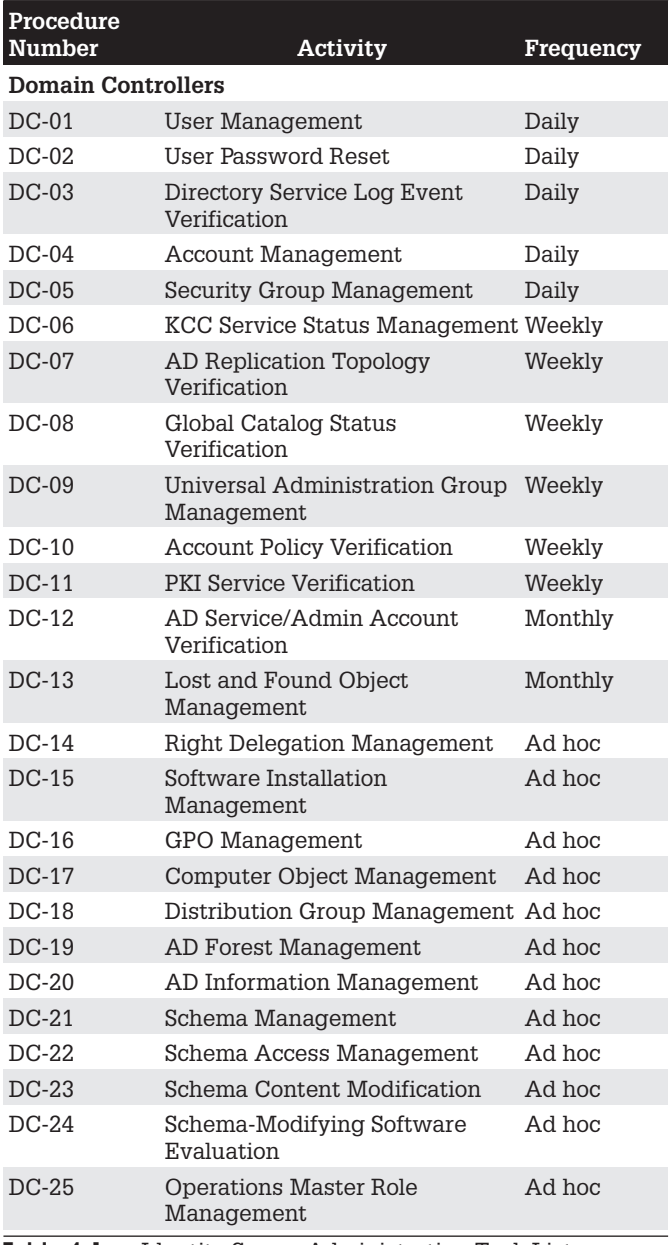

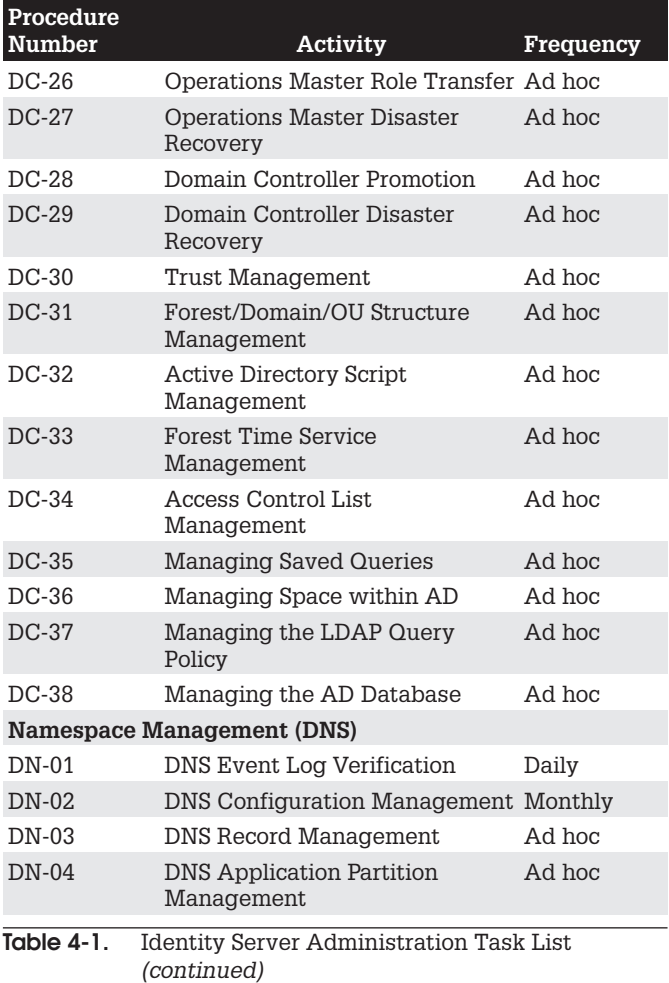

### **Domain Controller Administration**

Domain controller administration is really Active Directory administration. Though you will need to manage the operation of the domain controllers themselves, you also need to manage the content of the Active Directory. This

means using a wide variety of tools, both in graphical and command-line mode. The tools you use to manage AD include:

- The three AD consoles: Users and Computers, Sites and Services, and Domains and Trusts.
- The Group Policy Management Console (GPMC). a single-purpose console that must be downloaded from the Microsoft web site (search for GPMC at http://www.microsoft.com/download).
- The csyde command-line tool, which is designed to perform massive user and computer account operations.
- The ds commands (for Directory Service), a series of commands supporting the administration of directory objects.
- The ldifde command, a powerful tool that even lets vou modify AD schemas or database structures.
- The ntdsutil command, which is specifically designed to manage the AD database.
- A series of commands oriented towards Group Policy administration such as opresult, which identifies the result of Group Policy Object (GPO) application; gpupdate, which updates GPOs on a system; and the dcgpofix tool, which resets GPOs to their default setting (at installation).

Since the AD service is so critical to the proper operation of a Windows Server 2003 network, several activities are performed more frequently than with other services.

SCRIPT CENTER The Microsoft TechNet Script Center includes a series of Windows Scripting Host (WSH) sample scripts that help you perform user and group administration tasks. These scripts can be found at http://www.microsoft.com/technet/treeview/ default.asp?url=/technet/scriptcenter/user/ default.asp?frame=true. Because of this, script references will not be repeated in each user- or group-related activity unless there is one specific script that addresses the task.

### **DC-01: User Management**

#### Activity Frequency: Daily

User management is set to a daily frequency because in larger networks, user account creation or modification is required on a reqular basis. This activity is mostly initiated by request forms that come from your user base. As such, it is often performed on an ad hoc basis during the day because many administrators perform it when the request comes in. But, if you want to structure your day so that you perform activities in an organized manner, you should collect all user account creation/modification requests and perform this activity only in a set period of each day.

To create a new user object:

- 1. Launch the Global MMC Console (Quick Launch Area | Global MMC Console). The console automatically connects to your default domain. If you need to work with a different forest or domain controller, right-click on Active Directory Users and **Computers (Computer Management | Active** Directory Users and Computers) and select the appropriate command to change your connection.
- 2. Navigate to the appropriate organizational unit (OU). If you are using the default Windows structure. this should be the Users container (Computer Management | Active Directory Users and Computers | domainname | Users).

**TIP** The default Users container in AD is not an organizational unit and therefore cannot support either delegation or the assignation of Group Policy objects. GPOs must be assigned at the domain level to affect this container. If you want to assign GPOs to user objects but not at the domain level, you must create a new People OU.

3. Either right-click in the right window pane to select the New | User command in the context menu or use the **New User** icon in the console toolbar. This activates the New Object - User Wizard.

- 4. This wizard displays two dialog boxes. The first deals with the account names. Here you set the user's full name, the user's display name, their logon name or their user principal name (UPN), and their downlevel (or Pre-Windows 2000) logon name. Click Next.
- 5. The second screen deals with the password and account restrictions. Type in the password for this user and make sure the checkbox for User must change password at next logon is selected. If the user is not ready to take immediate possession of the account, you should check the Account is disabled option as well. Click Finish when done.

### **SECURITY SCAN**

Be careful when you set a password to never expire. If it

is for a nonuser account such as a service accountaccounts that are designed to operate services-or for a generic purpose account, you should also make sure you set the User cannot change password option. This way. no one can use the account to change its password.

You can also use much the same procedure to modify existing accounts and perform operations such as disabling accounts, renaming them, and reassigning them.

TIP Windows Server 2003 supports two types of logon names: the UPN and the down-level logon name. The latter is related to the Windows NT logon name you used to give to your users. If you are migrating from a Windows NT environment, make sure you use the same down-level name strategy (unless there are compelling reasons to change this strategy). Users will be familiar with this strategy and will be able to continue using the logon name they are most familiar with. Down-level logon names work mostly within a single domain whereas UPNs are mostly used to cross domain boundaries.

You can also automate the user creation process. The csyde command is designed to perform massive user modifications in AD. Use the following command to create multiple users at once:

csvde -i -f filename.csv -v -k >outputfilename.txt

where  $-i$  turns on the import mode,  $-f$  indicates the source file for the import (filename.csv)—this source file must be in comma-separated value (CSV) format, -v puts the command in verbose mode, and  $-k$  tells it to ignore errors and continue to the end. You can review the outputfilename.txt file for the results of the operation.

**TIP** CSV files can easily be created in Microsoft Excel. They usually contain a first line indicating which values are to come. For example: CN, Firstname, Surname, Description should support values such as: jdoe, Jane, Doe, Manager or japscott.John.Apscott.Technician and so on. Once created. use Excel to save the file as a CSV (Comma Delimited) file.

If you need to migrate information from one domain to another, use the csyde command to first export the information, then import the information from one domain to the other. Type  $c$ svde  $-$ ? for more information.

TIP You can also create two other types of user objects. **InetOrgPerson** is a user object that has exactly the same properties as a User object. It is used to maintain compatibility with other, non-Microsoft directory services. **Contact** is a user object that cannot be a security principal. It is created only to include its information in the directory.

### DC-02: User Password Reset

Activity Frequency: Daily

The most common activity administrators must perform on user accounts is the password reset. This is the reason why this is set as a daily task. Depending on the size of your network, you may not have to reset passwords daily, but chances are good you have to do it more than once a week.

**TIP** In order to avoid replication latency, especially when you reset a password for a regional user, you should always connect to the user's closest domain controller to reset the password. This way, users don't have to wait for the change to be replicated from central DCs to regional DCs to be able to use the new password.

To reset a user's password:

- 1. Begin by launching the Active Directory Users and **Computers** portion of the Global MMC and right-click on it to select Connect to Domain Controller. Select the proper DC and click OK.
- 2. Once connected, right-click on the domain name and select Find.
- 3. Type the user's name in the Find dialog box and click Find Now.
- 4. Once you locate the proper user, right-click on their name and select Reset Password.
- 5. In the Reset Password dialog box, type the new password, confirm it, and check User must change password at next logon. Click OK when done.
- 6. Notify the user of the new password.

You can also change passwords through the command line:

dsmod user "UserDN" -pwd a5B4c#D2eI -mustchpwd yes

where the UserDN is the user's distinguished name. For example, "CN=Jane Doe, CN=Users, DC=Intranet, DC=TandT. DC=Net" refers to user Jane Doe in the Users container in the Intranet.TandT.Net domain. Use quotes to encompass the entire username.

The directory also stores a lot of information that is not necessarily available to users. One example is user account information. A new tool, acctinfo.dll can be found in the Account Lockout Tools (search for it at www.microsoft.com/download). This tool must be registered on the server or workstation using the Active Directory Users and Computers console:

```
regsvr32 acctinfo.dll
```
Once registered, it adds a new tab to the user object's Property page, the Additional Account Info tab. This tab is quite useful because it provides additional information about the status of the account and also provides a button for resetting regional user passwords directly on their site DC, avoiding replication delays.

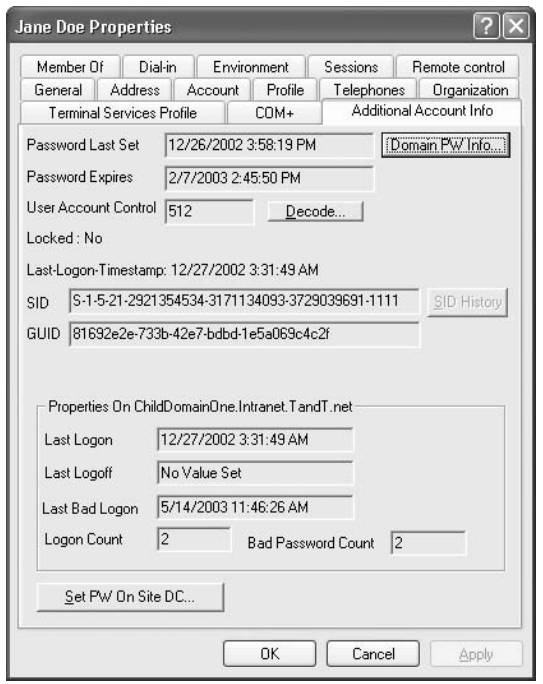

**TIP** If you want to use this DLL in the Global MMC, you will need to reopen the console in author mode, remove the AD Users and Computers snap-in and add it anew. Review Procedure GS-17 to see how to perform this operation.

**SCRIPT CENTER** The Microsoft TechNet Script Center includes a script that supports changing user passwords. This script can be found at http:// www.microsoft.com/technet/treeview/default.asp?url=/ technet/scriptcenter/user/ScrUG03.asp?frame=true.

# **DC-03: Directory Service Loa Event Verification**

#### **Activity Frequency:** Daily

The Active Directory Service stores all of its information in a special Event Log, the Directory Services log. Like all logs, this log is located under the Event Log heading in the Computer Management portion of the Global MMC Console. This log lists events related to directory operation. It covers the Knowledge Consistency Checker (KCC) service whose job is to verify and update the replication topology of your DCs; it covers directory replication; it covers the status of the AD database, NTDS.DIT (located in the %SystemRoot%\NTDS folder); and much more.

Use **Procedure GS-03** to view the Directory Services log, but through the Global MMC instead of the Computer Management console. You can export the data for reference, or you can make note of any anomalies and proceed to repair them.

Like all other logs, the DS log includes significant information about repairing problems when they occur. Log this activity in your Daily Activity Log (**Procedure** GS-06).

### **DC-04: Account Management**

#### Activity Frequency: Daily

User account management activities can range from a simple modification of the data contained in the user account to massive account creation. This is why several tools are associated with these activities.

Also, since there are more than 200 attributes associated with the user account, most organizations share the data management burden among different roles. Users, for example, are responsible for updating their own information in the directory. This includes their address, their role in the organization, and other location-specific information. User representatives are often responsible for workgrouprelated information in the directory: who the user works for, in which department, and so on. Administrators are then left with user account creation, password resets. account lockout termination, and other service-related tasks. Users update their own information via the Windows Search tool; they search for their name in the directory, then modify the fields that are available to them. User representatives usually work with delegation consoles and have access to only those objects they are responsible for in the directory. Administrators use the Active Directory Users and Computers console.

Computers also have manageable accounts in Active Directory. They are also contained in a special container in the directory by default: the Computers container. Like the Users container, the Computers container is not an OU.

TIP Microsoft offers an add-on that lets you right-click on a computer account and select Remote Control. This add-on is called the Remote Control Add-on for Active Directory Users and Computers. Search for it at www.microsoft.com/downloads.

Use **Procedures DC-01** and DC-02 to either create new accounts or modify existing ones.

TIP You can also use the csvde command outlined in **Procedure DC-01** to preload the directory with computer names. This is really helpful when you need to install new machines and you want to create all of the computer accounts in a specific OU.

### **DC-05: Security Group Management**

Activity Frequency: Daily

Windows Server 2003 supports two types of groups:

Security groups that are considered security objects and that can be used to assign access rights and permissions. These groups can also be used as an email address. Emails sent to the group are received by each individual user that is a member of the group. • Distribution groups that are not security enabled. They are mostly used in conjunction with email applications such as Microsoft Exchange or software distribution applications such as Microsoft Systems Management Server 2003.

<u> A TITAN A MATERIAL A PORTUGAL A POPULA</u> Groups within native Windows **SECURITY SCAN** Server forests can be converted from one type to another at any time. Therefore, if you find that a group no longer requires its security features. you can change it to a Distribution group and remove its access rights.

In addition to group type, Windows Server supports several different group scopes. Group scopes are determined by group location. If the group is located on a local computer, its scope will be local. This means that its members and the permissions you assign to it will affect only the computer on which the group is located. If the group is contained within a domain in a forest, it will have either a domain or a forest scope. The domain and forest modes have an impact on group functionality. In a native Windows Server forest, you are able to work with the following group scopes:

- Domain Local Members can include accounts (user and computer), other domain local groups, global groups, and universal groups.
- Global Members can include accounts and other global groups from within the same domain.
- Universal Members can include accounts, global groups, and universal groups from anywhere in the forest or even across forests if a trust exists.

Groups, especially security groups, have specific functions. These functions are based on the UGLP Rule. This rule is outlined in Figure 4-1. As you can see, users should be placed in Global Groups, Global Groups are placed in Domain Local Groups, and permissions are assigned to the Domain Local Groups. Universal Groups are used to bridge domains and forests by placing Global Groups within them and placing them within Domain Local Groups to grant access to resources.

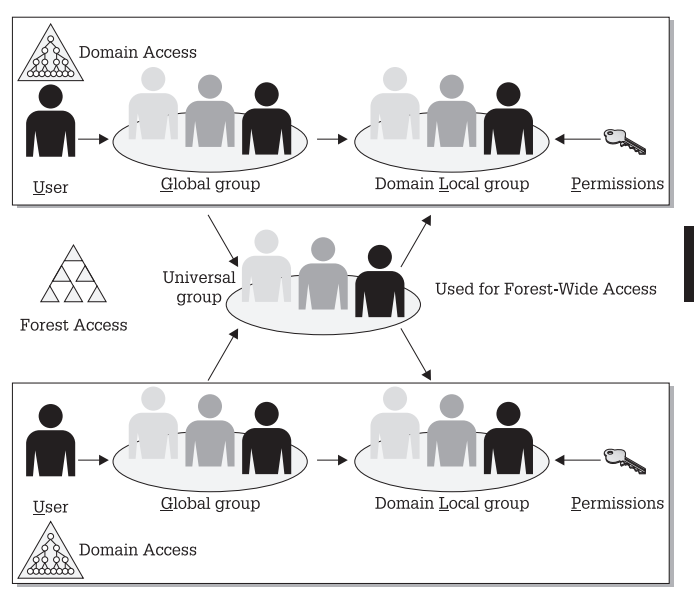

Figure 4-1. The UGLP Rule

The UGLP Rule makes it simple to determine which group type you need to create because it contains logic. This logic is displayed in Figure 4-2.

Use Figure 4-2 to determine both group scope and group type when creating groups. This will greatly simplify group management.

Use Procedure DC-01 to create groups. Choose New | **Group** from the context menu. Follow both the process in Figure 4-2 and the wizard's instructions to create the group. If you are sure of what you want to create, use the following command:

```
dsadd group "groupDN" -secgrp yes -scope scope
-desc description
```
where *groupDN* is the group's distinguished name and scope is either "l", "q", or "u" for each of the available scopes. Description is the description you want to add to the group.

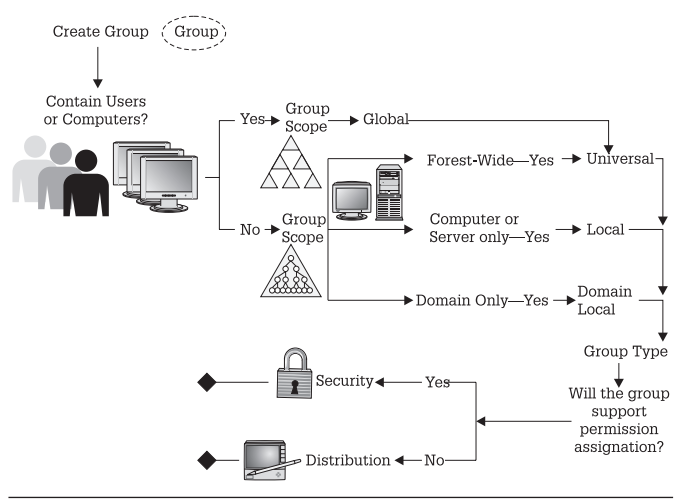

Figure 4-2. The group creation process flow chart

To manage the users in a group, first use **Procedure DC-02** to locate the group, then double-click on the group name. Move to the **Members** tab, then click **Add**. Type in the names of the objects to add and click **Check Names**. If several results are displayed, select the appropriate object(s) and click OK. Click OK to add the object. Click OK to close the Group Properties dialog box.

**TIP** You can also navigate to the container in which the objects you want to add are stored, select them, right-click on them, and select Add to Group to add multiple objects at once.

### DC-06: KCC Service Status Management

Activity Frequency: Weekly

Replication is at the core of Active Directory. Replication occurs within a given site if there is more than one DC in the site and between sites if there are DCs located in

different sites. By default, intersite replication routes are managed by the Knowledge Consistency Checker (KCC) service. For this to occur between sites, at least one site link must be created between each site that contains a domain controller. This site link includes costing information. It will also include replication scheduling information; that is, when the DC is allowed to replicate.

The KCC uses the site link, site link schedule, and costing information to determine when to replicate, how to replicate (which route to take), and the number of servers to replicate with. Data that is replicated between sites is also compressed. AD compresses replication data through a compression algorithm. Data is automatically compressed whenever it reaches a certain threshold. Usually, anything greater than 50 KB will automatically be compressed when replicated between sites.

### <u> HERE EL BERTHER HERE EL BERTHER HERE EL BE</u> **SECURITY SCAN**

Special values such as password changes or account deactivations

are replicated immediately to the PDC Emulator in the domain despite site-specific schedules. This ensures that lockouts and password changes are immediately available to the entire domain.

To verify the frequency of your intersite replication:

- 1. Begin by launching the Active Directory Sites and Services portion of the Global MMC.
- 2. Navigate to the IP Inter-site Transport (Computer Management | Active Directory Sites and Services | Sites | Inter-site Transports | IP).
- 3. Right-click on the Site Link you want to verify and select Properties.
- 4. The replication frequency is in the General tab under Replicate Every.
- 5. Click OK when done.

You can also use **Procedure DC-03** to check for KCC-related messages in the Directory Services Event Log. To perform a KCC consistency check, use the repadmin command:

where DC List is the list of the DCs you want to check. You can also use the /asynch switch to avoid starting a replication immediately if you have multiple DCs in your list.

TIP The repadmin command is also very useful to display information about different aspects of replication. Use repadmin /? for more information.

**SCRIPT CENTER** The Microsoft TechNet Script Center includes a series of Windows Scripting Host (WSH) sample scripts that help you perform service administration tasks. These scripts can be found at http:// www.microsoft.com/technet/treeview/default.asp?url=/ technet/scriptcenter/services/default.asp?frame=true.

### **DC-07: AD Replication Topology** Verification

#### Activity Frequency: Weekly

This procedure is closely related to Procedure DC-06. For the KCC to work properly, the site topology must be properly defined. It is a good idea to verify the status of your site topology once a week at the same time as you perform the KCC Service Verification. Once again, this relies on the verification of the Directory Services Event Log for replication-oriented errors. Use Procedure DC-03 to do so.

There are several important factors that make intersite replication work. One of the most important is the replication latency of your network. Replication latency is calculated by multiplying the number of replication hops between the furthest ends of your wide area network by the replication frequency you have set. For example, if you have three hops (Site 1 must send it to Site 2, Site 2 to Site 3, and Site 3 to Site 4) and your replication frequency is the default 180 minutes, it will take 3 times 180 minutes or 540 minutes to replicate a change that was made in Site 1 to Site 4. Keep this in mind when you design your replication topology.

To verify the replication topology:

- 1. Begin by launching the **Active Directory Sites and Services** portion of the Global MMC.
- 2. Navigate to the NTDS Settings (Computer Management | Active Directory Sites and Services | Sites | sitename | Servers | servername | NTDS **Settings**) where *sitename* and *servername* are the site and server you want to verify, and click it.
- 3. Right-click on NTDS Settings to select Check Replication Topology (All Tasks | Check **Replication Topology**).
- 4. Click OK to close the Check Replication Topology dialog box.
- 5. Press the F<sub>5</sub> key or select the **Refresh** icon in the toolbar to refresh the connections in the right pane.

You can also use the same procedure to force replication if you need to:

- 1. Select NTDS Settings and move to the right pane and select the link you want to verify.
- 2. Right-click on the link to select **Replicate Now** from the context menu.
- 3. Click OK to close the Replication Status dialog box.

There are also two command-line tools that can be used to verify replication status. To verify the replication status on a specific DC:

repadmin / showreps servername

where servername is the DNS name of the server you want to check. To validate DNS connections for replication:

dcdiag /test:replications

This command will list any replication errors between domain controllers. You can pipe the results of both

commands to a filename to save the information. Enter any anomalies in your weekly activity log.

**SCRIPT CENTER** The Microsoft TechNet Script Center includes two sample scripts that help you perform AD replication administration. The first enumerates the replication partners in AD and the second monitors AD replication. These scripts can be found at http://www.microsoft.com/technet/treeview/ default.asp?url=/technet/scriptcenter/monitor/ default.asp?frame=true. It also includes several scripts for site management. These can be found at http:// www.microsoft.com/technet/treeview/default.asp?url=/ technet/scriptcenter/network/default.asp?frame=true.

### **DC-08: Global Catalog Status Verification**

**Activity Frequency:** Weekly

The Global Catalog is crucial to the proper operation of an Active Directory. Without it, no one can find any of the objects stored in the directory. So, its proper operation must be verified on a regular basis.

Global Catalogs contain two types of information: objects that have been marked as globally useful and therefore must be available everywhere and at all times, and universal group memberships. It is for this reason that at least one domain controller in each site should be designated as a Global Catalog server (GCS). In addition, each site should be set to Cache Universal Group Memberships. This should greatly reduce the amount of replication required between Global Catalog Servers.

TIP As outlined in Procedure DC-05, universal groups should only contain other groups, principally global groups. This way, they do not need to replicate information when global group membership is modified because as far as the universal group is concerned there has been no change. To verify that Global Catalog information is available in remote sites:

```
dsquery * -qc -s servername
```
where *servername* is the name of the remote server you want to verify. The  $-\alpha c$  switch also makes sure it is a Global Catalog Server that answers the request. This command should return a list of 100 results (the default volume of the output from the dsquery command). If this query does not work, use Procedure DC-07 to force replication.

You can also automate this process by placing it in a command file along with Procedure GS-19.

To make a DC a GCS:

- 1. Begin by launching the Active Directory Sites and **Services** portion of the Global MMC.
- 2. Navigate to the NTDS Settings (Computer Management | Active Directory Sites and Services | Sites | sitename | Servers | servername | NTDS **Settings**) where *sitename* and *servername* are the site and server you want to modify, and click it.
- 3. Right-click on NTDS Settings and select Properties from the context menu.
- 4. Check the Global Catalog option on the General tab. Click OK to close the Properties dialog box.

To set Universal Group Membership Caching:

- 1. Begin by launching the Active Directory Sites and **Services** portion of the Global MMC.
- 2. Navigate to the site you want to modify (Computer Management | Active Directory Sites and Services | Sites | sitename) where sitename is the site you want to modify, and click it.
- 3. Move to the right pane and right-click on NTDS Site Settings to select Properties from the context menu.
- 4. Check Enable Universal Group Membership **Caching** and click OK to close the dialog box.

**SCRIPT CENTER** The Microsoft TechNet Script Center includes three sample scripts that help you perform Global Catalog server administration. The first two enable or disable the Global Catalog function on a DC and the third locates GC servers. These scripts can be found at http://www.microsoft.com/technet/treeview/ default.asp?url=/technet/scriptcenter/compmgmt/ default.asp?frame=true.

### **DC-09: Universal Administration Group Management**

#### Activity Frequency: Weekly

Windows Server 2003 includes two Universal Administration Groups: Enterprise Administrators and Schema Administrators. These groups are granted the highest rights in an AD forest. By default, you should make sure the Schema Administrators group is empty. It should contain a user only when an actual schema modification is required (see Procedure DC-22). The Enterprise Administrators group should also be tightly controlled. This is why this operation is a weekly activity.

Windows Server includes a group policy that will automatically restrict the number of users in these groups. This policy is located at:

• Computer Configuration | Windows Settings | Security Settings | Restricted Groups

You should add both universal administration groups to this policy. The Schema Administrators group should be set to be empty by default. The Enterprise Administrators group should only contain authorized administrative accounts. Use **Procedure DC-16** to modify this policy.

### ון הרשות הרשות הרשות הרשות הרשות הרש **SECURITY SCAN**

To make sure this policy is applied to all, make this setting in the

Default Domain Policy of the root domain of each of the forests you manage.

Even though you set this policy, it is possible for someone with enough administrative rights and the proper skills to circumvent it for brief time periods (GPOs are refreshed every five minutes on DCs). This is why you should regularly check the membership of these groups to make sure no one has modified them and added themselves into the groups.

### **SECURITY SCAN**

It is a good idea to create the same type of Restricted Group

policy for the Domain Administrators group in each of the domains in your forest because this group also has elevated rights.

# **DC-10: Account Policy Verification**

Activity Frequency: Weekly

The Account Policy is the policy that determines how accounts are managed within a given domain. This policy is usually stored within the Default Domain Policy in order to ensure that it affects all objects in the domain. The Account Policy is located under Computer Configuration | Windows Settings | Security Settings. Recommended settings for this policy are listed in Table 4-2. Adapt them to your own requirements.

You need to verify this policy regularly to make sure that no one has modified it inadvertently. Use **Procedure** DC-16 to verify that your Account Policy has not been modified

### **SECURITY SCAN**

Strong passwords are enabled by default in Windows Server 2003.

For more information on what constitutes a strong or complex password, search for "strong passwords" in the Help and Support Center.

TIP All of the recommended settings for the Kerberos Policy are set at the Windows Server default, but setting them explicitly assists your Group Policy operators in knowing what the default setting actually is.

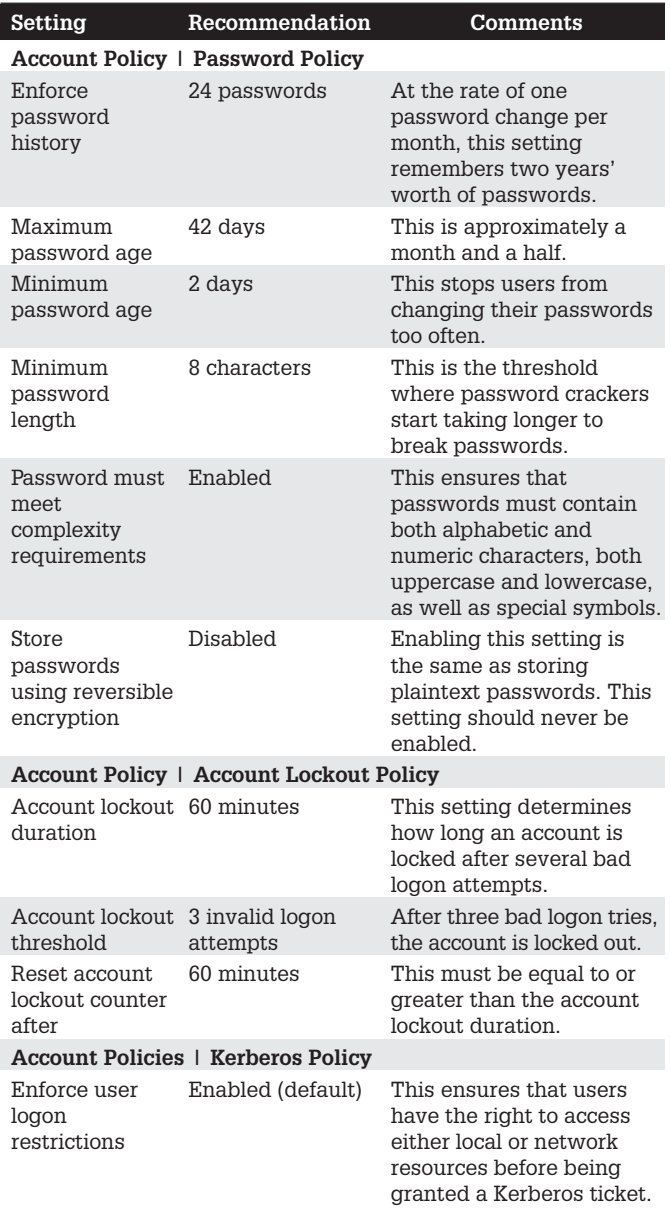

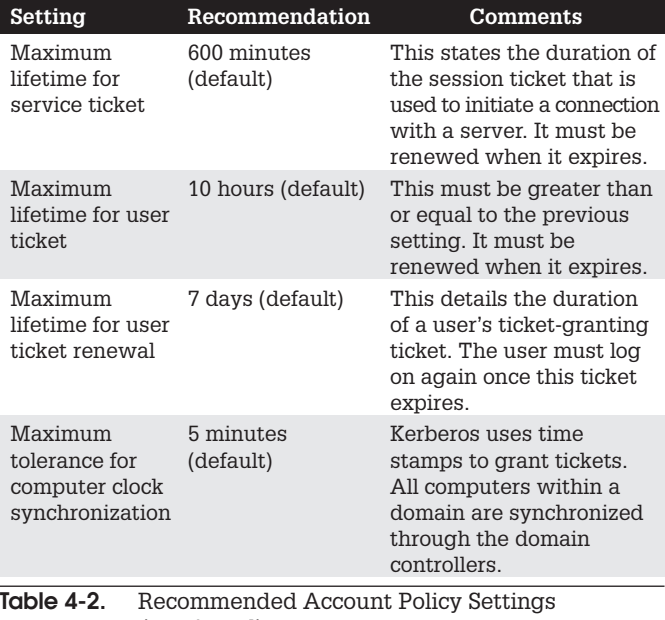

(continued)

### **DC-11: PKI Service Verification**

Activity Frequency: Weekly

Certificate services are used in a variety of instances within a Windows Server network. They support the Encryption File System; they also support wireless authentication; they support virtual private network connections: and, when used with Software Restriction Policies, they can certify your scripts and software packages—protecting you from scripted viruses. Managing the Public Key Infrastructure (PKI) service in Windows Server can be done either through the Certificate Authority snap-in or through the certutil command.

Use the following command to view the status of a certificate server:

certutil -cainfo -config camachinename\caname

where camachinename and caname are the computer name and Certificate Authority name for the targeted machine.

The certutil command is very powerful and supports almost every operation related to certificate management in Windows Server 2003. For more information on this command, type certutil /? at the command prompt.

**TIP** You can also use the Certificate Manager to view the certificates associated with computer or user accounts. To do so, locate the CertMqr.msc console (in %SystemRoot%) System32) and double-click on it. You can also launch this tool by searching for Certificate in the Windows Server Help and Support Center.

# **DC-12: AD Service/Admin Account Verification**

**Activity Frequency:** Monthly

**Procedure GS-05** outlines how to create both service and administrative accounts. It also outlines how to modify their password on a regular basis. Both administrative and service accounts are privileged account types because they have both access rights and rights assignments that other account types do not. This is why you should take the time to verify the status of these accounts on a monthly basis. This will help you ensure that there are no abuses or errors in either the use of these accounts or the way they are configured.

Use Procedure DC-16 to verify the status of rights assignments set for service accounts. Use **Procedure DC-09** to make sure the group membership of all privileged accounts is tightly controlled. Enter the information in your activity log.

### **DC-13: Lost And Found Object Management**

#### **Activity Frequency:** Monthly

Once in a while, especially in large forests, someone will delete a container at the same time someone else is creating an object in this container. This can be on entirely different DCs, but when replication occurs to synchronize data on the DCs, the newly created object no longer has a home. When this happens, Active Directory automatically stores objects within the LostAndFound container. This special container manages lost and found objects within the domain. Another special container, the LostAndFoundConfig container, manages lost and found objects for the forest. The latter is in the forest root domain only.

Therefore, once a month you should verify the LostAndFound and the LostAndFoundConfig containers for objects to determine if these objects should be moved to new containers or simply deleted from the directory.

To verify the LostAndFound containers:

- 1. Begin by launching the Active Directory Users and **Computers** portion of the Global MMC.
- 2. Make sure the advanced view is activated (View 1) **Advanced Features**) and click the **LostAndFound** container.
- 3. Identify any objects located within this folder. Decide if they need to be moved to other containers or if you should delete the objects.

**TIP** Be careful when deleting objects. Make sure you review the object's properties before doing so. Sometimes, it is best to move the object and deactivate it while you communicate with your peers to see if it is a necessary object. Remember, once deleted, SIDs are gone forever.

# **DC-14: Right Delegation Management**

#### Activity Frequency: Ad hoc

Active Directory management in complex environments relies on the concept of delegation. In AD, it is easy to delegate management activities. Delegations can be performed at several levels: sites, organizational units, or even entire domains.

TIP Delegation is mostly done with organizational units. Sites and domains should rarely be delegated.

Delegation is performed through the Delegation of Control Wizard. In addition to the delegation of control, you often have to create custom consoles to give delegated administrators access to the objects you have delegated to them. If the console is based on a particular snap-in, you will also have to make sure it is installed on the user's computer before they can use the custom console.

### **SECURITY SCAN**

You can also perform some degree of delegation through the use of

Windows Server's built-in groups. Windows Server includes special groups for Account. Backup. Network Configuration, Group Policy, DNS, Print, and Server administration as well as Performance Monitoring. Certificate Publishing, and Help Services management. These groups should be used in conjunction with the AD Delegation Wizard to delegate operations in AD.

To delegate rights in Active Directory:

- 1. Begin by launching the Active Directory Users and Computers portion of the Global MMC.
- 2. Locate the object you want to delegate and right-click on it to select Delegate Control from the context menu. This launches the Delegation of Control Wizard Click Next
- 3. Click the Add button to select the groups you want to delegate to. Type the name of the group and click

Check Names. Select the proper group from the results and click OK. Click Next.

- 4. Select the tasks you want to delegate and click Next. Alternatively, you can create a custom task to delegate; this will change the behavior of the wizard and ask you which specific task you want to delegate on which object type.
- 5. Click Finish to close the wizard and complete the delegation.

To create a custom console, you need to start the console program in authoring mode in the same way as **Procedure**  $GS-17$ 

1. Open a command console and run the following command (the /a parameter is only required if you are not logged in as an administrator):

 $mmc /a$ 

- 2. This launches an empty MMC. Move to the File menu and select Add/Remove Snap-in. In the Snap-in dialog box, click the Add button. Select the snap-in or snap-ins you require—for example. Active Directory Users and Computers. Close the Add Snap-in dialog box when done.
- 3. Many snap-ins include extensions. To view extensions, use the **Extensions** tab. Deselect all of the extensions that are not required. For example, if you are delegating user management in AD, you do not need any of the Active Directory Users and Computers extensions. Click OK when done.
- 4. Save your console (File | Save) and give it an appropriate name. Select the OU you want to delegate, right-click on it, and select New Window from Here from the context menu. Close the former window so that only the new window is open.
- 5. Next, create a Taskpad view for the console. Right-click on the OU and choose New Taskpad View from the context menu. This launches the Taskpad Wizard. Click Next.
- 6. Select the list format for the console and the style for task descriptions. Click **Next** when done.
- 7. Set the task view for All tree items that are the same type as this tree item and click Next.
- 8. Name the Taskpad view and give it a description. Click Next.
- 9. Make sure the Start New Task Wizard option is checked and click Finish to complete the Taskpad.
- 10. The New Task Wizard will launch. Click Next. Select Menu Commands and click Next. You can also add navigation tasks or scripted commands. To add navigation tasks, you must have added the appropriate OUs to your Favorites first.
- 11. Select List in the details pane and click the menu task required for the delegation, then click Next.
- **12.** Add the appropriate icon and click **Next**. Click Finish to complete the task creation. If you need to add another task, check Run this Wizard again. Save the console again.
- 13. Set the view options for this window. You can remove a number of items, such as the console tree, standard menu, standard toolbar, and so on. Move to the View menu and select Customize. Deselect all of the **items** you do not deem necessary for console users. Click OK when done.

**TIP** This dialog box is live; when you deselect an item, you immediately see the result in the console behind the dialog box.

14. Finally, you need to customize the console. Move to the File menu and select Options. Here you can type in a console description, assign a new icon (the Shell32.dll file contains several icons that can be used to customize MMCs), and determine the console operation mode. There are four console operation modes:

- Author mode Gives you complete control of the MMC.
- User mode, full access The same as author mode, but users cannot add snap-ins, change options, and create Favorites or Taskpads.
- User mode, limited access, multiple windows Gives access only to the selected items when the console was saved. Users can create new windows, but cannot close any previously saved windows.
- User mode, limited access, single window Same as preceding, but users cannot create new windows.
- 15. For single-purpose consoles, select User mode, limited access, single window. Click OK when done. Save and close the console.

Test the console to ensure it operates as designed. Open it in operation mode (as opposed to authoring mode) by double-clicking on its icon.

TIP There are a lot of different options to use for Taskpad creation. Take the time to try them out to view the results. This will help you identify those that suit your environment hest

You can distribute the console to a group by sending them the console file, but if the console is based on a snap-in they do not have installed, you will need to install the snap-in first. This can be done through Group Policy using software distribution. If you choose to use Group Policy for snap-in installation, you can include the console as well in the same Windows Installer executable (see Procedure DC-15).

### DC-15: Software Installation **Management**

#### **Activity Frequency:** Ad hoc

Group Policy can be used for a wide variety of management activities, one of which is the remote delivery of software to either users or machines. It is preferable to target machines when delivering software, because users can move from system to system and thus receive an installation several times.

Software can be assigned or published through GPOs. Assigned software is automatically installed on targeted machines. Published software will appear in the Add/ Remove Programs item of the Control Panel. Users can then choose to install it or not. Published software should only include products that are deemed optional in your network. All other software should be assigned.

In addition, all software must be packaged in Windows Installer format. This can be done with a variety of tools, the best of which are Wise for Windows Installer (www.wise.com) or Package Studio (also from Wise Solutions Inc.), or Installshield Admin Studio (www.installshield.com). This is one area where you don't want to try to work with free tools because they are quite cumbersome.

To assign a software package:

- 1. Begin by placing the Windows Installer setup file (msi extension) in a shared folder.
- 2. Launch the Group Policy Management Console portion of the Global MMC.
- 3. Navigate to the Group Policy Objects container (Computer Management | Group Policy Management | Forest: forestname | Domains | domainname | Group Policy Objects).
- 4. Locate the GPO to edit or create a new GPO to edit (right-click in the right pane and select **New**, name

it, and click OK). Since software is assigned to computers, right-click on the GPO and select User Settings Disabled from the GPO Status menu item.

- 5. Right-click on the GPO to edit and select Edit. This launches the GPO Editor.
- 6. Navigate to Software Installation (Computer Configuration | Software Settings) and right-click in the right pane to select **New** | Package from the context menu
- 7. Navigate to the shared folder containing your package and select it. Click Open.
- 8. Select Assigned and click OK from the Deployment dialog box.

You can right-click on the newly created package to view its **Properties** and modify additional settings. For example, you may want to add a transformation file to the package (mst extension) to customize its behavior. You can also make sure it uninstalls automatically when it is no longer hilay

**TIP** You can also filter software installations with either security group. This lets you assign software installations through a single GPO while targeting different systems.

To target a specific group with a software installation:

- 1. Locate the package you want to target (GPO Editor 1 Computer Configuration | Software Settings | Software Installations).
- 2. Right-click on the package and select **Properties**.
- 3. Move to the Security tab.
- 4. Remove Authenticated Users and add the appropriate group (this can be a global group containing only computer accounts) with **Read** rights.
- 5. Click OK to close the Properties dialog box.

Your installation will only be installed on the targeted group, because other systems will not be able to read it in the directory.

**SCRIPT CENTER** The Microsoft TechNet Script Center includes three sample scripts that help you manage software installations. The first two install or remove software and the third lets you upgrade a software installation. These scripts can be found at http:// www.microsoft.com/technet/treeview/default.asp?url=/ technet/scriptcenter/compmgmt/default.asp?frame=true.

## DC-16: GPO Management

**Activity Frequency:** Ad hoc

Group Policy is one of the most powerful tools in Windows Server 2003. There are more than 900 GPO settings that can be applied in a Windows Server forest. These settings control everything from the appearance of a desktop to Terminal Service settings for all users. This is why you will be working with GPOs on a regular basis.

**TIP** Be careful of how many GPOs you create. Avoid using single-purpose GPOs and use GPO filters to refine their application.

- 1. Begin by launching the Group Policy Management **Console** portion of the Global MMC.
- 2. Navigate to the Group Policy Objects container (Computer Management | Group Policy Management | Forest: forestname | Domains | domainname | Group Policy Objects).
- 3. Locate the GPO to edit and right-click on it to select Edit from the context menu
- 4. Perform the appropriate modification in the GPO Editor.

GPOs can be rapidly linked to any given container with the GPMC. To do so, drag and drop the GPO to the appropriate container.

GPOs can also be filtered. Two types of filters are available: security and Windows Management Instrumentation (WMI) filters. Security filters are simply access rights granted or denied to specific groups. WMI filters target specific results from a WMI query. For example, if all your portables are from Toshiba, you can use a WMI filter to target all Toshiba machines in your domain.

To apply filters to GPOs:

- 1. Begin by launching the Group Policy Management **Console** portion of the Global MMC.
- 2. Navigate to the Group Policy Objects container (Computer Management | Group Policy Management | Forest: forestname | Domains | domainname | Group Policy Objects).
- 3. Click the GPO to filter. In the right pane, add or remove security groups to filter the GPO with security.
- 4. To filter the GPO with a WMI query, click the drop-down list and select the appropriate filter. Answer Yes when queried by the WMI Filter dialog box. WMI filters must be created before you can apply them.

WMI filters are created by right-clicking on WMI Filters and selecting **New** from the context menu. WMI filters are comparable to SQL queries, though they use a different language: Windows Query Language (WQL). An example of a filter for locating Toshiba laptops is:

```
Root\CimV2; Select * from Win32 ComputerSystem
where manufacturer = "Toshiba" and Model =
"Satellite Pro 4200" OR Model = "Satellite Pro
4100"
```
WMI filters can be created in plaintext files and imported directly into the GPMC.

Finally, three GPO commands are really useful when working with Group Policy.

To update Group Policy on an object:

*coupdate* 

By default, this will update both the user and computer policies on the target system, but only changed settings. Use the /force switch to reapply all policy settings. Use / ? for more information.

To identify the resulting set of policies on an object:

```
gpresult /S computername /USER targetusername /Z
```
where *computername* is the name of the computer to verify results on and targetusername is the name of the user whose policies you want to verify. The  $/z$  switch enables super verbose mode, giving you highly detailed information. You might want to pipe this command into a filename to capture all the results.

To reset either the Default Domain or the Default Domain Controller GPO to its original setting:

```
dcgpofix /ignoreschema
```
By default, this command refreshes both default policies. The /ignoreschema switch is most certainly required if vou have added any schema modifications or any schema-modifying software to your network. If the schema is no longer in its default state and the switch is not used, the command will not work.

# **DC-17: Computer Object Management**

#### Activity Frequency: Ad hoc

All computer objects in Windows Server 2003 must have an account within the directory. This is because this account enables the directory to interact with each machine in the network. This is why machines must join an Active Directory domain. This join helps put in place all of the elements that support system management within AD.

There are two ways to create computer objects. First, they can be created during system staging when the computer's network parameters are defined, but using this method means granting the Add workstation to domain right to

technicians. The second method allows you to precreate the computer accounts within the domain. The advantage of this method is that you can target the proper organizational unit for the computer account, making sure it benefits immediately from the GPO settings it requires.

To precreate a new computer object:

- 1. Launch the Global MMC Console (Quick Launch Area | Global MMC Console). The console automatically connects to your default domain. If you need to work with a different forest or domain controller, right-click on Active Directory Users Computers (Computer Management | Active Directory Users and Computers) and select the appropriate command to change your connection.
- 2. Navigate to the appropriate organizational unit (OU). If you are using the default Windows structure, this should be the Computers container (Computer Management | Active Directory Users and Computers | domainname | Computers).

TIP The default Computers container in AD is not an organizational unit and therefore cannot support either delegation or the assignation of Group Policy Objects. GPOs must be assigned at the domain level to affect this container. If you want to assign GPOs to user objects but not at the domain level, you must create a new PCs OU.

- 3. Either right-click in the right window pane to select the New | Computer command in the context menu or use the **New Computer** icon in the console toolbar. This activates the New Object - Computer Wizard.
- 4. This wizard displays two dialog boxes. The first deals with the account names. Here, you set the computer's name. You also have the opportunity to identify which user group can add this computer to a domain. To do so, click **Change**, type in the group name, click Check Names, select the right group, and click OK. Click Next.

### <u> HERE III DI BILI DI BILI DI BILI D</u> **SECURITY SCAN**

You can create a Technicians group that can be assigned to this role. This way, you do not need to assign them any more

rights than required.

5. The second screen deals with the status of the computer in the directory. If the computer is a managed computer, you need to click This is a **managed computer** and type in its globally unique identifier (GUID). Click Next.

**TIP** Every computer has a GUID. It can be found either in the computer's BIOS or on the computer's label along with its serial number. If you buy computers in bulk (as you should to avoid diversity as much as possible), you should get the manufacturer to provide you with a spreadsheet listing the GUID for each computer in the lot.

6. Click Finish to create the account.

 $TIP$  You should take the time to review and fill in the account's properties. It should at least be a member of the appropriate groups to receive the proper software installations (see Procedure DC-15).

You can also automate the computer account creation process. The csyde command is designed to perform massive account modifications in AD. Use the following command to create multiple computer accounts at once:

```
csvde -i -f filename.csv -v -k
>outputfilename.txt
```
where  $-i$  turns on the import mode,  $-f$  indicates the source file for the import (filename.csv)—this source file must be in comma-separated value (CSV) format,  $-v$  puts the command in verbose mode, and  $-k$  tells it to ignore errors and continue to the end. You can review the outputfilename.txt file for the results of the operation.

TIP If you receive spreadsheets containing machine GUIDs from your computer reseller, you can use these spreadsheets as the basis of your account creation comma-separated source file.

**SCRIPT CENTER** The Microsoft TechNet Script Center includes several sample scripts that help you manage computer accounts. These scripts can be found at http://www.microsoft.com/technet/treeview/ default.asp?url=/technet/scriptcenter/compmqmt/ default.asp?frame=true.

### **DC-18: Distribution Group Management**

Activity Frequency: Ad hoc

As mentioned in **Procedure DC-05**, distribution groups are designed to help regroup objects that don't need or don't support access rights. An excellent example of a distribution group is a mailing list of external contacts. Users can address the group name and automatically send an email to each member of the group.

**TIP** Do not use distribution groups to duplicate security groups. Security groups have the same features as distribution groups and can also be used to target email.

For this reason, these groups are used much less than security groups. Since there is no need to duplicate security groups for distribution purposes, you should have many fewer distribution groups than security groups.

Use Procedure DC-05 and the logic in Figure 4-2 to create your distribution groups.

## **DC-19: AD Forest Management**

#### Activity Frequency: Ad hoc

Forest administrators need to manage global activities within the forest. First and foremost, the forest administrator must authorize the creation of new forests, especially permanent forests. You should aim to limit the number of permanent forests in your network. This will help you control the total cost of ownership (TCO) of your network.

### **SECURITY SCAN**

Remember that each single instance of an Active Directory is a forest.

Forests are created for the following reasons:

• Different database schemas Only one database structure can be stored within a single forest. If the schema must be different, it should be contained in a different forest. With the coming of Active Directory in Application Mode (AD/AM), there is little need to host multiple forests for schema reasons.

**TIP** For more information on how AD/AM can help reduce the number of forests, see Procedure DC-21.

- **Testing or development** If special testing is  $\bullet$ required—for example, for tools that will modify the schema of your production forest—you may need to create a testing forest. The same applies to development projects.
- Perimeter forests If your organization hosts an extranet or an Internet site, you may require a different forest to segregate and protect internal objects from the perimeter.

**SECURITY SCAN** 

It is a very good idea to segregate internal forests from external

perimeters. This way, you do not compromise internal security if your perimeter is attacked. You can use the Standard Edition of Microsoft MetaDirectory Services 2003 (MMS) to link information between the two forests. To download the Standard Edition of MMS, go to www.microsoft.com/download and search for it.

You should also limit the number of domains contained within your forest. Both domains and forests should be justified before being created. The reasons for creating a domain include:

- Different authentication rules Domains form the boundary for the rules used to authenticate users and computers since they are the container in which these objects are created.
- Different security policies for user accounts Security policies applying to user accounts are stored within the domain. These may need to be different from one domain to another. For example, developers usually require more elevated privileges than normal users. It is a good idea to let developers work in separate domains to avoid security compromises in your production domain.
- Different publication services for shared **resources** All of the resources that can be shared within a domain are published through Active Directory. By default, these resources—shared printers and folders—are published only to members of the domain. You may justify a different domain to protect critical resources.

Forest administrators must authorize child domain creation before these domains can be staged. Use the following commands to preauthorize a child domain in the directory:

```
ntdsutil
domain management
precreate domainDN firstdcname
quit
quit
```
where domainDN is the distinguished name for the child domain (for example, for the test.tandt.net domain, dc=test,dc=tandt,dc=net) and firstdcname is the fully qualified DNS name for the server that will be hosting the creation of the child domain. You must also delegate domain creation rights to the administrator performing the DC promotion. Use Procedure DC-14 to do so.

**TIP** Refer to **Procedure DN-04** to properly prestage the DNS zone and application partition for this child domain.

## **DC-20: AD Information Management**

#### Activity Frequency: Ad hoc

Contrary to Windows NT's Security Account Manager (SAM), Active Directory thrives on information. For example, when you publish a shared folder in the directory (see **Procedure FS-03**), you should take the time to identify the folder's owner in the directory. This way, if you have problems with the folder, you know whom to contact. The same goes for adding user information or identifying group managers. The more information you put in the directory, the easier it will be to manage. You can use **Procedures DC-01 and DC-05 to add both additional user** information and group managers, but you can also use massive information management methods to add missing information.

For example, **Procedure DC-01** outlines how to use the csyde command to add several users at once. This tool can also be used to add more information when you create groups and other object types.

TIP If you choose to add more information such as group managers and shared folder owners, you will have to make sure you do not delete accounts when users leave or change position. If you do so, you will have to modify ownership in each object, whereas if you simply rename existing accounts and reassign them, they will remain in all directory locations.

**SCRIPT CENTER** The Microsoft TechNet Script Center includes several sample scripts that help you manage AD information. These scripts can be found at http://www.microsoft.com/technet/treeview/ default.asp?url=/technet/scriptcenter/user/ default.asp?frame=true.

### **DC-21: Schema Management**

#### Activity Frequency: Ad hoc

The Active Directory schema defines the structure of a forest database. By default, the Windows Server 2003 schema contains over 200 different object types and over 1,000 attributes. The AD schema is extensible; it allows you to add new structures to the database so that you may add content of your choice. Several tools can be used to extend the schema, but before you do so, you should ask yourself if it is really necessary.

The AD database is a distributed database. This means that it is spread out throughout your organization, often having domain controllers in each regional office as well as in the central ones. This means that each time you change the AD schema, it will be replicated to all locations. Another factor that should dampen your desire to change the schema is that changes cannot be undone. Though you can deactivate new object classes or attributes added to the schema, you cannot delete them. You can, however, rename and reuse them.

With Windows 2000, this was a significant dilemma, but it is not so with Windows Server 2003 because it supports Active Directory in Application Mode (AD/AM). AD/AM is like a mini-AD that can run several instances on a single machine (Windows XP or Windows Server). This means that instead of planning to modify your network operating system (NOS) AD, you should always consider the possibility of replacing this modification with an AD/AM instance. This will maintain your NOS AD in the most pristine version possible.

TIP To download AD/AM, go to www.microsoft.com/ download and search for it.

There will, however, be some instances when schema modification is a must. This mostly relates to NOS-related tools such as quota management or AD management, or even add-ons such as Systems Management Server or Microsoft Exchange. Exchange, for example, more than

doubles the number of objects and attributes in the NOS schema. In this case, use Procedures DC-22 and DC-23 to do so.

But, if you do decide to modify the schema, it should be done according to a schema modification policy. This policy includes:

- A detailed list of the members of the Enterprise Administrators universal group.
- A security and management strategy for the Schema Administrators universal group (see Procedure DC-22).
- The creation of the schema change policy holder (SCPH) role. This role is responsible for the approval or denial of all schema changes.
- Complete documentation of the schema change management strategy, including:
	- Supporting change request documentation, which  $\bullet$ provides a description and justification for the desired modification.
	- An impact analysis for the change; short-term and long-term replication impacts; costs for the requested change; short-term and long-term benefits for the change.
	- A globally unique object identifier for the new class or attribute obtained from a valid source (see Procedure DC-23).
	- An official class description, including class type and localization in the hierarchy.
	- Test results for system stability and security. Design a standard set of tests for all modifications.
	- A documented modification recovery method. Ensure every modification proposal includes a rollback strategy.
- A modification authorization process—this describes the meeting structure you use to review a recommendation for modification.
- A modification implementation process outlining when the change should be performed (off production hours), how it should be performed, and by whom.
- A modification report documentation. Did the modification reach all DCs? Is replication back to expected levels?

Modifying the schema is a process that has significant impact. It should not be taken lightly.

### **DC-22: Schema Access Management**

### Activity Frequency: Ad hoc

Windows Server includes two universal administration groups: Enterprise Administrators and Schema Administrators. Enterprise Administrators are the forest managers. They are responsible for the overall operation of the forest. This is an ongoing task.

Schema Administrators are not operational in that they are only

required when a modification is performed on the schema. This should be a rare occasion at best. It is therefore a security best practice to keep the Schema Administrators group empty at all times.

In fact, your security and management strategy for the Schema Administrators universal group should be focused on keeping this group empty. Members should be added only when a modification is required and removed once the modification has been performed.

**TIP** All schema modifications must be performed directly on the schema operations master.

### <u>ו ווש זו זוש זו זוש זו זוש זו זוש זו זו</u> **SECURITY SCAN**

You must be a member of the Enterprise Administrators group

to perform this procedure.

Use the following procedure to control schema access:

- 1. Use Procedure DC-05 to add an authorized user to the Schema Administrators group. This procedure must be performed in the root domain of your forest.
- 2. Allow the authorized user to perform the modification.
- 3. Use Procedure DC-05 to remove the user from the Schema Administrators group.

 **All schema modifications should be fully tested in** a laboratory environment before being performed in the production network.

## **DC-23: Schema Content Modification**

#### **Activity Frequency:** Ad hoc

The best way to protect your production schema is to formulate a schema modification policy (see Procedure DC-21). This policy is upheld by a schema change policy holder (SCPH) to whom all schema changes are presented for approval. The policy will outline not only who holds the SCPH role, but also how schema modifications are to be tested, prepared, and deployed. Assigning the SCPH role to manage the schema ensures that modifications will not be performed on an ad hoc basis by groups that do not communicate with each other. Since all modifications must be approved by the SCPH first and foremost, the process is clear for everyone.

The X.500 structure of the AD database is based on an object numbering scheme that is globally unique. Thus a central authority has the ability to generate object identifiers for new X.500 objects: the International Standards Organization (ISO). Numbers can also be obtained from the American National Standards Institute (ANSI). As such, X.500 numbering can be obtained at http://www.iso.org or http://www.ansi.org. Microsoft also offers X.500 numbering in an object class tree it acquired for the purpose of supporting Active Directory. You can receive object IDs from Microsoft by sending email to oids@microsoft.com. In your email, include your

organization's naming prefix, and the following information: contact name, contact address, and contact telephone number. To obtain your organization's naming prefix, read the Active Directory portion of the Logo standards at http://www.microsoft.com/winlogo/downloads/ software.asp.

Object identifiers are strings in a dot notation similar to IP addresses. Issuing authorities can give an object identifier on a sublevel to other authorities. The ISO is the root authority. The ISO has a number of 1. When it assigns a number to another organization, that number is used to identify that organization. If it assigned an organization the number 488077, and it issued 1 to a developer, and that developer assigned 10 to an application, the number of the application would be "1.488077.1.10."

Object identifiers are required each time you want to add an object or attribute to the AD schema. Obtain these identifiers before you proceed to modify the schema.

Schema modifications do not only reside with object or attribute additions. You can modify the schema to:

- Add an object or attribute to the Global Catalog. This makes it available to all users in your organization.
- Index an object within the directory. This renders the object searchable.
- Deactivate an object or attribute. This makes the object dormant in your directory. Only objects you added to the directory can be deactivated.
- Rename and reuse an added object or attribute.

Modifications can be performed interactively, through command-line tools or through programming. To modify the directory schema interactively:

- 1. Make sure you have been added to the Schema Administrators group (see **Procedure DC-22**).
- 2. Register the schema management DLL on your computer:

regsvr32 schmmgmt.dll

- 3. Click OK when the regsvr32 dialog box tells you the DLL has been successfully registered.
- 4. Use Procedure GS-17 to add the AD Schema **Management** snap-in to your Global MMC.
- 5. In the Global MMC, right-click on the Active Directory Schema and select Change Domain Controller. Select Specify Name, type in the DNS name of your Schema Operations Master, and then click OK.
- 6. Click Active Directory Schema to display its contents.
- 7. To create a class or an attribute, right-click on either and select Create Class or Create Attribute from the context menu. Windows Server will give you a warning about the permanency of this operation. Proceed with care.
- 8. To modify any of the existing classes or attributes, right-click on the object and select **Properties**. Select the appropriate property to modify and click OK when done.
- 9. To deactivate or rename classes or attributes you have already added, right-click on the appropriate object and select the proper command from the context menu. Proceed with care.
- 10. Make note of any changes you make and notify the Enterprise Administrator when you have completed vour operation so that your account can be removed from the Schema Administrators group.

You can also use several other tools for more massive schema modifications. For example, the 1difde command provides a structured way to modify the schema through the command line. Type 1difde /? at the command prompt for more information.

TIP If you decide to modify your schema anyway, you can document your modifications through a schema documentation program available from the Microsoft download web site. Search for schema documentation program at www.microsoft.com/downloads.

### DC-24: Schema-Modifying **Software Evaluation**

#### Activity Frequency: Ad hoc

Both Microsoft and third-party manufacturers use schema extensions to more fully integrate their products to Active Directory. Microsoft Exchange is the one product that makes the most modifications to the schema because it almost doubles its structure.

You should be wary of schema-modifying software because it has a very long-term impact on your NOS directory. Remember that the directory you create in your network will last a long time and will need to be easily upgradeable when new versions of Windows Server products come out.

When you need to decide if you will proceed with a given product that modifies the schema, you should take the following elements into consideration:

- What is the reputation and financial livelihood of the product's manufacturer? You do not want to find yourself bound to a product that no longer has support after you have implemented it.
- Is the function the product provides truly essential? Are there other products on the market that perform the same function without modifying the schema?
- What is the manufacturer's approach to Active Directory in Application Mode? Have they committed to AD/AM integration instead of NOS directory modifications?

The answer to these questions will help you determine if you should implement the product or not. Of course, in some cases, the question doesn't really pose itself. For example, if your organization is running Exchange and migrated to Windows Server, you won't think twice about modifying the schema.

Once your decision is made to go forward, rely on Procedures DC-21, DC-22, and DC-23 to perform the modification.

### **DC-25: Operations Master Role Management**

#### **Activity Frequency:** Ad hoc

Operations Master roles are AD services that manage requests for specific information changes at either the forest or the domain level. Without these services, AD cannot operate. They fall into two groups: forest-wide and domain-centric Operations Master roles. The Operations Master role is sometimes called flexible single master of operations (FSMO) because even though only a single instance can exist in the forest or the domain, this instance is not rooted to a given server; it can be transferred from one domain controller to another. Thus, it is flexible and it is single because it must be unique within its scope of influence.

Forest-wide Operations Master roles are:

- Schema Master The master service that maintains the structure of the forest database and authorizes schema changes.
- Domain Naming Master The master service that controls and authorizes domain naming within the forest.

Only a single instance of these services can exist in the forest at a given time. Both services can be located on the same domain controller if required. In large forests, these services are distributed on two separate domain controllers.

In addition to forest-wide Operations Master roles, there are domain-centric Operations Master roles. If you only have one domain in your forest, you will have a single instance of each of these roles, but if you have more than one domain, every domain will have one instance of each of these services. These include:

• Relative ID (RID) Master The master service that is responsible for the assignation of relative IDs to other domain controllers within the domain. Whenever a new object—user, computer, server, or group—is created within a domain, the domain controller who is performing the creation will assign a unique ID number. This ID number consists of a domain identification number followed by a relative identification number that is assigned at object creation. When a domain controller runs out of its pool of relative IDs, it requests an additional pool from the RID Master. The relative ID role is also the placeholder for the domain. If you need to move objects between domains in the same forest, you need to initiate the move from the RID Master.

- Primary Domain Controller (PDC) Emulator The master service that provides backward compatibility for Windows NT. If there are Windows NT domain controllers or Windows NT network clients within the domain, this server acts as the primary domain controller for the domain. It manages all replication to backup domain controllers (in NT, of course). If the forest operates in native mode, the PDC Emulator focuses on its two other roles: Time Synchronization on all DCs and computers, and Preferential Account Modification Replication to other DCs. All domain controllers in the domain will set their clock according to the PDC Emulator. In addition, any account modification that is critical, such as password modification or account deactivation, will be immediately replicated to the PDC Emulator from the originating server. If a logon attempt fails on a given DC, it checks with the PDC Emulator before rejecting the attempt because it may not have received recent password changes.
- Infrastructure Master The master service that manages two critical tasks. The update of references from objects in its domain to objects in other domains. This is how the forest knows to which domain an object belongs. The Infrastructure Master has a close relationship to the Global Catalog (GC). If it finds that some of its objects are out-of-date compared to the GC, it will request an update from the GC and send the updated information to other DCs within the domain. For this reason, the Global Catalog Service should not be on a DC acting as the Infrastructure Master. The Infrastructure Master also manages the

update and modification of group members within the domain. If a group includes objects from another domain and these objects are renamed or moved, the Infrastructure Master will maintain the consistency of the group and replicate it to all other domain controllers. This ensures that users maintain access rights even though you perform maintenance operations on their accounts

The domain-centric master roles should be separated if possible. This depends, of course, on the size of each domain. Whatever its size, each domain should have at least two domain controllers for redundancy, load balancing, and availability.

Operations Master roles can be managed both graphically or through the command line. The three domain-centric master roles can be identified through the Active Directory Users and Computers console by right-clicking on the domain name and selecting Properties. In the Domain Properties dialog box, use the appropriate tab to identify the DC holding each role. The forest-wide master roles are more independent. Use the Active Directory Domains and Trusts console to find the Domain Naming Master, Once again, right-click on the domain name and select Operations **Master.** To find the Schema Master, use the AD Schema console created in **Procedure DC-23**.

The easiest way to find Operations Master roles is through the command line:

dsquery server -hasfsmo fsmoname

This command works for each of the five roles. The fsmoname for each role is as follows: name for the Domain Naming Master, infr for the Infrastructure Master, pdc for the PDC Emulator, rid for the RID Master, and schema for the Schema Master.

SCRIPT CENTER The Microsoft TechNet Script Center includes a sample script that helps you identify FSMO roles. This script can be found at http:// www.microsoft.com/technet/treeview/default.asp?url=/ technet/scriptcenter/compmgmt/ScrCM24.asp?frame=true.

### **DC-26: Operations Master Role Transfer**

#### Activity Frequency: Ad hoc

As you know, there can only be a single instance of each Operations Master role within each scope, forest, or domain. While, in most cases, the forest or domain will operate for short periods of time when one or the other master is down, it is preferable to transfer the role from one DC to another if you know that one of the Operations Master DCs will be down for significant periods of time. This can happen when maintenance is scheduled on the server.

TIP Transferring Operations Master roles can be dangerous to your production network if not performed properly. For example, transferring the Schema Master role improperly can damage the entire forest schema, forcing you to recover Active Directory from backups. Be sure you perform these operations carefully.

To transfer any of the roles through the graphical interface, you basically need to use the FSMO's identification procedure as outlined in **Procedure DC-25**. Here's how:

- 1. Launch the appropriate console for the FSMO you want to transfer.
- 2. Right-click on the domain name and select **Connect** to a Domain Controller, type in the name of the DC you want to transfer the role to, and click OK.
- 3. View the FSMO Properties dialog box and click Change.

Once again, it is easier to do so through the command line:

```
ntdsutil
r_0les
connection
connect to server servername
quit
transfer FSMOname
quit
quit
```
where servername is the DNS name for the DC you want to transfer the role to and FSMOname is the role you want to transfer. Type help at the fsmo maintenance prompt to identify FSMO names for this command.

### **DC-27: Operations Master Disaster Recoverv**

Activity Frequency: Ad hoc

**Procedure DC-26** only works when the FSMO you want to transfer is still operating. In the case of a total systems failure of an FSMO, you need to seize the FSMO role; that is, you need to tell the directory that the role must be transferred even if it cannot contact the originating FSMO.

**TIP** Do not seize any role if it can be transferred instead. The seizure operation does not remove the role from the originating server. The operation of two FSMOs with the same role in the same domain or forest can severely damage the directory.

Role seizure is performed through the ntdsutil command:

```
ntdsutil
roles
connection
connect to server servername
quit
seize FSMOname
quit
quit
```
where servername is the DNS name for the DC you want to seize the role to and FSMOname is the role you want to seize. Type help at the fsmo maintenance prompt to identify FSMO names for this command.

**TIP** If you seize any role, make sure the role is completely removed from the originating server before bringing it back online in the forest or domain. If not, there can be serious damage to your Active Directory.

### **DC-28: Domain Controller Promotion**

#### Activity Frequency: Ad hoc

Domain controllers in Windows Server 2003 are much different than in Windows NT. In Windows Server, you can easily switch a server from DC to member server and back if you want to. All is done through the DCPromo command. This command can be accessed through a variety of methods: command line, Manage Your Server (MYS) interface, run command, and so on. The easiest is through the MYS interface. This is launched automatically at system startup or through Start Menu | **Administrative Tools.** 

The promotion of a domain controller can be done in a number of different situations. It can be for the creation of a new forest. In this instance, you tell DCPromo that you want to install the first DC in a forest. It can be for a new tree in an existing forest. It can be for a child domain. It can also be for another DC in an existing domain.

## 

To use DCPromo, you either need **SECURITY SCAN** to have Enterprise or Domain Administrator rights or to have the appropriate delegated rights. Delegated rights must be provided in conjunction with Procedure DC-19 if your intent is to create a new child domain or tree in an existing forest.

**TIP** If you are creating a child domain in an existing forest, you must perform **Procedure DN-04** before running DCPromo.

To run DCPromo from the MYS interface:

- 1. Click Add or remove a role. This will launch the Configure Your Server Wizard.
- **2.** Review the configuration requirements and then click Next. Windows Server 2003 will verify the existing roles on the server and produce a selection of installation options.
- 3. Select Domain Controller (Active Directory) and then click Next. Confirm your selection by clicking Next. This launches the Active Directory Installation Wizard, Click Next.
- 4. The selection you make here determines which type of DC you are creating. Choose the appropriate selection and click Next. The selection you make will condition the behavior of the Active Directory Installation Wizard
- **5.** Whichever your selection, you will need to name the domain you are creating or within which your DC is being integrated, give its NetBIOS name, select the location of the database and log folders, and select the location of the SYSVOL folder (replication folder).
- 6. If you are creating a new domain, the AD Installation Wizard will try to find a DNS record for the domain. The preferred behavior is that the Wizard return an error code, because this forces it to prompt for the installation of the DNS service. In all instances, you should select Install and Configure the DNS server. then click Next to launch the DNS installation process.
- 7. If you are creating a new domain, the next question will relate to the default permission level for users and groups. If you intend to run pre-Windows 2000 operating systems within this network, you need to set these permissions now. It is preferable to select the second option. Permissions compatible with only Windows 2000 or Windows Server 2003 operating systems.
- 8. You will also need to set the Directory Service **Restore Mode Administrator Password. This** password is extremely important since it is the password used to perform authoritative restores or restores that overwrite existing directory information during system recovery (see **Procedure**) DC-29). Guard it carefully.
- **9.** The DC Promotion service will outline your choices review them carefully and, when ready to proceed, click Next. This will launch the Active Directory Installation Wizard. It will perform a series of tasks.

including the reapplication of security parameters on the server's disks, and it will launch the DNS installation process.

**TIP** If you are creating a new domain, the Windows Server installation files will be required to perform the installation of the DNS service.

10. Once complete, the AD Installation Wizard displays a completion report. Click Finish. The system will require a restart to finalize the AD installation operation. Once the system has restarted and initialized the Active Directory, the Configure Your Server Wizard displays a completion page after you log on.

When creating regional domains, it is useful to preload the directory information during the DC promotion. This greatly reduces replication requirements since only the differences between the actual directory and the backup from which the preload is performed are replicated.

**TIP** Before you can promote a DC using preloaded information, you must use **Procedures BR-01** to create a system state backup from a DC in the target domain, and BR-05 to restore the data on the member server being promoted. Use Restore files to: Alternate location to restore the system state data on the member server.

To perform the DC promotion from backup files, use:

dcpromo /adv

### **DC-29: Domain Controller Disaster Recoverv**

Activity Frequency: Ad hoc

With the reliability of today's server hardware, especially brand name server hardware, it is rare to completely lose a DC, but it does happen often enough to have to use a disaster recovery procedure on DCs. There are three types of DC disaster recovery operations: nonauthoritative, authoritative, and primary.

The first is the simplest. It implies that the DC that was lost did not have any unreplicated data within its directory store. When this is the case, you can simply rebuild the server, perform **Procedure DC-28** to rebuild the DC with or without backup data, and let AD replication do the rest. It will automatically bring the server up-to-date.

If there was lost data or if there was a major data loss within the directory and you must perform an authoritative restore, you must use the ntdsutil tool to make the restore authoritative. To perform an authoritative restore, you must begin with a normal restore. Then, once the data is restored and the domain controller is still offline, you enter ntdsutil to finish the job. The authoritative restore can include all or just a portion of the restored AD data:

- 1. Repair the server, if required, and start it up. During startup, press F8 to view the startup modes.
- 2. Select the Directory Services Restore Mode and DIESS ENTER.
- 3. This will boot into Windows. Log in with the directory restore account. Launch the backup utility and perform the restore. Once the restoration is finished, reboot the server.
- 4. Press F8 once again to select Directory Services **Restore Mode** and press ENTER. Log in with the directory restore account. Launch the command prompt:

```
ntdsutil
authoritative restore
restore database
quit
quit
```
**5.** Restart the server in normal mode.

The restore database command marks all of the data in the NTDS.DIT database of this DC as authoritative. Once the server is restarted, the replication process will start and

the restored information will be replicated to all other domain controllers

If you want to restore only a portion of the directory, use the following restore command:

restore subtree ou=ouname, dc=dcname, dc=dcname

where you must supply the distinguished name of the OU you want to restore.

The last restore type is the primary restore. It is used when all the DCs for a domain are lost and you need to rebuild a domain.

 $\overline{\mathbf{4}}$ 

TIP Given that you should always have at least two DCs in any domain, you should rarely have to use this procedure.

If you do have to use this procedure, you must rebuild the server. Use Procedure DC-28 to promote the server to DC status and then use restart in Directory Services Restore Mode (see above). Once the server is restarted, use **Procedure BR-05** to restore System State Data to the server. Make sure you access the Advanced features of the restore to select When restoring replicated data sets, mark the restored data as the primary data for all replicas in the Advanced Restore wizard's third screen.

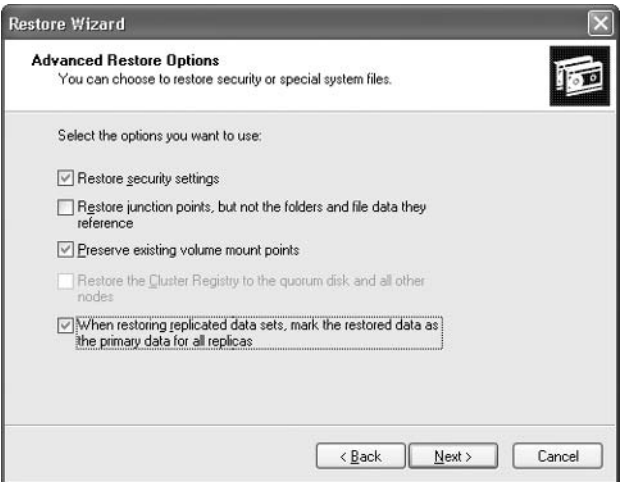

Reboot the server once the restore is complete. This should recover the primary DC for the lost domain.

### **DC-30: Trust Management**

Activity Frequency: Ad hoc

Windows Server 2003 forests automatically include transitive trusts between all of their domains. These trusts must operate properly for the forest to operate properly. These trusts support the operation of the forest through forest-wide replication, which includes the content of the Global Catalog, the schema, and the forest configuration.

If you are within a very large forest and there is a significant amount of interdomain operational activity, you may also consider the creation of shortcut trusts—manual trusts that are created to link two domains in a forest. The shortcut trust speeds operation because communications do not need to go through the forest hierarchy. In fact, Windows Server forests support several different types of trusts (see Table 4-3).

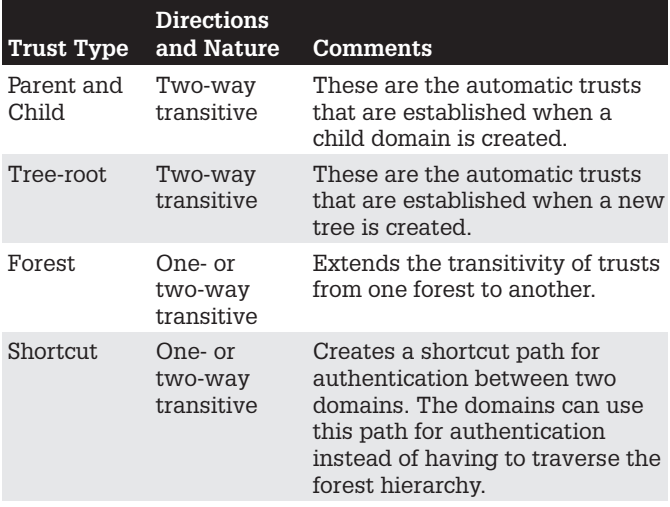

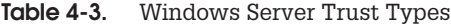

| <b>Trust Type</b> | <b>Directions</b><br>and Nature                      | <b>Comments</b>                                                                                           |
|-------------------|------------------------------------------------------|----------------------------------------------------------------------------------------------------|
| Realm             | One- or<br>two-way<br>transitive or<br>nontransitive | Creates an authentication link<br>between a domain and a<br>non-Windows Kerberos realm<br>(such as UNIX). |
| External          | $One-$<br>two-way                                    | Creates an authentication link<br>between a Windows Server<br>nontransitive domain and an NT4 domain.     |

Table 4-3. Windows Server Trust Types (continued)

The first two trust types listed in Table 4-3 are created automatically when you use **Procedure DC-28** to create a new child domain or tree in a forest. The others are created manually to either improve performance or to enable interaction between one authentication zone and another.

Trust operations require high privileges. This means either

Domain or Enterprise Administrators (depending on the level of trust required). You will also need privileged credentials in the target domain, especially if you are creating two-way transitive trusts.

To create a trust:

- 1. Move to the **Active Directory Domains and Trusts** section of the Global MMC.
- 2. Right-click on the domain you want to assign the trust to and select Properties.
- 3. Move to the Trust tab in the Properties dialog box and click New Trust. This will launch the New Trust. Wizard. Click Next.
- 4. Type in the name of the domain or forest you wish to establish the trust with. Domain names can be in NetBIOS format, but forest names must be in DNS format, Click Next.
- 5. Select the type of trust you wish to create (two-way. one-way: incoming, or one-way: outgoing).

- 6. If you have administrative rights in both domains, you can select Both this domain and the specified **domain** to create both sides of the trust at the same time. Click Next.
- **7.** Type in your administrative credentials for the target domain or forest. Click Next.
- 8. The wizard is ready to create the outgoing trust in the target domain or forest. Click Next. Once finished, it will ask you to configure the new trust. Click Next.
- 9. Select Yes, confirm the outgoing trust and then click Next. Confirming trusts is a good idea because it tests the new trust immediately.
- 10. Select Yes, confirm the incoming trust and then click Next. Review your changes and click Finish when done.

### **SECURITY SCAN**

If you do not have credentials for both domains, you must run the

New Trust Wizard once in each domain. In this case, you must provide the same trust password each time. It is a good idea to use very strong passwords for trust relationships. This means complex passwords that have at least 15 characters.

Use the same procedure to create all other types of trusts. The wizard will automatically change its behavior based on the values you input in its second page.

To verify trusts:

- 1. Move to the Active Directory Domains and Trusts section of the Global MMC.
- 2. Right-click on the domain containing the trusts on which you want to verify trust and select **Properties**.
- 3. Move to the Trust tab in the Properties dialog box and click on Select the trust you want to verify (either incoming or outgoing). Click Properties.
- 4. Click Validate. In the Validate Trust dialog box, determine if you want to validate the trust in both directions (if it is a two-way trust) and click **OK**.

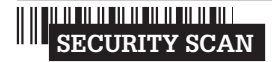

If you verify two-way trusts in both directions, you need proper credentials in the target domain.

To verify trusts at the command line:

netdom trust trustingdomainname / d:trusteddomainname /verify

where the domain names must be in DNS format. If the trust is a two-way trust, you will need to provide proper credentials for the target domain.

 $\overline{\mathbf{4}}$ 

**SCRIPT CENTER** The Microsoft TechNet Script Center includes two sample scripts that help you manage trusts. The first lets you identify trust relationships and the second lets you configure trust properties. These scripts can be found at http:// www.microsoft.com/technet/treeview/default.asp?url=/ technet/scriptcenter/monitor/default.asp?frame=true.

## DC-31: Forest/Domain/ **OU Structure Management**

**Activity Frequency:** Ad hoc

Active Directory is a truly virtual environment. This means that there are a lot of restructuring options available in AD. Your forest or domain structure does not necessarily need to be absolutely final when you put it in place. Of course, you try to plan in the most effective manner possible when you first prepare your AD, but you will most likely discover that as you become familiar with AD, you will want to improve upon your original design. Windows Server offers several tools for domain or forest restructuring:

• The Active Directory Users and Computers console fully supports drag and drop. Therefore, it is relatively simple to restructure the contents of a single domain by dragging and dropping objects such as users, computers, and even organizational units from one place to another. You can even search for objects

containing given characteristics and move them all at once. Be sure to use **Procedure DC-16** to verify GPO links after any OU restructuring activity.

- The MoveTree command is the command-line equivalent of the Active Directory Users and Computers console. It provides more functionality because it will move objects between domains in the same forest—something the console cannot do.
- You can also use the RenDom command to rename domains (found under the Valueadd\Msft\Mgmt\ Domren folder of the Windows Server CD). This command is useful for supporting forest restructuring during corporate merges or acquisitions, or during reorganizations. You can even use this tool to rename an entire forest, one domain at a time.
- The Active Directory Migration Tool supports massive object moves either within forests or between forests. even NT domains (found under the i386\ADMT folder of the Windows Server CD). This powerful tool gives vou greater flexibility during large reorganizations.

TIP The last two tools are fairly complex and require significant testing before you proceed. Be sure to become thoroughly familiar with these tools before using them in a production environment. For example, if you use the Rename Domain tool improperly, your domain could become corrupt, forcing you to recover it from backups.

The MoveTree command lets you move objects and track the movements by piping the information into archivable record files. In addition, it includes a /check switch that will only test the move before actually performing the operation. Included with the /verbose switch, this will give you a lot of information about the potential move before you actually perform it. Also, by default, the /start switch will automatically verify a move and perform the move only if the verification operation completes without errors. For example, to test a move of the HR OU into the Admin OU from Server1 to Server2 in the TandT.net domain and pipe the results into a file, type:

movetree / check /s server1.tandt.net /d server2.tandt.net /sdn 0U=HR, DC=tandt, DC=net / ddn OU=HR, OU=Admin, DC=tandt, DC=net /verbose >filename.txt

Use movetree /? for more information.

**TIP** Remember that organizational units are used for four reasons: to delegate object administration, to assign Group Policies to objects, to regroup or categorize objects, and to hide objects. The latter is performed through the assignation or denial of read permissions to the OU. Use **Procedure DC-34** to assign appropriate permissions to OUs.

 $\boldsymbol{\Lambda}$ 

**SCRIPT CENTER** The Microsoft TechNet Script Center includes several sample scripts that help you manage OUs. These scripts can be found at http:// www.microsoft.com/technet/treeview/default.asp?url=/ technet/scriptcenter/user/default.asp?frame=true.

## **DC-32: Active Directory Script Management**

Activity Frequency: Ad hoc

**Procedure GS-08** shows how to use the WMI Scriptomatic utility to generate WMI scripts. The Microsoft TechNet Script Center also provides a version of Scriptomatic that works with the Active Directory Services Interface (ADSI). ADSI Scriptomatic is available from the Microsoft Download Center. Just search for ADSI Scriptomatic at www.microsoft.com/downloads

Installing ADSI Scriptomatic is simply a matter of unzipping the file from the downloaded compressed archive. You should store the EZAD scriptomatic.hta file in the C:\ToolKit folder. You can also use a Run As shortcut (see Procedure GS-01) to execute EZAD Scriptomatic and place it in the Quick Launch Area.

To write a script with EZAD Scriptomatic:

1. Launch EZADscriptomatic.hta or your Run As shortcut.
- 2. In EZAD Scriptomatic, select the action you want to perform from the Select a task drop-down list. Four tasks are available: Create, Write, Read, and Delete an object.
- **3.** Next, select the type of object you want to affect from the **Select a class** drop-down list. For example, to write a script that lets you create a computer account, first select Create an object and then select the **Computer** class. EZAD Scriptomatic automatically generates the proper script (see Figure 4-3).

TIP EZAD Scriptomatic cannot create personalized scripts because it does not know your particular AD. You must modify the object names in order to personalize them before running any script created by EZAD Scriptomatic. For more information, click Read this before running the create an object-computer script.

4. Modify both the strContainer and strName values. For example to create a computer account named PC HQ 001 in the Managed OU under the PCs top level OU, use the following values:

```
strContainer="ou=Managed, ou=PCs"
strName="PC_HQ_001"
```
- **5.** Click **Run**. EZAD Scriptomatic will launch a command console to run the script.
- 6. Click Save to save the script to a file (VBS extension).

You can use these scripts to perform administrative tasks and capture the output. To do so, use the following command:

cscript scriptname.vbs >filename.txt

where scriptname vbs is the name of the script you want to run and filename.txt is the name of the output file you want to create

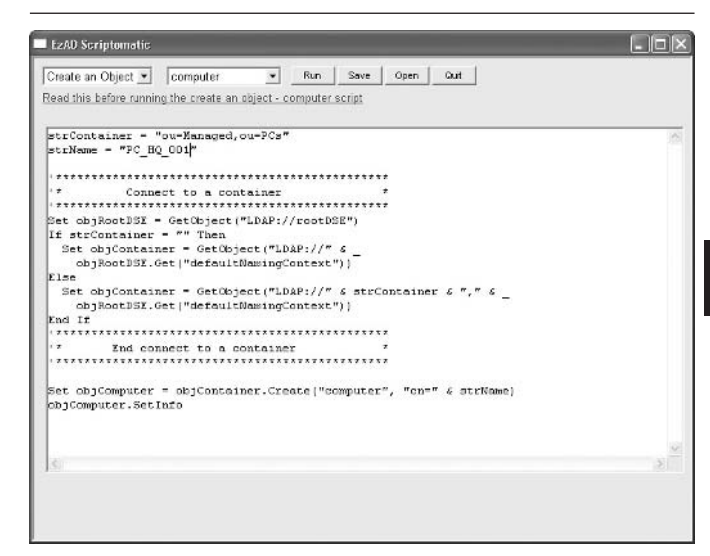

Figure 4-3. To generate a script that creates a computer account, select Create an object and the computer class in EZAD Scriptomatic.

### **DC-33: Forest Time Service** Management

Activity Frequency: Ad hoc

Active Directory includes a time synchronization hierarchy. This hierarchy is based on the PDC Emulator within each domain of the forest. The forest root domain PDC Emulator is normally synchronized with an external time source and each child domain PDC emulator synchronizes with the PDC Emulator from the forest root domain. Each computer or server in each domain synchronizes with its own PDC Emulator.

Time synchronization in Windows Server is managed in two ways: The first is through the w32tm command. This command lets you control time on individual computers. The second is through the domain hierarchy. If you wish to use alternate times sources. Windows Server includes several GPOs that let you control time globally within domains.

By default, Windows Server 2003 networks are configured to use time.windows.com as the Simple Network Time Protocol (SNTP) time source. If your network cannot reach this time source, your server will generate W32Time errors such as error number 12.

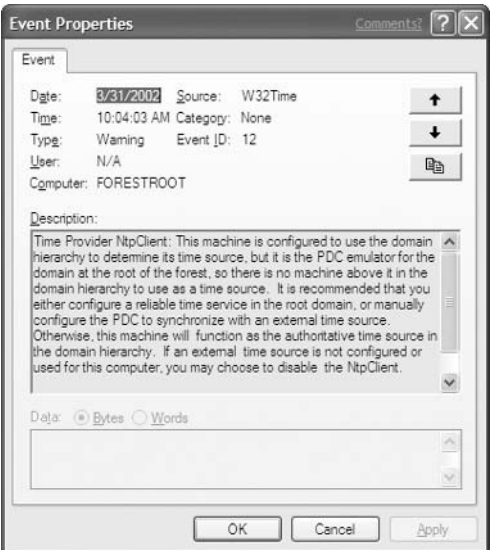

If you wish to set a different time source server for the forest root PDC Emulator, use the w32tm command-line tool. For example, the command to use to set an Eastern time zone clock with three source time servers would be:

```
w32tm /config /
manualpeerlist: "ntp2.usno.navy.mil,
tick.usno.navy.mil, tock.usno.navy.mil" /
update
```
This will set the forest root PDC Emulator to synchronize time with one of the three computer systems listed and it will immediately update the time service. Remember, to do this, you will have to open UDP port 123 in your firewall to allow SNTP traffic. Use Table 4-4 to identify an appropriate time source for your network.

To verify that the command was successful, type:

net time / querysntp

This should return the three new time sources as the result.

**TIP** A list of nonmilitary public time servers is available at http://www.eecis.udel.edu/~mills/ntp/clock1a.html.

There is no need to configure GPOs for time synchronization, because every computer joined to a domain automatically obtains its time settings from the PDC Emulator.

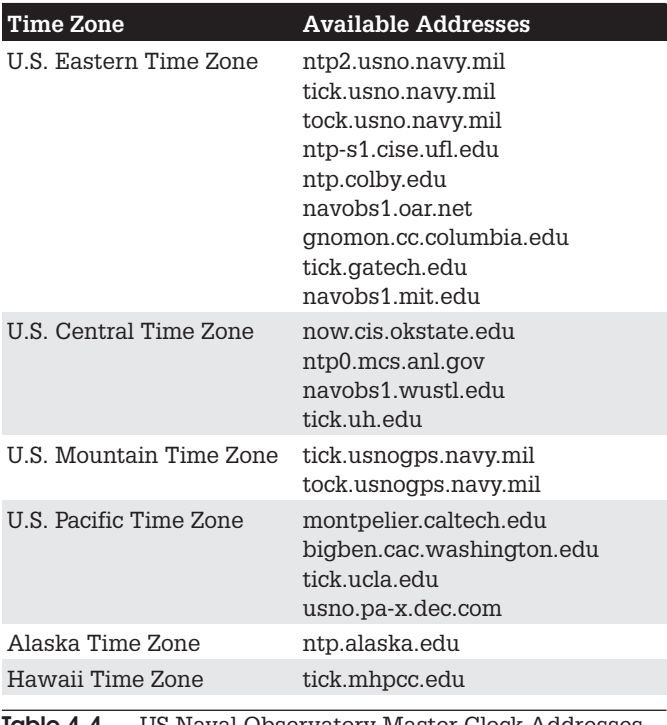

Table 4-4. US Naval Observatory Master Clock Addresses (http://tycho.usno.navy.mil/ntp.html)

# DC-34: Access Control List **Management**

#### Activity Frequency: Ad hoc

One of the reasons you use organizational units is to hide objects in the directory. Since users have the ability to query the directory, it is a good idea to hide sensitive objects such as service or administrative accounts.

#### <u> HERE HERE HERE HERE HERE HERE HE</u> **SECURITY SCAN**

This should be taken as a security best practice. The first part of

hacking is having the information on hand. If you hide the information by applying access control lists to OUs, you will have a more secure network.

TIP Before performing this task, use Procedure DC-05 to create a security group called **Denied Users** and assign all users from whom you want to hide information to this group. Make sure you do not include your administrative accounts in this group; otherwise, you will also be denied access to the hidden information

To secure the contents of an OU:

- 1. Launch the Global MMC (Quick Launch Area | Global MMC) and move to Active Directory Users and Computers (Computer Management | Active Directory Users and Computers).
- 2. Expand the domain name and either move to, or create, the OU you want to modify. To create an OU, right-click on the parent object (domain or parent OU) and select New | Organizational Unit.
- 3. Right-click on the OU and select **Properties** from the context menu.
- 4. Move to the Security tab. Click Add. Type Denied Users and click OK.
- 5. Assign the Deny Read permission to the Denied Users group. Click OK to close the dialog box.

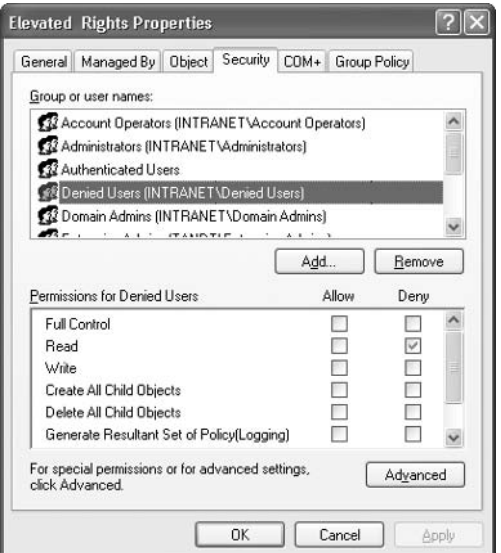

From now on, all the objects you place in this OU will be hidden from all the users that are members of the Denied Users group.

TIP Be very careful with this operation because in AD, denies always override allow permissions. So even though you (as an administrator) have full rights to this object, all you have to do is be a member of the Denied Users group to lose access to the objects in the OU.

### **DC-35: Managing Saved Queries**

#### Activity Frequency: Ad hoc

Active Directory also allows you to create and save queries you use on a regular basis. This means that if you're looking for a series of objects whose selection is complex, you can create the query once, save it, and then reuse it on a regular basis.

All saved queries are stored within the Saved Queries folder within the directory. This folder is located directly below Active Directory Users and Computers in the console of the same name

To create a saved query:

- 1. Launch the Global MMC (Quick Launch Area | Global MMC) and move to Active Directory Users and Computers (Computer Management | Active Directory Users and Computers).
- 2. Right-click on Saved Queries and select New I Query.
- 3. Type the name of the query (for example, Disabled Accounts) and a description for it. To define the query, click Define Query.
- 4. In the Define Query dialog box, select the criterion for your query. For example, if you are looking for all disabled accounts, check **Disabled Accounts** in the Common Queries category. Click OK.
- 5. Click OK to save the query.

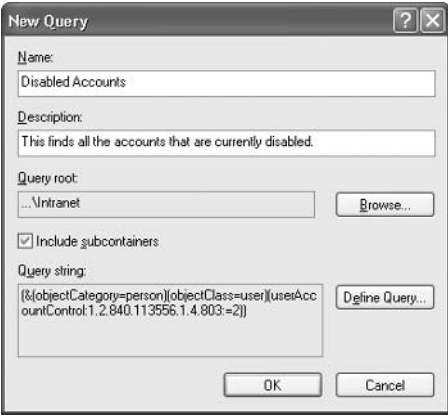

From now on, all you need to do to locate all the disabled accounts in your directory is to double-click on the Disabled Accounts query.

# DC-36: Managing Space within AD

#### **Activity Frequency:** Ad hoc

Windows Server 2003 now supports the assignation of NTDS quotas—quotas that are assigned to security principals within the Active Directory. These quotas control the number of objects a security principal can create within any given AD partition.

#### **SECURITY SCAN**

Assigning NTDS quotas is a good practice because it ensures that

no one user or computer account can create enough objects in AD to create a denial of service situation by creating so many objects that the DC will run out of storage space. This situation could also affect network bandwidth as the attacked DC tries to replicate all new data to its peers.

Quotas affect every object in the directory. For example, if you set general quotas to 1,000, that means that no single AD object can own more than 1,000 other objects. This includes both active objects and tombstone objectsobjects that have been removed from the directory, but not vet deleted (because their removal has not been replicated to all partners yet). You can also set a weight to tombstone data. This means that instead of allowing a tombstone object to have the same weight as an active object, you could tell the directory that they take up less space than active objects.

TIP The default lifetime of tombstone data is 60 days. This is because this data can sometimes be used by AD to help damaged data during a restore operation.

Finally, you can also create groups and assign them different quotas than the general quota. For example, if you want to give print servers the right to own more than 1,000 print queues, you would create a group, include all the print servers in it, and grant it a higher guota. By default, the directory does not contain any quotas.

Quotas can be assigned to every directory partitionconfiguration, domain, and application—but not the schema partition. The latter cannot hold quotas. For more information on application partitions, see **Procedure DN-04**.

TIP A quota value of -1 signifies an unlimited quota.

To set general quotas:

```
dsadd quota partitionname -acct accountname
-qlimit value
```
where *partitionname* is the distinguished name of the partition to which you want to add a quota, accountname is the distinguished name of the account (can be a user, group, computer, or InetOrgPerson object), and value is the amount of the quota you are adding.

To obtain the names of the partitions in your directory, type:

dsquery partition

To view a quota limit or verify the results of your previous command, type:

dsget quota domainroot -qlimit ">=499"

This will list all of the accounts that have a limit greater than or equal to 499.

You should set quotas on all partitions (except the schema, of course). In most organizations, a quota limit of 500 should be appropriate. Remember that you can always create exception quotas.

Quotas should be set for two groups: Domain Users and Domain Computers. This way, you address most of the valid accounts in your domains.

**TIP** Ouotas are set at the domain level. Be sure to assign quotas in each domain in your forest.

For example, to set a quota of 500 for the Domain Users group on the TandT.net domain partition, type:

dsadd quota dc=TandT, dc=net -acct "cn=Domain Users, cn=users, dc=TandT, dc=net" -qlimit 500

The Domain Users distinguished name is in quotes **TIP** because there is a space in the group's name.

# DC-37: Managing the **LDAP Query Policy**

**Activity Frequency:** Ad hoc

By default, Active Directory does not contain an assigned LDAP query policy. This policy controls how LDAP queries will be treated by the directory. At least one policy should be assigned to each domain in your forest.

<u> HERE III DE LIEBE III DE LIEBE III DE LIE</u> Assigning an LDAP query policy **SECURITY SCAN** is good practice because it protects the directory from denial of service attacks based on LDAP queries. While this is good practice for internal-facing directories, it is an absolute must for any AD that is located in a perimeter or demilitarized network zone.

Don't worry if you feel you don't know enough about LDAP to define a query policy; AD includes a default query policy that can be used to protect your directory. To assign the default query policy to your directory:

- 1. Launch the Global MMC (Quick Launch Area | Global MMC) and move to Active Directory Sites and Services (Computer Management | Active Directory Sites and Services).
- 2. Click the name of a domain controller (Computer Management | Active Directory Sites and Services | Sites | sitename | Servers | DCname) where sitename and DCname are the names of the site where the DC is located and the name of the DC you want to view.
- 3. Right-click on NTDS Settings in the details pane and select Properties.
- 4. On the General tab, select Default Query Policy from the **Query Policy** drop-down list.
- 5. Click OK

 $\boldsymbol{\Lambda}$ 

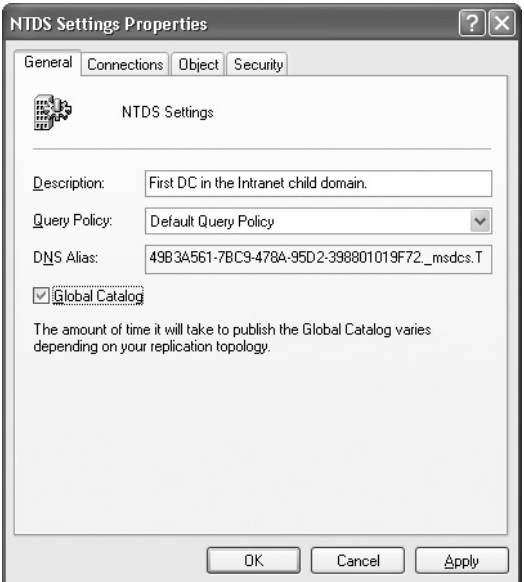

This operation is only required on one DC in the domain.

To modify or create your own query policy, use the ntdsutil command in the LDAP policies context. Use the Help and Support Center to find more information about this command.

# DC-38: Managing the AD Database

#### **Activity Frequency:** Ad hoc

Active Directory automatically compacts the NTDS.DIT database on a regular basis, but this compaction does not clear unused space from the database—it only reorganizes data to make it more accessible. Once in a while, you will want to compact the database to clear unused space and reduce its size. The command used to do so is the ntdsutil command. The advantage of performing this operation is that it both compacts and defragments the database. In very large AD environments, this can have a significant

impact on performance. As such, this operation should be performed on a monthly basis in these environments.

**TIP** Compacting the database must be done offline. This means you must reboot the DC in Directory Services Repair Mode (DSRM) before performing this operation. See **Procedure DC-29** for more information.

Once the DC has been rebooted in Directory Services Repair Mode, and you have logged on with the DSRM administrative password, launch a command console and type:

```
ntdsutil
files
compact to foldername
quit
quit
```
where foldername is the name of the destination folder where the compacted database will be stored.

**TIP** In very large directories, this operation may take quite some time.

Once the operation is complete, take a backup copy of the original database and move the newly compacted database to the original database location.

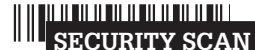

Make sure you protect the original database backup carefully. This

database includes a lot of sensitive information.

#### **Namespace Server Management** (DNS)

The Domain Naming Service (DNS) is at the very core of the operation of Active Directory. It supports the logon process and it provides the hierarchical structure of the AD database. As a best practice, you should always marry the domain controller function with the DNS service.

Like all services, the Windows Server DNS includes several tools for management and administration. The first is the DNS console, which is added automatically to the Computer Management console on servers where the service is installed. This DNS console can also be accessed through the Manage Your Server interface. In addition, Windows Server includes the dnscmd command-line tool. Finally, the nslookup and ipconfig commands are useful for DNS updates and problem troubleshooting.

# **DN-01: DNS Event Log Verification**

#### Activity Frequency: Daily

DNS automatically records its event information in the DNS Log of the Event Viewer. It is recommended that you verify this log daily to ensure the proper operation of your DNS. To verify the DNS Event Log:

- 1. Launch the Global MMC console and click Computer Management.
- 2. Connect to the appropriate server (Action 1 Connect to another computer) and either type in the server name  $(\lambda)$  servername) or use the **Browse** button to locate it. Click OK when done
- 3. Move to the DNS Server Event Log (System Tools | Event Viewer | DNS Server).
- 4. Review the log content for the last day. Take appropriate action if you identify warnings or errors.

You can also enable a temporary trace log directly within DNS. To do so, right-click on the DNS server name (Computer Management | Services and Applications | DNS | servername), move to the Debug Logging tab, and enable the Log packets for debugging option. You may type in the log filename if you wish, but by default the log file is named DNS.log and is located in the %SystemRoot%\ System32\DNS folder. Don't forget to turn off extra logging when you're done, because it puts an additional strain on the DNS server.

### **DN-02: DNS Configuration Management**

#### **Activity Frequency:** Monthly

Most organizations will use two DNS infrastructures: an internal infrastructure based on Windows Server and integrated to the production Active Directory, and an external infrastructure that may or may not be based on Windows technologies. The latter depends on when you created your Internet zones and the technological choices you made at the time.

Once thing is certain (or should be): your internal DNS structure will run on Windows Server because you are using Active Directory. Because Windows Server supports automatic addition and removal of DNS records (in conjunction with the DHCP service), all your DNS servers should be set to enable automatic scavenging of stale records (Computer Management | Services and Applications | DNS | servername | Properties | Advanced tab). This automatically keeps your DNS database clean.

You can perform this activity manually by right-clicking on the server name in the DNS console and selecting Scavenge Stale Resource Records. It is also a good idea to **Update Server Data Files** (from the same context menu) on a regular basis. You can also initiate scavenging from the command line:

dnscmd servername /startscavenging

where servername is the name of the server you want to initiate scavenging on. You can also verify the operation of DNS with AD through the dnslint command. To verify the DNS operations related to Active Directory:

```
dnslint /ad /s DNSserverIPaddress /v
>filename.txt
```
where you supply the IP address of one of your DNS servers to make sure the dnslint command only checks your internal AD-based forest and does not go to the

InterNIC to validate DNS information. The  $/\nu$  switch turns on verbose output. You pipe this command into a text file because its output is significant.

### **DN-03: DNS Record Management**

#### Activity Frequency: Ad hoc

Even though DNS is dynamic in Windows Server, you will find that you need to add and remove records manually once in a while. To add a DNS record:

- 1. Launch the Global MMC console and click Computer Management.
- 2. Connect to the appropriate server (Action 1 Connect to another computer) and either type in the server name  $(\iota \setminus \text{servername})$  or use the **Browse** button to locate it. Click OK when done.
- 3. Move to DNS (Computer Management | Services and Applications | DNS). Click the appropriate Forward or Reverse Lookup Zone to load it into the console.
- 4. Right-click on the zone and select New recordtype where record type is the type of record you want to create.
- **5.** Fill in the appropriate information for the record and click OK to create it.

You can also manage records from the command line:

```
dnscmd servername /recordadd zone nodename
recordtype recorddata
```
where servername is the server you want to perform the operation on, zone and nodename is where you want to locate the record in DNS, record type is the type of record you want to add, and recorddata is the information you want to add. You can also use the dnscmd command to enumerate all records on a server:

dnscmd servername /enumrecords zone @ >filename.txt

Using the @ symbol automatically enumerates all records in the zone root. You pipe this command into a file to capture all output.

### **DN-04: DNS Application Partition Management**

Activity Frequency: Ad hoc

Active Directory stores DNS information in application partitions. These partitions allow you to create a specific replication scope within the directory. For example, by default forest-wide DNS information is contained in a forest-wide partition and domain-centric DNS information is contained only within the actual domain. DNS application partitions are created automatically as you install DNS through DCPromo (Procedure DC-28), but you can also create them manually through the context menu of the DNS server in the DNS console

You can also use the dnscmd command to create additional partitions:

dnscmd /CreateBuiltinDirectoryPartitions option

where *option* refers to the partition scope and can be either /Domain, /Forest. Or /AllDomains. To enumerate existing partitions:

dnscmd /EnumDirectoryPartitions

TIP When creating a multidomain forest, you need to use "dummy" delegations to force the DCPromo Wizard to install DNS and create the domain application partition in the domain itself. If not, DCPromo will create the domain application partition in the forest root domain. You then have to use the dnscmd command to move the partition.

To create a "dummy" delegation before running DCPromo to create a child domain:

1. Use the Global MMC to connect to the forest root server and move to the parent zone (Computer

Management | Services and Applications | DNS | servername | Forward Lookup Zone | zonename).

- 2. Right-click on the parent zone to select New **Delegation** from the context menu. This launches the New Delegation Wizard. Click Next.
- 3. Type in the name of the domain you want to delegate. Click Next.
- 4. Click Add. Type in the fully qualified domain name of the first domain controller in the child domain (the name it will have, for example, ChildDomainOne.Intranet.TandT.net) and type in its IP address. Click Add and then click OK. The server is added to the delegation list. Click Next.
- 5. Click Finish to complete the delegation.

**TIP** It is important to give the server the FODN it will have once the child domain is created. This way, DCPromo will try to validate the name during the installation of AD and will be forced to install DNS and create the proper application partition, because the name resolution will not work (the name does not exist until after AD has been installed).

# **Chapter 5**

# **Administering Application Servers**

So far you've covered a number of different administrative tasks treating both member servers and domain controllers. The final tasks discussed here are focused on sharing applications to support both generic and mission-critical functionalities within your network. Because of this, several server roles are covered in the same chapter. Each plays a part in the application-sharing process.

# **Administrative Activities**

Application servers include servers that either run webbased applications using the .NET Framework or they run more conventional applications whose functionalities are sometimes provided remotely through Windows Terminal Services.

In addition, as an administrator you'll need to monitor the proper operation of all servers, especially to identify if the resources that have been provided for each service meet the demand. Table 5-1 outlines the administrative activities required to ensure proper operation of the application services you deliver to your user community. It also includes activities related to performance management. As always, the frequency of each task is also covered in this table.

Remember to personalize the task list to adapt it to your environment.

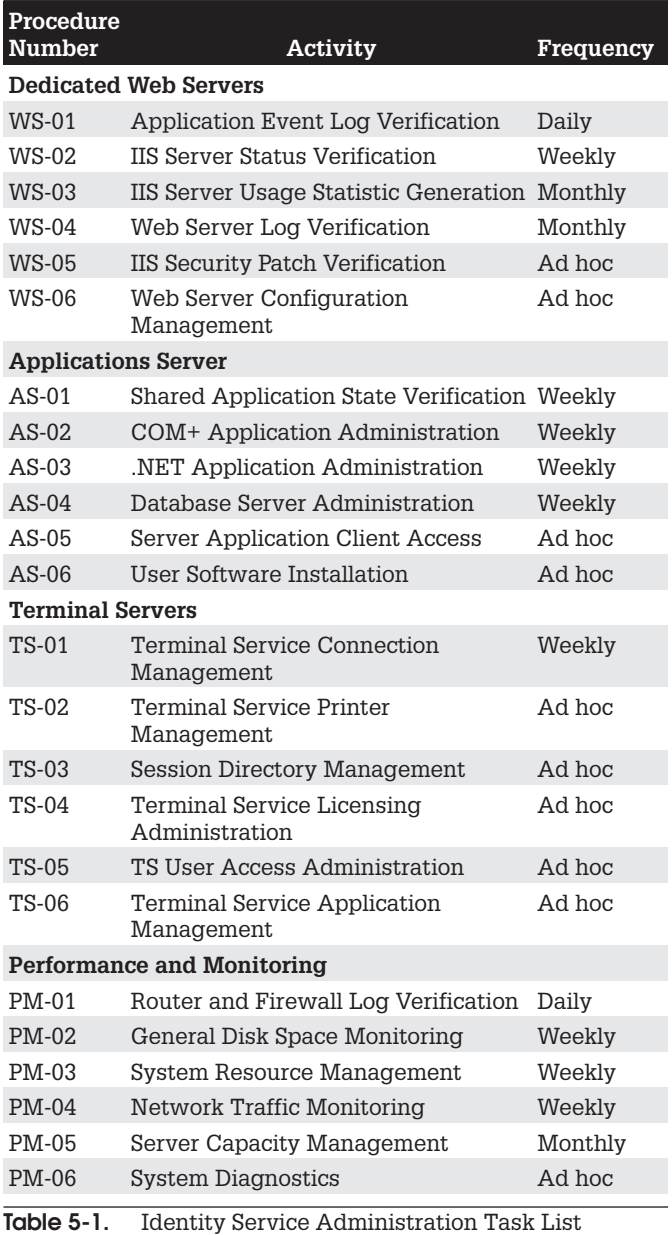

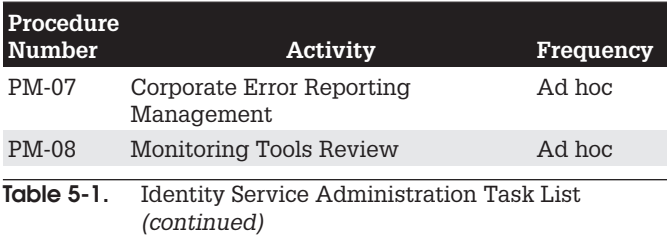

#### **Administration of Dedicated Web Servers**

Windows Server 2003 introduces a new server role, the blade server or dedicated web server. This role is available through the Web Edition of Windows Server 2003. This edition is a trimmed-down version of the Standard Edition and has limited functionality at certain levels. For example, it cannot support the domain controller role.

Though not all of your web servers will be dedicated, the actions you perform to administer web servers are the same. whether they are dedicated or not. You should, however, consider running dedicated web servers for security reasons: the smaller the service footprint on a server, the better you can protect it.

The activities you will cover here focus mostly on the use of the Internet Information Service (IIS) Manager console and the iis web command-line tool.

**TIP** It is a very good idea to download the IIS 6.0 Resource Kit, Search for it at www.microsoft.com/downloads

#### **WS-01: Application Event Log Verification**

Activity Frequency: Daily

IIS sends Active Server Pages (ASP) errors to the Windows Application Event Log. These errors include anything from the launch of web sites to errors when client requests fail.

To view this log, you use the same steps as **Procedure GS-03**, but of course, you do so with the Global MMC console:

- 1. Launch the Global MMC console (Quick Launch Area | Global MMC).
- 2. Connect to the appropriate server, if required (Action | Connect to another computer), and either type in the server name  $(\backslash$  servername) or use the Browse button to locate it. Click OK when done.
- 3. Move to the Application Event Log (System Tools 1 Event Viewer | Application).
- 4. This log stores all events related to applications. You might want to filter or sort events to view only IIS events. The best way to do so is to click the **Source** button in the header of the details pane. This automatically sorts all errors according to source. Locate IIS events by searching for ASP events.
- 5. Identify any errors or warnings. Take appropriate action if either appears.

By default, IIS only logs a subset of ASP errors into the Event Log. This subset includes the error numbers 100. 101, 102, 103, 104, 105, 106, 107, 115, 190, 191, 192, 193, 194, 240, 241, and 242.

**SCRIPT CENTER** The Microsoft TechNet Script Center includes a series of WSH sample scripts that helps you perform event log administration tasks. These scripts can be found at http://www.microsoft.com/technet/ treeview/default.asp?url=/technet/scriptcenter/logs/ default.asp?frame=true.

# WS-02: IIS Server Status Verification

#### **Activity Frequency:** Weekly

You should also regularly verify the status of your web servers and the web sites they host. This task is set to a weekly frequency, but depending on the criticality of your web server (external presence, company access point, or 24/7 operation), you may decide to do it on a daily basis.

There are two ways to do this. The first involves the Internet Information Services (IIS) Manager console.

#### TIP Add the IIS Manager console to the Global MMC using Procedure GS-17.

To verify the status of web servers:

- 1. Launch the Global MMC console (Quick Launch Area | Global MMC).
- 2. Connect to the appropriate server if required (Action | Connect to another computer) and either type in the server name  $(\backslash$  servername) or use the **Browse** button to locate it. Click OK when done.
- 3. Move to the IIS Manager (Computer Management 1 IIS Manager).
- 4. Verify that each web site is running by right-clicking on it and viewing the status of its service. You can also right-click on the site and select **Browse** from the context menu. The IIS Manager will display the site in the details pane.
- **5. Close** or minimize the Global MMC when done.

You can also verify the status of each server and each web site through the command line. This is the second way to verify server status. Use the following command:

```
iisweb /query /s servername
```
where servername is the name of the server running the web service. In fact, to automate this process, create a command file, insert a command line for each server, and pipe the results of the entire command file to a text file. Use **Procedure GS-19** to schedule this task to run every week. Then, you only need to check the results in the text file every week.

## WS-03: IIS Server Usage **Statistic Generation**

#### **Activity Frequency:** Monthly

One of the activities that you should do on a regular (monthly) basis is the gathering of web server usage statistics. These statistics will help you identify if your servers have the capacity to respond to all requests over time. They will also be useful for the evaluation of peak and off-peak web site usage.

The best way to view web server statistics is to use performance counters. You can create a performance monitoring console that automatically tracks web site usage on all servers. This console will need access rights to performance counters on each server you monitor, so it is best to use the **Run As Shortcut** created in **Procedure** GS-01 to launch the Global MMC Console (Quick Launch Area | Global MMC), and then proceed as follows:

- 1. Move to Counter Logs (Computer Management 1 Performance Logs and Alerts). Right-click in the details pane and select **New Log Settings** from the context menu.
- 2. The New Log Settings dialog box opens. Name your activity log Web Statistics and click OK.
- 3. The Web Statistics property page opens. Click Add Counters.
- 4. In the Select counters from computer field, type in the name of the server you want to monitor.
- 5. Select Web Service as the performance object and add the following counters using All instances:
	- Anonymous Users/sec
	- Current Anonymous Users
	- Nonanonymous Users/sec
	- Current Nonanonymous Users
	- Connection Attempts/sec

6. Repeat the procedure with Web Service Cache as the performance object.

**TIP** You must monitor both the web service and the web service cache if you want to see the total number of users visiting your sites.

- 7. Click Add for each counter object. Repeat for each web server and then click Close.
- 8. Set the sampling interval to every 15 seconds. Then, type in the name of the user you want this activity log to run under. This account needs administrative privileges on each server. It is best to use a domain account to facilitate access. The account should be in the form DOMAIN\accountname. Next click **Password**, type in the password, verify the password, and click OK.
- 9. Move to the Log Files tab and select the log file format. Binary Files is the default, but log files can also be stored in a SQL Server if it is available. Type in a comment to describe the activity log.
- 10. Move to the Schedule tab. Set the Start Log time. and set the Stop Log time to after 7 days. In the When the log file closes section, click Start a new log file. Click OK to close the dialog box.

This will automatically log all web usage activity. To view the results of the activity log:

- 1. Open the Performance console (Start Menu | Administrative Tools | Performance).
- 2. Under System Monitor, click the small database icon in the System Monitor toolbar at the top of the details pane. This is the View Log Data button.
- 3. Select Log Files and click Add. Locate your log file, click OK, and click OK to close the View Log Data dialog box.

The System Monitor will display the statistics you gathered. You can now view the data in either Graph, Histogram, or Report view.

### **WS-04: Web Server Log Verification**

#### Activity Frequency: Monthly

Besides logging events to the Event Log. IIS logs all events automatically in its own journal. This log is automatically generated by the IIS service. It includes detailed information about each web site. To verify the existence of this log:

- 1. Launch the Global MMC console (Quick Launch Area | Global MMC).
- 2. Connect to the appropriate server if required (Action | Connect to another computer) and either type in the server name  $(\backslash$  servername) or use the **Browse** button to locate it. Click OK when done.
- 3. Move to Web Sites (Computer Management | IIS Manager | Web Sites) and right-click on it to select **Properties** from the context menu.
- 4. The General tab includes the option to Enable logging. By default, the Active log format is W3C **Extended Log File Format. Click Properties to view** the log configuration.
- 5. The Logging Properties dialog box gives you access to the location of the log under the **General** tab. It also lets you determine the frequency of the log schedule. The Advanced tab lets you determine log content (see Figure 5-1). Click OK or Cancel to close this dialog box. Click OK or Cancel again to close the Web Site Properties dialog box.

Log files are stored under the %SystemRoot%\System32\ LogFiles\W3SVCx folder (where x represents the number of the folder). To view the contents of your log files, move to this folder and double-click on any file.

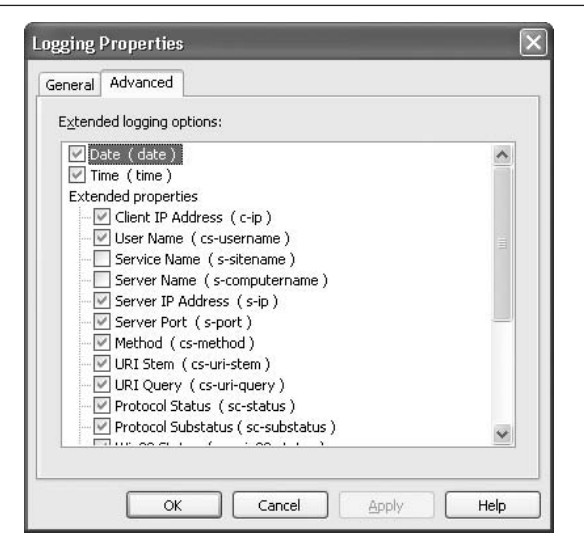

Figure 5-1. The Advanced tab lets you select the information to log.

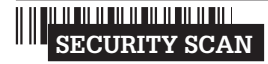

It is a good idea to review IIS log files on a regular basis for potential

attacks. Look for repeating patterns in the way users visit vour site. If your site has authentication enabled, look for repeated attempts to log in from unknown sources.

**TIP** You should use **Procedure FS-02** to make requiar backups of your IIS log files. You should also clear the log files after you back them up, to clear up disk space on the **IIS** server

### **WS-05: IIS Security Patch Verification**

**Activity Frequency:** Ad hoc

IIS has long been a hacker's favorite. This is why you need to pay special attention to security patches for this service.

**TIP** This task is set as Ad hoc because you never know when there will be a need to perform it. At minimum, you should perform it on a monthly basis.

Use Procedure GS-14 to verify security updates from both the Microsoft web site and other sites such as the SANS Institute. For Microsoft information, go to the Microsoft Hotfix and Security Bulletin Service at

http://www.microsoft.com/technet/treeview/default.asp? url=/technet/security/current.asp. Select IIS 6.0 under Product/Technology and click Go.

Download, test, and install any applicable patches. If you haven't already done so, you should use Procedure GS-13 to sign up for security bulletin notification.

## WS-06: Web Server **Configuration Management**

Activity Frequency: Ad hoc

IIS includes the ability to back up and restore configurations from its metabase, the database that holds all information about the web sites and operational settings for IIS on a server. This tool can be used to generate multiple versions of the same settings from server to server. Thus, if you're running a web farm using the Network Load Balancing service, you can easily generate a single configuration for the front-end web servers, then duplicate it by generating metabase backups.

Make sure your web server configuration is finalized, and then proceed as follows to generate the configuration backup:

- 1. Launch the Global MMC console (Quick Launch Area | Global MMC).
- 2. Connect to the appropriate server if required (Action | Connect to another computer) and either type in the server name  $(\backslash$  servername) or use the **Browse** button to locate it. Click OK when done.
- 3. Move to the IIS Manager (Computer Management 1 IIS Manager).
- 4. Right-click on the server name and select All Tasks I Backup/Restore Configuration, Click Create Backup in the Configuration Backup/Restore dialog box.

5. Name the backup and include the date in the name. Click Encrypt backup using password, type and confirm the password, and click OK to generate the backup. Click **OK** once again to close the dialog box.

Use the same procedure in reverse to restore the configuration settings to the same server. During the restore procedure. IIS will warn you that restoring a metabase is a significant task that modifies all IIS settings on the computer.

**TIP** Restoring an IIS metabase in this manner should only be done on the same server because the backup includes server-specific information that will not run on another server.

To copy a metabase configuration from one server to another, use the iiscnfg command. Begin by opening a session on the server from which you want to copy the metabase, and use the following command:

iiscnfg /copy /ts targetservername

where targets ervername is the name of the server you want to copy the metabase to. This command automatically removes server-specific information from the metabase settings, letting the configuration settings work on the new server

TIP You must also perform a backup and restore of the contents of each web site to the new server. Make sure the file paths are the same from server to server; otherwise, the metabase configuration settings will not be valid. Use Procedures FS-02 and BR-05 to perform this task.

#### <u> III DI BILIMINI DI BILIMINI DI BILIMINI DI BILIMINI DI BILIMINI DI BILIMINI DI BILIMINI DI BILIMINI DI BILIMI</u> **SECURITY SCAN**

You must have administrative rights on both the source and

target servers to perform this command. If you are not running in an administrative context, then you must add the / $u$  username and / $p$  password switches to the command.

# **Administration of Application Servers**

Conventional application servers run applications in shared mode. In comparison to web servers, the application server is much more of a file server sharing an application folder. Applications are loaded into the server's memory and users make use of the server's capacity to run the shared application.

Because of the nature of conventional application servers, many of the operations used to administer them resemble the operations used to manage file servers.

Application servers also run both COM+ and .NET Framework applications. In addition, they can also host databases and relational database systems. Finally, you need to manage the resources on application servers to ensure they provide adequate performance.

downloads.

I

Microsoft has made considerable changes in the security structure of Windows Server 2003. Because of this, many applications may not run appropriately on this version of Windows. You can download a document titled Guide to Application Compatibility Changes in Windows Server 2003 to review these changes. Search for it at www.microsoft.com/

**TIP** Microsoft has also produced a Windows Application Compatibility Toolkit. This toolkit is in Version 3.0 and includes information about developing applications for Windows XP/2003 and tools for testing the compatibility of existing applications. It is very useful for system administrators needing to deploy new or legacy applications on Windows Server 2003. Search for it at www.microsoft.com/downloads.

### **AS-01: Shared Application State Verification**

#### **Activity Frequency:** Weekly

You should regularly verify the state of the shared applications you run. There are several ways to do so, but the one you choose depends on the type of application you're running. Take, for example, a shared version of Microsoft Office. The shared version is configured by performing an administrative installation of Office on a server in a file share. Then, you perform a minimal installation on users' computers. Users run the application by launching it on their desktops. The application mostly runs on the server, using the server's processing capacity to perform the operations users need.

But because Office runs in this manner, it is difficult to verify if the application is running properly. You could always go to a computer that has the client components installed and simply launch the application. This will tell you if it is performing properly. You can also use the connectivity tools in Windows Server to view connections to the application's shared folder (see **Procedure FS-03**). This will tell you the number of users currently running the application and the files they currently have open, letting you identify which applications are currently open.

To verify connections and open files:

- 1. Launch the Global MMC console (Quick Launch Area | Global MMC).
- 2. Connect to the appropriate server if required (Action | Connect to another computer) and either type in the server name  $(\lambda)$  servername) or use the Browse button to locate it. Click OK when done.
- 3. Move to the Sessions (Computer Management 1) System Tools | Shared Folders | Sessions). View the number of open sessions in the details pane.
- 4. Next, move to Open Files (Computer Management 1 System Tools | Shared Folders | Open Files). View the files that are currently in use in the details pane.
- 5. If you need to close the share or an open file, you can right-click on the share or the file in the details pane and select Close Session or Close Open File from the context menu in each respective item.

**TIP** You should send a message to users if you are going to close either a session or a file. Use the net send command to do so. Type net send /? for more information

You can also view open sessions and open files through the command line:

```
net session servername
net file
```
where servername is the NetBIOS name of the server in \\servername format.

TIP The net file command cannot be executed remotely. You must be on the server itself to use this command

#### AS-02: COM+ Application Administration

Activity Frequency: Weekly

COM+ application administration is greatly facilitated in Windows Server 2003. This version of Windows offers several powerful management features for the operation of COM+ applications:

- Applications as NT Services All COM+ applications can be configured as NT Services, making applications load at boot time or on demand as required.
- Low-Memory Activation Gates Windows Server can check memory allocations before it starts a process. allowing it to shut an application down if it will exhaust

memory resources. This allows other applications running on the server to continue operation, while only the faulty application fails.

- Web Services Any COM+ object can be treated as a web service and any web service can be treated as a COM+ object, greatly extending the remoting capabilities of your applications.
- Application Partitions In terms of application support, these partitions allow you to host several instances of the same or different versions of COM+ objects on the same server. If, for example, you have 500 customers running a hosted application, you can create 500 partitions, one for each customersegregating their operational environment from all of the others. They also control the replication scope within a domain
- Application Recycling Some applications have a tendency to have degraded performance over time due to memory leaks and other programmatic issues. Windows Server can recycle a process by gracefully shutting it down and restarting it on a regular basis. This can be done either administratively or through the COM+ software development kit. Administratively. it is applied through the **Component Services** console by right-clicking on a COM+ component, selecting Properties, and modifying the elements on the Pooling & Recycling tab. By default, all COM+ applications use recycling.

Verifying the state of COM+ applications focuses on using the Component Services portion of the Global MMC to verify if COM+ components are running or not. You can also use the new COM+ features of Windows Server to add resilience to your COM+ applications.

#### <u> A BERLANDA AND AN DIA AN DIA AN DIA AN DIA AN DIA AN DIA AN DIA AN DIA AN DIA AN DIA AN DIA AN DIA AN DIA AN D</u> **SECURITY SCAN**

Be wary of modifying security settings on COM+ components.

One wrong move and the application will not work anymore, and you'll have a very hard time trying to find the problem.

To run an application as a service:

- 1. Launch the Global MMC console (Quick Launch Area | Global MMC).
- 2. Move to Computers in Component Services (Computer Management | Component Services | Computers).
- 3. Connect to the appropriate server if required (Action | New | Computer) and either type in the server name (\\servername) or use the **Browse** button to locate it. Click OK when done.
- 4. Locate the COM+ component you want to run as a service and right-click on it to select **Properties** from the context menu
- 5. Move to the Activation tab and click Run as NT **Service.** Windows Server will warn you that it may reset some settings; click OK. Next, click Setup new service.
- 6. In the Service Setup dialog box, choose the Startup Type, set the Error Handling level, and identify Dependencies. Click Create to set up the service.
- 7. Click OK to close the Properties dialog box.

To enable and manage application partitions in Active Directory, first enable partitions on the server:

- 1. Launch the Global MMC console (Quick Launch Area | Global MMC).
- 2. Move to Computers in Component Services (Computer Management | Component Services | Computers).
- 3. Connect to the appropriate server if required (Action | New | Computer) and either type in the server name  $(\lambda)$  servername) or use the **Browse** button to locate it. Click **OK** when done.
- 4. Locate the server for which you want to enable partitions and right-click on it to select **Properties** from the context menu
- 5. Move to the Options tab and check Enable Partitions. You can also enable Check local store when choosing partition for user, but do so only if you want the server to locally store partitions as well as within AD. Click OK.
- 6. Next, move to the AD Users and Computers portion of the Global MMC. Enable Advanced Features (View | Advanced Features).
- 7. Create partitions in the **ComPartitions** container (Computer Management | AD Users & Computers | **System | ComPartitions**) and create partition sets or groups of partitions under ComPartitionSets. Partition sets are used to assign partition access to users and groups.
- 8. Once partitions are created in AD, return to Component Services portion of the Global MMC (Computer Management | Component Services). locate the computer you want to include in the partition, and right-click on COM+ Partitions to select New | Partition, This launches the New **Partition Wizard**
- 9. Click Next. Determine the partition type. It can be a previously exported partition or it can be an empty partition. If your development team has prepared the partition previously, select the first option; otherwise, select Create an empty partition. Click Browse Directory to find the partition you created in AD, select the partition, and click Add. Click Next, then Finish
- 10. Finally, you can protect the partition against deletion by right-clicking on it and selecting **Properties**. Click Disable deletion in the Advanced tab. Click OK when done.

Application partition users should be assigned in AD so that they are available domain wide.

**SCRIPT CENTER** The Microsoft TechNet Script Center includes a sample script that helps you identify COM+ Partition Sets. This script can be found at http://www.microsoft.com/technet/treeview/default.asp? url=/technet/ScriptCenter/user/ScrUG125.asp?frame=true.

# **AS-03: .NET Application Administration**

Activity Frequency: Weekly

Since Windows Server includes a built-in version of the NET Framework (Version 1.1), it makes it easy for any corporation to make use of the .NET Framework to build and run applications. Administrators need to verify that .NET Framework applications are running properly and that their security access rights are properly configured. In fact, administrators need to perform the following tasks when managing .NET Framework applications:

- Manage the assembly cache This involves the administration of assemblies that are shared by several applications.
- Manage configured assemblies This involves the administration of assemblies from the assembly cache that have defined rule sets.
- Configure code access security policy (CASP) This defines the rule sets for assembly access permissions.
- Adjust remoting services This involves the administration of communication channels for the applications running on a server. By default, both the HTTP and the TCP clients are allowed communication channels.
- Manage individual applications This involves the administration of special properties for specific applications.
- Manage patches and upgrades This involves verifying the Microsoft download web site (www.microsoft.com/downloads) for patches and upgrades to the .NET Framework. (Just search for the .NET Framework on the download site.)

The administration of .NET applications is performed either through the .NET Framework Configuration Console or the .NET Framework Wizards. Both are found within Administrative Tools (Start Menu | Administrative Tools). The wizards include three tools that walk you through a configuration process: Adjust .NET Security, Trust an Assembly, and Fix an Application.

In actual fact, it is easiest to perform administrative tasks through the console since you have already added this snap-in to the Global MMC in **Procedure GS-17**. As you will see, this snap-in gives you a lot of assistance through the details pane.

The most important activity is the management of code access security policies. This can be done through two of the wizards or through the console. The wizards only work for two policies: the machine and user policies. Policies are always applied in the same order: enterprise, machine, and user. You can set a default level of policy for the Common Language Runtime (CLR) to apply by telling the .NET Framework to stop policy application at a specific level. For example, if you consider that your enterprise policy is secure enough, you can tell the CLR to stop policy processing at the enterprise level. This will cause the CLR to ignore both the machine and the user policies.

When you browse through the default policies in the NET Framework Configuration console (Global MMC 1) Computer Management | .NET Configuration 1.1 | My Computer | Runtime Security Policy), you will see that the default set of policies is quite extensive. Rightclicking on the objects listed in the console tree will give you access to their properties. CLR security is quite granular and can be applied at several levels.

A code access permission set can include permissions for all levels of the .NET Framework. This includes everything from local access to the file system to access to the registry. You can create your own permission sets. For example, you might determine that you prefer a higher level of trust for applications originating from within your intranet. The best way to determine what works best for your environment is to try them out. Begin with the default security policies and refine them as you become more
familiar with the .NET Framework. The most important recommendation for use of the NET Framework is to migrate all code to managed code.

Once you've refined the policy set for your applications, you can use the .NET Configuration 1.1 console (go to **Runtime**) Security Policy | Create Deployment Package to generate a Windows Installer package (.msi) that will capture your configuration changes and allow you to deploy them to other application servers using **Procedure DC-15**.

# AS-04: Database Server Administration

#### Activity Frequency: Weekly

Windows Server 2003 is the ideal database server because it has the ability to manage processes intelligently. SQL Server 2000 has been optimized to run on this platform. but Windows Server will also support other databases that run on Windows. While there is no default database within Windows Server, it is still important to mention here that one of your system administration tasks for application servers involves database administration. At the very least, it means you need to verify the status of the server, its memory availability, and the proper operation of its disks.

Use **Procedure GS-02** to verify the status of your database services. Use Procedure FS-01 or PM-02 to verify the status of the disks running the database system. And use Procedure PM-05 to verify the status of RAM on your database servers.

**SCRIPT CENTER** The Microsoft TechNet Script Center includes a sample script that helps you connect to an ADO database. This script can be found at http:// www.microsoft.com/technet/treeview/default.asp?url=/ technet/scriptcenter/entscr/ScrEnt03.asp?frame=true.

## **AS-05: Server Application Client Access**

#### Activity Frequency: Ad hoc

Granting access to conventional applications is performed in much the same way as granting access to file shares. In fact, since the application resides on a file share and that file share access is managed through groups (usually global groups), granting or denying access to an application can be as simple as inserting or removing a user account from the appropriate group. Use **Procedure FS-03** to grant group access to new shared applications and use Procedure DC-05 to add or remove users from the appropriate security group.

However, some shared applications require the delivery of a portion of code on the desktop to be able to run. This is the case for Microsoft Office, for example. Use **Procedure** AS-06 to define the installation for each desktop and then use Procedure DC-15 to deliver it to the right desktops.

## **AS-06: User Software Installation**

#### Activity Frequency: Ad hoc

All software in your network should be integrated to the Windows Installer service. If this is the case, you can perform administrative installations of the MSIs you use to allow users to run server-based applications rather than locally installed applications. Administrative installations have a lot of advantages over locally installed applications.

First, they allow administrators to better control the way an MSI package installs, especially giving administrators the ability to include transforms to customize the package installation. When users install the minimal version from the administrative install, they do not need to reapply the transform—only perform a normal

installation. Second, administrative installations are fully fault tolerant. Third, administrative installations are easier to patch because they only need to be patched on servers. Fourth, if your products need activation (like Microsoft Office), they only need to be activated in one place. Fifth, administrative installations tend to have a smaller footprint than desktop installations.

**TIP** Once the administrative point has been created, do not change the disk structure where the installation is stored because computers record where the installation originated from in their Windows Installer "source list." Plan a server/disk infrastructure around storing packages and stick to it.

To perform an administrative installation of an MSI package on a server:

1. On the server, type the following command:

msiexec /a package.msi

where package msi is the name of the software package you want to install. Windows Installer will display a dialog box requesting the network location for the installation. Either type in the name of the folder or click the **Browse** button to locate it.

2. Click Next. Windows Installer will display the Admin Verify Ready dialog box. Click Next. Click Finish when the installation is complete.

```
TIP If you need to transform the installation to
customize it, use the following command:
msiexec /a package.msi adminproperties =
"transforms=transform.mst"
This will embed the transform into the administrative
installation to automatically deliver it upon client
installation
```
Now you can perform client installations from the administrative installation:

On the client, type the following command:

msiexec /i \\servername\sharename\package.msi /qn

where  $\iota$  servername \sharename \package msi is the name and the network share path of the software package you want to install and the  $/1$  and  $/$  on switches, respectively. mean install and quiet with no user interaction. Windows Installer will automatically install the package in quiet mode.

You can use **Procedure DC-15** to deploy the administrative installation to user systems.

TIP If you perform this installation on a domain-based distributed file share, you will automatically build in fault tolerance for the administrative installation because Windows Installer will automatically link up to either the closest or any available server. You can use **Procedure**  $FS-06$  to do so.

**SCRIPT CENTER** The Microsoft TechNet Script Center includes sample scripts that help you install software on a local or remote computer. These scripts can be found at http://www.microsoft.com/technet/treeview/ default.asp?url=/technet/scriptcenter/compmgmt/ScrCM2 8.asp?frame=true and http://www.microsoft.com/technet/ treeview/default.asp?url=/technet/scriptcenter/compmqm t/scrcm29.asp?frame=true.

## **Administration of Terminal Services**

One of the greatest features of Windows Server 2003 is the Terminal Services (TS) server. This service enables you to publish applications to remote computers, giving them full access to programs running on the Windows Server environment. The greatest advantage is in deployment. Since the application operates on the terminal server, it is the only place it needs to be installed, updated, and maintained. Unlike conventional shared applications, no client component is required other than the Remote Desktop Connection (RDC) agent. Besides the RDC client, you only need to deploy a shortcut to users,

and this shortcut doesn't change even though you may upgrade or otherwise modify the application.

TIP If clients are running Windows XP, they already have the RDC client

Terminal Services supports sound redirection to client PCs; thus, if you operate a multimedia application on the server, users will hear the information just as if the application were running on their own workstation. In addition, the Windows Server version of Terminal Services supports higher-quality graphics, including True Color and the highest level of resolution supported by client hardware. Resolution and color must be set on both the client and the server to operate. Finally, TS is now integrated with Group Policy, allowing you to control Terminal Service features centrally.

Thin-client models are becoming more and more popular, especially with the proliferation of wireless Pocket PCs and the new Tablet PC device. Both have more limited resources, making server application hosting more and more attractive to these user bases.

**TIP** Not all applications are terminal server "aware." Be sure to verify the support an application has for Terminal Services before acquiring it.

The tools you use to work with Terminal Services include:

- The Group Policy Management Console to centrally control TS GPOs
- Terminal Services Manager to configure TS connections
- Command-line tools for session and user management

TIP Microsoft provides two good documents for terminal service setup and preparation. The first is a document on terminal service security settings called "Locking Down Windows Server 2003 Terminal Server Sessions." The second is a document outlining how to size terminal servers called "Windows Server 2003 Terminal Server Capacity and Scaling." Both can be found at www.microsoft.com/ downloads

# **TS-01: Terminal Service Connection Management**

Activity Frequency: Weekly

You should verify TS connections at least on a weekly basis. The best tool to use is the Terminal Services Manager. Unfortunately, this console cannot be added to the Global MMC

TIP To obtain full functionality from the Terminal Services Manager console, you must first connect to a TS server remotely, and then launch the console on the server. This places you within the TS environment and gives you access to such features as remote control and connection creations

To verify TS connections:

- 1. Launch the Global MMC console (Quick Launch Area | Global MMC).
- 2. Move to Remote Desktops (Computer Management 1 Remote Desktops) and click the connection name for a TS server. This opens an RDC connection to the server.
- 3. On the TS server, launch the Terminal Services Manager (Start Menu | Administrative Tools | **Terminal Services Manager).**

TIP It is a good idea to place this tool in the Quick Launch Area for every TS server.

- 4. Click the server name in the left pane to view current connections. Click the domain name in the left pane to view connections on other servers in your domain.
- **5.** Review the status of each connection.

You can use the TS Manager to perform administrative activities. For example, if you want to view a session in progress or assist a user, you right-click on the user's connection and select Remote Control. This will launch a window, letting you view the user's actions on the server.  $5\phantom{1}$ 

You can also review connections through the command line. To identify all TS servers in your domain:

```
query termserver
```
This command lists all terminal servers in your domain. If there exists more than a single page, it pauses at each new page.

To view the connections on a TS server:

```
query session /server: servername /counter
```
where servername is the DNS name of the server. Using the /counter switch also displays the information about the current TS counters, including number of sessions created and terminated. You can also pipe the results of this query into a text file and schedule the task using **Procedure GS-19** on a weekly basis. This allows you to verify connection status simply by reviewing the results in the text file

**SCRIPT CENTER** The Microsoft TechNet Script Center includes a sample script that helps you read information about TS sessions. This script can be found at http://www.microsoft.com/technet/treeview/default.asp? url=/technet/ScriptCenter/user/ScrUG143.asp?frame=true.

## **TS-02: Terminal Service Printer Management**

Activity Frequency: Ad hoc

Through the configuration of Group Policies for Terminal Services, printers may be automatically created when users connect to a Terminal Services session. When users disconnect from a session, even if sometimes they do not always use the proper method, these printers are automatically deleted from the terminal server. But special conditions must be met for these printers to be created.

First, your GPO must define client printing settings. Terminal Service printing settings are found in **Computer** Configuration | Administrative Templates | Windows Components | Terminal Services | Client/Server Data

Redirection. By default, Terminal Services allows printer redirection and LPT port redirection, and automatically sets the client's default printer as the default printer for the TS session. If you want to specify these settings explicitly, use **Procedure DC-16** to apply these settings to a GPO that affects all TS users.

Second, the terminal server must have all local printer drivers installed. If a user has a local printer connection and the terminal server does not have the printer driver installed. TS does not create the connection. You must inventory all printers and install proper printer drivers on vour TS servers. Use **Procedure PS-03** to install drivers on the server.

## **TS-03: Session Directory Management**

#### Activity Frequency: Ad hoc

Terminal servers can provide automatic load balancing through the combination of two features: the Network Load Balancing (NLB) service and the Session Directory. This creates a Terminal Services cluster. When users are connected to a terminal server, and they disconnect but don't close their session, they are automatically reconnected to the same session through the Session Directory the next time they activate a TS session.

Session directories are created through a series of services. First, you must enable the NLB service. Use **Procedures** NC-01 and NC-02 to set up the NLB service for terminal servers.

Next, ensure the Session Directory settings are enabled in Group Policy. These settings are found under Computer Configuration | Administrative Template | Windows Component | Terminal Services | Session Directory. The settings required are:

- Terminal Server IP Address Redirection
- Join Session Directory
- Session Directory Server
- Session Directory Cluster Name

The last two settings must include both the Session Directory server name and the cluster name. Use **Procedure DC-16** to apply the GPO. Make sure it is a GPO that is applied to all terminal servers.

You must also make sure that all the terminal servers that participate in the cluster are contained within each server's Session Directory computer's local group. The best way to do this is to create a global group that contains all of the computer accounts for the terminal servers, and then insert this group into each server's Session Directory computer's local group. Then, if you need to add a new server to the group, you can use **Procedure DC-05** to add the server's computer account to the global group.

# **TS-04: TS Licensing Administration**

#### Activity Frequency: Ad hoc

Unlicensed terminal servers will only allow clients to operate for 120 days, after which all sessions will end and the terminal server will no longer respond to client requests. In order to license servers, you must install a terminal server license server. This server must be activated by Microsoft before it can begin to issue licenses to your enterprise. Activation is automatic if your server is connected to the Internet

Once the server is activated, you can add new Client License Key (CLK) packs as your TS client population grows. These packs must be purchased from Microsoft before they can be added to your network.

To add a new CLK pack:

- 1. Launch the **Terminal Services Licensing** console (Start Menu | Administrative Tools | Terminal Services Licensing).
- 2. Right-click on the server name and select Install Licenses from the context menu. This starts the **Terminal Server CAL Installation Wizard.**
- 3. Enter the appropriate licensing information in Program and Client License Information and then click Next.
- 4. The wizard then connects to the Microsoft Clearing House and installs the license key packs. Click Finish when done

## **TS-05: TS User Access Administration**

Activity Frequency: Ad hoc

By default, terminal servers issue licenses to any computer that requests one. You must enable the License Server Security Group GPO setting (Computer Configuration | Administrative Templates | Windows Components | **Terminal Services | Licensing)** to restrict TS sessions to authorized groups of computers or users only. Use Procedure DC-16 to do so, and make sure this policy is applied to all TS servers.

Once this is done, you will need to create global groups for users (or computers) that are allowed to use Terminal Services and place these groups within the local **Terminal** Services Computers group that is created by the policy. Then, you can use **Procedure DC-05** to add or remove users from the global group and thus enable or disable their access to your terminal servers.

## **TS-06: TS Application Management**

#### Activity Frequency: Ad hoc

Terminal Services applications should be installed through Add or Remove Programs, because this component ensures that applications are installed in multiuser mode. Multiuser mode is a requirement for all applications that are shared through Terminal Services.

5

To install a new application on a terminal server:

- 1. Use the Global MMC to open a Remote Desktop **Connection** to the appropriate server (**Computer** Management | Remote Connections) and launch the Windows Explorer (Quick Launch Area 1 Windows Explorer).
- 2. Expand My Computer and click Control Panel.
- 3. Double-click on Add or Remove Programs and click **Add New Programs.**
- 4. If the program is published in Active Directory and is available in the program list, select it and click Install. If not, click CD or Floppy. This launches the Install Program Wizard.
- 5. If your program is on CD, insert it and click Next. If your program is on a network drive, click Next. The wizard will search both floppy and CD drives for the program. When it doesn't find it, it will let you browse for the location of the application. You can either type in the path and name of the installation file or click **Browse** to locate it. Click **Next**
- 6. Click Finish to install the application.

Applications can also be installed through the command line. To install applications from the command line:

change user /install

This sets the terminal server in installation mode. Perform the installation. Then type the following command:

change user /execute

This resets the terminal server into execution mode.

**TIP** The Terminal Services application operation model is slightly different from the standard Windows model because of the multiuser environment. You should always check for compatibility scripts for the applications you install. These scripts modify standard installations to make them TS compatible. They should be run after the application installation. Scripts are found in the %SystemRoot%\ Application Compatibility Scripts \Install folder.

## Performance and **Monitoring Administration**

The last activity category that administrators must plan for in their busy schedule is performance and monitoring. This means evaluating if the technologies you have in place perform well, if their capacity is adequate to the task. and if they require fine-tuning or additional components. It also includes the verification and monitoring of critical systems to ensure that they are operating properly. Several tools can be used for this activity. Two are especially useful:

- The Performance Console, which includes the **System Monitor**
- The Network Monitor

A third tool can be downloaded from the Microsoft web site. It is the Windows System Resource Manager. This tool is, in fact, a portion of the Microsoft Operations Manager that has been made available for administrators of Windows Server 2003 to monitor and manage system resources.

**SCRIPT CENTER** The Microsoft TechNet Script Center includes a series of sample scripts that helps vou monitor Windows Server systems. These scripts can be found at http://www.microsoft.com/technet/treeview/ default.asp?url=/technet/scriptcenter/monitor/default.asp  $2$ frame=true

# **PM-01: Router and Firewall Log Verification**

Activity Frequency: Daily

Monitoring activities include the verification of log files from all sources. Routers and firewalls are not necessarily based on Windows Server 2003, though this operating

system can perform both tasks. In fact, Windows Server's routing capabilities rival those of complex routers such as Cisco or Nortel. Windows Server routers even support open shortest path first (OSPF) routing.

Windows Server also includes the Internet Connection Firewall (ICF), a stateful firewall that can help protect computers that are exposed to the Internet from unauthorized access. ICF is especially useful when used in conjunction with Windows Server's Internet Connection Sharing (ICS) feature.

TIP Many networks do not rely on Windows Server for either routing or firewall protection. Rather, they rely on specialized hardware to perform these tasks. If this is the case in your network, you should still verify both logs on a weekly basis.

Both the firewall and the routing features of Windows Server support activity logging. The routing feature mostly uses the system event log for activity logging. When used in conjunction with the Internet Authentication Service (IAS), it also logs information in IAS format. You can use **Procedures GS-03 and RV-02 to check the appropriate logs** on a weekly basis.

To view logging information for the ICF, you should first make sure logging is enabled on the network card performing the ICF service. This is done through the network connection's Property data sheet:

- 1. Use the Global MMC to open a Remote Desktop Connection to the appropriate server (Computer Management | Remote Connections) and launch the Windows Explorer (Quick Launch Area | Windows Explorer).
- 2. Move to the Control Panel and select Network **Connections** in the left pane. In the details pane, right-click on the network connection running the ICF service and select Properties from the context menu.
- 3. Move to the **Advanced** tab and click the **Settings** button.
- 4. Move to the Security Logging tab. Select Log Dropped Packets and if you want complete logging information, then also select Log Successful Connections. Note the path and name of the logging file: %SystemRoot%\ pfirewall.log. Click OK.
- 5. Click OK to close the network connection Property sheet.

From now on, you can verify the firewall log by examining the %SystemRoot%\pfirewall.log file. Make a habit of archiving this file on a weekly basis. The firewall log will automatically overwrite entries in this log when it has reached its size limit (4MB).

When you verify either the routing or the firewall logs, look for unusual patterns in the log entries. This will help you identify suspect behavior.

## **PM-02: General Disk Space Monitoring**

## Activity Frequency: Weekly

In Procedure FS-01, you verify free disk space for data disks on file servers. It is also good practice to perform the same verification on all the disks of your servers. You can use the same procedure to perform this verification. The best way to do so is to create a performance monitor that is geared to disk space. This console will need access rights to performance counters on each server you monitor, so it is best to use the Run As Shortcut created in Procedure GS-01 to launch the Performance Monitoring Console (Start Menu | Administrative Tools | Performance), and then proceed as follows:

- 1. Use the plus symbol  $(+)$  in the toolbar to add a counter.
- 2. In the Select counters from computer field, type in the name of the server you want to view.
- 3. Select LogicalDisk as the performance object and % Free Space as the counter.
- 4. Make sure you select all disk drive(s) and click Add, and then Close

5. When all the servers and disks are added, use File | Save As to place the console under your My Documents folder and name it All Disk Monitor.msc. Use this console to view free space on all your servers from now on.

You should check this console on a weekly basis.

**TIP** If more automated solutions are needed, Microsoft Operations Manager (MOM) Can Be Used To Provide proactive alerting on disk space issues. More information is available at http://www.microsoft.com/mom/.

## **PM-03: System Resource Management**

## **Activity Frequency:** Weekly

The Enterprise and DataCenter editions of Windows Server 2003 include an additional tool for system resource management. It is the Windows System Resource Manager (WSRM). This tool can be found on retail versions of the installation CDs for both editions.

**TIP** The Windows System Resource Manager can also be found at http://www.microsoft.com/windowsserver2003/ downloads/wsrm.mspx. This download is an ISO image and must be burned to CD-ROM before it can be installed.

The WSRM can be used in two manners. First, it can be used to profile applications. This means that it helps you identify how many resources an application requires on a regular basis. When operating in this mode, WSRM only logs events in the application event log when the application exceeds its allowed limits. This helps you fine-tune application requirements.

The second mode offered by the WSRM is the manage mode. In this mode, WSRM uses its allocation policies to control how many resources applications can use on a server. If applications exceed their resource allocations. WSRM can even stop the application from executing.

WSRM also supports alerts and event monitoring, much the same way as Microsoft Operations Manager can. It is a powerful tool that is designed to help you control CPU. disk, and memory usage on large multiprocessing servers.

By default, the WSRM includes two management policies: the default policy, which simply reports on application use, and the Equal per User policy, which allocates resources equally based on the number of users connected to an application.

Operating the WSRM is very similar to operating the Performance console—you determine what to manage by adding and removing counters for specific objects. Finally, the WSRM supports application auditing, letting you know how and when applications are used on your servers.

Use the WRSM to first evaluate how your applications are being used, then apply management policies. Make sure you thoroughly test out your policies before applying them in your production environment. You can use **Procedure** DC-05 to create special security groups that can be used as pilots for your new management policies. This way, you will be able to get a feel for the WSRM before you fully implement it in your network.

When you're ready, you can use the Calendar to determine when which policy should be applied (see Figure 5-2).

**TIP** If you are managing several servers with the WSRM, you may need to dedicate resources to it since it is resource intensive. You might consider placing it on a dedicated management server if this is the case.

## **PM-04: Network Traffic Monitoring**

## Activity Frequency: Weekly

Like previous versions of Windows, Windows Server 2003 includes the Network Monitor, a tool that allows you to capture network packets and view the content of the traffic on your networks. This tool is not installed by default.

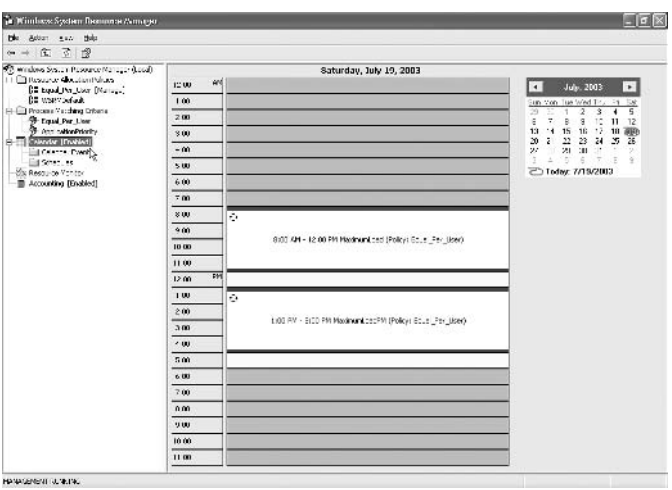

Figure 5-2. The WSRM Calendar lets you assign different policies at different times.

It must be added through the Add or Remove Programs interface in the Control Panel. Since it is a Windows component, you need to select Add/Remove Windows **Components.** Once the **Windows Components** dialog box is open, select Management and Monitoring Tools and then click Details to select Network Monitor Tools. Click **OK**, and then **Next** to perform the installation. The Windows Server installation CD is required for this installation.

Once the Network Monitor is installed, it can be accessed through Administrative Tools (Start Menu | Administrative Tools). Since you intend to use this tool on a weekly basis, you should place it in your Quick Launch Area.

#### <u> HERE III DE LE BILLET DE LE BILLET DE LE BILLET DE LA BILLET DE LA BILLET DE LA BILLET DE LA BILLET DE LA BILLET DE LA BILLET DE LA BILLET DE LA BILLET DE LA BILLET DE LA BILLET DE LA BILLET DE LA BILLET DE LA BILLET DE </u> **SECURITY SCAN**

Network Monitor can be installed on either servers or workstations.

It is preferable to install this tool on a workstation to secure and limit its use. To further protect it, use **Procedure GS-01** to create a Run As shortcut to launch Network Monitor.

To view traffic on your network:

- 1. Launch the Network Monitor and provide appropriate credentials for its use.
- 2. Choose the network interface to monitor. By default, Network Monitor selects the local network interface.
- 3. Click the **Start** button on the toolbar to begin capturing packets (see Figure 5-3).
- 4. Click Stop and View Traffic when you have captured enough data.
- 5. In the View Traffic pane, examine the data provided by the traffic on your network. Close the View Traffic pane to return to the Network Monitor. Save the capture so that you can perform future comparisons. **Close** the Network Monitor when done.

Look for unusual patterns to identify unauthorized behavior on your network. This task should be done weekly, but you may decide to perform it at different times to get a more complete picture of the traffic patterns on your network.

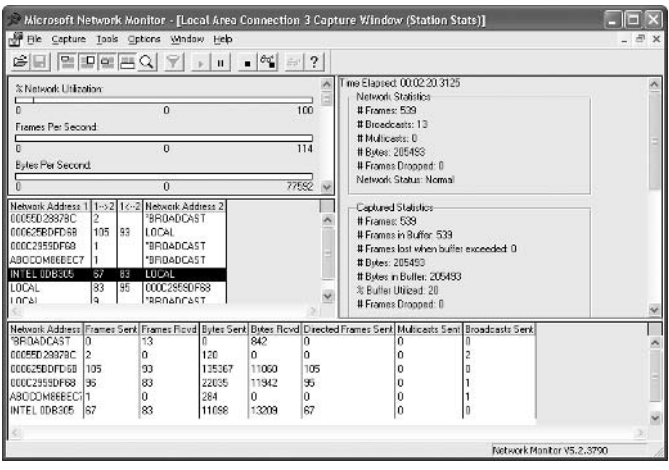

Figure 5-3. The Network Monitor lets you track network traffic.

## **PM-05: Server Capacity Management**

#### Activity Frequency: Monthly

Server capacity management should be reviewed on a monthly basis. The best tool for viewing server capacity is the Performance console. It allows you to capture data on how your servers perform on a regular basis.

**TIP** You should also use this procedure every time you stage a new server, to create an original baseline for the server. This way, you can compare results to the original baseline and determine how the workload is changing as well as what you need to modify on the server to maintain performance levels.

You can use **Procedure PM-02** to create a special server capacity monitoring console that will track the following elements for each server in your network:

- Free disk space (% free physical disk space and % free logical disk space)
- Disk usage time (% physical disk time and % logical disk time)
- Disk reads and writes (physical disk reads per second and physical disk writes per second)
- Disk queuing (average disk queue length)—active by default
- Memory usage (available memory bytes)
- Memory paging (memory pages per second)—active by default
- Paging file activity (% paging file usage)
- Processor usage (% processor time)—active by default
- Interrupts (processor interrupts per second)
- Multiple processor usage (system processor queue length)
- Server service (total server bytes per second)
- Server work items (server work item shortages)
- Server work queues (server work queue length)
- Server paged pool (server pool paged peak)

Use the **Explain** button in System Monitor to learn what each setting refers to. Monitor these settings over time to identify how your servers perform. Once you are confident that you know how your servers should perform, set or adjust your service level agreements based on this performance. Then, if you see long-term performance deviations (compared to the original baseline), you can increase server capacity through its growth mechanisms.

## **PM-06: System Diagnostics**

Activity Frequency: Ad hoc

Once in a while, you will need to perform system diagnostics on a server to help identify recurring problems. So far, you've used several procedures to help examine items like the event logs and review how servers perform on an ongoing basis. But, when you do identify problems, you sometimes need to get more information about the troublesome system. One good tool for this job is the System Information console (Start Menu | All Programs | Accessory | System Tools | System Information).

This console provides information about the hardware resources, components, software environment, and Internet settings on any server in your network. To view information from another server, click Remote Computer (View | Remote Computer) and type in the name of the server you want to view. You can also use it to view System History (View | System History), letting you identify changes to your systems over time.

The System Information console is actually part of the Windows Help and Support Center (H&SC). It also gives you access to four other tools that provide additional information on your system. These include:

Network Diagnostics, which scans your system to identify the status of networking components

- File Signature Verification Utility, which lets you identify which drivers are signed and which are not—and can thus potentially destabilize your system
- DirectX Diagnostics Tool, which provides information about multimedia components on your server
- Dr. Watson, which helps provide diagnostics about application problems

In addition, it includes a powerful search utility for quick information location (see Figure 5-4).

Use the System Information console to help you identify problematic situations on your servers.

**TIP** Microsoft Product Support has made several of its own reporting tools available. These tools can analyze and report on the directory service, server clusters, Microsoft Data Access Components (MDAC), network performance, SQL Server and Software Update Services. To obtain them, search for the Microsoft Product Support Reporting Tools at www.microsoft.com/downloads.

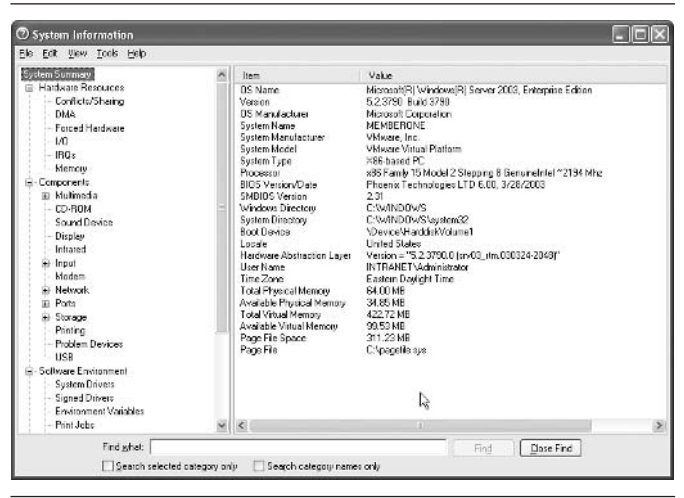

Figure 5-4. The System Information console tells you about system status.

## **PM-07: Corporate Error Reporting Management**

#### **Activity Frequency:** Ad hoc

Since Windows XP and Office XP, all Microsoft applications are designed to automatically generate error reports. In fact, they use Dr. Watson to generate error reports and send them to Microsoft

You can, however, contain error reporting internally through the use of Group Policy Objects. Corporate Error Reporting GPOs are located in **Computer Configuration** | Administrative Templates | System | Error Reporting. To control error reporting internally, use **Procedure DC-16** to apply the following GPO settings to all systems:

- Under Computer Configuration | Administrative Templates | System | Error Reporting:
- Enable the Report Errors setting. Check Do not display links to any Microsoft provided "more information" Web site as well as Force queue mode for application errors. Type in the file upload path to a server share in UNC format and type in the words to use to replace the words "Microsoft" in all error reports.
- You might also disable Display Error Notification. Since your **Error Reporting** setting is enabled, if you enable this setting, users will have to decide whether or not to report the error. If you are testing new applications, you most likely will want all errors reported. This is why you should disable this setting.
- Under Computer Configuration | Administrative Templates | System | Error Reporting | Advanced **Error Reporting Settings, you can configure how error** reporting will behave and which types of errors it should send.

Additionally, Microsoft has released a tool for the examination and analysis of corporate error reports. This tool is contained within the Microsoft Office XP Resource Kit and can be found at the Microsoft download web site. Search for Corporate Error Reporting at www.microsoft .com/downloads. The Office Resource Kit tool set is 11MB in size. but you will want to install only the corporate error reporting analyzer. To do so, select Custom Installation and deselect all other Resource Kit tools from the installation menu. Once installed, you can use the Edit menu to modify the Default Policy to gather reports from your internal file server.

# **PM-08: Monitoring Tools Review**

Activity Frequency: Ad hoc

Once or twice a year, you should take the time to review the toolkit you use to monitor performance on your network. Are the tools you use acceptable? Do they perform adequately? Do they provide you with the information you require to properly manage resources in your environment?

If any of the above questions is answered in the negative. you should take the time to review the various products on the market that focus on monitoring activities. One good tool for network monitoring and performance management is the Windows System Resource Manager's big brother. Microsoft Operations Manager. MOM includes several "management packs" that allow you to monitor special server roles. More information on MOM can be found at http://www.microsoft.com/mom/.

# **Final Notes**

This book provides over 160 different tasks that administrators should perform on a regular basis to properly manage their Windows Server networks. Its goal is to help simplify the workload administrators everywhere must undertake to ensure their network properly delivers services to their user communities.

If you find that some tasks have not been covered, or if you find new and innovative ways to perform the tasks listed here, feel free to share them with us. We, in turn, will place them on the companion web site to help further enhance the administration experience for Windows Server networks.

You can contact us at PocketAdmin@Reso-Net.com. Don't forget to visit the companion web site at www.Reso-Net .com/PocketAdmin.

This page intentionally left blank

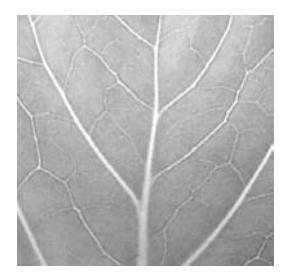

# **Appendix A**

# **Task Frequency List**

Use the following table to plan the frequency of your administrative activities. Refer to the table of contents for the location of each task description.

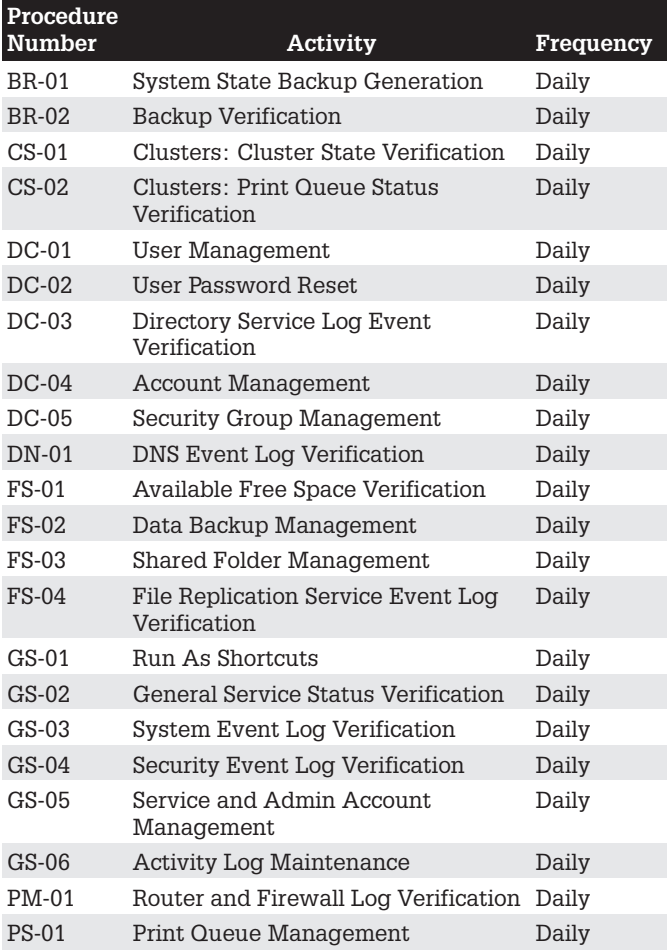

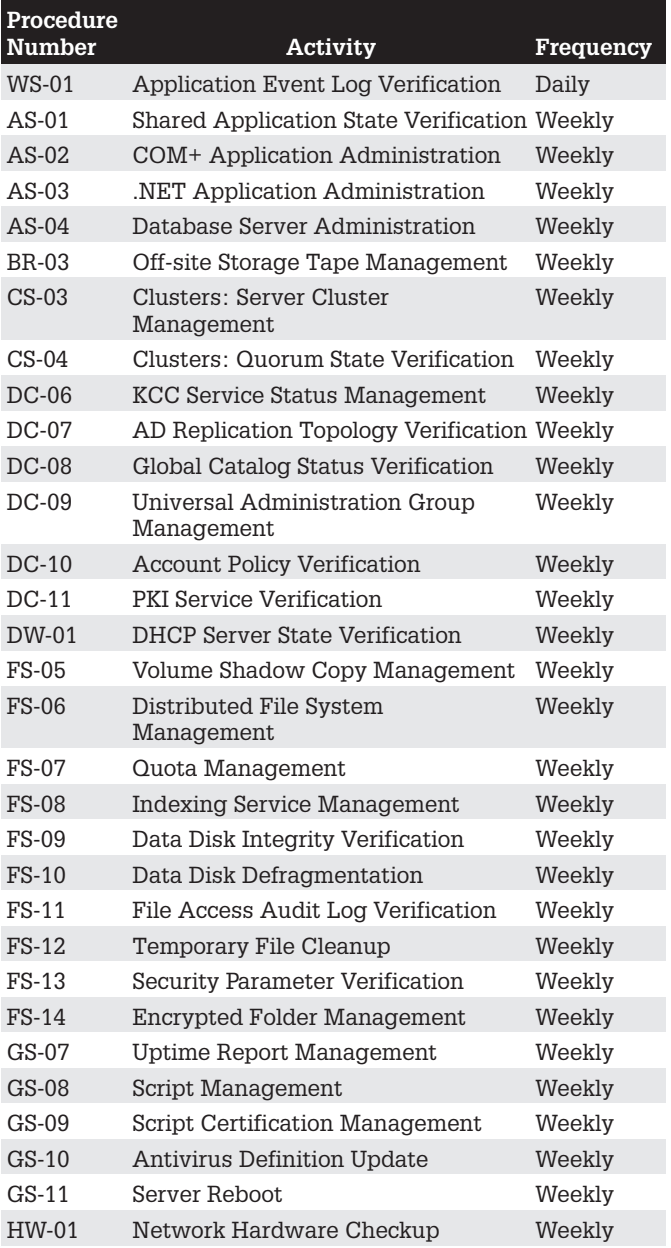

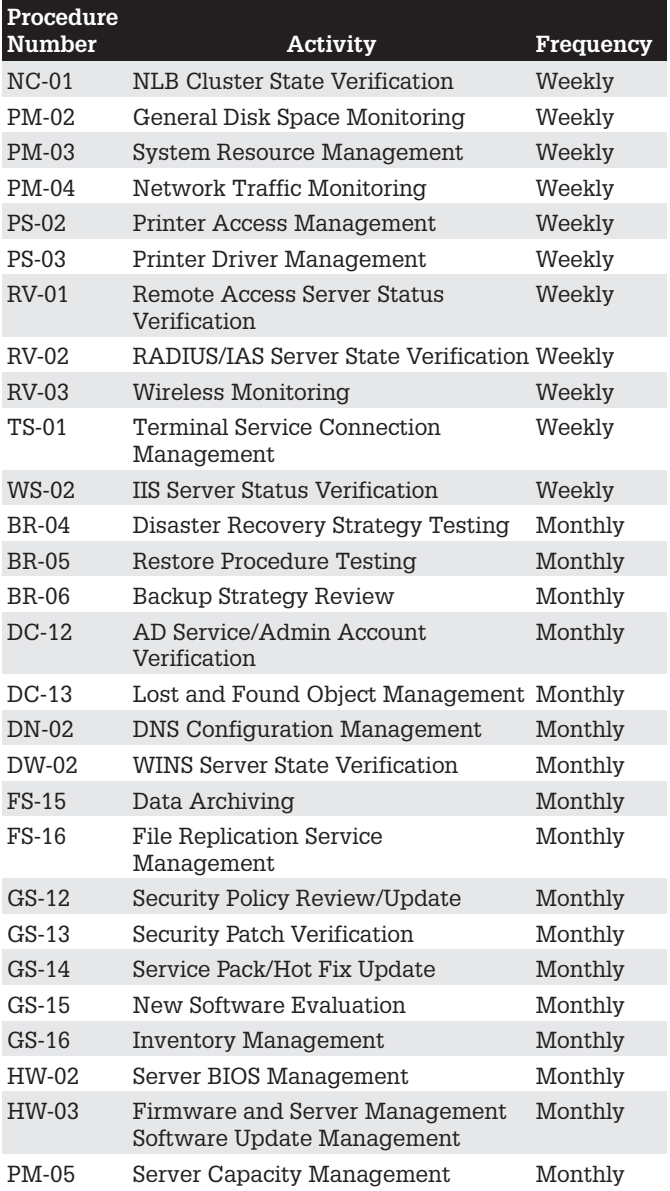

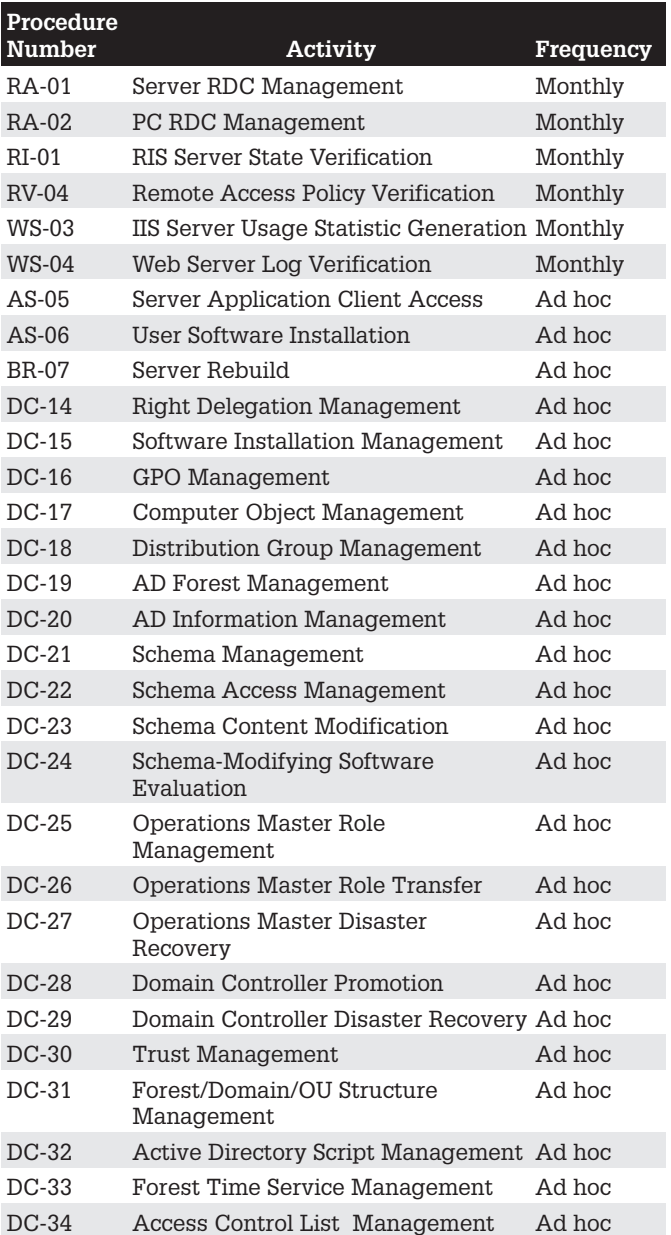

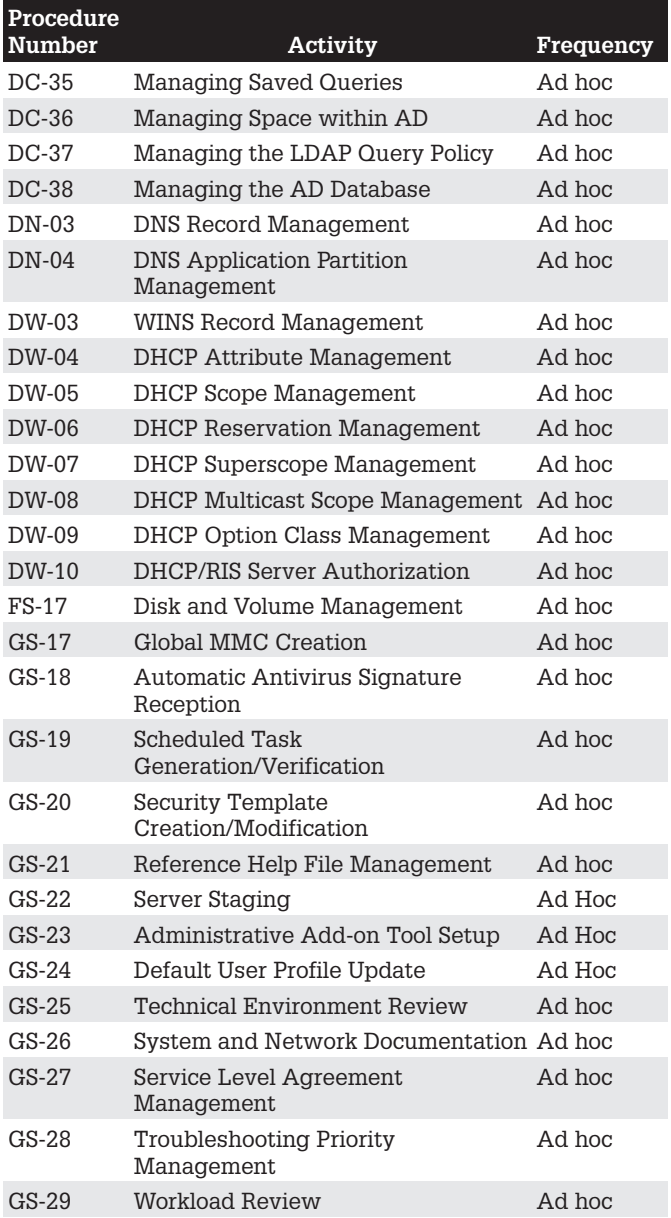

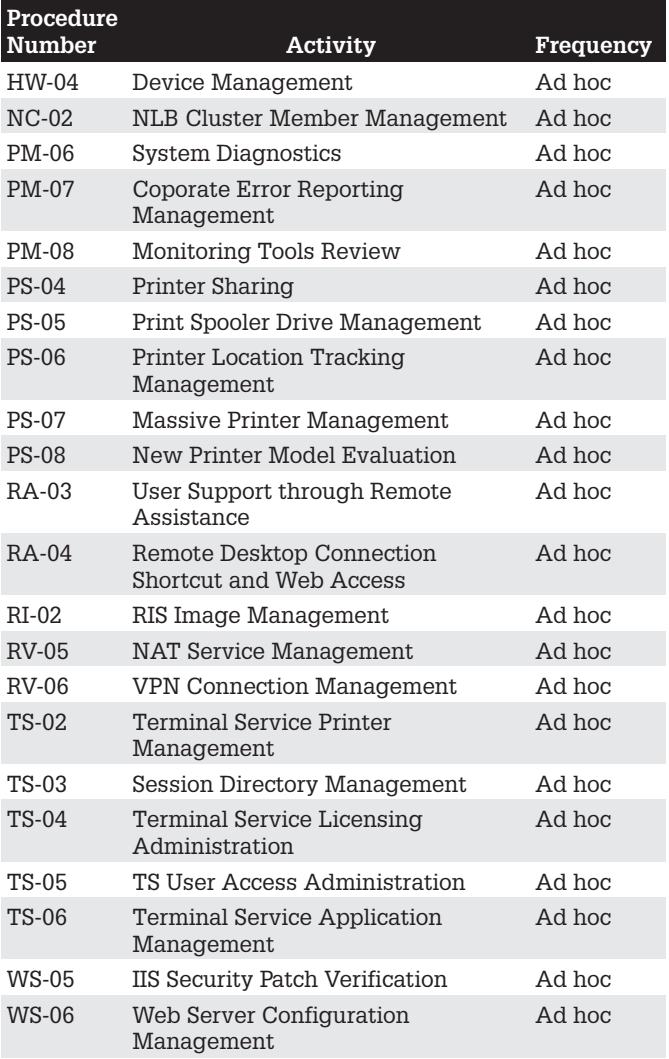

# **INDEX**

## **Symbols and Numbers**

" (quotes), using with Domain Users distinguished name, 206-207  $/2$  command using to update Group Policy on objects, 168 using with cacls and xcacls commands, 81 using with DHCP user classes, 118 using with Idifde command, 180 using with net command, 228 using with netsh dhcp commands, 105 using with parameters setting for DHCP server scope options, 110 using with sonar command, 85 using with WINS servers, 107 @ (at) symbol, using with dnscmd command, 212-213 003 global scope option for DHCP servers, explanation of, 108 006 global scope option for DHCP servers, explanation of, 108 015 global scope option for DHCP servers, explanation of, 109 044 global scope option for DHCP servers, explanation of, 109 046 global scope option for DHCP servers, explanation of, 109 80/20 rule, applying to scope redundancy. 102. 111

## A

Access Control List Management activity (DC-34), performing, 202-203 access, granting, 235 Account Lockout Tools, Web address for, 142 Account Management activity (DC-04), performing, 144-145 Account Policy settings, recommendations for, 156-157 Account Policy Verification activity (DC-10), performing, 155-157 acctinfo.dll tool, registering, 142-143

**Active Directory Script** Management activity (DC-32), performing, 197-199 Activity Log Maintenance activity (GS-06), performing, 16-17 AD (Active Directory) enabling and managing application partitions in, 230-231 managing space within, 205-207 publishing shares in, 70 relationship to DNS servers, 135 time synchronization hierarchy in. 199-201 tools used for management of. 138 verifying DNS operations related to. 211 as virtual environment. 195 AD administration. See DC-\* entries AD databases, managing, 208-209 AD distributed database, significance of, 175 AD Forest Management activity (DC-19), performing, 171-173 ad hoc tasks, list of, 262-264, See also individual tasks AD Information Management activity (DC-20), performing, 174 AD/MA (Active Directory in Application Mode) obtaining, 172 support for, 175 AD Replication Topology Verification activity (DC-07), performing, 150-152 AD Service/Admin Account Verification activity (DC-12), performing, 158 address reservations, using with DHCP. 112-113 administrative access, using Run As shortcuts for, 4-8 administrative accounts, assigning passwords to. 4 administrative software installations, benefits of, 235-236

Administrative Tool Pack, location of. 41-42 Administrator, logging out of, 43 **ADMT** (Active Directory Migration Tool), location of, 196 ADS (Automated Deployment Services) explanation of, 120-121 using with server staging, 41 ADSI Scriptomatic, obtaining, 197 ANSI (American National Standards Institute), Web address for, 178 Antivirus Definition Update activity (GS-10), performing, 23 Application Event Log Verification activity (WS-01), performing,  $217 - 218$ application partitions, enabling and managing in AD, 230-231. See also partitions application server administration procedures, activities and procedures associated with. 216-217. See AS-\* entries application services task list. 216-217 applications, running as services, 230 AS-01 (Shared Application State Verification) activity, performing,  $227 - 228$ AS-02 (COM+ Application Administration) activity, performing, 228-232 AS-03 (.NET Application Administration) activity, performing, 232-234 AS-04 (Database Server Administration) activity, performing, 234 AS-05 (Server Application Client Access) activity, performing, 235 AS-06 (User Software Installation) activity, performing, 235-237 ASR (automated system recovery) rebuilding servers with, 55 running backups with, 54 at  $(\circledcirc)$  symbol, using with dnscmd command, 212-213 **Audit Policies** defining and reviewing, 12 location of, 12 audit results, viewing, 13 auditing object access, 13

authoritative DC disaster recovery. explanation of, 190

automated updates, obtaining, 27 Automatic Antivirus Signature Reception activity (GS-18), performing, 35

Available Free Space Verification activity (FS-01), performing, 65-67

### В

backup and restore procedures, activities and frequencies associated with, 3. See also BR-\* entries backup engines, obtaining. 50 backup logs, viewing, 67-68 Backup Strategy Review activity (BR-06), performing, 55 Backup Verification activity (BR-02), performing, 52-53 BIOS management, overview of, 48 BR-01 (System State Backup Generation) activity, performing,  $51 - 52$ BR-02 (Backup Verification) activity, performing, 52-53 BR-03 (Off-site Storage Tape Management) activity, performing, 53 BR-04 (Disaster Recovery Strategy Testing) activity, performing,  $53 - 54$ BR-05 (Restore Procedure Testing) activity, performing, 54-55 BR-06 (Backup Strategy Review) activity, performing, 55

BR-07 (Server Rebuild) activity, performing, 56

## C

- C:\Toolkit folder, contents of, 8, 19
- cacls command, purpose of, 81
- CERT/CC, obtaining technology information from, 26
- Certificate Manager, viewing certificates with, 158

certificate rules, providing script and program verification by means of, 21-22

certutil command, managing PKI service with, 157-158

change user command, installing applications on terminal servers with, 244

child and parent trusts, description of, 192

chkdsk command, scanning disks for integrity with, 77

classes, DHCP support for, 116-118

- client installations, performing for server applications, 236-237
- CLK (Client License Key) packs, adding to TS, 242-243

cluster services management procedures, activities and frequencies associated with, 63-64. See also CS-\* entries

Clusters: Cluster State Verification activity (CS-01), performing,  $95 - 96$ 

Clusters: Print Queue Status Verification activity (CS-02), performing, 96

Clusters: Quorum State Verification activity (CS-04), performing,  $97 - 98$ 

Clusters: Server Cluster Management activity (CS-03), performing, 96-97

.cmd extension, adding to Run As shortcuts, 6

code access permissions, managing with .NET. 233

COM+ Application Administration activity (AS-02), performing, 228-232

command files, storage of, 8

commands, verifying results of, 206

Computer Management console, launching, 9, 11, 13

Computer Object Management activity (DC-17), performing, 168-171

Configure Your Server Wizard, launching to run DCPromo from **MYS. 187** 

connections, verifying, 227-228

Contac user objects, creating, 141

Corporate Error Reporting

Management activity (PM-07), performing, 255-256

Counter Logs feature, viewing Web server statistics with, 220-221

counters, adding for disk space monitoring, 247

CS-01 (Clusters: Cluster State Verification) activity, performing,  $95 - 96$ 

CS-02 (Clusters: Print Queue Status Verification) activity, performing, 96

CS-03 (Clusters: Server Cluster Management) activity, performing, 96-97

CS-04 (Clusters: Quorum State Verification) activity, performing,  $97 - 98$ 

- cscript command, example of, 18, 20, 145, 198
- csyde command

automating user creation process with, 140-141 creating multiple computer accounts with, 170

custom consoles, creating for use with right delegation, 161-163

## D

Daily Activity Logs, maintaining,  $16 - 17$ daily tasks, list of, 259-260. See also individual tasks Data Archiving activity (FS-15), performing, 82-83 Data Backup Management activity (FS-02), performing, 67-68 Data Disk Defragmentation activity (FS-10), performing, 78 Data Disk Integrity Verification activity (FS-09), performing, 77 Database Server Administration activity (AS-04), performing, 234 DC-01 (User Management) activity, performing, 139-141 DC-02 (User Password Reset) activity, performing, 141-143 DC-03 (Directory Service Log Event Verification) activity, performing. 144 DC-04 (Account Management) activity, performing, 144-145 DC-05 (Security Group Management) activity, performing, 145-148 DC-06 (KCC Service Status

Management) activity, performing, 148-150

DC-07 (AD Replication Topology Verification) activity, performing, 150-152 DC-08 (Global Catalog Status Verification) activity, performing, 152-154 DC-09 (Universal Administration Group Management) activity, performing, 154-155 DC-10 (Account Policy Verification) activity, performing, 155-157 DC-11 (PKI Service Verification) activity, performing, 157-158 DC-12 (AD Service/Admin Account Verification) activity, performing, 158 DC-13 (Lost And Found Object Management) activity, performing, 159 DC-14 (Right Delegation Management) activity, performing, 160-163 DC-15 (Software Installation Management) activity, performing. 164-166 DC-16 (GPO Management) activity, performing, 166-168 DC-17 (Computer Object Management) activity, performing, 168-171 DC-18 (Distribution Group Management) activity, performing, 171 DC-19 (AD Forest Management) activity, performing, 171-173 DC-20 (AD Information Management) activity, performing, 174 DC-21 (Schema Management) activity, performing, 175-177 DC-22 (Schema Access Management) activity, performing, 177-178 DC-23 (Schema Content Modification) activity, performing, 178-180 DC-24 (Schema-Modifying Software Evaluation) activity, performing, 181 DC-25 (Operations Master Role Management) activity, performing, 182-184

Disaster Recovery) activity, performing, 186 DC-28 (Domain Controller Promotion) activity, performing, 187-189 DC-29 (Domain Controller Disaster Recovery) activity, performing, 189-192 DC-30 (Trust Management) activity, performing, 192-195 DC-31 (Forest/Domain/OU Structure Management) activity, performing, 195-197 DC-32 (Active Directory Script Management) activity, performing, 197-199 DC-33 (Forest Time Service Management) activity, performing, 199-201 DC-34 (Access Control List Management) activity, performing, 202-203 DC-35 (Managing Saved Queries) activity, performing, 203-204 DC-36 (Managing Space within AD) activity, performing, 205-207 DC-37 (Managing the LDAP Query Policy) activity, performing,  $207 - 208$ DC-38 (Managing the AD Database) activity, performing, 208-209 DC promotion, performing from backup files, 189 dcdiag command, verifying replication status with, 151-152 dcgpofix command, example of, 168 DCPromo tool, running from MYS interface, 187-189 DCs (domain controllers), converting to GCSes, 153 dedicated web server procedures, activities and frequencies associated with, 216-217. See also WS-\* entries Default User Profile Update activity (GS-24), performing, 42-44 defragmentation, performing, 78 del command, using with script for disk cleanup, 80

DC-26 (Operations Master Role

DC-27 (Operations Master

185-186

Transfer) activity, performing,

delegation, performing, 160-163. See also "dummy" delegations

deployment servers. See RI-\* entries descriptions, adding to shares,  $70 - 71$ 

device drivers, verifying status of,  $49 - 50$ 

- Device Management activity (HW-04), performing, 49-50
- DFS (Distributed File System), features of, 74-75
- DFS roots, displaying for FRS management, 83

DHCP address worksheet. obtaining. 111

**DHCP Attribute Management** activity (DW-04), performing, 108-110

DHCP (Dynamic Host Configuration Protocol), tools used with, 101. See also scope entries; superscope

DHCP information. documenting, 111

DHCP logs, viewing, 103

DHCP Multicast Scope Management activity (DW-08), performing, 114-116

DHCP Option Class Management activity (DW-09), performing, 116-118

**DHCP Reservation Management** activity (DW-06), performing, 112-113

DHCP/RIS Server Authorization activity (DW-10), performing, 119

DHCP Scope Management activity (DW-05), performing, 111-112

DHCP scope options, examples of, 108-109

DHCP Server State Verification activity (DW-01), performing,  $101 - 105$ 

DHCP Superscope Management activity (DW-07), performing,  $113 - 114$ 

DHCP/WINS server administration.  $S_{\theta\theta}$  DW-\* entries

DHS servers, setting globally, 109 digital certificates, signing scripts

with, 18 directory partitions, assigning quotas to, 206

Directory Service Log Event Verification activity (DC-03), performing. 144 diruse command, checking free space with, 67 Disaster Recovery Strategy Testing activity (BR-04), performing,  $53 - 54$ Disk and Volume Management activity (FS-17), performing,  $85 - 86$ Disk Cleanup utility, using, 80 disk part command-line tool, using, 85 disk space, monitoring, 247-248 Distributed File System Management activity (FS-06), performing, 74-75 Distribution Group Management activity (DC-18), performing, 171 DMTF (Desktop Management Task Force), Web address for, 48 DN-01 (DNS Event Log Verification) activity, performing, 210 DN-02 (DNS Configuration Management) activity, performing, 211-212 DN-03 (DNS Record Management) activity, performing, 212-213 DN-04 (DNS Application Partition Management) activity, performing, 213-214 **DNS Application Partition** Management activity (DN-04), performing, 213-214 **DNS Configuration Management** activity (DN-02), performing,  $211 - 212$ DNS (Domain Naming Service), purpose of, 209-210 DNS Event Log Verification activity (DN-01), performing, 210 DNS infrastructures, types of, 211 DNS operations related to AD, verifying, 211 DNS Record Management activity (DN-03), performing, 212-213 DNS records adding, 212 managing from command-line, 212 DNS servers, relationship to Active

Directory, 135
dnscmd command creating partitions with, 213 initiating scavenging with, 211 managing DNS records with, 212 dnslint command, using to verify operation of DNS with AD, 211 DNS.log file, location of, 210 domain-centric Operations Master roles, types of, 182-184 domain controller administration. See DC-\* entries Domain Controller Disaster Recovery activity (DC-29), performing, 189-192 Domain Controller Promotion activity (DC-28), performing, 187-189 Domain Local Groups in UGLP Rule, location of, 146-147 Domain Naming Master role. purpose of, 182 domain restructuring, tools for, 195-196 domains, renaming, 196 drive marking, performing for indexing service management, 76 dsadd command, example of, 147 dsmod command, resetting passwords with, 142 dsquery command finding Operations Master roles with, 184 verifying Global Catalog information with, 153 "dummy" delegations, creating, 213-214. See also delegation DW-01 (DHCP Server State Verification) activity, performing,  $101 - 105$ DW-02 (WINS Server State Verification) activity, performing, 105-107 DW-03 (WINS Record Management) activity, performing, 108 DW-04 (DHCP Attribute Management) activity, performing, 108-110 DW-05 (DHCP Scope Management) activity, performing, 111-112 DW-06 (DHCP Reservation Management) activity, performing, 112-113

DW-07 (DHCP Superscope Management) activity, performing, 113-114 DW-08 (DHCP Multicast Scope Management) activity, performing, 114-116 DW-09 (DHCP Option Class Management) activity, performing, 116-118 DW-10 (DHCP/RIS Server Authorization) activity, performing, 119 dynamic database compaction, using with WINS servers, 107

### Е

**Encrypted Folder Management** activity (FS-14), performing, 82 Enterprise Administrators, purpose of, 177 error reporting, containing internally, 255-256 Error state of events, explanation of, 11 Event Logs, resetting sizes of, 11 events, states of, 10-11 Explain button in System Monitor, purpose of, 253 external trusts, description of, 193 EZADscriptomatic, writing scripts with, 197-198

## F

File Access Audit Log Verification activity (FS-11), performing,  $78 - 79$ file and print service administration task list, 64-65 File Replication Service Event Log Verification activity (FS-04), performing, 71 **File Replication Service** Management activity (FS-16), performing, 83-85 file servers, tools for management  $of$  65 file service administration procedures, activities and frequencies associated with, 63-64. See also FS-\* entries file shares adding descriptions and keywords to, 70-71

publishing in Active Directory, 70 files, verifying open state of.  $227 - 228$ firewall logs, verifying, 245-247 Firmware and Server Management Software Update Management activity (HW-03), performing,  $48 - 49$ folders creating, 68-69 encrypting, 82 sharing, 69-70 Forest/Domain/OU Structure Management activity (DC-31), performing, 195-197 forest restructuring, tools for, 195-196 Forest Time Service Management activity (DC-33), performing, 199-201 forest trusts, description of, 192 forest-wide Operations Master roles, types of, 182 forests in AD (Active Directory) managing, 171-173 purposes of, 172-173 free space, checking for, 65-67 freedisk command-line tool, example of, 67 FRS Event Log, checking for replication errors, 83-85 FRS (File Replication Service) proper operation of, 71 replication topologies of, 83 FS-01 (Available Free Space Verification) activity, performing,  $65 - 67$ FS-02 (Data Backup Management) activity, performing, 67-68 FS-03 (Shared Folder Management) activity, performing, 68-71 FS-04 (File Replication Service Event Log Verification) activity, performing, 71 FS-05 (Volume Shadow Copy Management) activity, performing, 72-73 FS-06 (Distributed File System Management) activity, performing, 74–75 FS-07 (Quota Management) activity, performing, 75-76

FS-08 (Indexing Service Management) activity, performing, 76-77 FS-09 (Data Disk Integrity Verification) activity, performing, 77 FS-10 (Data Disk Defragmentation) activity, performing, 78 FS-11 (File Access Audit Log Verification) activity, performing,  $78 - 79$ FS-12 (Temporary File Cleanup) activity, performing, 79-80

FS-13 (Security Parameter Verification) activity, performing, 81

FS-14 (Encrypted Folder Management) activity, performing, 82

FS-15 (Data Archiving) activity, performing, 82-83

FS-16 (File Replication Service Management) activity, performing, 83-85

FS-17 (Disk and Volume Management) activity, performing, 85-86

FSMO (flexible single master of operations), explanation of, 182

## G

GC (Global Catalog), relationship to Infrastructure Master role. 183-184

GCSes (Global Catalog servers), converting DCs to, 153

General Disk Space Monitoring activity (PM-02), performing, 247-248

general server administration procedures, activities and frequencies associated with. See also GS-\* entries

- general server administration task  $list. 2-3$
- General Service Status Verification activity (GS-02), performing, 8-10

Global Catalog Status Verification activity (DC-08), performing, 152-154

Global Groups in UGLP Rule, location of, 146-147

Global MMC Console launches for adding DNS records, 212

for assigning default LDAP query policy, 207 for configuring DHCP scopes.  $111 - 112$ for configuring DHCP server scope options, 109-110 for creating multicast scopes, 115 for creating superscopes, 113 for creating user objects, 139 for creating VPN interfaces, 133 for defining DHCP user classes, 116-118 for Device Management, 49 for DHCP address reservation, 113 for DHCP Server State Verification, 102 for enabling and managing application partitions in AD, 230-231 for General Service State Verification. 71 for launching DHCP/RIS servers, 119 for managing NAT services, 131-132 for managing NLB clusters, 126 for monitoring wireless activity, 130 for precreating computer objects, 169 for securing contents of OUs, 202 for verifying connections and open files, 227 for verifying DNS Event Logs,  $210$ for verifying RIS servers, 121 for verifying status of RAS servers, 128 for verifying status of Web servers, 219 for verifying Web server  $logs$ , 222 for viewing Application Event Loas,  $218$ for Web Server Configuration Management, 224 for WINS Server State Verification activity, 106 Global MMC Creation activity (GS-17), performing, 33-35

**GPMC** (Group Policy Management Console), obtaining, 138 GPO (Group Policy Objects). applying filters to, 167 GPO Management activity (DC-16), performing, 166-168 group creation process flow chart. 148 **Group Policy** setting for print servers, 87 updating on objects, 167-168 Group Policy Documentation Spreadsheet, Web address for, 12 Group Policy Management Console, viewing, 78 group scopes, determination of, 146 groups adding objects to, 148 assigning quotas to, 205 functions of, 146 managing users in, 148 support for, 145-146 targeting with software installations, 165 GS-01 (Run As Shortcuts) activity accessing tools with, 5 advantage of, 5 designating tools as, 5 performing, 4-8 GS-02 (General Service Status Verification) activity, performing. 8-10 GS-03 (System Event Log Verification) activity, performing, 10-11 GS-04 (Security Event Log Verification) activity, performing, 12-14 GS-05 (Service and Admin Account Management) activity, performing, 14-16 GS-06 (Activity Log Maintenance) activity, performing, 16-17 GS-07 (Uptime Report Management) activity, performing, 17-18 GS-08 (Script Management) activity, performing, 18-21 GS-09 (Script Certification Management) activity, performing, 21-22 GS-10 (Antivirus Definition Update) activity, performing, 22 GS-11 (Server Reboot) activity, performing, 23-25

GS-12 (Security Policy Review/Update) activity, performing. 25-26 GS-13 (Security Patch Verification) activity, performing, 26-28 GS-14 (Service Pack/Hot Fix Update) activity, performing, 29-30 GS-15 (New Software Evaluation) activity, performing, 30-31 GS-16 (Inventory Management) activity, performing, 31-33 GS-17 (Global MMC Creation) activity, performing, 33-35 GS-18 (Automatic Antivirus Signature Reception) activity, performing, 35 GS-19 (Scheduled Task Generation/Verification) activity, performing, 36-37 GS-20 (Security Template Creation/Modification) activity, performing, 37-39 GS-21 (Reference Help File Management) activity, performing. 39-40 GS-22 (Server Staging) activity, performing, 40–41 GS-23 (Administrative Add-on Tool Setup activity (GS-23). performing, 41-42 GS-23 (Administrative Add-on Tool Setup) activity, performing, 41-42 GS-24 (Default User Profile Update) activity, performing, 42-44 GS-25 (Technical Environment Review) activity, performing,  $44 - 45$ GS-26 (System and Network Documentation) activity, performing, 45 GS-27 (Service Level Agreement Management) activity, performing, 45-46 GS-28 (Troubleshooting Priority Management) activity, performing, 46

GS-29 (Workload Review) activity, performing, 46-47

Guide to Application Compatibility Changes document,

obtaining, 226

GUIDs (globally unique identifiers), locating, 170

## н

hardware administration procedures, activities and frequencies associated with, 3. See also HW-\* entries hardware procedures, activities and frequencies associated with, 3 hash rules, providing script and program verification by means of. 21-22 HCL (Hardware Compatibility List), Web address for, 94 help files, installing, 39-40 hot fixes, predownloading, 27 Hotfix and Security Bulletin Service, Web address for, 224 H&SC (Help and Support Center), role in installing server help files locally, 40 HW-01 (Network Hardware Checkup) activity, performing, 47 HW-02 (Server BIOS Management) activity, performing, 48 HW-03 (Firmware and Server Management Software Update Management) activity, performing, 48-49 HW-04 (Device Management)

activity, performing, 49-50

## ı

IAS (Internet Authentication Service), features of, 129-130 ICF (Internet Connection Firewall), support for, 246 identity server administration task list, 136-137 IIS 6.0 Resource Kit, obtaining, 217 IIS (Internet Information Server), installing for use with RDC shortcut and Web access, 61-62 IIS metabases, restoring, 224-225 IIS Security Patch Verification activity (WS-05), performing, 223-224 **IIS Server Status Verification** activity (WS-02), performing, 218-219 **IIS Server Usage Statistic** Generation activity (WS-03),

performing, 220-222

iiscnfq command, example of, 225

iisweb command, verifying status of Web servers with, 219 images, creating for use with RIS. 123-124 indexing filters, obtaining, 76 **Indexing Service Management** activity (FS-08), performing,  $76 - 77$ InetOrgPerson user objects, creating, 141 Information state of events, explanation of, 11 Infrastructure Master role, purpose of. 183-184 intersite replication. See also replication functionality of, 150 verifying frequency of, 149 IP properties, viewing for network cards, 113 ipconfig command displaying MAC addresses with, 112 role in defining DHCP user classes, 118 ISO, assignment of numbers by, 179

# К

KCC (Knowledge Consistency Checker), managing intersite replication routes with, 149 **KCC Service Status Management** activity (DC-06), performing, 148-150 kernel mode drivers, explanation of, 86 keywords, adding to shares, 70-71

# L

LDAP Query Policy, managing,  $207 - 208$ ldifde command, purpose of, 180 log files, advisory about locking and backing up, 14 logging, enabling for NLB clusters, 125 Logo standards, Web address for, 179 logon names, support for, 140 logon scripts, generating with Scriptomatic utility, 21 Lost And Found Object Management activity (DC-13), performing, 159

## M

MAC addresses, displaying, 112 Managing Saved Queries activity (DC-35), performing, 203-204 Managing Space within AD activity (DC-36), performing, 205-207 Managing the AD Database activity (DC-38), performing, 208-209 Managing the LDAP Query Policy activity (DC-37), performing,  $207 - 208$ Massive Printer Management activity (PS-07), performing,  $93 - 94$ MBSA (Microsoft Baseline Security Analyzer), obtaining and using,  $27 - 28$ metabases, restoring, 224-225 Microsoft Download Web site, address for, 42 Microsoft HCL (Hardware Compatibility List), Web address for. 94 Microsoft Hotfix and Security Bulletin Service, Web address for, 224 Microsoft Print Migrator, obtaining, 94 Microsoft Product Support Reporting Tools, Web address for, 254 Microsoft Script Encoder, Web address for, 19 Microsoft TechNet Script Center scripts. See also Script Center scripts; WSH (Windows Scripting Host) scripts AD information management, 174 AD replication administration, 152 BIOS information retrieval, 48 changing user passwords, 143

COM+ Partition Sets, 231-232 computer account

management, 171 DFS (Distributed File

System), 75

disk verifications, 77 documenting contents of

scripts. 19

free space identification, 67

FSMO (flexible single master of operations) role identification. 184 Global Catalog server administration, 154 hot fix and service pack administration, 30 inventory management, 33 managing scheduled tasks, 37 monitoring events in event logs and generating alerts, 31 monitoring FRS replication, 85 quota management, 76 restarting computers, 25 server staging, 41 signature addition and management scripts, 18 software installation management, 166 software installations, 237 system uptime management, 18 trust management, 195 TS session information, 240 uptime management, 18 Windows Server systems monitoring, 245 WSH script for changing service account passwords, 16 WSH script for performing Event Log administration tasks, 11 WSH script for performing service administration tasks, 10 WSH scripts for file service administration, 65 WSH scripts for service administration tasks, 150 WSH scripts for user and group administration tasks, 138 MMC (Microsoft Management Console), functionality of, 33-35 **MOM** (Microsoft Operations Management Server) features of, 30 obtaining, 248, 256 monthly tasks, list of, 261-262. See also individual tasks MoveTree command, purpose of, 196-197 MSI packages, performing administrative installation of, 236 MSIA (Microsoft Inventory Analysis) tool, using,  $31-33$ 

multicasting versus unicasting. 114-115 MYS (Manage Your Server) interface, launching, 187-189

## N

namespace server management activities. See DN-\* entries naming prefixes, obtaining, 179 NAT Service Management activity (RV-05), performing, 131-132 nbtstat command, using for WINS record management, 108 NC-01 (NLB Cluster State Verification) activity, performing, 125 NC-02 (NLB Cluster Member Management) activity, performing, 126-127 .NET Application Administration activity (AS-03), performing, 232-234 net command, controlling services with, 10 net file command, advisory about, 228 .NET Framework Configuration Console, benefit of, 232-233 net send command, purpose of, 228 net session command, viewing open sessions and files with, 228 net time command, example of, 201 /netonly switch, using with Run As shortcuts, 8 netsh command creating multicast scopes with, 115-116 using with DHCP servers, 104-105, 110, 111-112 using with DHCP user classes, 118 using with WINS servers, 107 network cards, viewing IP properties for, 113 Network Hardware Checkup activity HW-01, performing, 47 network infrastructure services administration task list, 100 Network Monitor, using, 250-251 Network Traffic Monitoring activity (PM-04), performing, 249-251 network traffic, viewing, 250-251 New Object - User Wizard, activating, 139

New Printer Model Evaluation activity (PS-08), performing, 94 New Software Evaluation activity (GS-15), performing, 30-31 NLB Cluster Member Management activity (NC-02), performing, 126-127 **NLB Cluster State Verification** activity (NC-01), performing, 125 NLB clusters. See NC-\* entries NLB Manager, starting, 125 NLB (Network Load Balancing) service, features of, 124 nlb.exe command-line tool, explanation of, 124 nonauthoritative DC disaster recovery, explanation of, 190 nonmilitary time servers, obtaining list of  $201$ nontechnical policy, example of, 25 NTBackup tool, features of, 50 NTDS quotas, support for, 205 ntdsutil command modifying and creating LDAP query policies with, 208 performing role seizure with, 186

# O

object access, auditing, 13, 79 object identifiers, explanation of, 179 objects adding to groups, 148 updating Group Policy on, 167-168 Off-site Storage Tape Management activity (BR-03), performing, 53 Office Resource Kit tool set, size of, 256 **Operations Master Disaster** Recovery activity (DC-27), performing, 186 **Operations Master Role** Management activity (DC-25), performing, 182-184 Operations Master Role Transfer activity (DC-26), performing, 185-186 OUs (organizational units) purpose of, 197, 202 securing contents of, 202-203

## P

parent and child trusts, description of. 192 partitions. See also application partitions creating with dnscmd command, 213 in directories. 206 passwords, resetting, 141-143 PC RDC Management activity (RA-02), performing, 59 PDC Emulators, purpose of, 199 PDE (Primary Domain Controller) Emulator role, purpose of, 183 performance and monitoring administration activities. See PM-\* entries performance monitoring console, creating to check free space, 66-67 ping command, verifying state of clusters with, 95-96 PKI Service Verification activity (DC-11), performing, 157-158 PM-01 (Router and Firewall Log Verification) activity, performing, 245-247 PM-02 (General Disk Space Monitoring) activity, performing,  $247 - 248$ PM-03 (System Resource Management) activity. performing, 248-249 PM-04 (Network Traffic Monitoring) activity, performing, 249-251 PM-05 (Server Capacity Management) activity, performing, 252-253 PM-06 (System Diagnostics) activity, performing, 253-254 PM-07 (Corporate Error Reporting Management) activity, performing, 255-256 PM-08 (Monitoring Tools Review) activity, performing, 256 Pocket Administrator, Web address for, 3 Previous Versions Client, location of, 73 primary DC disaster recovery, explanation of, 191 Print Migrator, obtaining, 94 Print Queue Management activity

(PS-01), performing, 87-88

print service administration procedures, activities and frequencies associated with. 63-64. See also PS-\* entries Print Spooler Drive Management activity (PS-05), performing, 91 Printer Access Management activity (PS-02), performing, 88-89 Printer Driver Management activity (PS-03), performing, 89 **Printer Location Tracking** Management activity (PS-06), performing, 91-92 Printer Sharing activity (PS-04), performing, 90 printer status, verifying, 87-88 printers, evaluating, 94 programs, launching with Run As shortcuts, 6-7 PS-01 (Print Queue Management) activity, performing, 87-88 PS-02 (Printer Access Management) activity, performing, 88-89 PS-03 (Printer Driver Management) activity, performing, 89 PS-04 (Printer Sharing) activity, performing, 90 PS-05 (Print Spooler Drive Management) activity, performing, 91 PS-06 (Printer Location Tracking Management) activity, performing, 91-92 PS-07 (Massive Printer Management) activity, performing, 93-94 PS-08 (New Printer Model Evaluation) activity, performing, 94

# Q

QiNetix backup engine. Web address for, 50 queries, creating and managing, 203 quolog.log file, location of, 98 quota limits, viewing and establishing, 206 Quota Management activity (FS-07), performing, 75-76 quotas effect of, 205 setting, 206

quotes ("), using with Domain Users distinguished name, 206-207

## R

RA-01 (Server RDC Management) activity, performing, 57-59 RA-02 (PC RDC Management) activity, performing, 59 RA-03 (User Support through Remote Assistance) activity, performing, 60-61 RA-04 (Remote Desktop Connection Shortcut and Web Access) activity, performing, 61-62 RADIUS/IAS Server State Verification activity (RV-02). performing, 129-130 RAS log files, viewing, 128-129 RAS servers, verifying status of, 128 RDC (Remote Desktop Connections), features of, 56-59 realm trusts, description of, 193 rebooting servers, 23-25 Reference Help File Management activity (GS-21), performing,  $39 - 40$ regsvr32 command, registering schema management DLL with, 179 Remote Access Policy Verification activity (RV-04), performing, 131 Remote Access Server Status Verification activity (RV-01), performing, 128-129 remote access/VPNs activities. See RV-\* entries remote administration procedures, activities and frequencies associated with, 3. See also RA-\* entries remote administration procedures, activities and frequencies associated with, 3 Remote Assistance, features of, 60 Remote Control Ad-on for Active Directory Users and Computers, Web address for, 145 Remote Desktop Connection Shortcut and Web Access activity (RA-04), performing, 61-62 Remote Desktop Connections for available free space verification, 66 for quota management, 75

for shared folder management, 68 for viewing DHCP logs, 103 for VSC management, 72 Remote Desktop setting, enabling for use with RDC, 57-58 Remote Server Information command, example of, 9 remote server management practices, reviewing, 57-59 RenDom command, renaming domains with, 196 repadmin command performing KCC consistency checks with, 149-150 verifying replication status with, 151 replication. See also intersite replication forcing, 151 occurrence of, 148-149 replication latency, avoiding when resetting passwords, 141-142 replication topology, verifying, 151 Reporting Tools, Web address for, 254 restore command, using for Domain Controller Disaster Recovery, 191 Restore Procedure Testing activity (BR-05), performing, 54-55 RI-01 (RIS Server State Verification) activity, performing, 121-122 RI-02 (RIS Image Management) activity, performing, 122-124 RID (Relative ID) Master role, purpose of, 182-183 **Right Delegation Management** activity (DC-14), performing,  $160 - 163$ rights. See also user rights assigning, 14 delegating in AD (Active Directory), 160-161 for shared printers, 88 RIS Image Management activity (RI-02), performing, 122-124 RIS (Remote Installation Services) authorizing, 119 explanation of, 120-121 RIS Server State Verification activity (RI-01), performing, 121–122 role seizure, performing, 186

Router and Firewall Log Verification activity (PM-01), performing, 245-247

RRAS (Routing and Remote Access Service), functions supported bv. 127

Run as Shortcuts activity (GS-01) accessing tools with, 5 advantage of, 5

Run As Shortcuts activity (GS-01) designating tools as, 5 performing, 4-8

Run As shortcuts, creating, 6-7

RV-01 (Remote Access Server Status Verification) activity, performing, 128-129

RV-02 (RADIUS/IAS Server State Verification) activity, performing, 129-130

RV-03 (Wireless Monitoring) activity, performing, 130

RV-04 (Remote Access Policy Verification) activity, performing, 131

RV-05 (NAT Service Management) activity, performing, 131-132

RV-06 (VPN Connection Management) activity, performing, 132-133

### S

SANS newsletters, subscribing to.  $26$ /savecred switch, using with Run As shortcuts, 7 saved queries, creating and managing, 203 sc command, controlling services with, 10 scavenging enabling for DNS servers, 211 initiating on WINS servers, 107 Scheduled Task Generation/Verification activity (GS-19), performing, 36-37 Schema Access Management activity (DC-22), performing, 177-178 Schema Administrators, purpose of. 177 Schema Content Modification activity (DC-23), performing,

178-180

schema documentation programs. obtaining, 180 Schema Management activity (DC-21), performing, 175-177 schema management DLL, registering, 179 Schema Master role, purpose of, 182 Schema-Modifying Software Evaluation activity (DC-24), performing, 181 schtasks command, verifying status of scheduled tasks with, 36-37 scope activation as failsafe, explanation of, 114 scope operations in DHCP console, explanation of, 108 scope options, configuring for DHCP servers, 109-110. See also DHCP entries; superscope scope redundancy, applying 80/20 rule to, 111 scopes dividing for DHCP servers, 102 of groups, 146 reconciling for DHCP servers, 103 SCPH (schema policy holder), explanation of, 178 Script Center scripts. See also Microsoft TechNet Script Center scripts; WSH (Windows Scripting Host) scripts AD information management, 174 AD replication administration, 152 ADO database connection, 234 BIOS information retrieval, 48 changing user passwords, 143 COM+ Partition Sets, 231-232 computer account management, 171 DFS (Distributed File System), 75 disk verifications, 77 documenting contents of scripts. 19 Event Log administration tasks, 11 free space identification, 67 FSMO (flexible single master of operations) role identification, 184

Global Catalog server administration, 154 hot fix and service pack administration, 30 inventory management, 33 managing scheduled tasks, 37 monitoring events in event logs and generating alerts, 31 monitoring FRS replication, 85 printing, 87 quota management, 76 restarting computers, 25 server staging, 41 signature addition and management scripts, 18 software installation management, 166 software installations, 237 system uptime management, 18 trust management, 195 TS session information, 240 uptime management, 18 Windows Server systems monitoring, 245 WSH script for changing service account passwords, 16 WSH script for performing service administration tasks, 10 WSH scripts for file service administration, 65 WSH scripts for service administration tasks, 150 WSH scripts for user and group administration tasks, 138 **Script Certification Management** activity (GS-09), performing,  $21 - 22$ Script Encoder, Web address for, 19 Script Management activity (GS-08), performing, 18-21 scripting primer, Web address for. 19 Scriptomatic utility obtaining, 19 writing scripts with, 20-21 scripts, writing with EZADscriptomatic, 197-198 secedit command, analyzing systems with, 39, 81 security bulletins, obtaining, 26 Security Event Log Verification activity (GS-04), performing,  $12 - 14$ 

Security Group Management activity (DC-05), performing, 145-148 Security Parameter Verification activity (FS-13), performing, 81 Security Patch Verification activity (GS-13), performing, 26-28 Security Policy Review/Update activity (GS-12), performing,  $25 - 26$ Security Scans AD database management, 209 administrative accounts, 4 applying ACLs to OUs, 202 audit events, 12 COM+ security setting modifications, 229 **Computer Management** activity, 170 customizing desktop and other settings, 43 DCPromo, 187 delegation, 160 device drivers, 50 DHCP server operation and configuration, 102 enabling file access auditing, 78 encoding scripts, 19 Enterprise Administrators, 177 Everyone group, 79 file encryption, 82 forest and external perimeter segregation, 172 forests in AD (Active Directory), 172 Global MMC Console, launching, 70 global MMC template, 35 group management, 146 Guide to Application Compatibility Changes document. 226 iiscnfq rights requirements, 225 and KCC Service Status Management, 149 LDAP query policies, 207 modifying security settings on root folders, 69 MSIA (Microsoft Inventory Analysis) tool, 32 Network Monitor installation. 250 New Trust Wizard, 194 NTDS quota assignment, 205

OU management. 197 printer access, 88 printer management, 87 RDC (Remote Desktop Connections), 57, 61 Remote Assistance, 60 remote control used with NLB clusters. 125 removing local administrators from SRP rules, 22 Resource Kit tools, 42 restricting access to C:\Toolkit folder. 8 reviewing IIS log files, 223 Run As command, 5 Schema Administrators, 177 securing Global MMC Console for use with RDC, 58 security templates, 37 service accounts, 15 setting non-expiring passwords, 140 setting permissions for shared folder management, 68-69 storing MBSA reports, 28 strong passwords used with Account Policy, 155 trust operations, 193 Universal Administration Group Management, 154-155 verifying and modifying security settings, 81 verifying security settings, 81 verifying two-way trusts, 195 virus protection, 23 WINS server operation and configuration, 106 security settings, verifying, 81 Security Template Creation/Modification activity (GS-20), performing, 37-39 server administration tasks. examples and frequency of, 1-3 Server Application Client Access activity (AS-05), performing, 235 Server BIOS Management activity (HW-02), performing, 48 Server Capacity Management activity (PM-05), performing, 252-253 Server Data Sheets, obtaining, 9 server help files, installing, 39-40 Server RDC Management activity (RA-01), performing, 57-59

Server Reboot activity (GS-11), performing, 23-25 Server Rebuild activity (BR-07), performing, 56 Server Staging activity (GS-22), performing, 40-41 servers administrative categories for, 1 analyzing and resetting in graphical mode, 38-39 diagnosing health and operation of, 10-11 rebuilding with ASR, 55 verifying status of, 9 verifying System Even Logs on. 11 service accounts advantage of, 15 managing, 15 settings for and properties of. 15 Service and Admin Account Management activity (GS-05), performing, 14-16 Service Level Agreement Management activity (GS-27), performing, 45-46 Service Pack/Hot Fix Update activity (GS-14), performing, 29–30 services controlling with net and sc commands, 10 delivering with General Service Status Verification activity,  $8 - 10$ running applications as, 230 sorting by status, 9 **Session Directory Management** activity (TS-03), performing,  $241 - 242$ shadow copies, purpose of, 72 share tasks, adding, 36 Share\$ name format, advisory about, 71 **Shared Application State** Verification activity (AS-01), performing. 227-228 Shared Folder Management activity (FS-03), performing, 68-71 shares adding descriptions and keywords to, 70-71 publishing in Active Directory, 70

shortcut trusts, description of, 192 shutdown command, example of, 24 Shutdown Event Tracker, obtaining and controlling, 24-25 SLAs (service level agreements), reviewing, 45-46 /smartcard switch, using with Run As shortcuts, 8 software installation for users, managing, 235-237 Software Installation Management activity (DC-15), performing, 164-166 software installations, targeting groups with, 165 software packages, assigning, 164-165 SONAR Resource Kit tool, using with FRS, 84 SRP (Software Restriction Policies), providing script and program verification with, 21-22 superscope, explanation of, 113-114. See also DHCP entries; scope entries Support Tools, location of, 41-42 SUS (Software Update Services) downloading and installing, 27 quidelines for running of, 29 System and Network Documentation activity (GS-26), performing, 45 **System Diagnostics activity** (PM-06), performing, 253-254 **System Event Log Verification** activity (GS-03), performing,  $10 - 11$ System Information console, diagnosing systems with, 253-254 System Monitor, Explain button in. 253 **System Resource Management** activity (PM-03), performing, 248-249 **System State Backup Generation** activity (BR-01), performing,  $51 - 52$ systeminfo command, role in Uptime Report Management, 17 systems, scanning with MBSA, 28

# Т

Tablet PCs, storing Daily Activity Logs in, 16 task frequency list, 259-264 task lists for file and print service administration, 64-65 for general server administration, 2-3 Task Scheduler, features of, 36 TechNet Script Center. See Microsoft TechNet Script Center scripts **Technical Environment Review** activity (GS-25), performing,  $44 - 45$ technical policy, example of, 25 Temporary File Cleanup activity (FS-12), performing, 79-80 terminal servers, installing applications of, 244 **Terminal Service Connection** Management activity (TS-01), performing, 239-240 **Terminal Service Printer** Management activity (TS-02), performing, 240-241 test labs, approving updates with, 29 time synchronization, management of, 199 time zones, available addresses for. 201 timeout command, using with WINS servers, 107 tombstone data, default lifetime of. 205 tools for domain and forest restructuring, 195-196 for managing file servers, 65 for software evaluation, 30 starting with /savecred switch,  $7 - 8$ for TS (Terminal Services), 238 VSC (Volume Shadow Copy) service, 72 WSRM (Windows System Resource Manager), 248 trace logs, enabling to verify DNS events, 210 tree-root trusts, description of, 192

**Troubleshooting Priority** Management activity (GS-28), performing. 46 Trust Management activity (DC-30), performing, 192-195 trusts creating, 193-194 verifying, 194 TS-01 (Terminal Service Connection Management) activity, performing, 239-240 TS-02 (Terminal Service Printer Management) activity, performing, 240-241 TS-03 (Session Directory Management) activity, performing, 241-242 TS-04 (TS Licensing Administration) activity, performing, 242-243 TS-05 (TS User Access Administration) activity, performing, 243 TS-06 (TS Application Management) activity, performing, 243-245 TS Application Management activity (TS-06), performing, 243-245 TS Licensing Administration activity (TS-04), performing, 242-243 TS printing settings, location of, 240-241 TS servers verifying on domains, 240 viewing connections on, 240 TS (Terminal Services), features of, 237-238 TS User Access Administration activity (TS-05), performing, 243 TWCLI32.MSI file, location of, 73

## U

UGLP Rule, relationship to functions, 146-147 unicasting versus multicasting, 114-115 **Universal Administration Group** Management activity (DC-09), performing, 154-155 Universal Group Membership Caching, setting, 153 Universal Groups in UGLP Rule, location of, 146-147

updates approving with test labs, 29 obtaining, 27 Uptime Report Management activity (GS-07), performing, 17-18 uptime tool, Web address for, 17 US Naval Observatory Master Clock, Web address for, 201 user classes, DHCP support for, 116-118 User Management activity (DC-01), performing, 139-141 user objects, creating, 139-140 User Password Reset activity (DC-02), performing, 141-143 user rights, modifying, 15. See also rights User Software Installation activity (AS-06), performing, 235-237 User Support through Remote Assistance activity (RA-03), performing, 60-61 users, managing in groups, 148

## $\mathbf v$

/v switch, using with dnslint command, 211-212 Version 2 printer drivers, barring installation of, 89 Version 3 print drivers, advantage of, 86 Volume Shadow Copy Management activity (FS-05), performing,  $72 - 73$ VPN Connection Management activity (RV-06), performing, 132-133 VSC restores, verifying, 73 VSC (Volume Shadow Copy) service, features of, 72 vssadmin command-line tool, managing Volume Shadow Copies with, 73 W w32tm command, purpose of, 199-200 Warning state of events,

explanation of, 11

Web addresses. See also Microsoft TechNet Script Center scripts; Script Center scripts; WSH (Windows Scripting Host) scripts Account Lockout Tools, 142

AD/MA (Active Directory in Application Mode), 172 ADS (Automated Deployment Services), 121 **ANSI** (American National Standards Institute), 178 CERT/CC, 26 Daily Activity Log, 17 DHCP address worksheet, 111 DMTF (Desktop Management Task Force), 48 **GPMC** (Group Policy Management Console), 138 **Group Policy Documentation** Spreadsheet, 12 Guide to Application **Compatibility Changes** document, 226 **HCL** (Hardware Compatibility List). 94 Hotfix and Security Bulletin Service, 224 IIS 6.0 Resource Kit. 217 indexing filters, 76 Logo standards, 179 MBSA (Microsoft Baseline Security Analyzer), 27 Microsoft Download, 42 Microsoft HCL (Hardware Compatibility List), 94 Microsoft Hotfix and Security Bulletin Service, 224 Microsoft Print Migrator, 94 Microsoft Product Support Reporting Tools, 254 Microsoft Script Encoder, 19 Microsoft TechNet Script Center, 10, 11, 16, 18 **MOM** (Microsoft Operations Management Server), 248.256 naming prefixes for organizations, 179 newsletters, 26 nonmilitary time servers, 201 Pocket Administrator, 3 Print Migrator, 94 QiNetix backup engine, 50 Remote Control Ad-on for Active Directory Users and Computers, 145 SANS newsletters, 26 schema documentation programs, 180

Script Encoder, 19 scripting primer, 19 Scriptomatic utility. 19 security bulletins, 26 Shutdown Event Tracker, 24-25 signature addition and management scripts, 18 software evaluation tools, 30 SUS (Software Update Services), 27 TS (Terminal Services) setup and preparation, 238 uptime tool, 17 US Naval Observatory Master Clock Address, 201 **Windows Application** Compatibility Toolkit, 226 Windows Update, 29 WSRM (Windows System Resource Manager), 248 X.500 numbering, 178 web server activities. See WS-\* entries Web Server Configuration Management activity (WS-06). performing, 224-225 Web server log files, location of, 222 Web Server Log Verification activity (WS-04), performing, 222-223 Web server usage statistics, gathering, 220-222 Web servers, verifying status of, 218-219 weekly tasks, list of, 260-261. See also individual tasks Windows Application Compatibility Toolkit, obtaining, 226 Windows Explorer, launching to create new folders, 68 Windows Update Web site, address for, 29 WINS Record Management activity (DW-03), performing, 108 WINS Server State Verification activity (DW-02), performing, 105-107 WINS (Windows Internet Naming Service), tools used with, 101 Wireless Monitoring activity

(RV-03), performing, 130

WMI filters, creating for use with GPOs. 167

workload reduction, evaluating potential for, 30-31

Workload Review activity (GS-29), performing, 46-47

WS-01 (Application Event Log Verification) activity, performing,  $217 - 218$ 

WS-02 (IIS Server Status Verification) activity, performing, 218-219

WS-03 (IIS Server Usage Statistic Generation) activity, performing, 220-222

WS-04 (Web Server Log Verification) activity, performing, 222-223

WS-05 (IIS Security Patch Verification) activity, performing, 223-224

WS-06 (Web Server Configuration Management) activity, performing, 224-225

- wscript command, example of, 18 WSH (Windows Scripting Host) scripts. See also Microsoft TechNet Script Center scripts; Script Center scripts; Web
	- addresses for changing service account passwords, 16 for file service

administration, 65

for performing Event Log administration tasks, 11

for performing service

administration tasks, 10 WSRM (Windows System Resource Manager) tool, using, 248-250

## X

X.500 numbering, obtaining, 178 xcacls command, purpose of, 81

### z

zone root, enumerating DNS records in, 213

### **INTERNATIONAL CONTACT INFORMATION**

#### **AUSTRALIA**

McGraw-Hill Book Company Australia Ptv. Ltd. TEL +61-2-9900-1800 FAX +61-2-9878-8881 http://www.mcgraw-hill.com.au books-it\_sydney@mcgraw-hill.com

#### **CANADA**

McGraw-Hill Ryerson Ltd. TEL +905-430-5000 FAX +905-430-5020 http://www.mcgraw-hill.ca

### **GREECE, MIDDLE EAST, & AFRICA** (Excluding South Africa)

McGraw-Hill Hellas TEL +30-210-6560-990 TEL +30-210-6560-993 TEL +30-210-6560-994 FAX +30-210-6545-525

#### **MEXICO** (Also serving Latin America)

McGraw-Hill Interamericana Editores S.A. de C.V. TEL +525-1500-5108 FAX +525-117-1589 http://www.mcgraw-hill.com.mx carlos\_ruiz@mcgraw-hill.com

### **SINGAPORE** (Serving Asia)

McGraw-Hill Book Company TEL +65-6863-1580  $FAX + 65 - 6862 - 3354$ http://www.mcgraw-hill.com.sg mghasia@mcgraw-hill.com

#### **SOUTH AFRICA**

McGraw-Hill South Africa TEL+27-11-622-7512 FAX +27-11-622-9045 robyn\_swanepoel@mcgraw-hill.com

#### **SPAIN**

McGraw-Hill/ Interamericana de España, S.A.U. TEL +34-91-180-3000 FAX +34-91-372-8513 http://www.mcgraw-hill.es professional@mcgraw-hill.es

#### UNITED KINGDOM, NORTHERN, **EASTERN, & CENTRAL EUROPE**

McGraw-Hill Education Europe TEL +44-1-628-502500 FAX +44-1-628-770224 http://www.mcgraw-hill.co.uk emea\_queries@mcgraw-hill.com

#### ALL OTHER INQUIRIES Contact:

McGraw-Hill/Osborne TEL +1-510-420-7700 FAX +1-510-420-7703 http://www.osborne.com omg\_international@mcgraw-hill.com